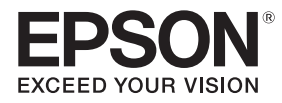

## **EB-770Fi EB-760Wi** ELPMB62 ELPFT01 ELPMB63

# Przewodnik instalacji

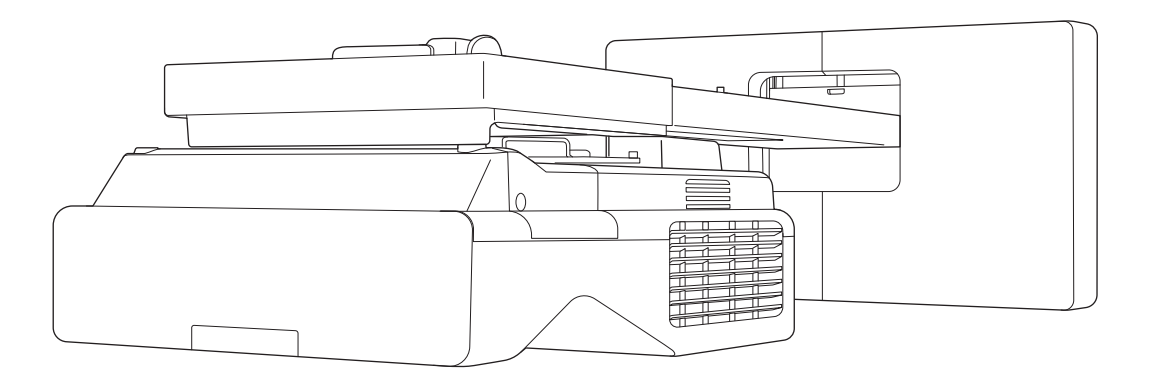

# <span id="page-1-0"></span>Zawartość tego przewodnika

Ten przewodnik zawiera następujące informacje.

- Jak zainstalować projektor do wyświetlania z bardzo małej odległości (EB-770Fi/EB-760Wi) z wykorzystaniem wspornika do montażu na ścianie (ELPMB62)
- Instalacja urządzenia dotykowego (ELPFT01)
- Instalacja urządzenia dotykowego z wykorzystaniem wspornika urządzenia dotykowego (ELPMB63)
- Montaż stojaka pióra

Niedostarczone urządzenia i elementy montażowe/wsporniki można zakupić jako akcesoria opcjonalne.

# <span id="page-2-0"></span>Informacje o instalacjach wymiany

Aktualnie zainstalowany projektor można wymienić na EB-770Fi/EB-760Wi.

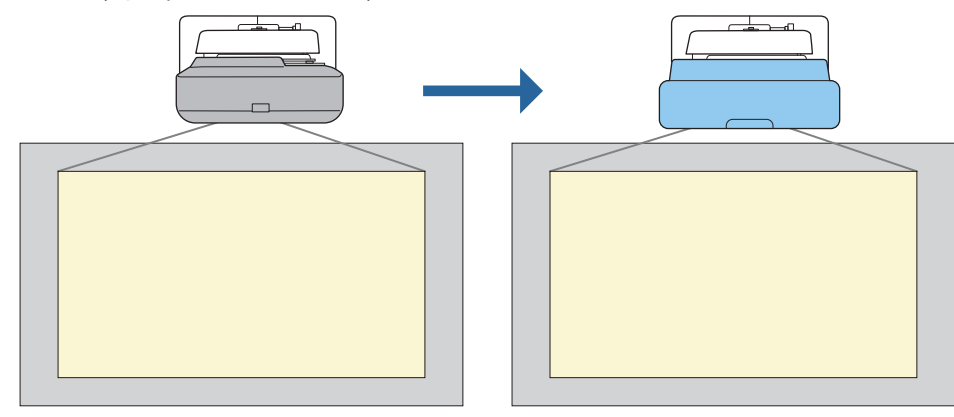

 $\begin{bmatrix} 1 \\ -1 \\ -1 \\ 1 \end{bmatrix}$ Po wymianie projektora, należy dokładnie dopasować położenie wyświetlanego obrazu.

#### Warunki dla instalacji wymiany

Podczas wymiany projektora należy sprawdzić, czy są spełnione następujące warunki.

- Zainstalowanym projektorem powinien być jeden z następujących:
	- BrightLink 485Wi • BrightLink 485Wi+
	- BrightLink 475Wi
	- BrightLink 475Wi+
	- BrightLink 480i
	- PowerLite 485W
	- PowerLite 475W
	- BrightLink 595Wi
	- BrightLink 595Wi+
	- BrightLink 585Wi
	- BrightLink 585Wi+
	- BrightLink 575Wi
	- BrightLink 575Wi+
	- BrightLink 695Wi
	- BrightLink 695Wi+
	- BrightLink 685Wi
	- BrightLink 685Wi+
	- BrightLink 680Wi
	- BrightLink 675Wi
	- BrightLink 675Wi+
- PowerLite 470
- PowerLite 480 • EB-485Wi
- EB-485Wie
- EB-475Wi
- EB-475Wie
- PowerLite 585W
- PowerLite 575W
- PowerLite 580
- PowerLite 570
	-
- 
- PowerLite 685W
- PowerLite 675W
- PowerLite 680
- PowerLite 670
- 

• EB-595Wie • EB-585Wi

• EB-485W • EB-485We • EB-475W • EB-475We

- EB-575Wi
- EB-575Wie

• EB-695Wi • EB-695Wie • EB-685Wi • EB-680Wi • EB-675Wi

• EB-595Wi

- - - EB-685W
			- EB-675W

• EB-470 • EB-480 • EB-480e • EB-480i • EB-470i

• EB-585W • EB-585We • EB-575W • EB-575We • EB-580 • EB-580e • EB-570

- EB-680
- EB-680e
- EB-670
- EB-755F
- EB-750F
- EB-735Fi
- EB-735F
- EB-725Wi
- EB-725W
- EB-720
- Zainstalowanym wspornikiem do montażu na ścianie powinien być jeden z następujących:
	- ELPMB28
	- ELPMB43
	- ELPMB46
- Projekcja w rozmiarze od 65 do 100 cali
- Projektory mają tą samą rozdzielczość

#### <span id="page-4-0"></span>Przykładowa organizacja zadań dla instalacji wymiany

Projektor można wymienić z zastosowaniem następującej organizacji zadań. Wspornik lub projektor mogą się różnić od przedstawionych na ilustracjach. Szczegółowe informacje dotyczące obsługi i regulacji wspornika, patrz Przewodnik instalacji dla już zainstalowanego projektora lub dla wspornika do montażu na ścianie.

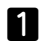

Zdemontuj stary projektor

- Zdejmij nasadkę końcową (w razie potrzeby zdejmij także pokrywę płyty ściennej)
- Zdemontuj moduł regulacji z płyty ustalającej
- 2

#### Zamontuj nowy projektor

- Zdemontuj moduł regulacji ze starego projektora i zamontuj go w nowym projektorze
- Zamontuj moduł regulacji na płycie ustalającej
- $\mathbf{B}$ Dokładnie dopasuj obraz

Podczas projekcji obrazu, dokładnie dopasuj pozycję obrazu wykorzystując pokrętło regulacji na wsporniku i funkcje korekcji projektora

 $\boldsymbol{A}$ Zamontuj nasadkę końcową

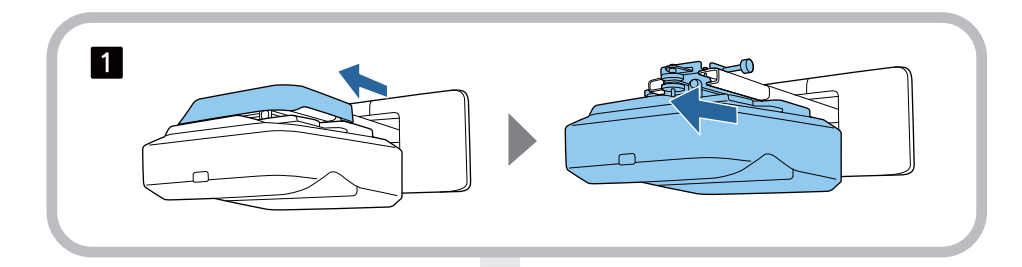

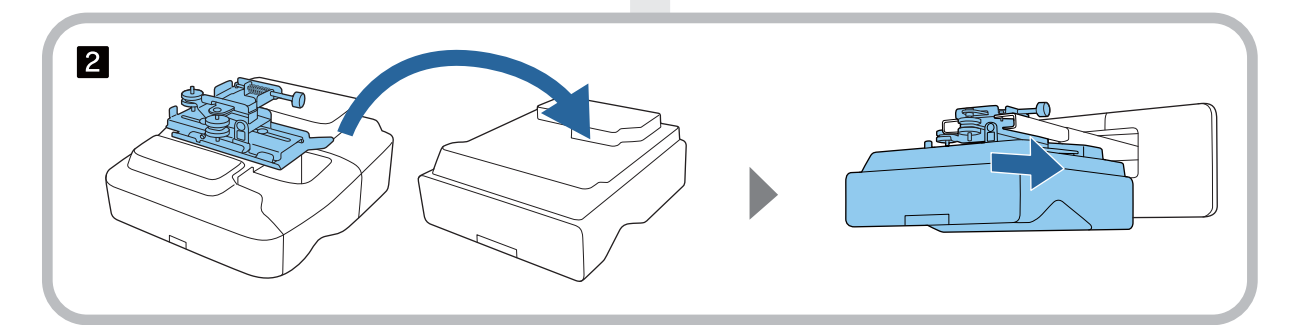

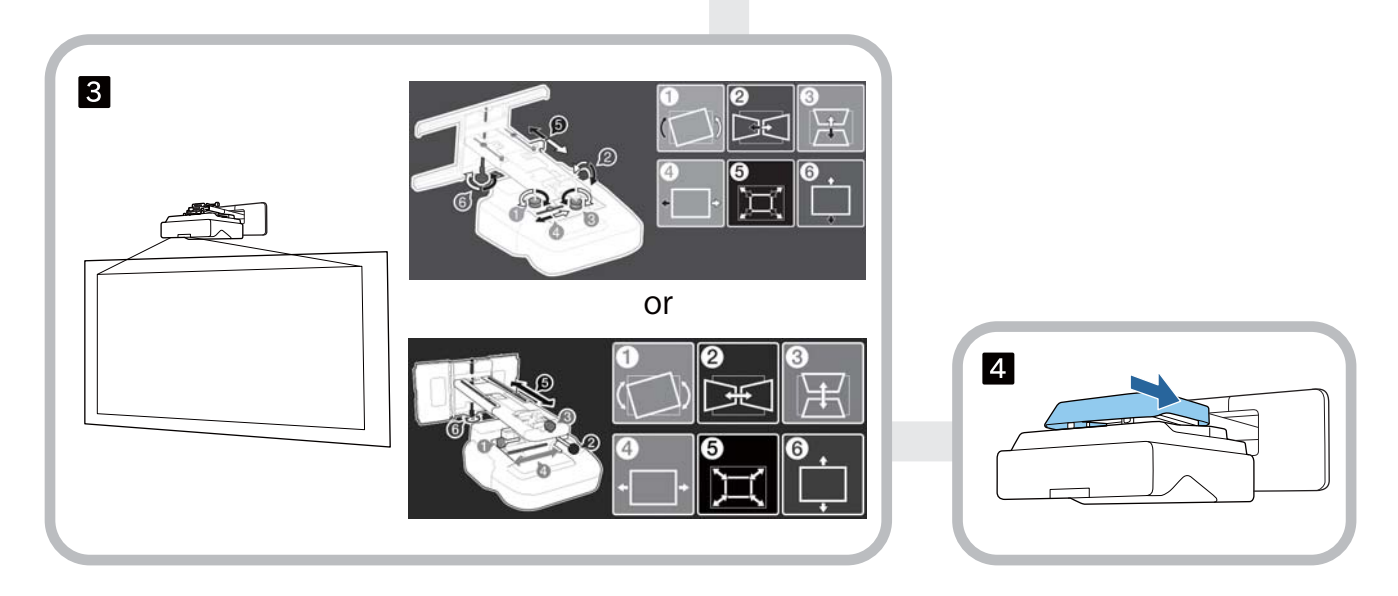

### **Informacje o niniejszym Przewodniku instalacji**

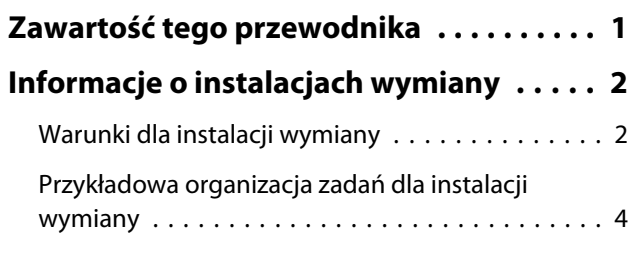

### **Wprowadzenie**

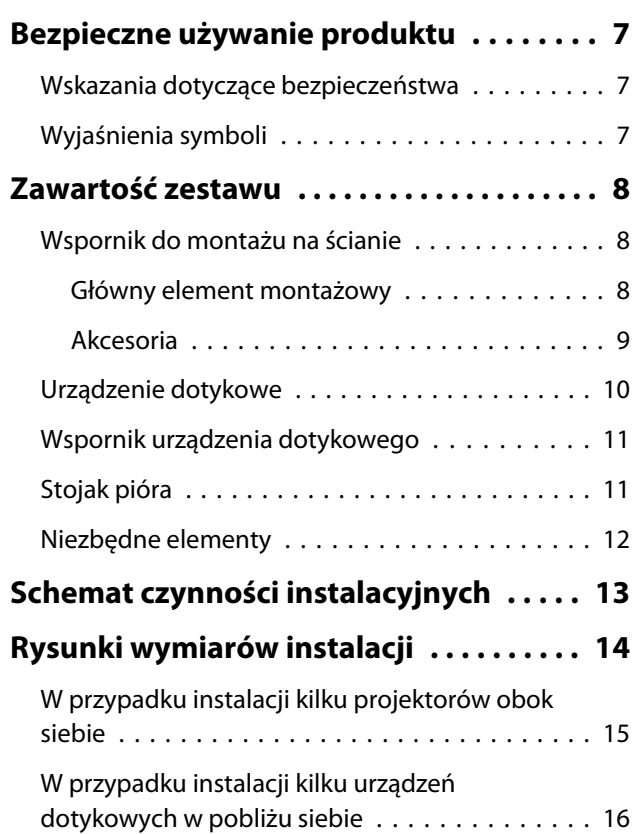

### **Montaż wspornika do montażu na ścianie**

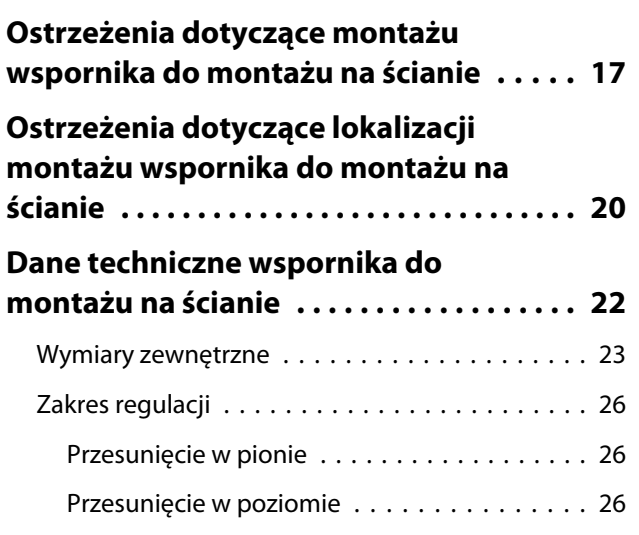

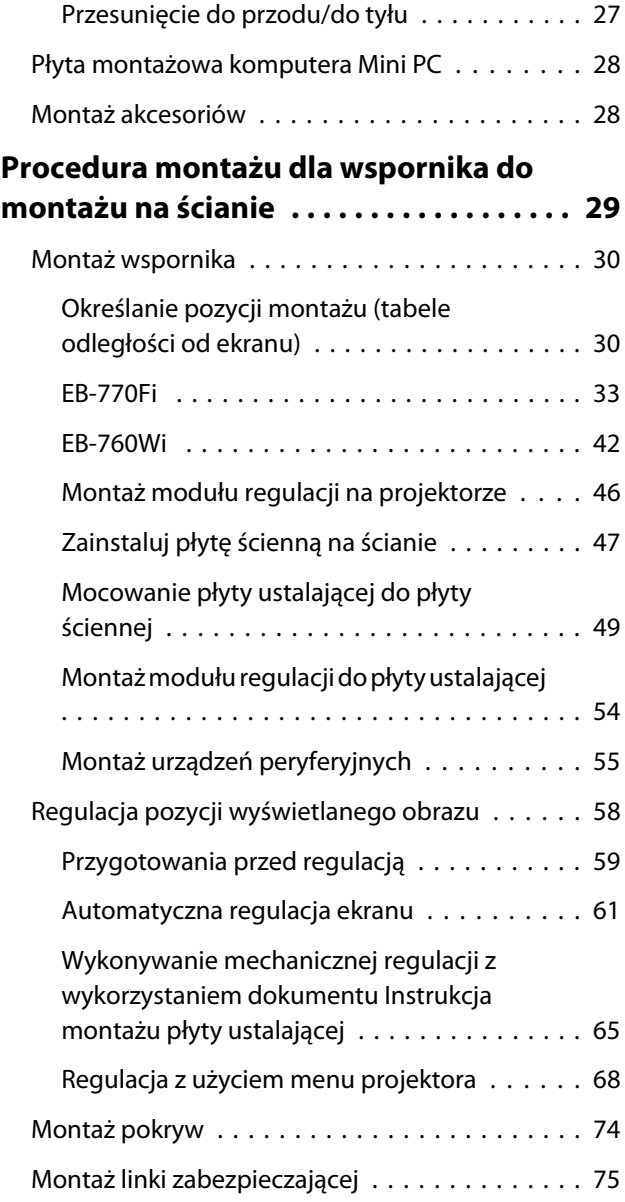

### **Montaż stojaka pióra**

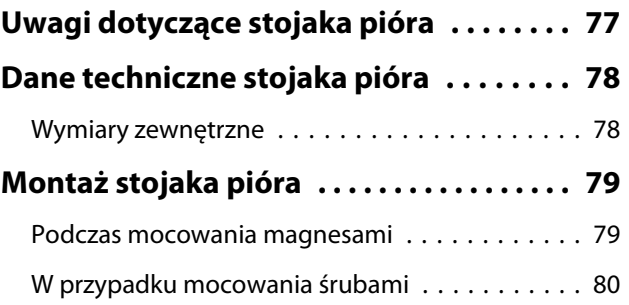

## **Regulacja pióra interaktywnego**

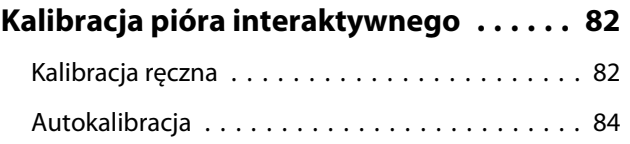

## **Instalacja urządzenia dotykowego**

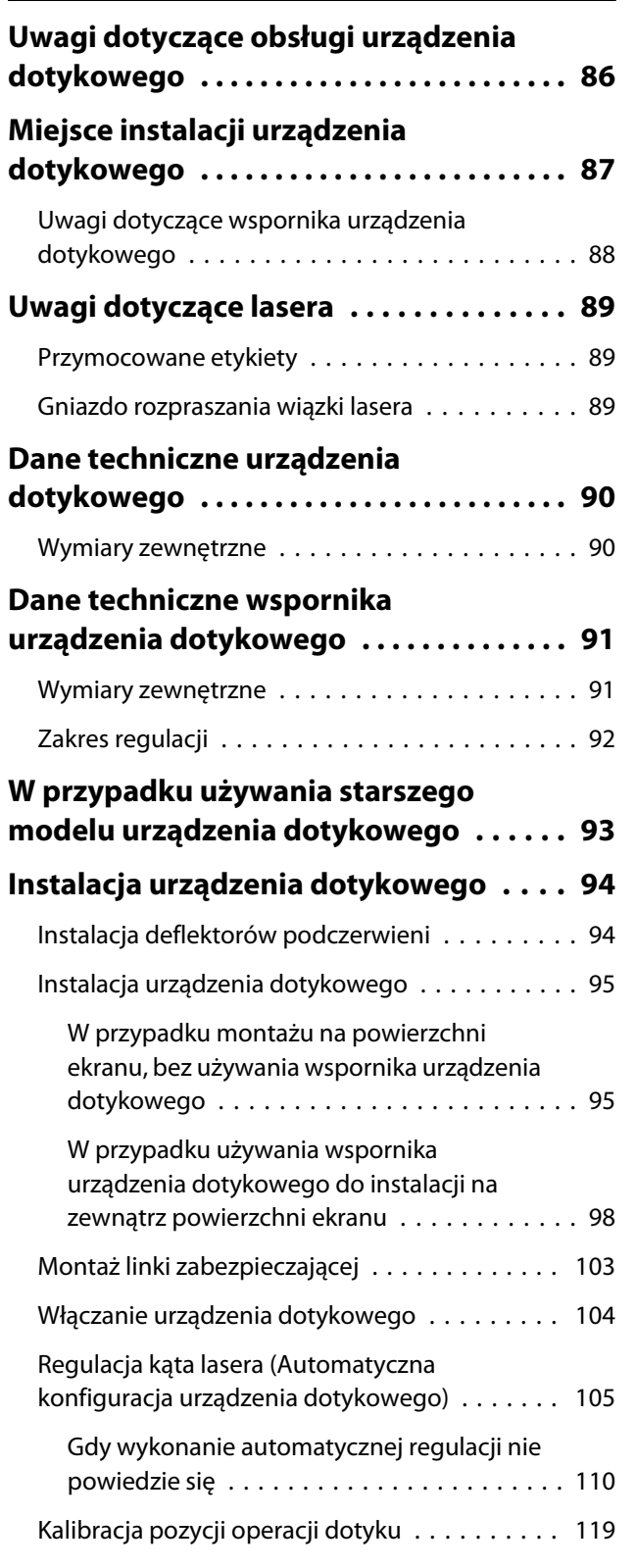

## **Konfiguracja projektora**

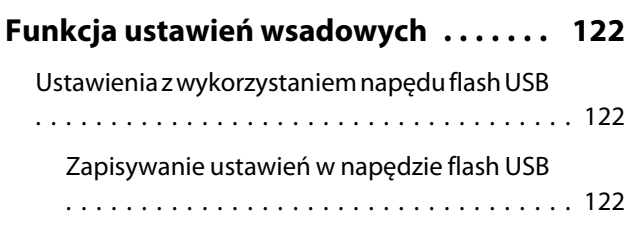

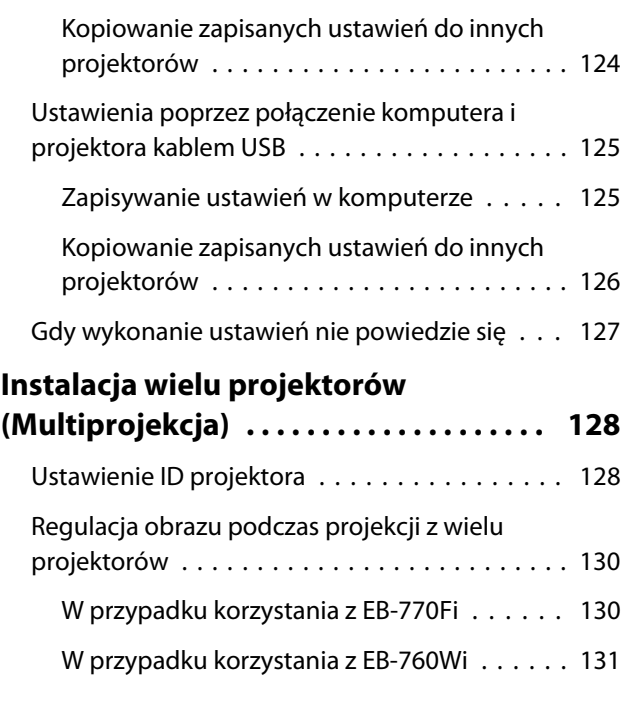

### **Dodatek**

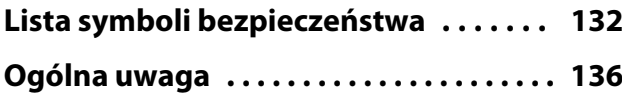

# <span id="page-7-0"></span>Bezpieczne używanie produktu

Ze względów bezpieczeństwa przed użyciem tego produktu należy przeczytać wszystkie instrukcje znajdujące się w tym przewodniku. Nieprawidłowa obsługa niezgodna z instrukcjami znajdującymi się w tym przewodniku, może uszkodzić ten produkt lub spowodować obrażenia osobiste lub uszkodzenie własności. Niniejszy przewodnik instalacji należy zachować w poręcznym miejscu na przyszłość.

Należy przeczytać Przewodnik użytkownika i Instrukcje dotyczące bezpieczeństwa dla tego projektora oraz zastosować się do znajdujących się w tych dokumentach instrukcji.

#### Wskazania dotyczące bezpieczeństwa

W dokumentacji i w tym produkcie znajdują się symbole graficzne, pokazujące jak bezpiecznie używać ten produkt.

Wskazania i ich znaczenie są następujące. Przed rozpoczęciem czytania instrukcji należy się upewnić, że są one prawidłowo rozumiane.

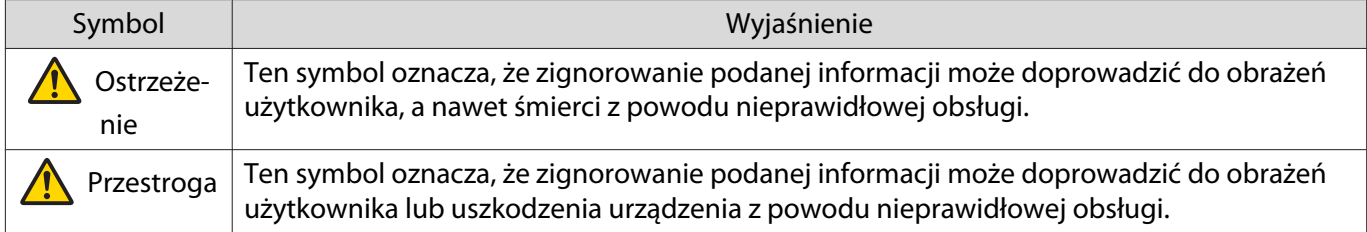

#### Wyjaśnienia symboli

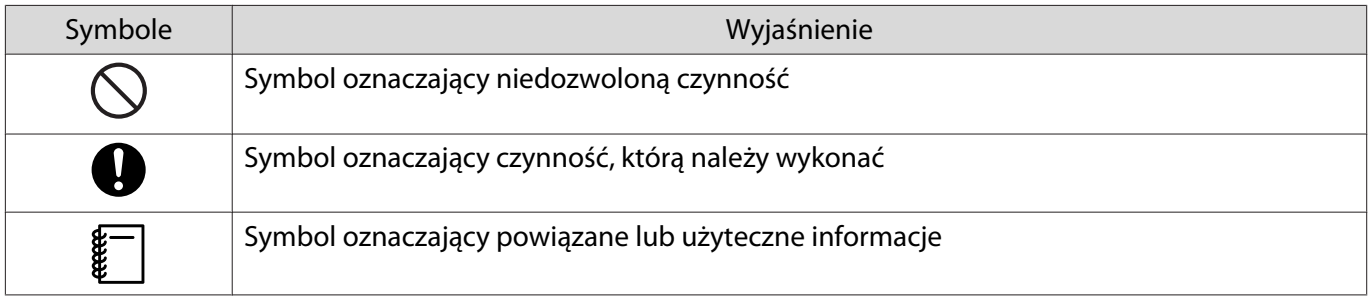

# <span id="page-8-0"></span>**O** Zawartość zestawu

Przed rozpoczęciem montażu należy się upewnić, że posiadane są wszystkie niezbędne elementy.

### Wspornik do montażu na ścianie

#### Główny element montażowy

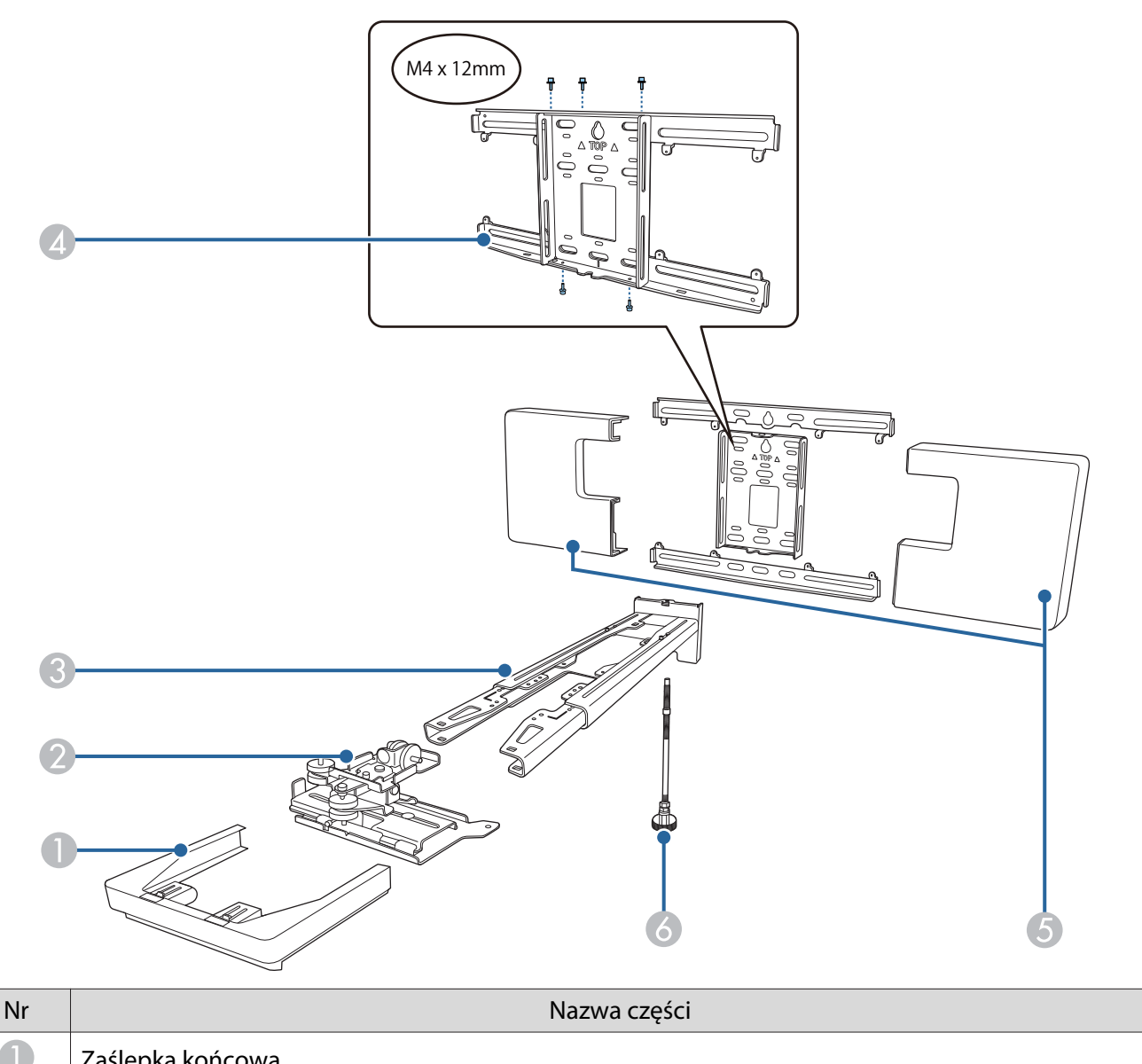

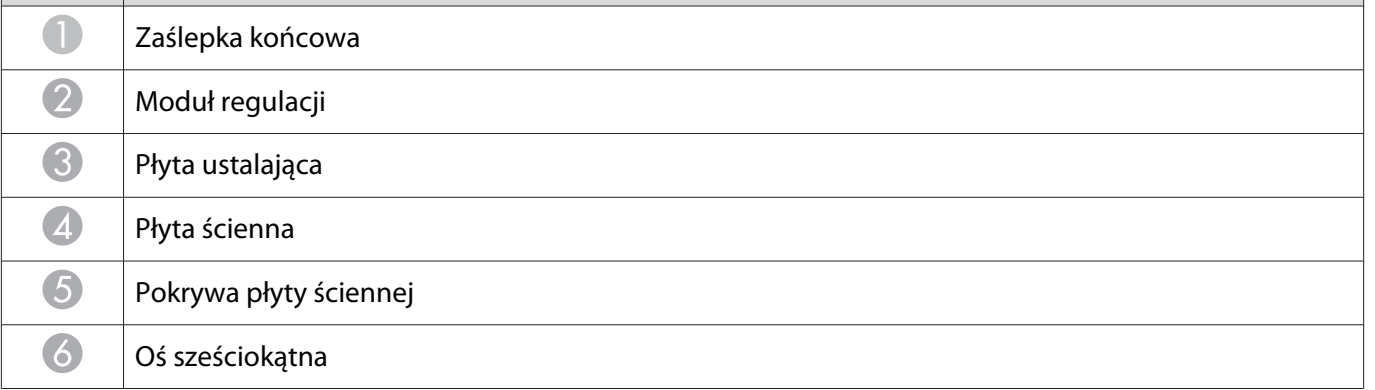

#### <span id="page-9-0"></span>Akcesoria

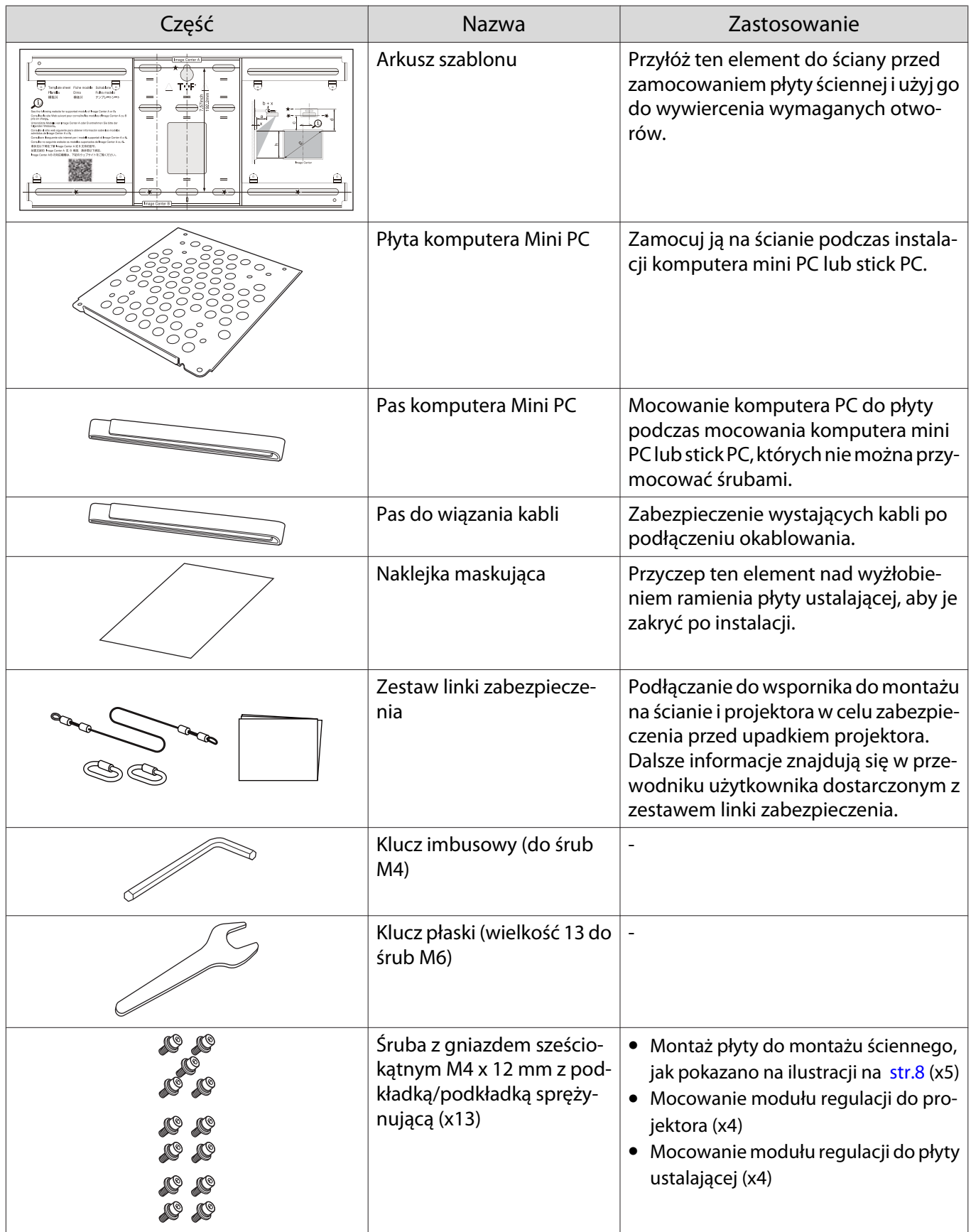

<span id="page-10-0"></span>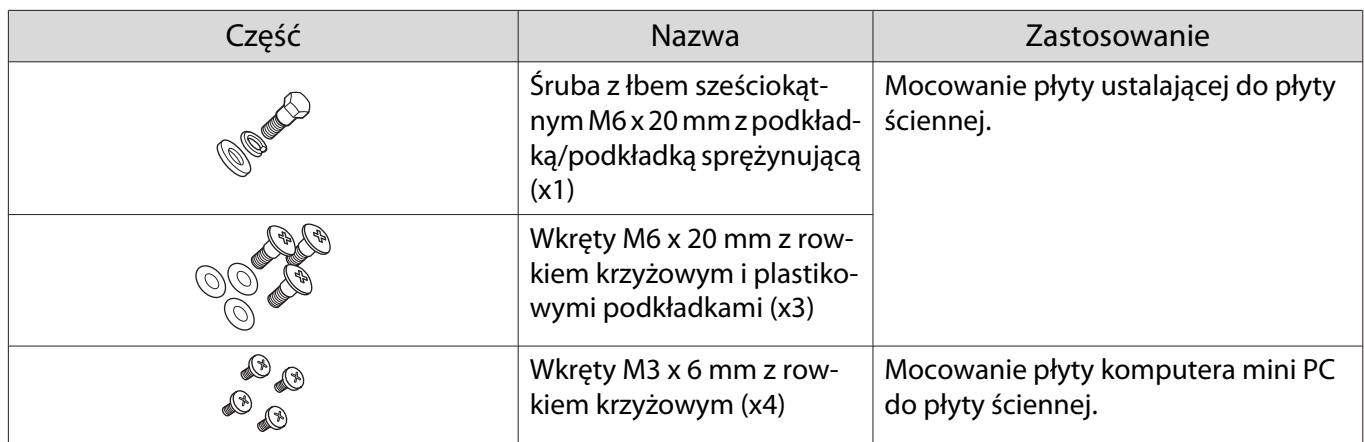

## Urządzenie dotykowe

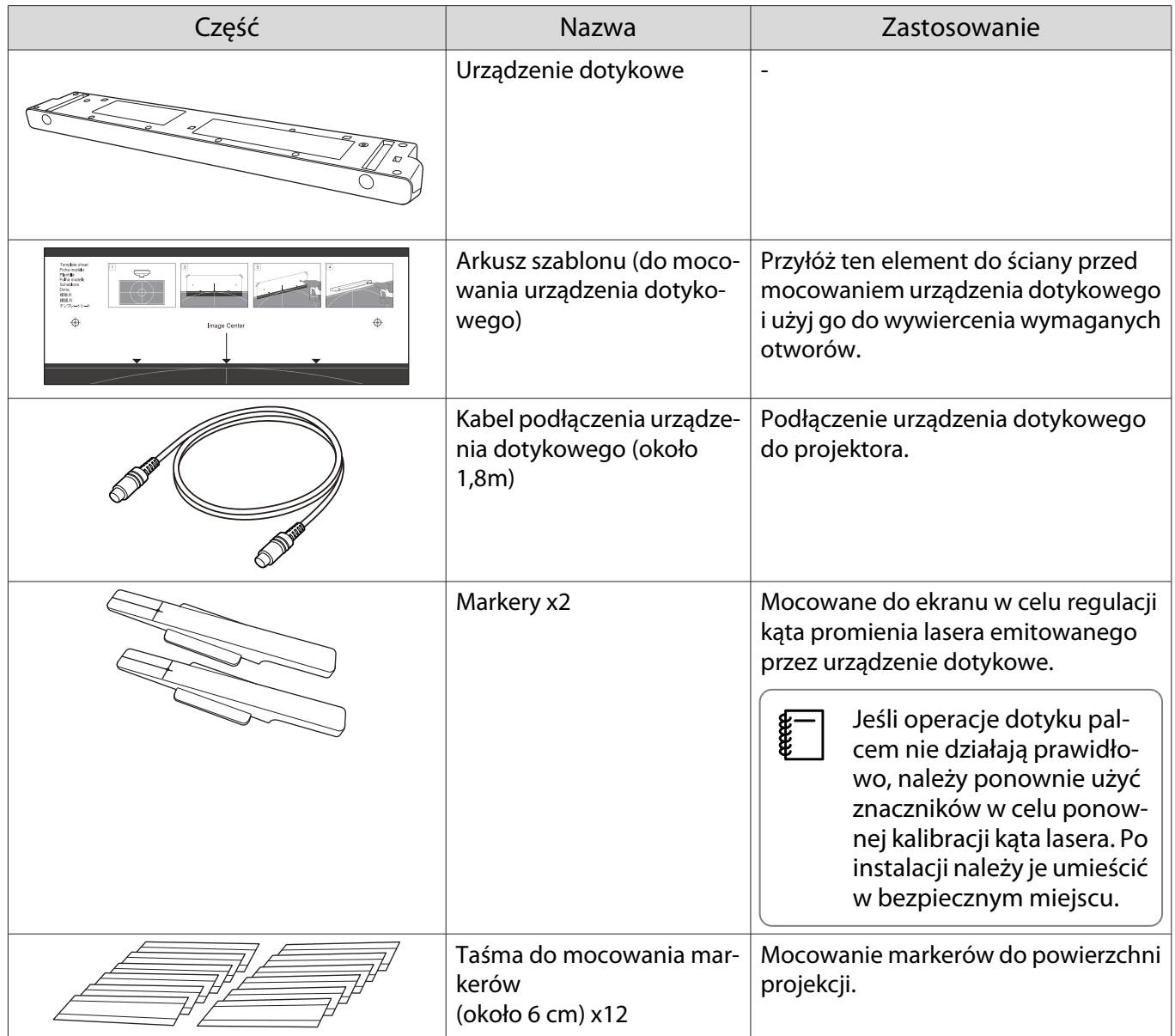

<span id="page-11-0"></span>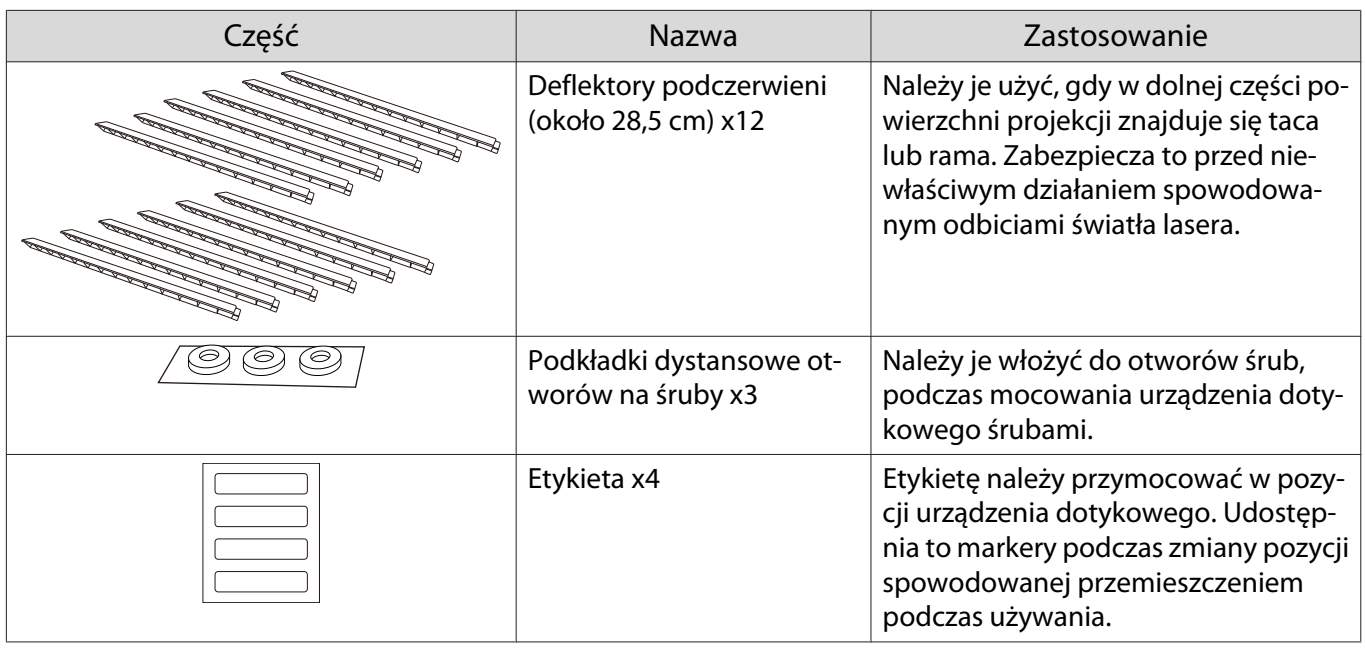

### Wspornik urządzenia dotykowego

Należy go użyć podczas mocowania urządzenia dotykowego na zewnątrz powierzchni projekcji.

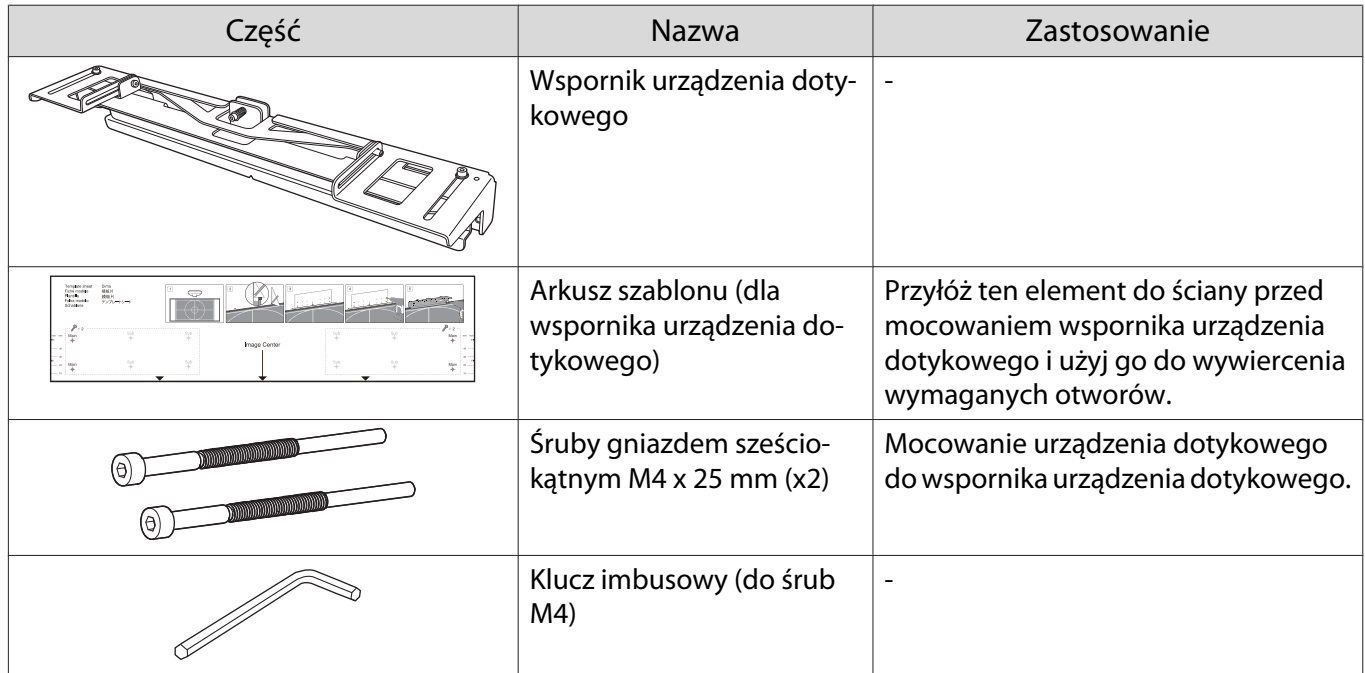

## Stojak pióra

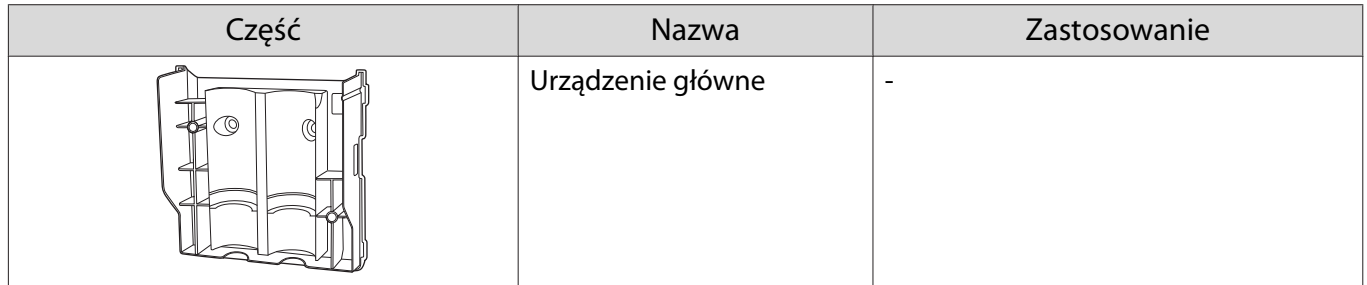

<span id="page-12-0"></span>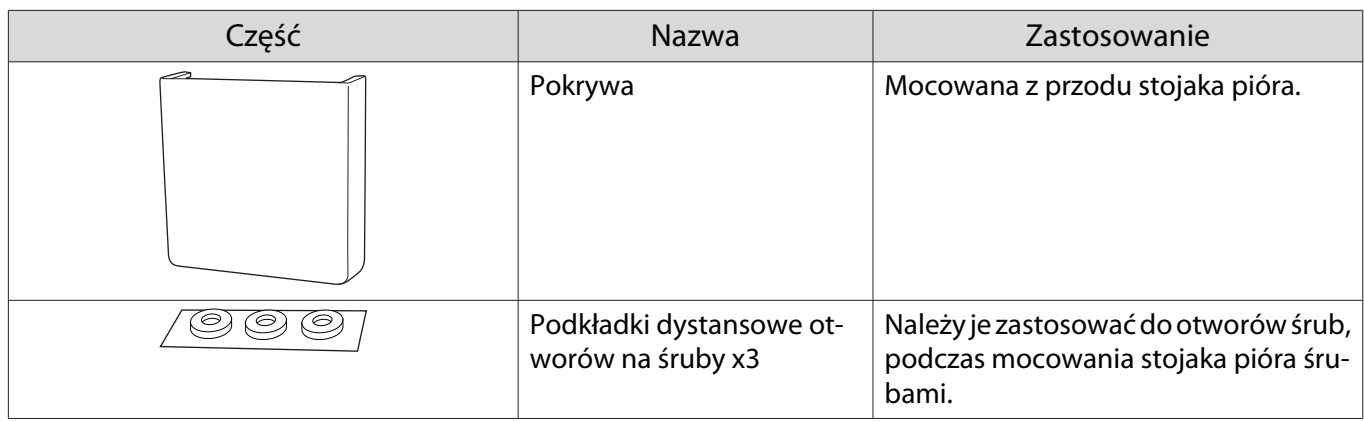

## Niezbędne elementy

Poza elementami dostarczonymi, należy także przygotować następujące śruby i narzędzia.

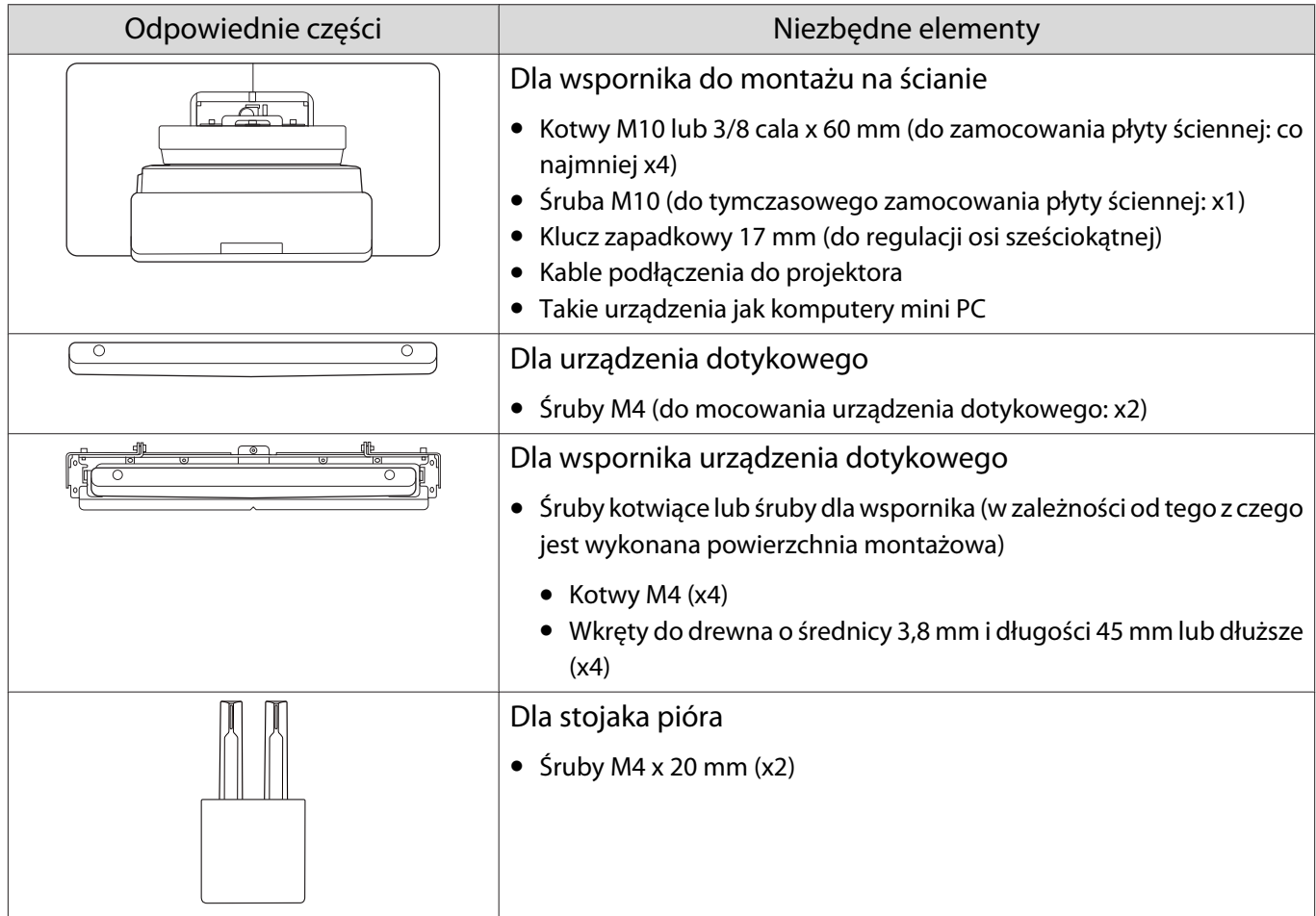

a

2

 $\bf{B}$ 

 $\boldsymbol{A}$ 

# <span id="page-13-0"></span>Schemat czynności instalacyjnych

Zalecamy montaż projektora i urządzeń peryferyjnych w następującej kolejności.

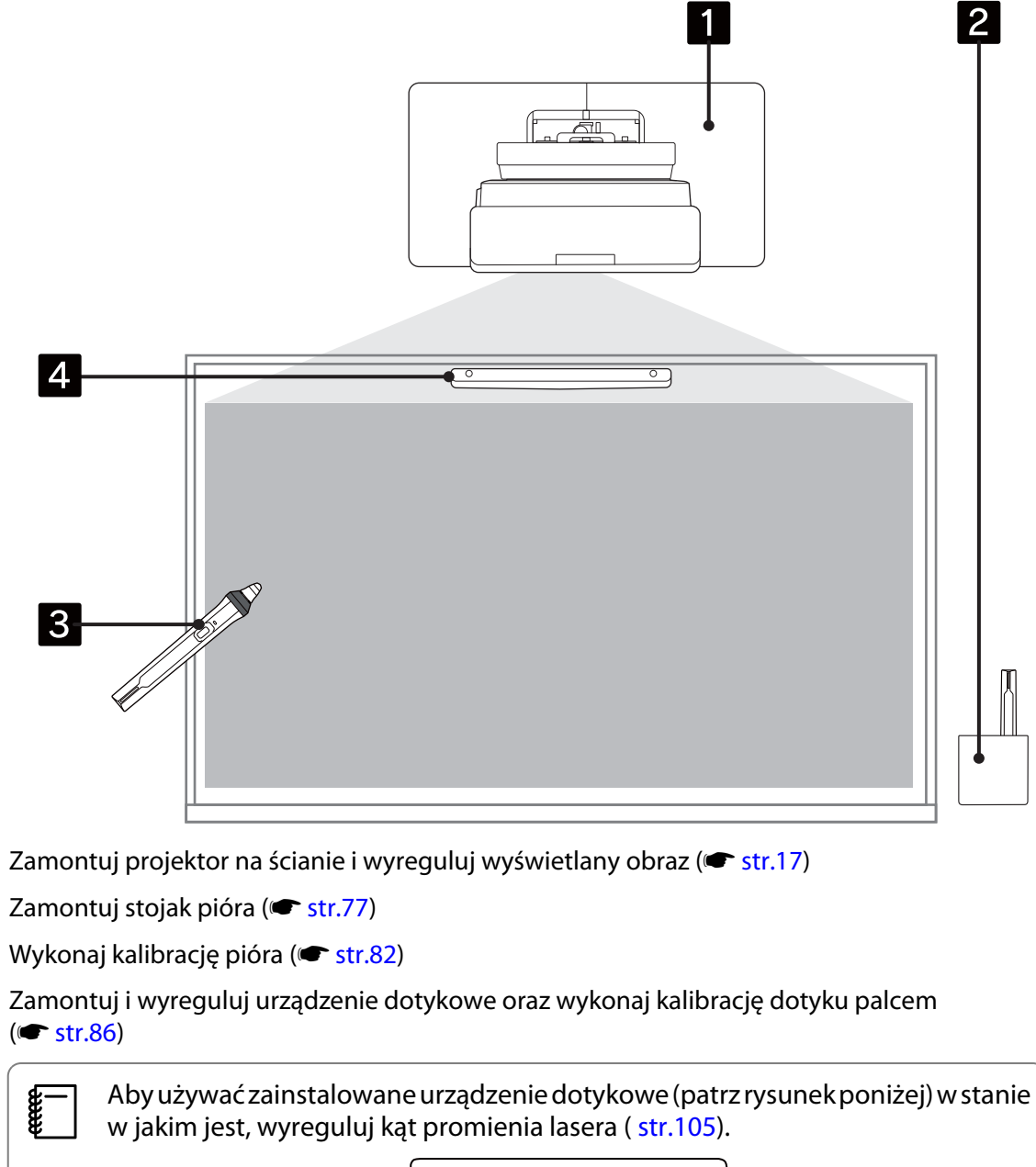

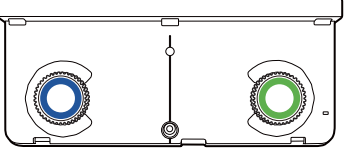

# <span id="page-14-0"></span>Rysunki wymiarów instalacji

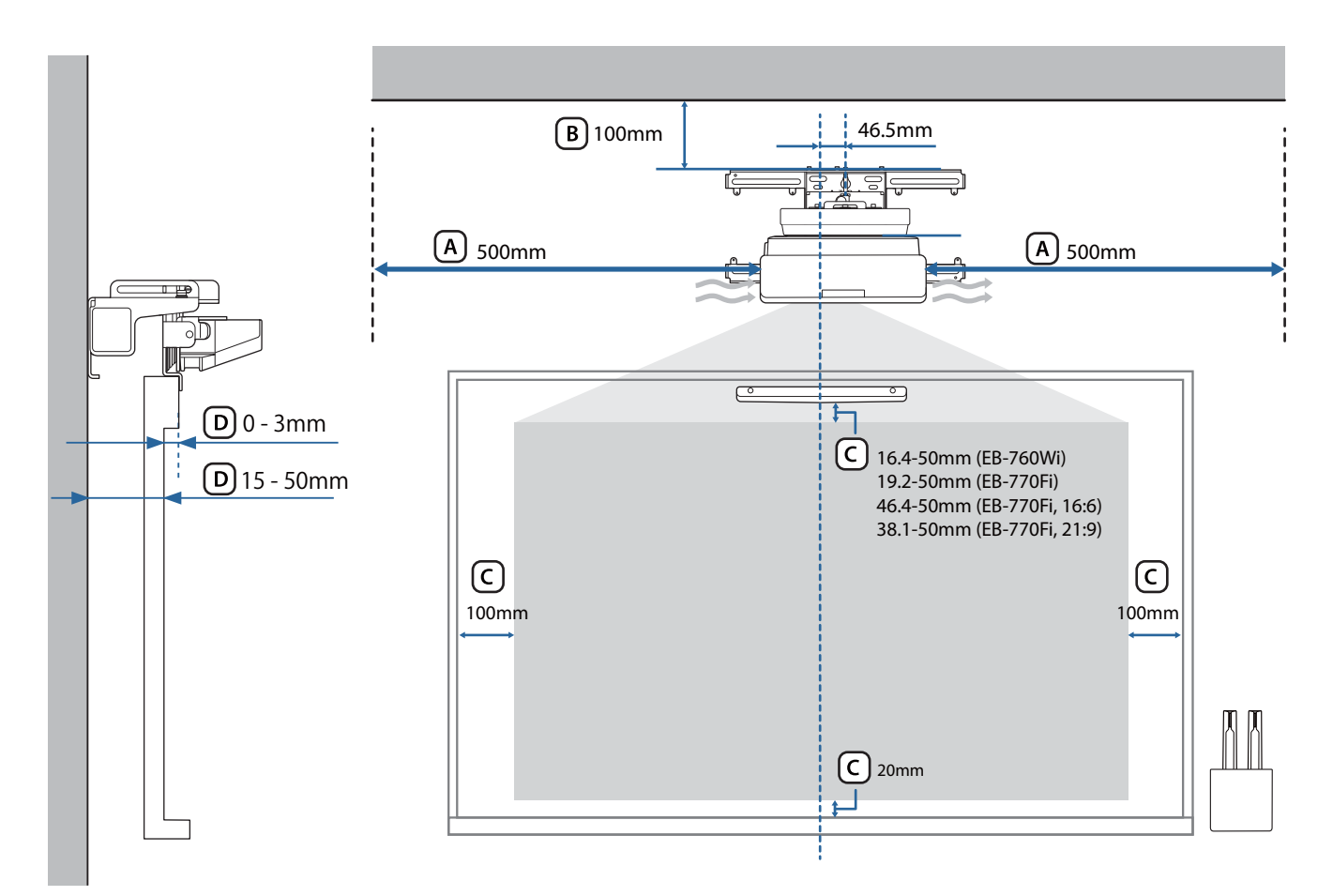

### **A** Przestroga

- Podczas instalacji projektora należy się upewnić, że między ścianą a wylotem powietrza i wlotem powietrza projektora zachowany został odstęp. (Patrz rysunek  $\overline{A}$ ) powyżej)
- W przypadku używania urządzenia dotykowego, należy zapewnić, że dookoła ekranu projekcji znajduje się wystarczająca przestrzeń. (Patrz rysunek  $\overline{c}$ ) powyżej)
- Podczas instalacji urządzenia dotykowego z użyciem wspornika urządzenia dotykowego, należy sprawdzić grubość ramy dookoła ekranu i długość od powierzchni instalacji do powierzchni ekranu. (Patrz rysunek powyżej)

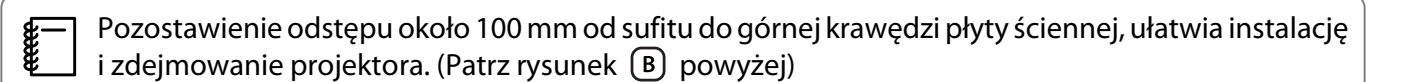

<span id="page-15-0"></span>Aby używać zainstalowane urządzenie dotykowe (starszy model) w stanie w jakim jest, należy pozostawić odstęp od 25 do 100 mm między dolną krawędzią urządzenia dotykowego a górną krawędzią obrazu. Do projekcji przy różnych rozmiarach lub z różnymi współczynnikami kształtu obrazu, może być konieczna ponowna instalacja urządzenia dotykowego.

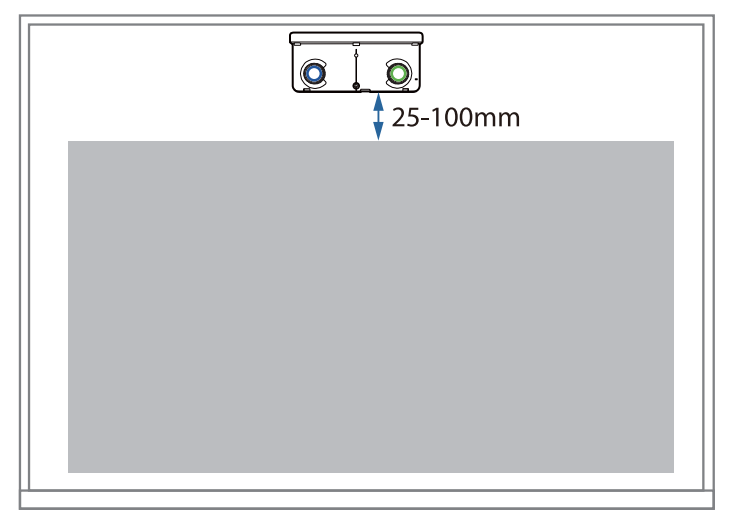

#### W przypadku instalacji kilku projektorów obok siebie

Jeśli działania pióra interaktywnego pomiędzy projektorami zainstalowanymi w pobliżu, nie są prawidłowe, projektory należy podłączyć za pomocą dostępnego w handlu kabla stereo mini jack (ø3,5 mm, bez oporności).

Po podłączeniu kabla, należy ustawić **Instalacja projektorów** > **Synchr. projektorów** na **Kablowe** w menu **Pióro/Dotyk**, aby ustabilizować działanie pióra interaktywnego.

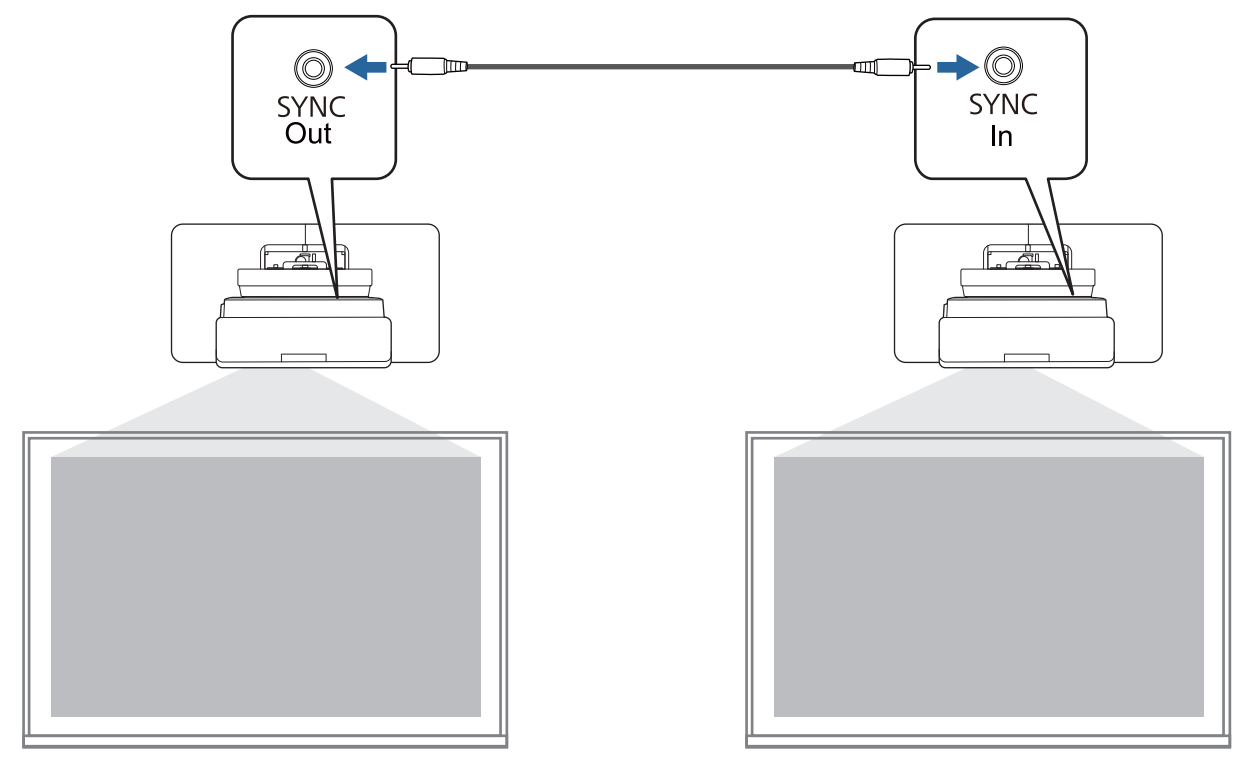

#### <span id="page-16-0"></span>W przypadku instalacji kilku urządzeń dotykowych w pobliżu siebie

W przypadku instalacji kilku urządzeń dotykowych na tej samej ścianie, zalecamy zainstalowanie dostarczonych deflektorów podczerwieni w celu utworzenia ścianek działowych, aby zapobiec zakłóceniom z laserów na sąsiednich powierzchniach projekcji.

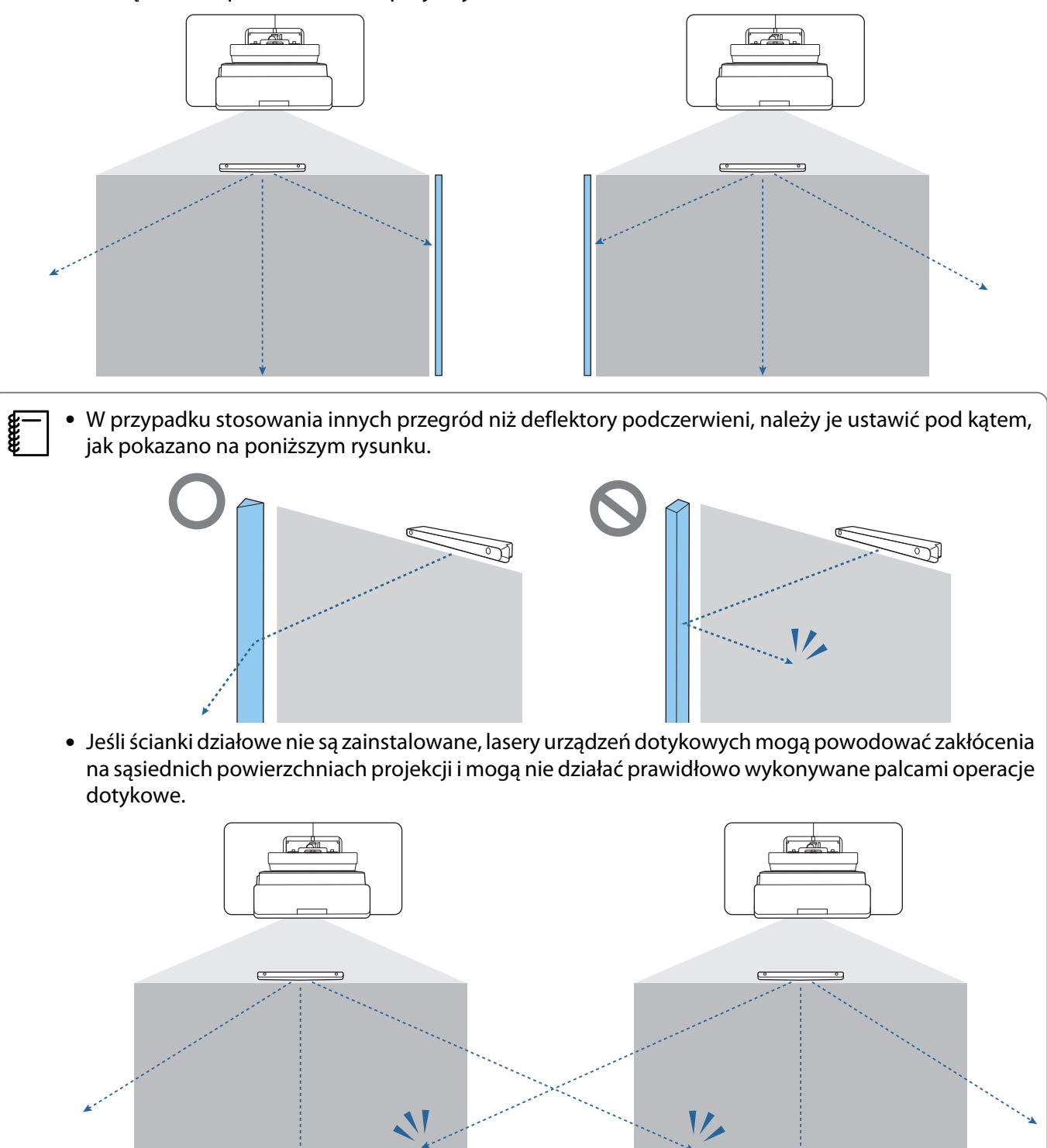

## <span id="page-17-0"></span>O Ostrzeżenia dotyczące montażu wspornika do montażu na ścianie

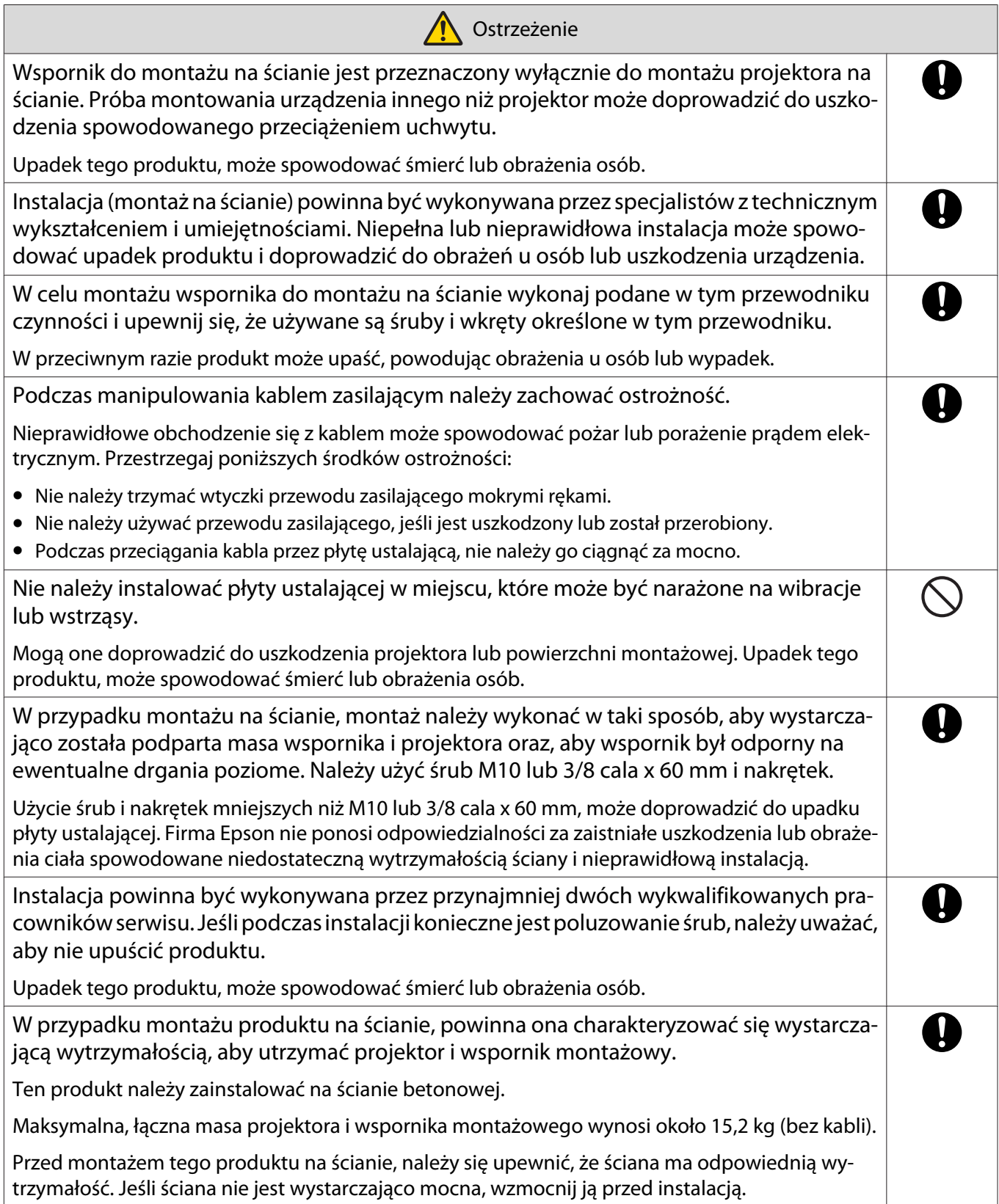

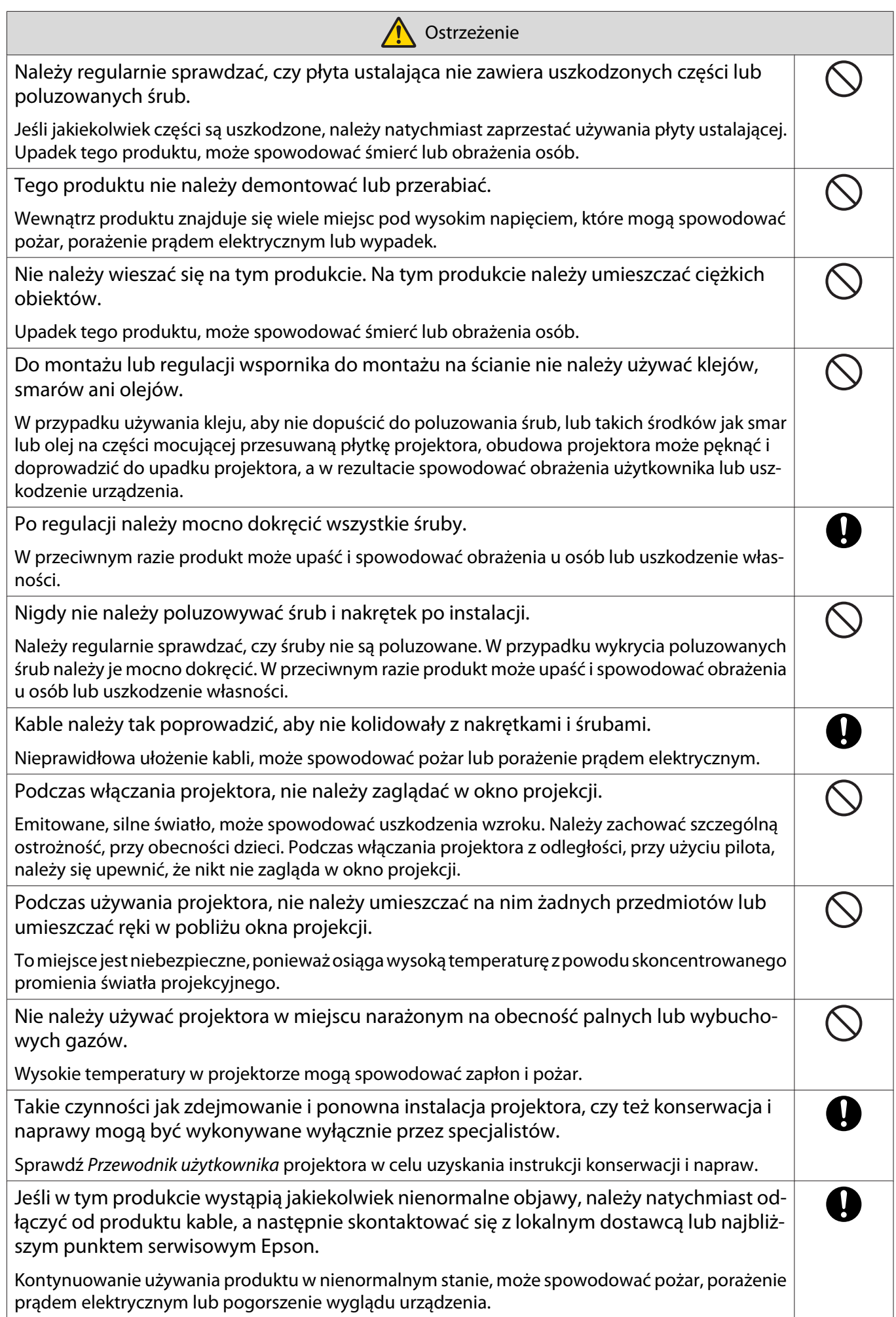

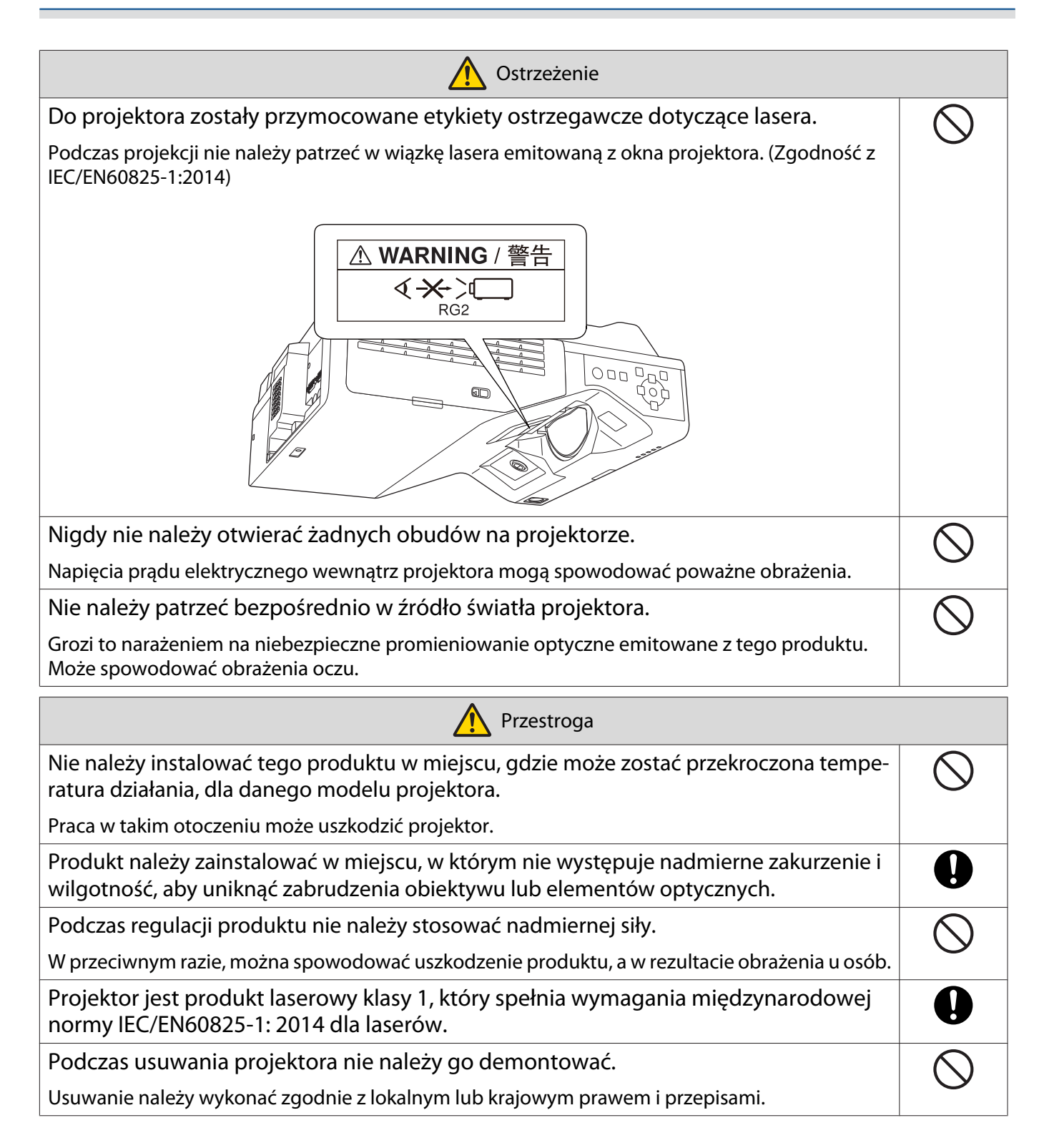

## <span id="page-20-0"></span>O Ostrzeżenia dotyczące lokalizacji montażu wspornika do montażu na ścianie

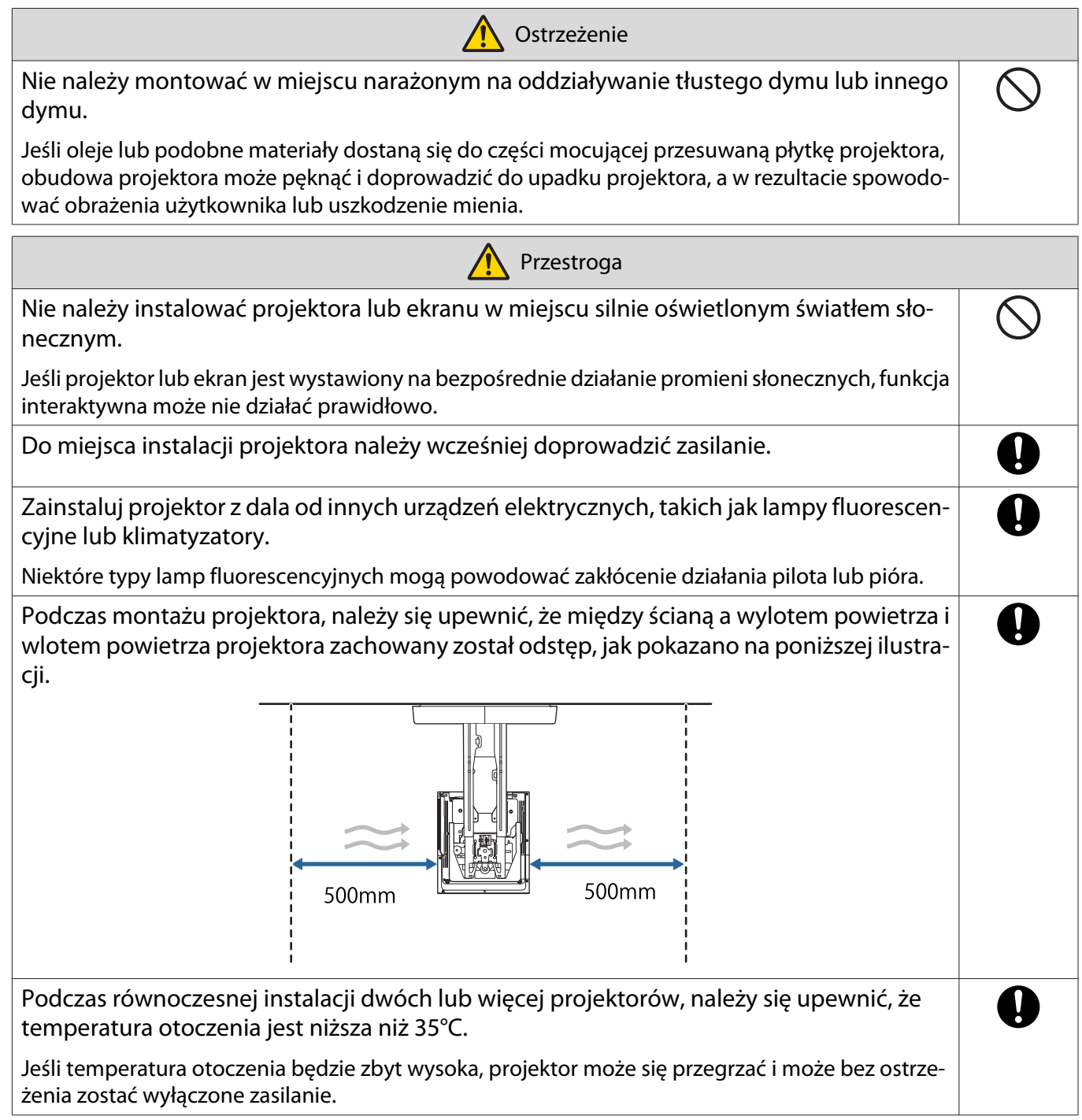

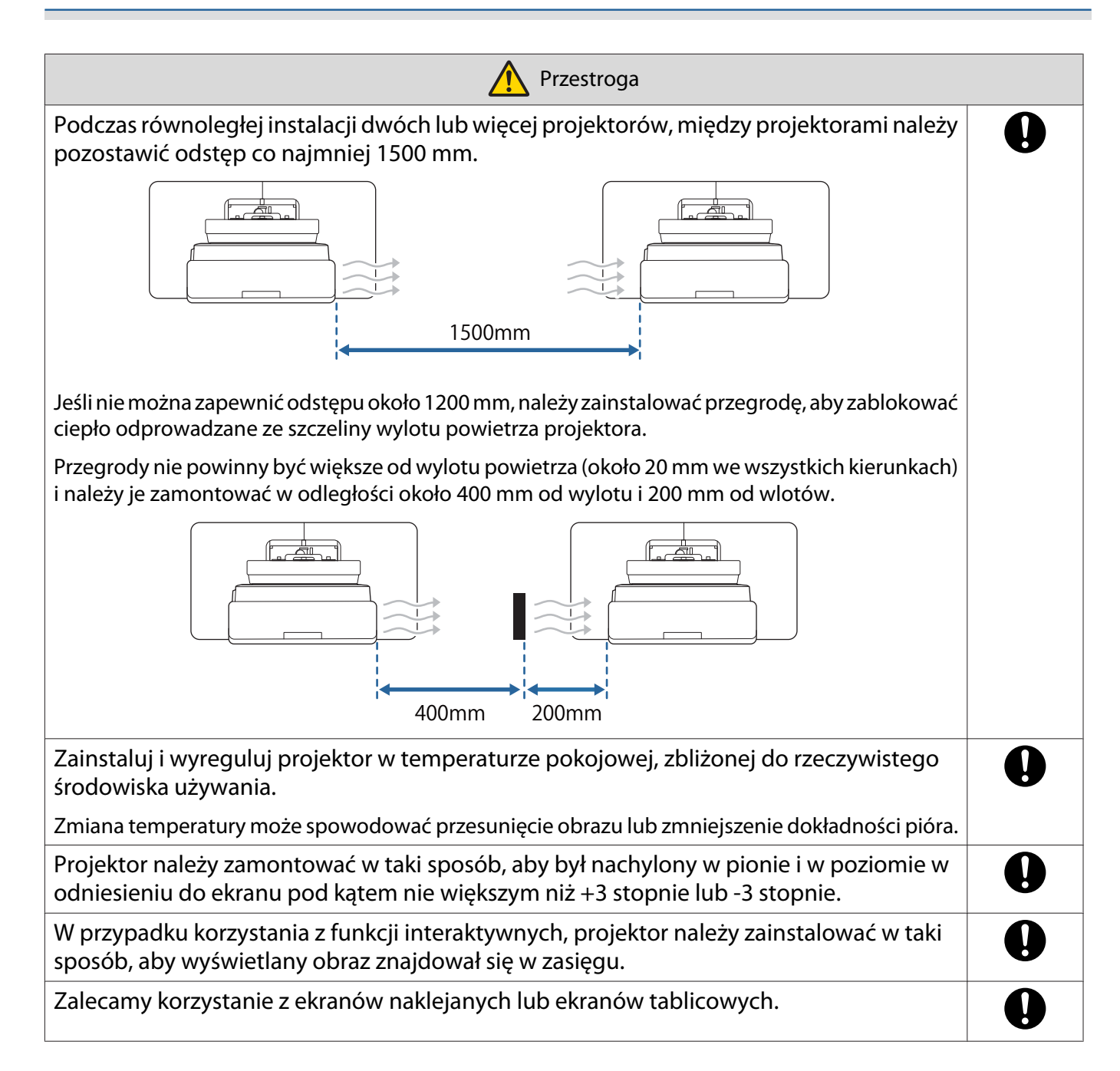

# <span id="page-22-0"></span>**O** Dane techniczne wspornika do montażu na ścianie

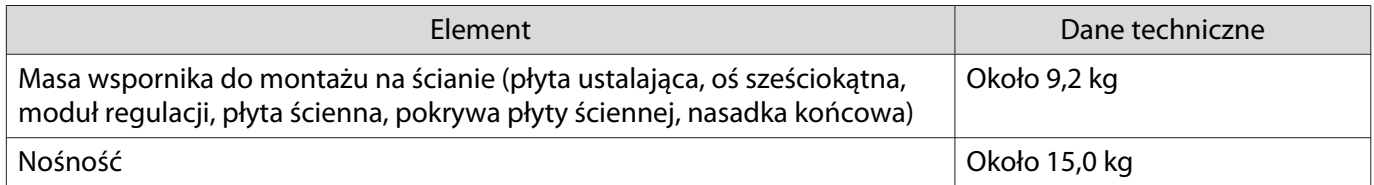

### <span id="page-23-0"></span>Wymiary zewnętrzne

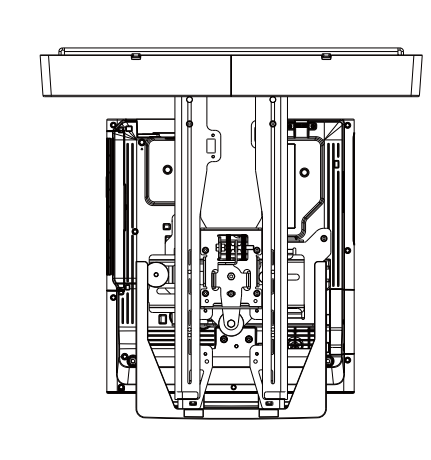

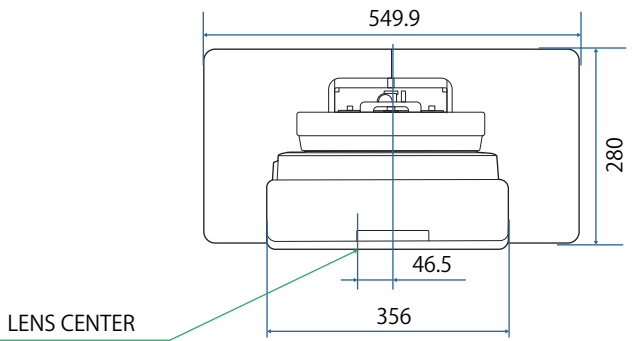

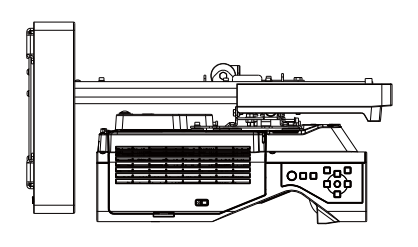

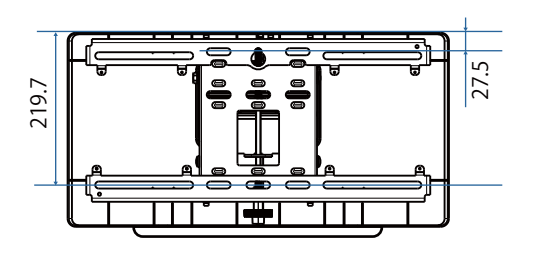

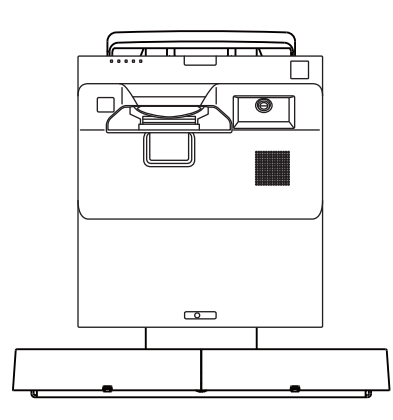

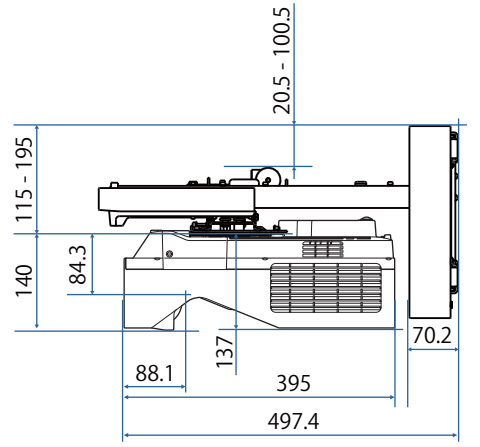

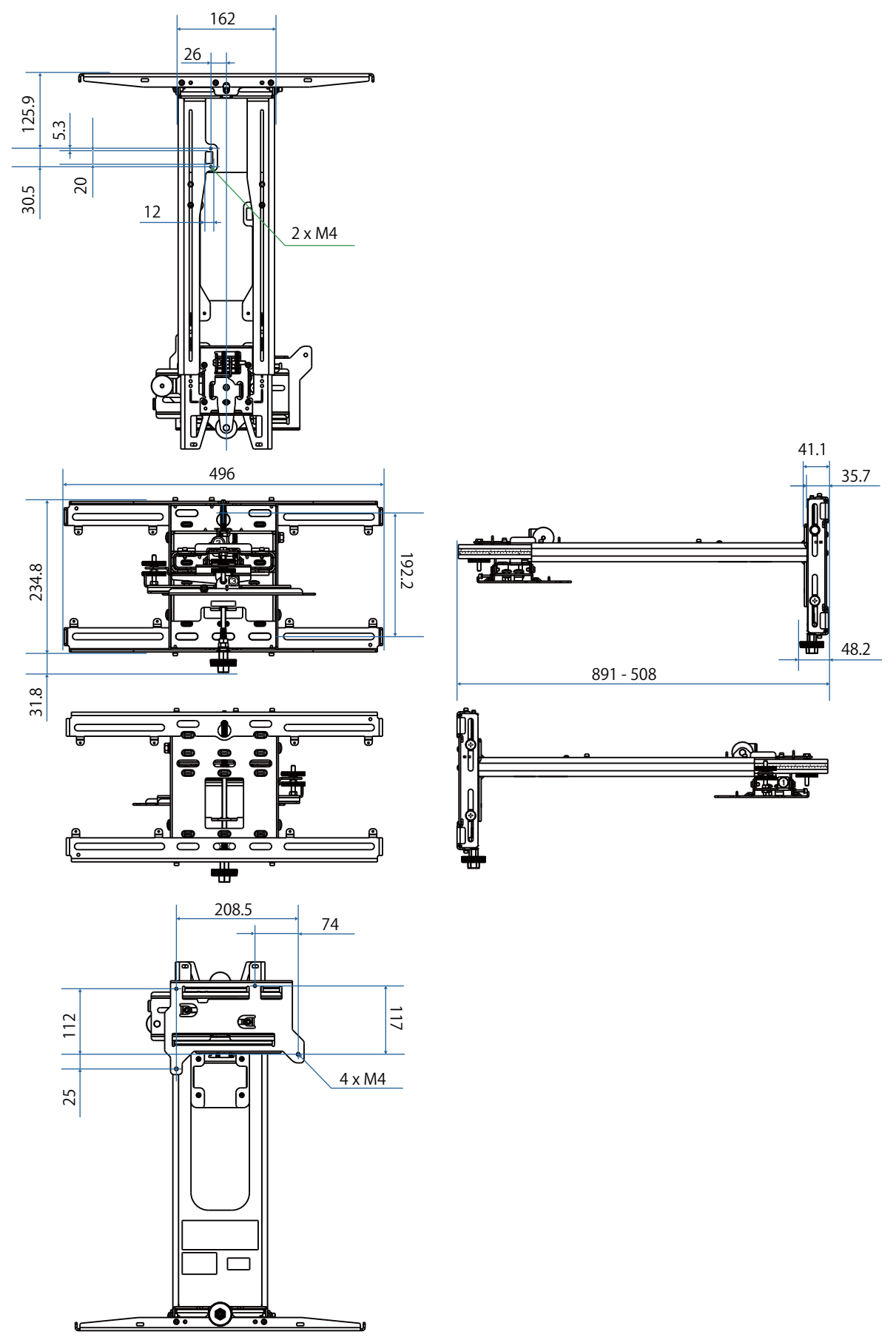

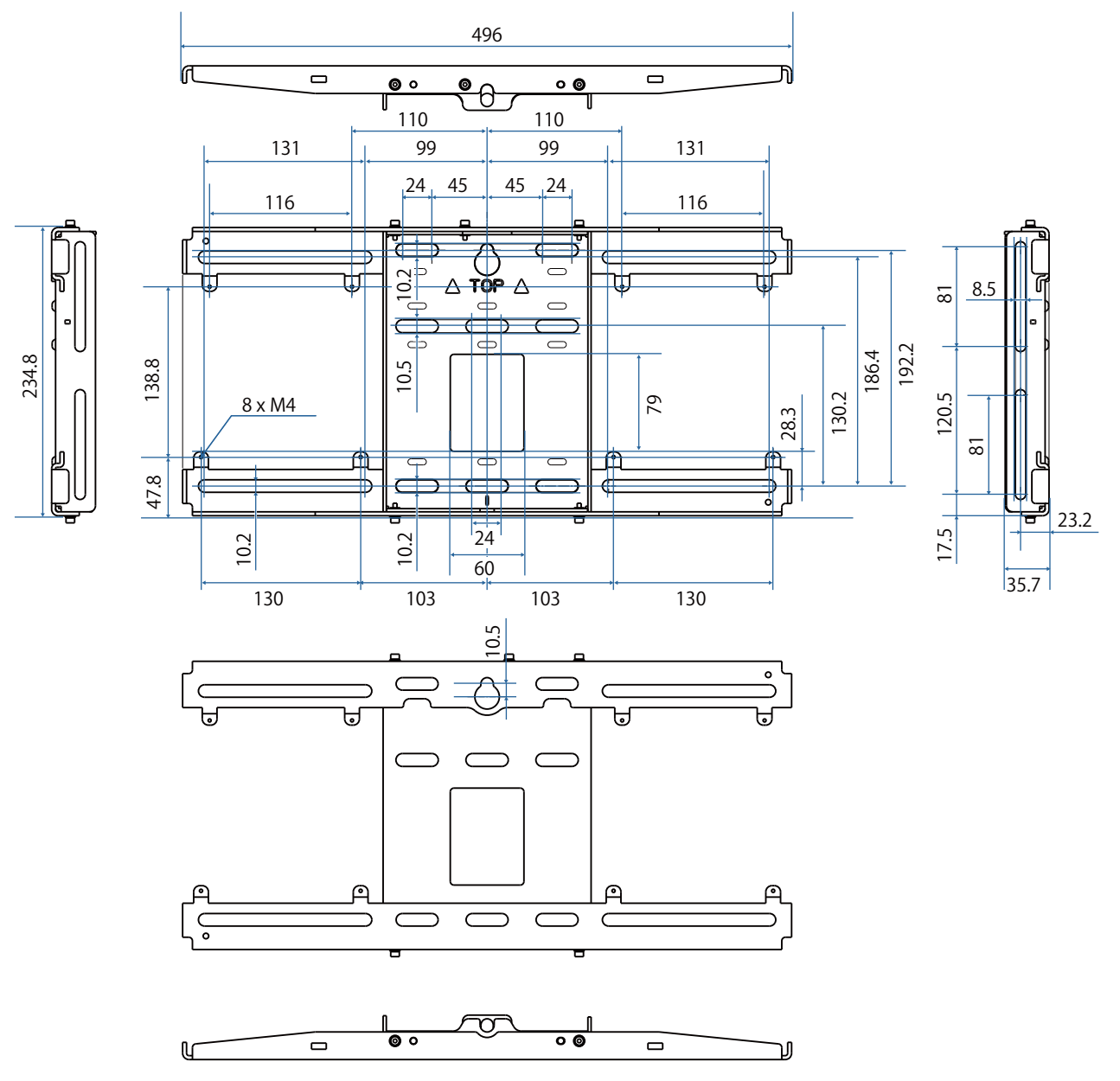

## <span id="page-26-0"></span>Zakres regulacji

#### Przesunięcie w pionie

#### [Jednostka: mm]

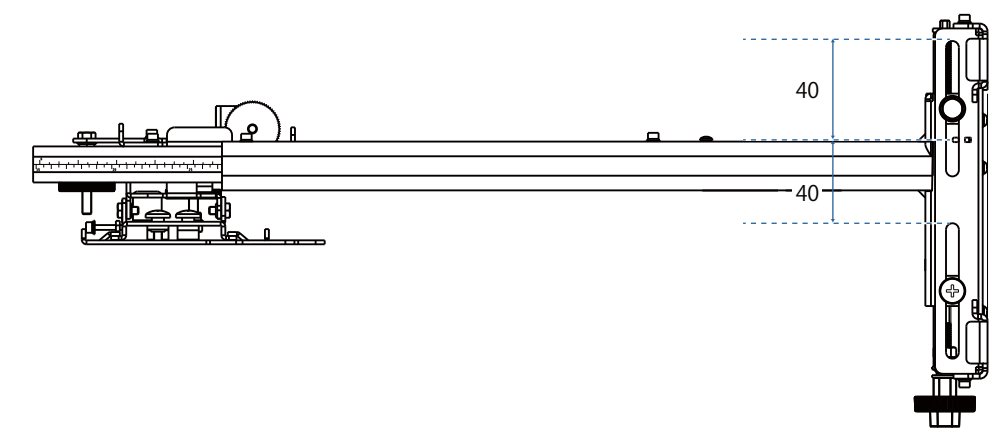

### Przesunięcie w poziomie

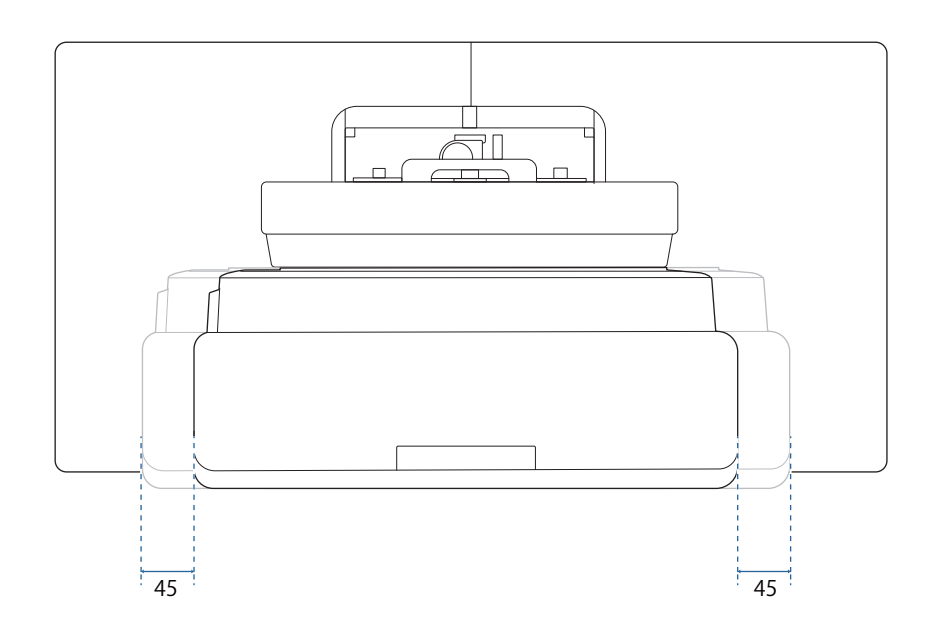

## <span id="page-27-0"></span>Przesunięcie do przodu/do tyłu

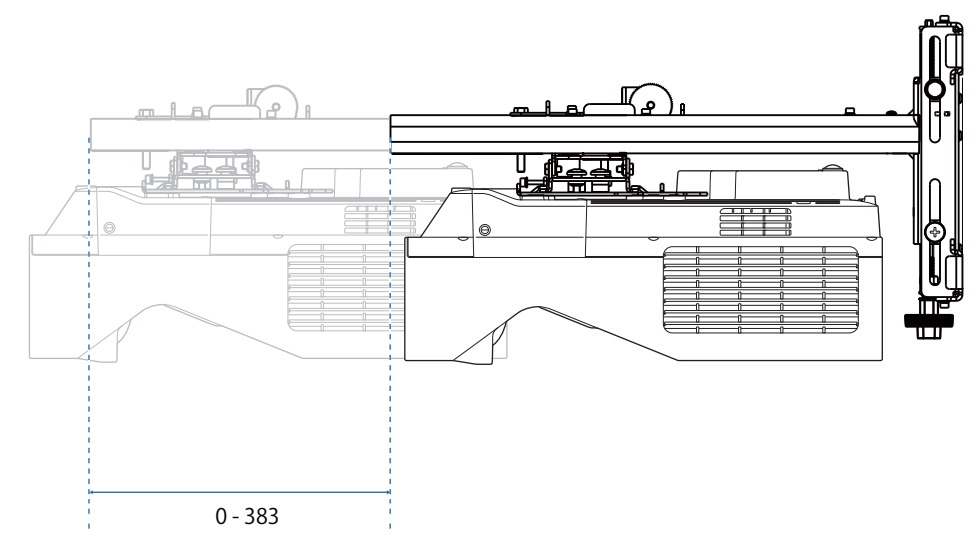

#### <span id="page-28-0"></span>Płyta montażowa komputera Mini PC

#### [Jednostka: mm]

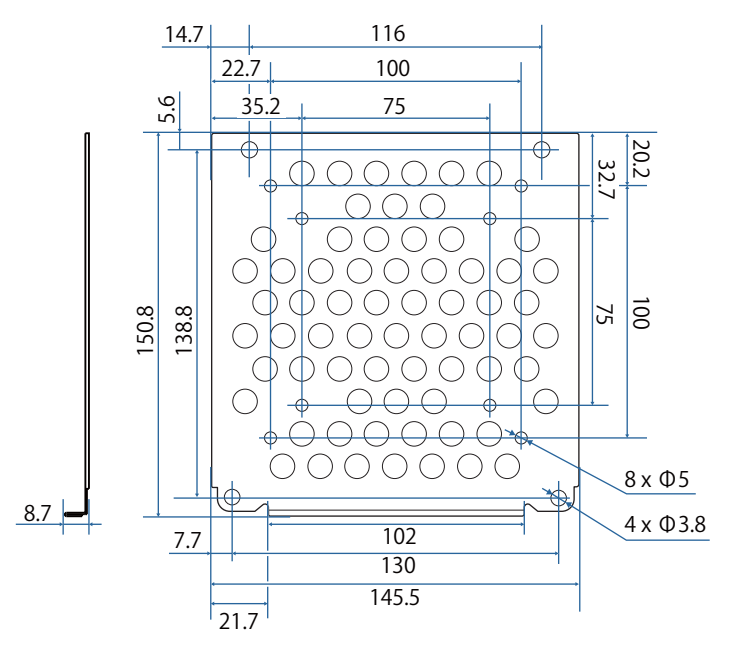

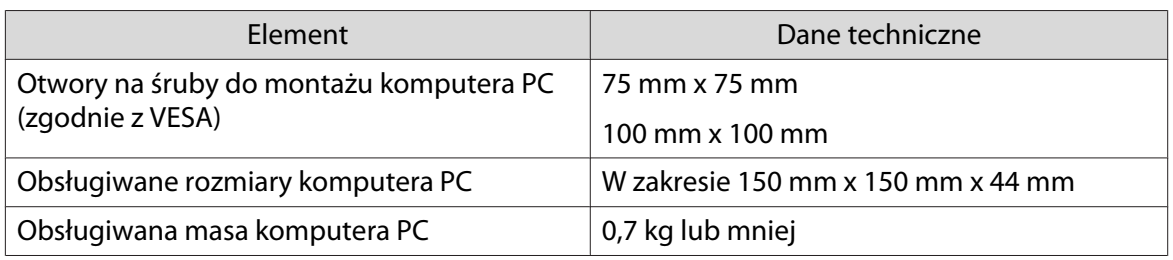

#### Montaż akcesoriów

W przypadku montażu przełącznika lub tunera w celu zamocowania należy użyć otworów na śruby, pokazanych na rysunku poniżej.

#### [Jednostka: mm]

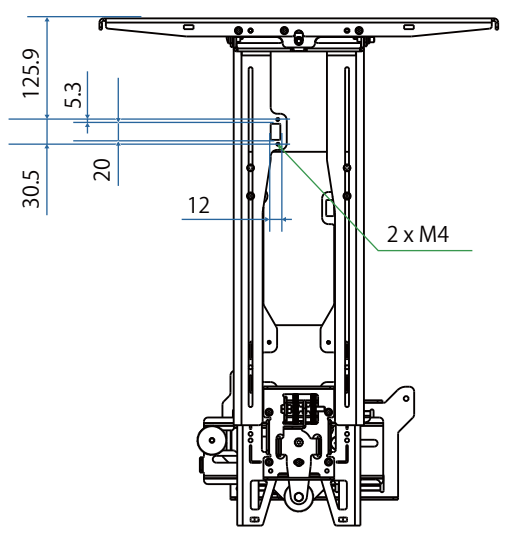

Przed montażem, należy sprawdzić, czy łączna masa, z projektorem i kablami połączeniowymi, jest niższa od maksymalnej nośności dla wspornika do montażu na ścianie. (· ["Dane techniczne wspornika do montażu](#page-22-0) [na ścianie" str.22](#page-22-0))

## <span id="page-29-0"></span>Procedura montażu dla wspornika do montażu na ścianie

W celu zamontowania wspornika do montażu na ścianie wykonaj wymienione poniżej czynności. Przed instalacją zestawu do montażu na ścianie, należy poprowadzić kable, zgodnie z otoczeniem instalacji.

- aOkreślenie pozycji montażu, patrz tabele odległości projekcji (<sup>\*</sup> [str.30](#page-30-0))
- $\overline{\mathbf{p}}$ Przymocuj moduł regulacji do projektora (<sup>s str.46</sup>)
- $\mathbf{R}$ Zamontuj płytę ścienną na ścianie (<sup>\*</sup> [str.47\)](#page-47-0)
- $\overline{a}$ Wyreguluj długość ramienia płyty ustalającej, a następnie zamocuj ją na płycie ściennej ( $\blacktriangleright$ str.49)
- $\overline{5}$  Moduł regulacji należy zamocować do płyty ustalającej, a następnie podłączyć kable i urządzenia peryferyjne ( $\bullet$  [str.54](#page-54-0))
- fWyreguluj pozycję obrazu (<sup>s [str.58](#page-58-0)</sup>)
- $\mathbf{z}$ Przymocuj pokrywy (<sup>str.74</sup>)

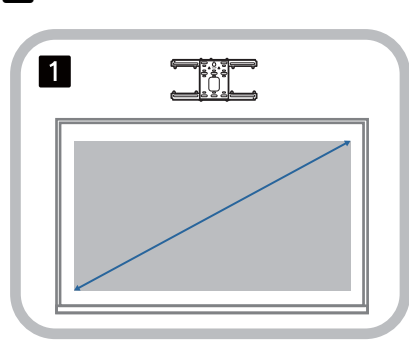

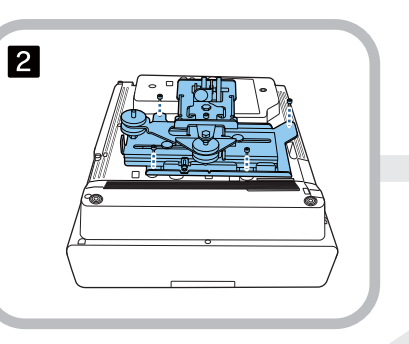

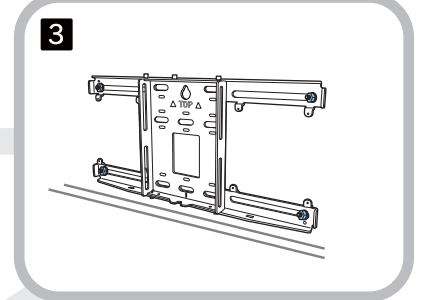

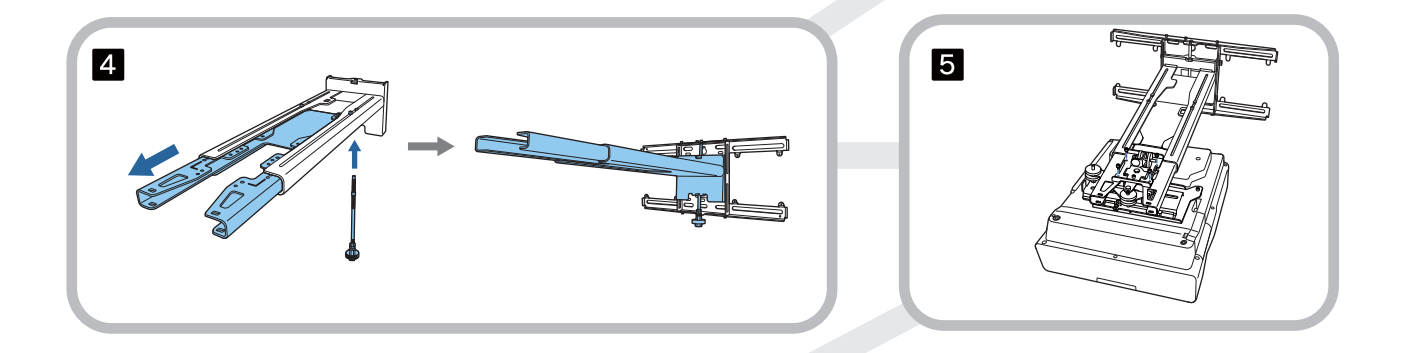

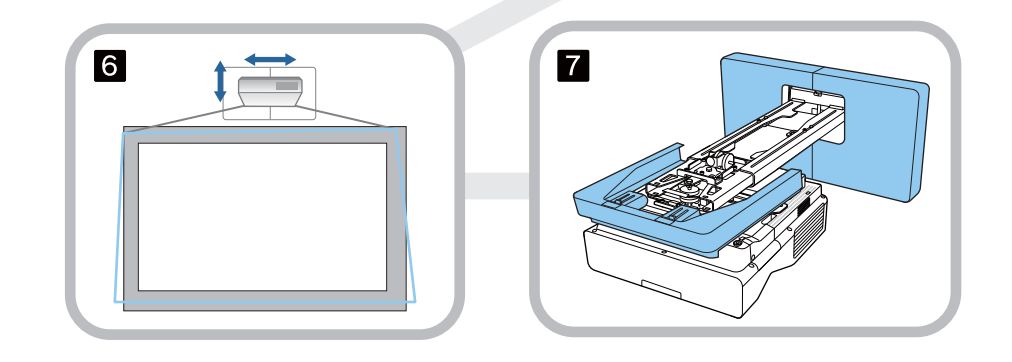

<span id="page-30-0"></span>Montaż wspornika

#### Określanie pozycji montażu (tabele odległości od ekranu)

Określenie pozycji montażu płyty ściennej, zgodnie z rozmiarem ekranu (S), na którym ma być wykonywana projekcja. Poniższy rysunek przedstawia wartości wymiarów od a to d. Jest to wartość, gdy płyta ustalająca znajduje się na środku płyty ściennej (Patrz  $\sqrt{x}$  na poniższym rysunku).

Wartość przesunięcia dla środka wyświetlanego ekranu i dla środka płyty ściennej, wynosi 46,5 mm.

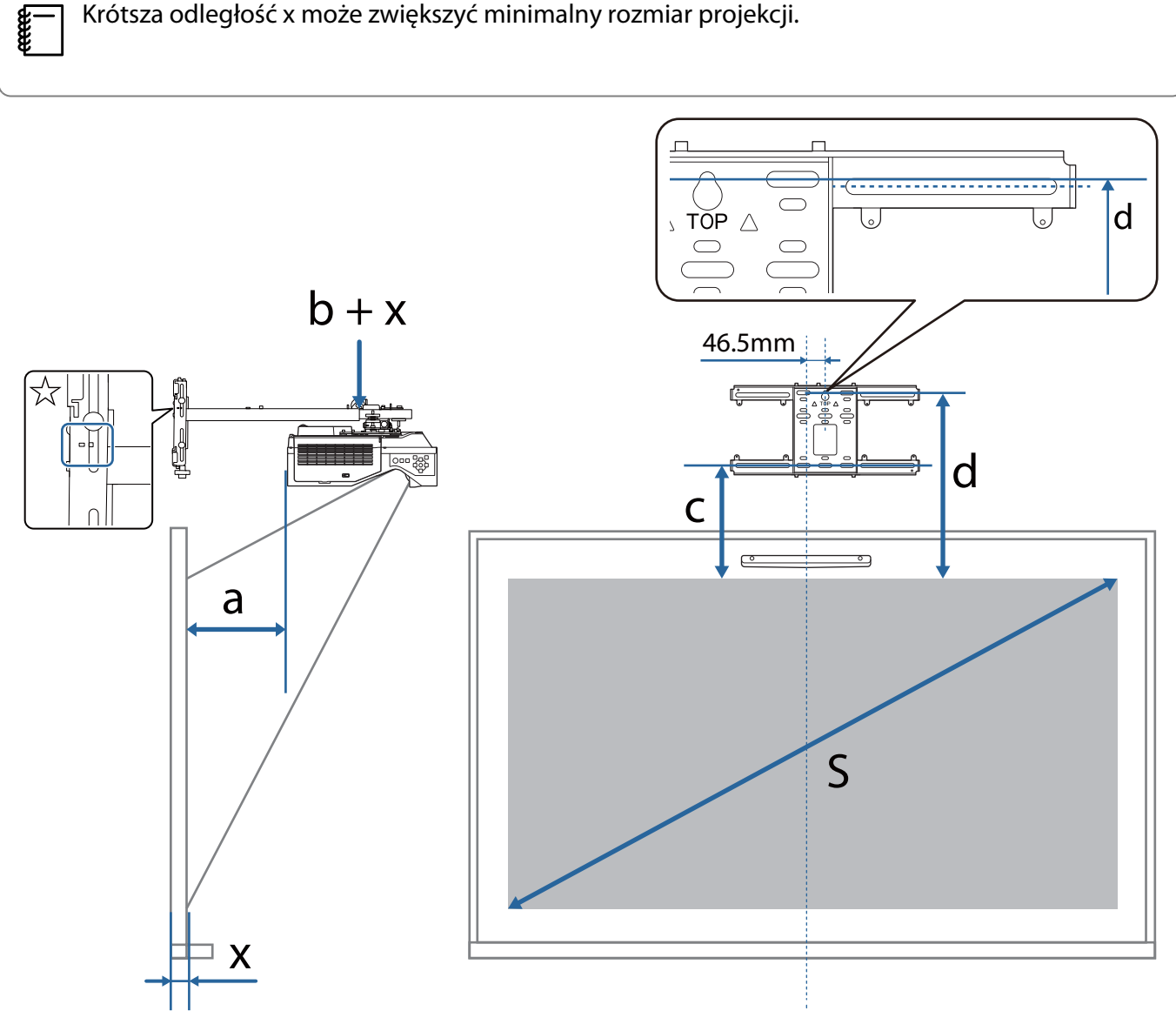

- b + x: Liczba na skali przesuwu ramienia na płycie ustalającej (maksymalnie 533 mm)
- x: Odległość od ściany do powierzchni projekcji (od 15 do 50 mm podczas używania wspornika urządzenia dotykowego [\( str.14\)](#page-14-0))
- a: Minimalna odległość projekcji (Szeroki) c: Odległość od krawędzi górnej obrazu do dolnego otworu śruby dla płyty ściennej
	- d: Odległość od krawędzi górnej obrazu do otworu śruby tymczasowej dla płyty ściennej
	- S: Wielkość wyświetlanego obrazu

Podczas projekcji ze współczynnikiem kształtu obrazu 16:6, sprawdź następujące elementy dla wartości c i d.

Podczas używania funkcji interaktywnych ze współczynnikiem kształtu obrazu 16:6, ustaw **Położenie ekranu** na pionowe centralne lub na położenie najwyższe.

(W przypadku korzystania z EB-770Fi)

- c1/d1: Gdy **Położenie ekranu** jest ustawione na środkowe
- c2/d2: Gdy **Położenie ekranu** jest ustawione na górne

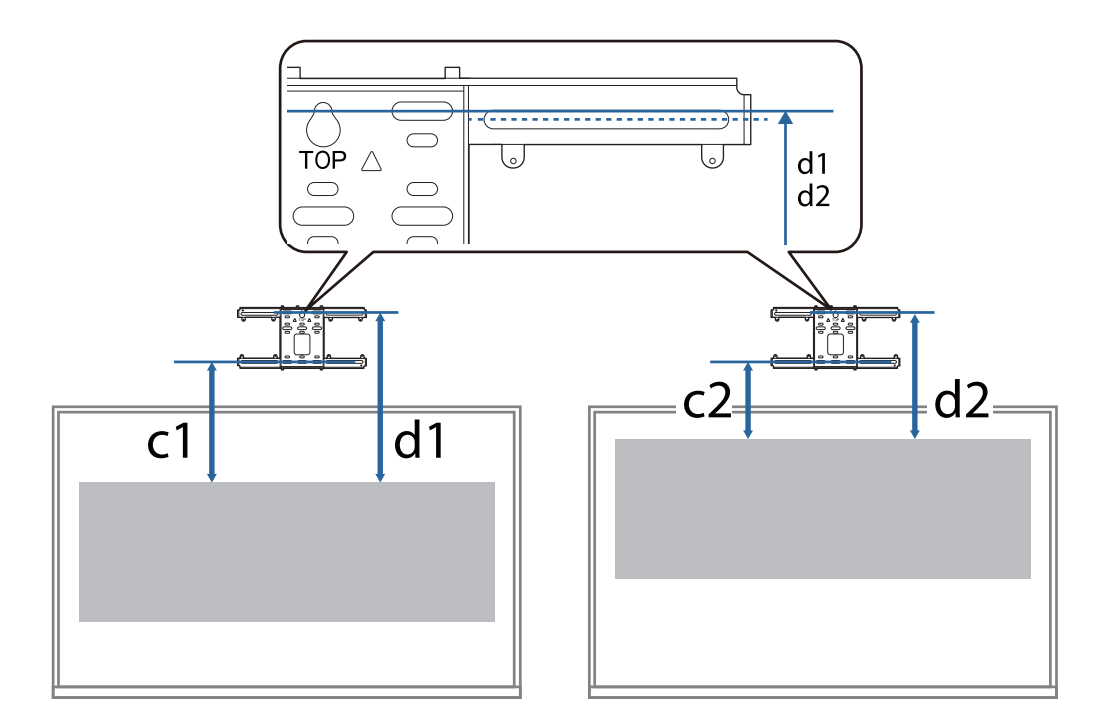

Jeśli rozmiar projekcji jest za mały, z tyłu projektora może być niewystarczająco dużo miejsca na podłączenie kabli.

Po określeniu odległości projekcji (a), należy skorzystać z poniższego rysunku, aby obliczyć odległość (e), a następnie sprawdzić, czy kable zmieszczą się z tyłu projektora.

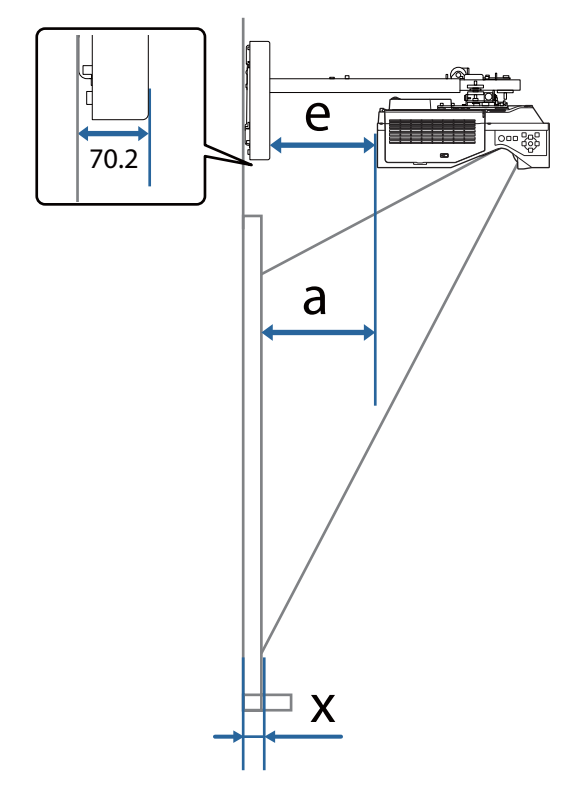

- a: Minimalna odległość projekcji (Szeroki)
- e: Odległość od płyty ściennej do tylnej części projektora  $(Wzór: e = a - 70, 2 mm + x)$
- x: Odległość od ściany do powierzchni projekcji

#### <span id="page-33-0"></span>EB-770Fi

### Wyświetlany obraz w formacie 16:9

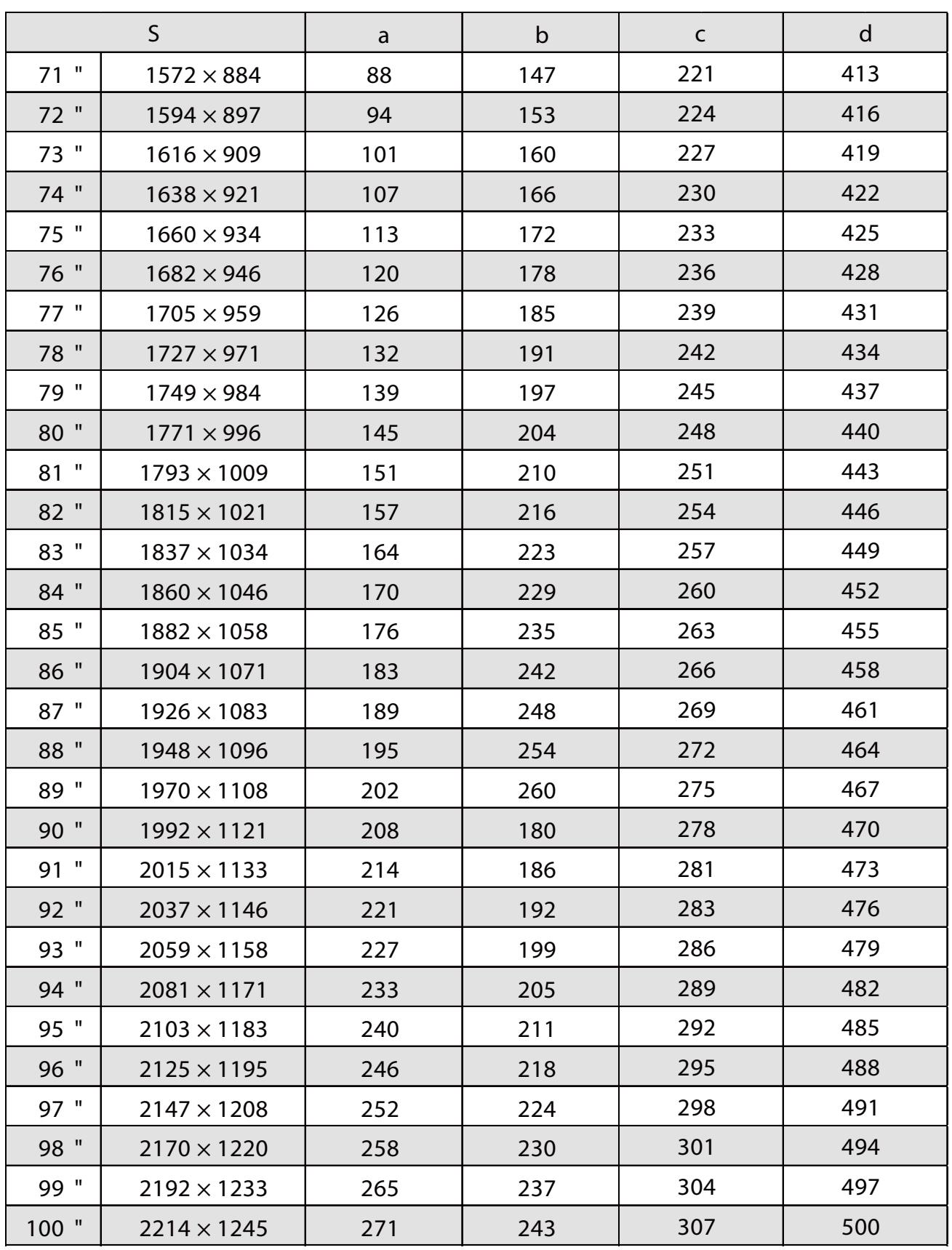

## Wyświetlany obraz w formacie 4:3

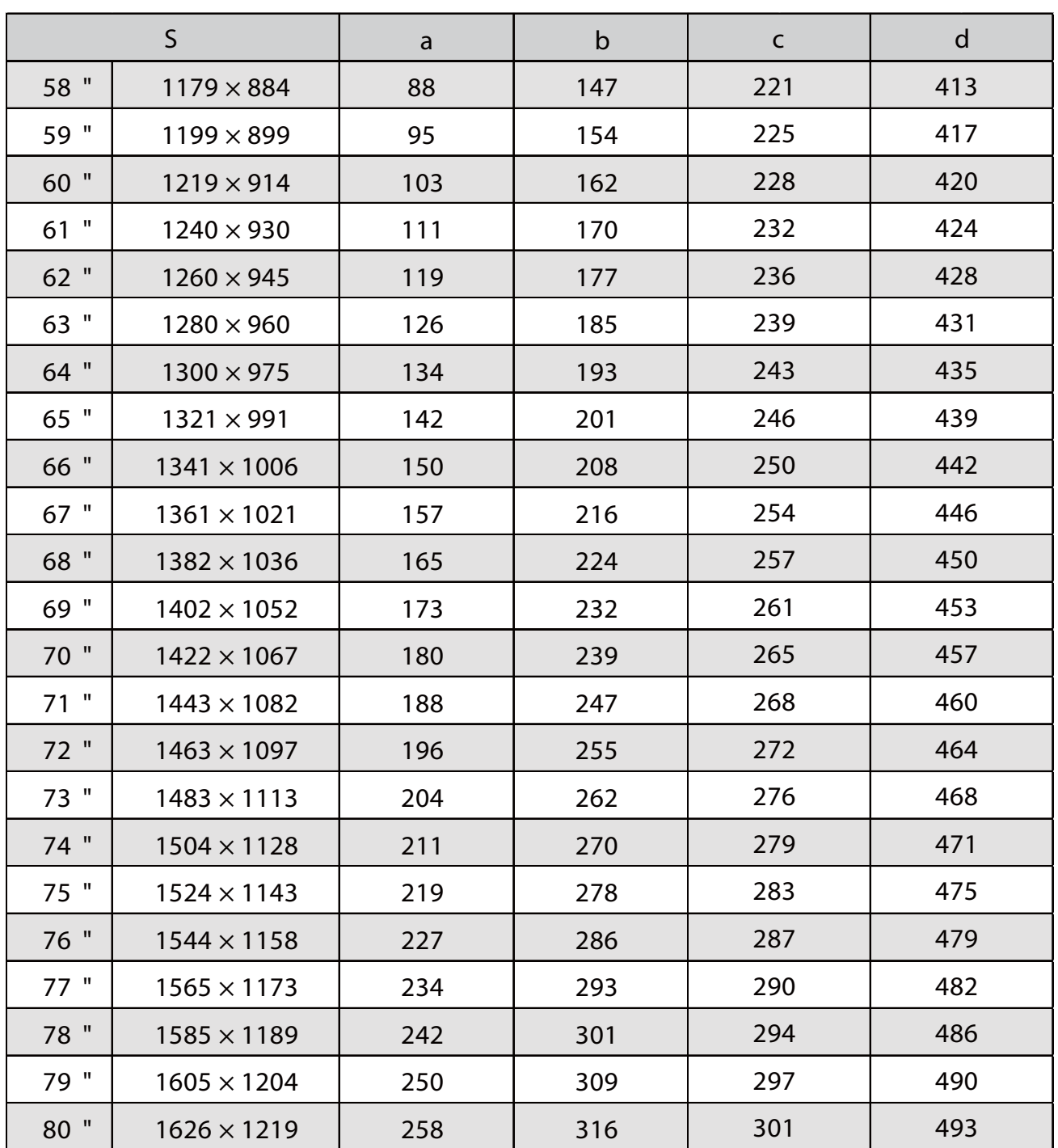

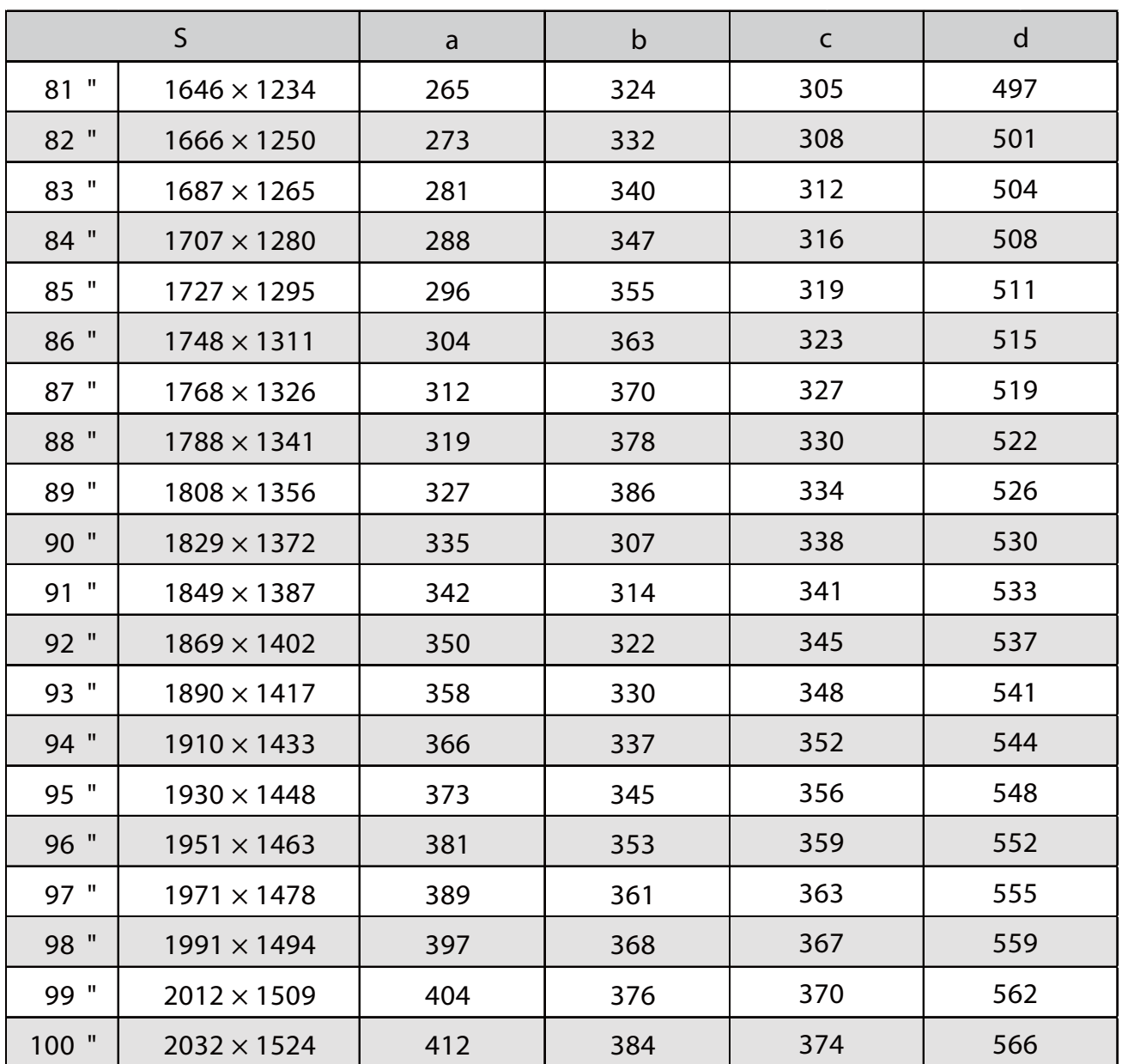
### Wyświetlany obraz w formacie 16:10

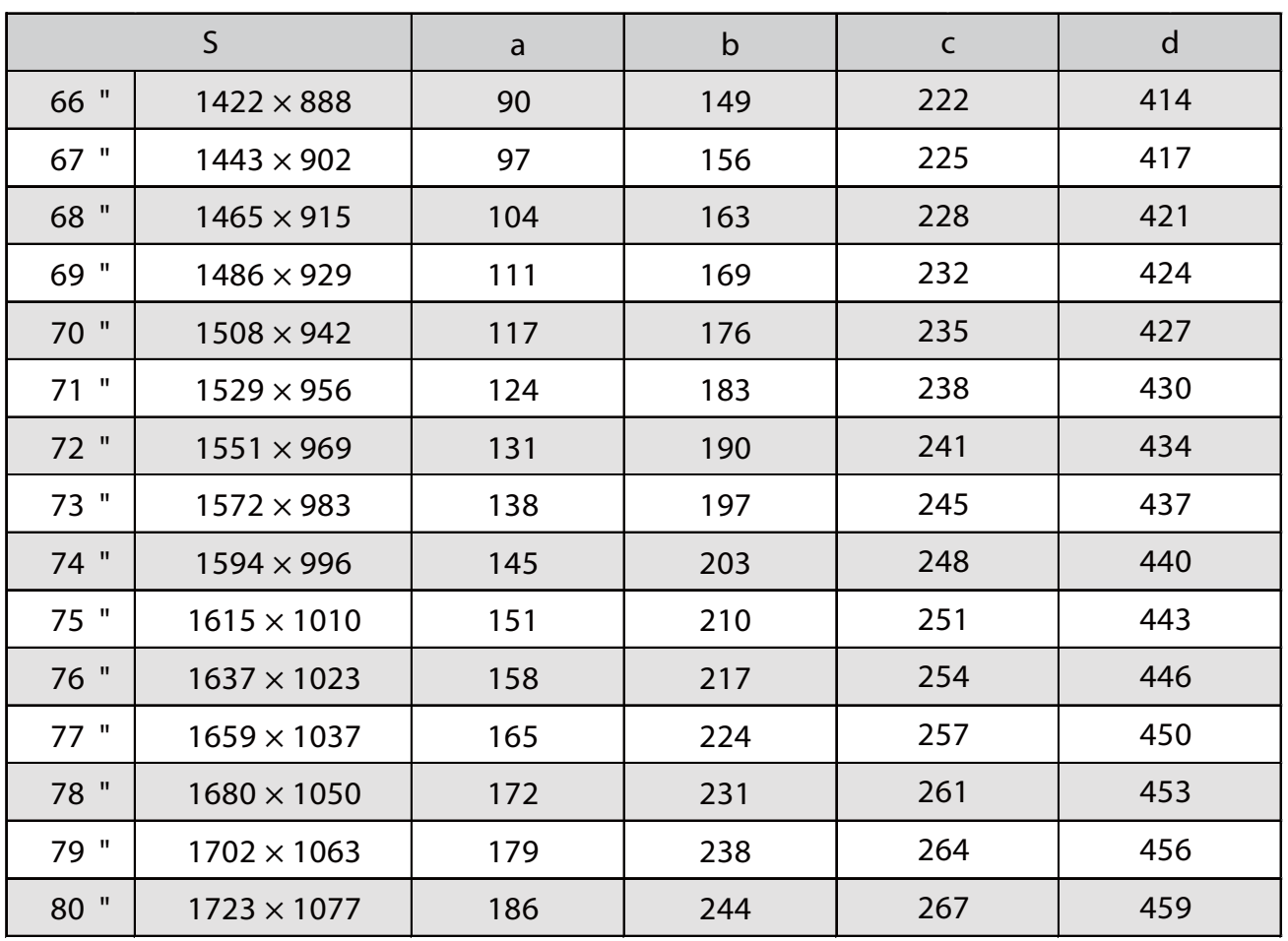

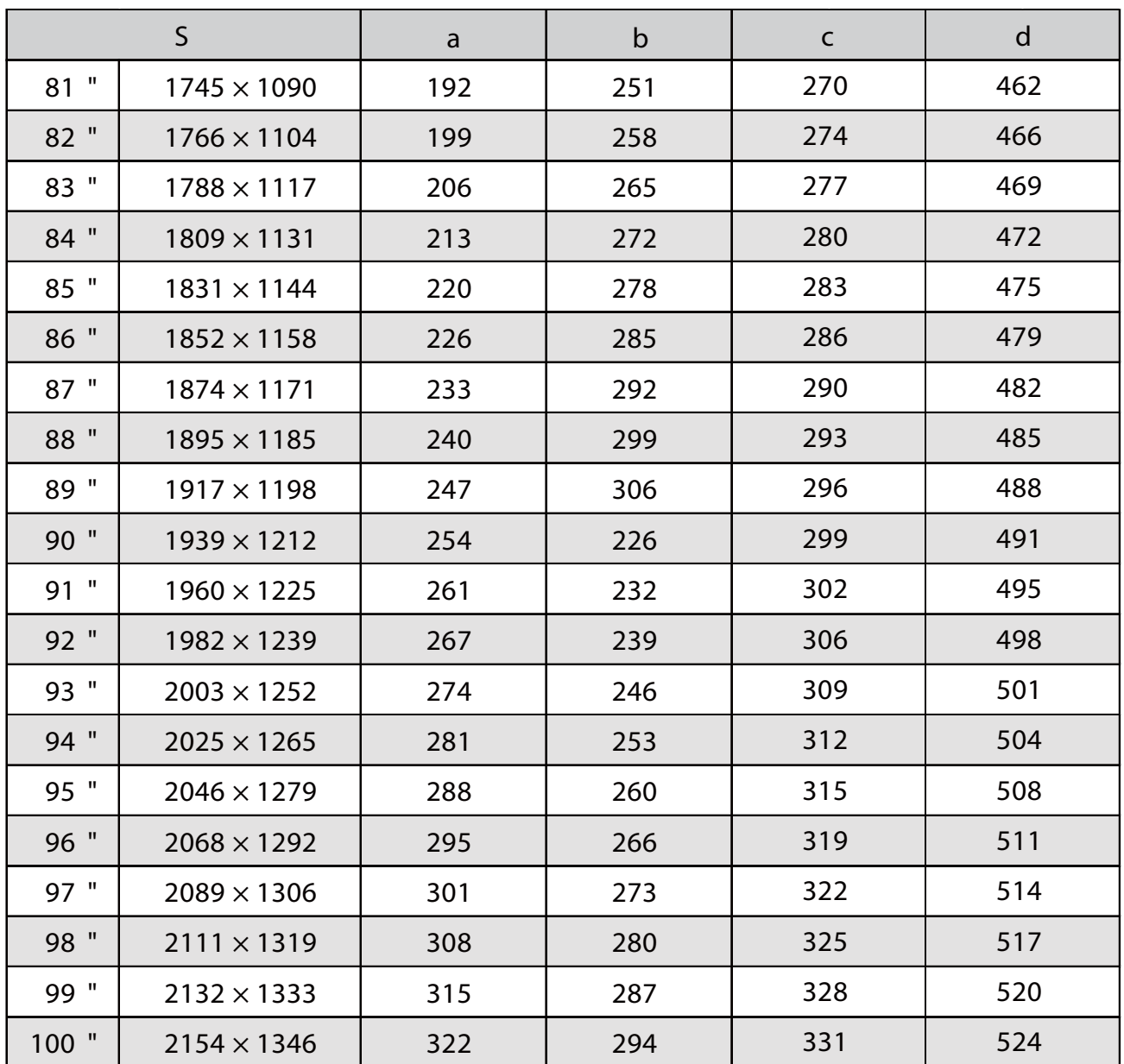

### Wyświetlany obraz w formacie 16:6

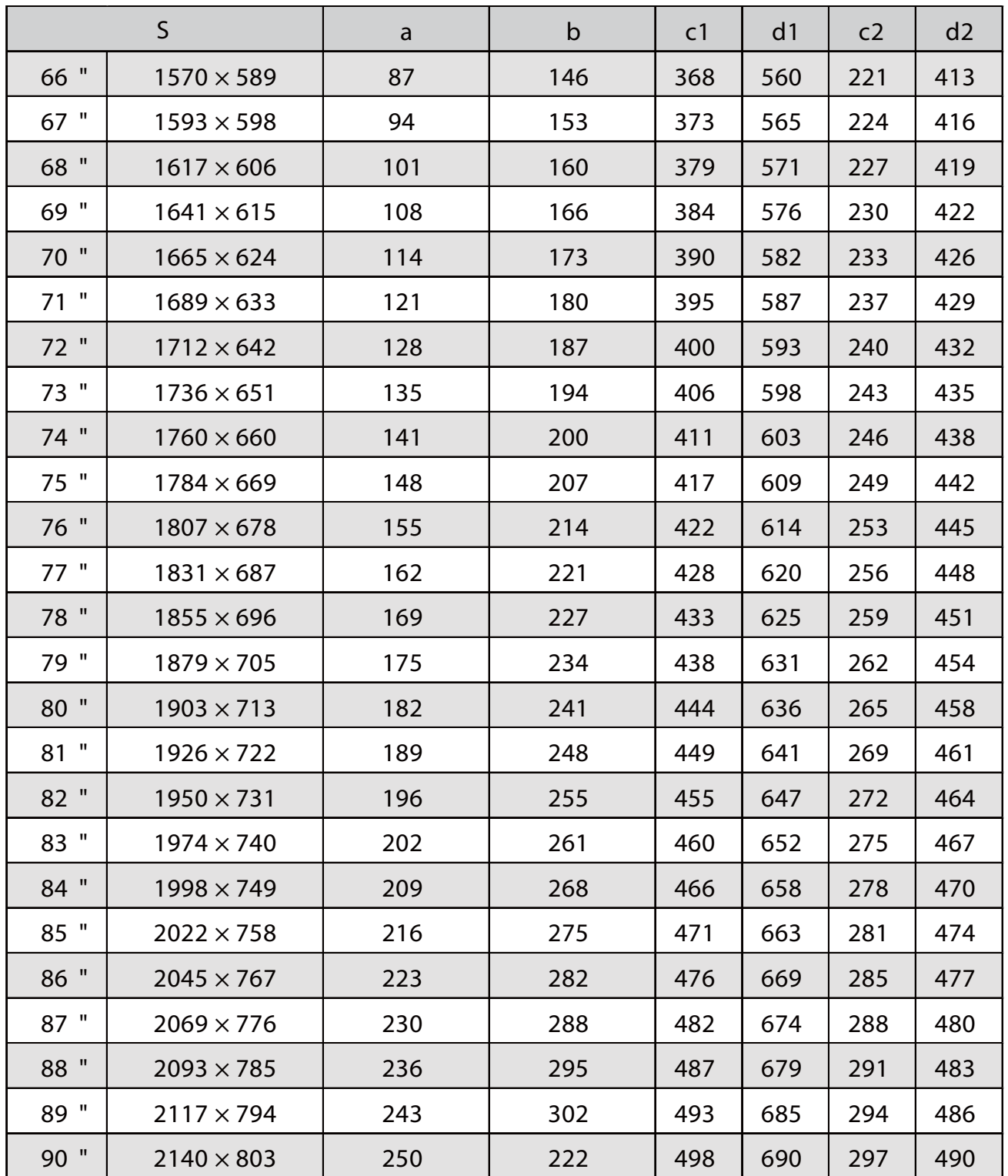

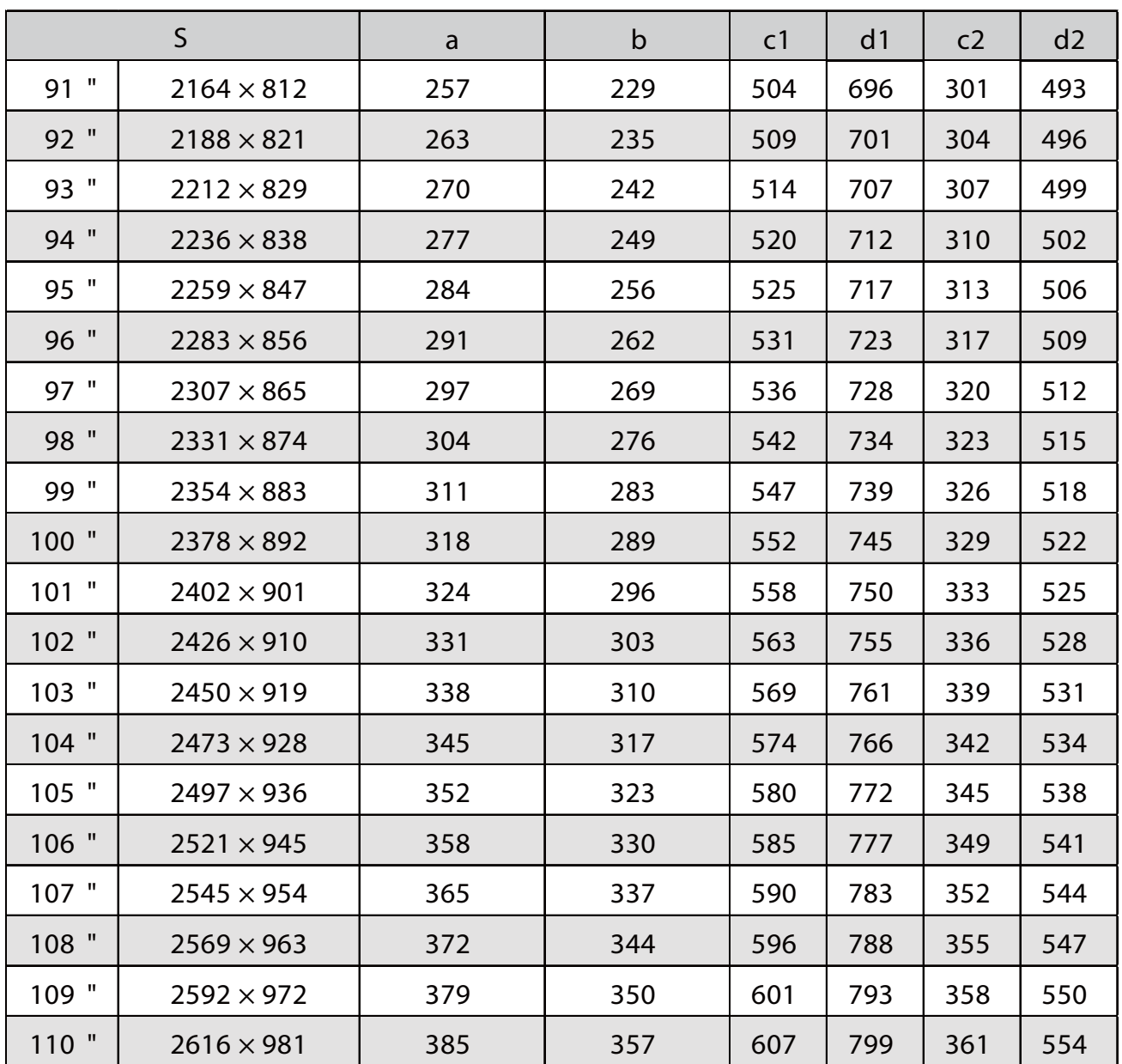

### Wyświetlany obraz w formacie 21:9

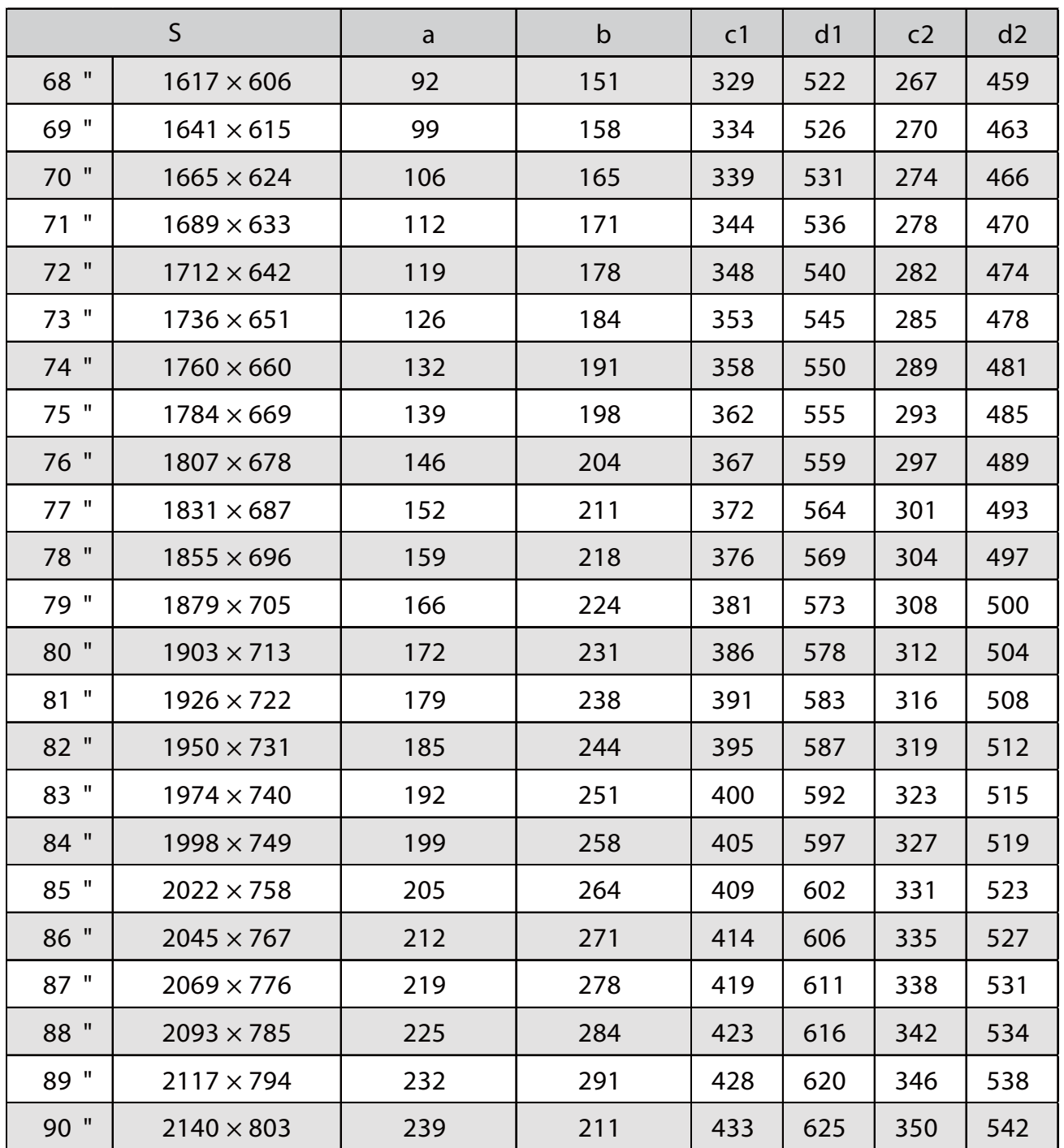

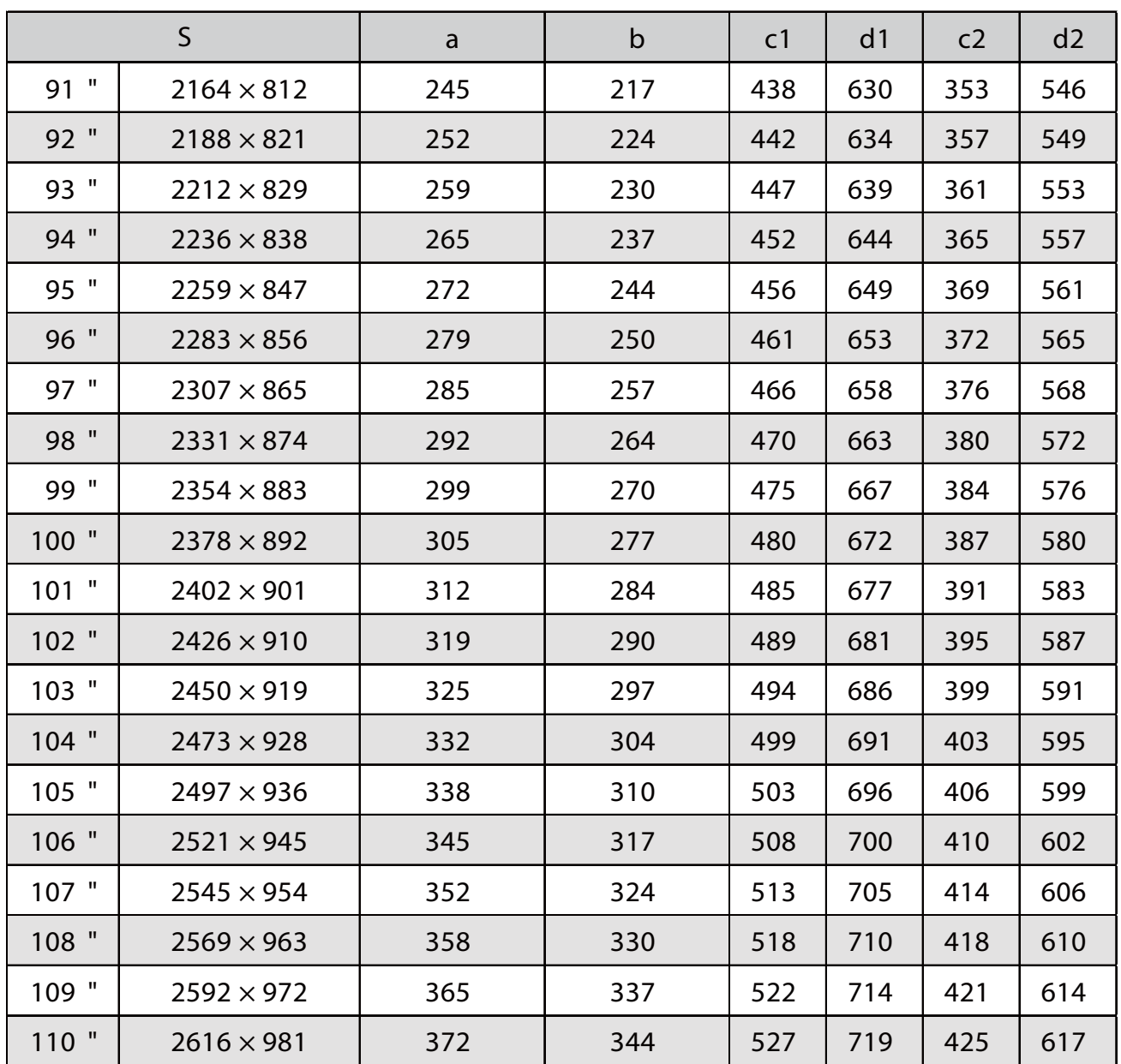

#### EB-760Wi

### Wyświetlany obraz w formacie 16:10

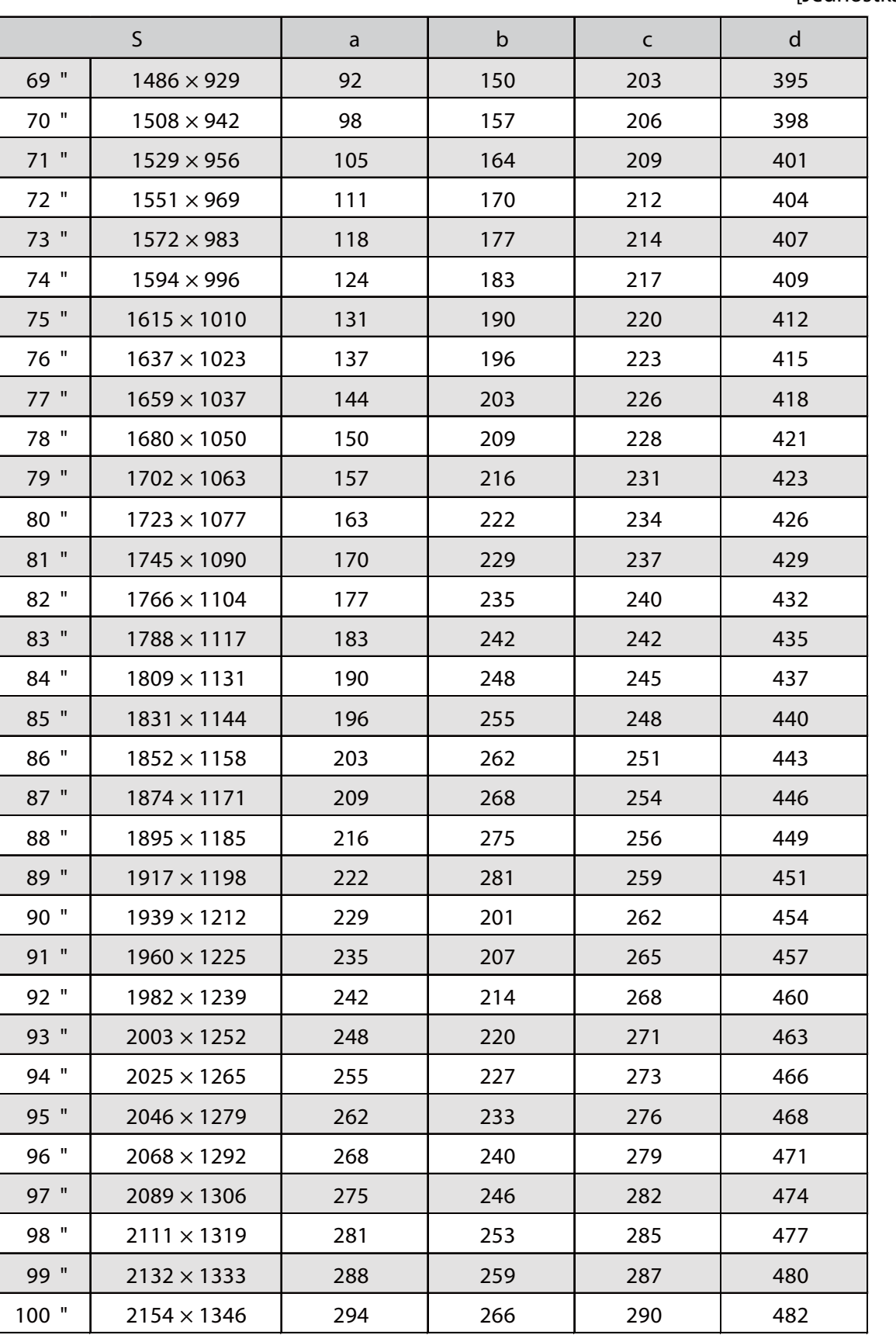

### Wyświetlany obraz w formacie 4:3

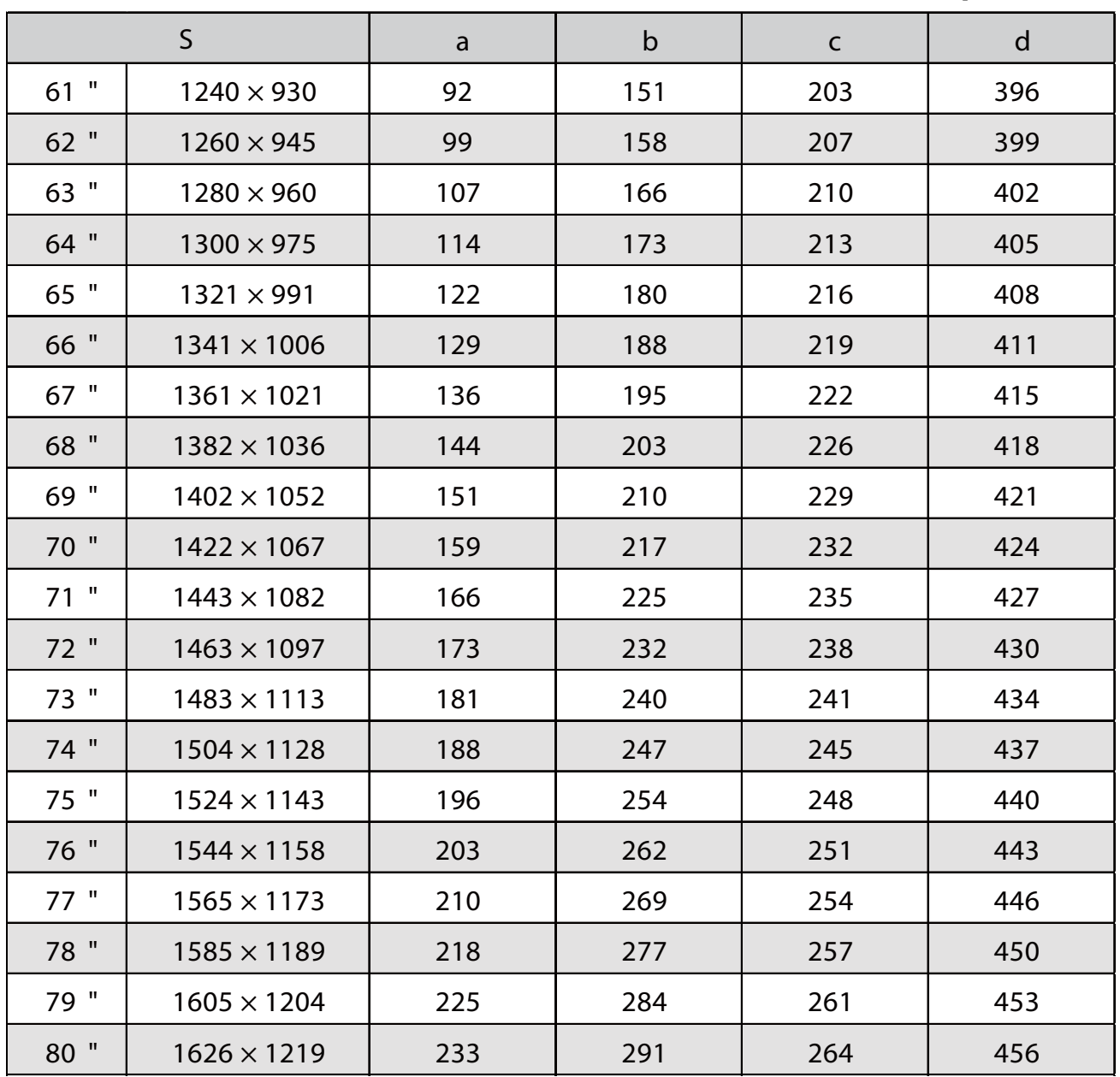

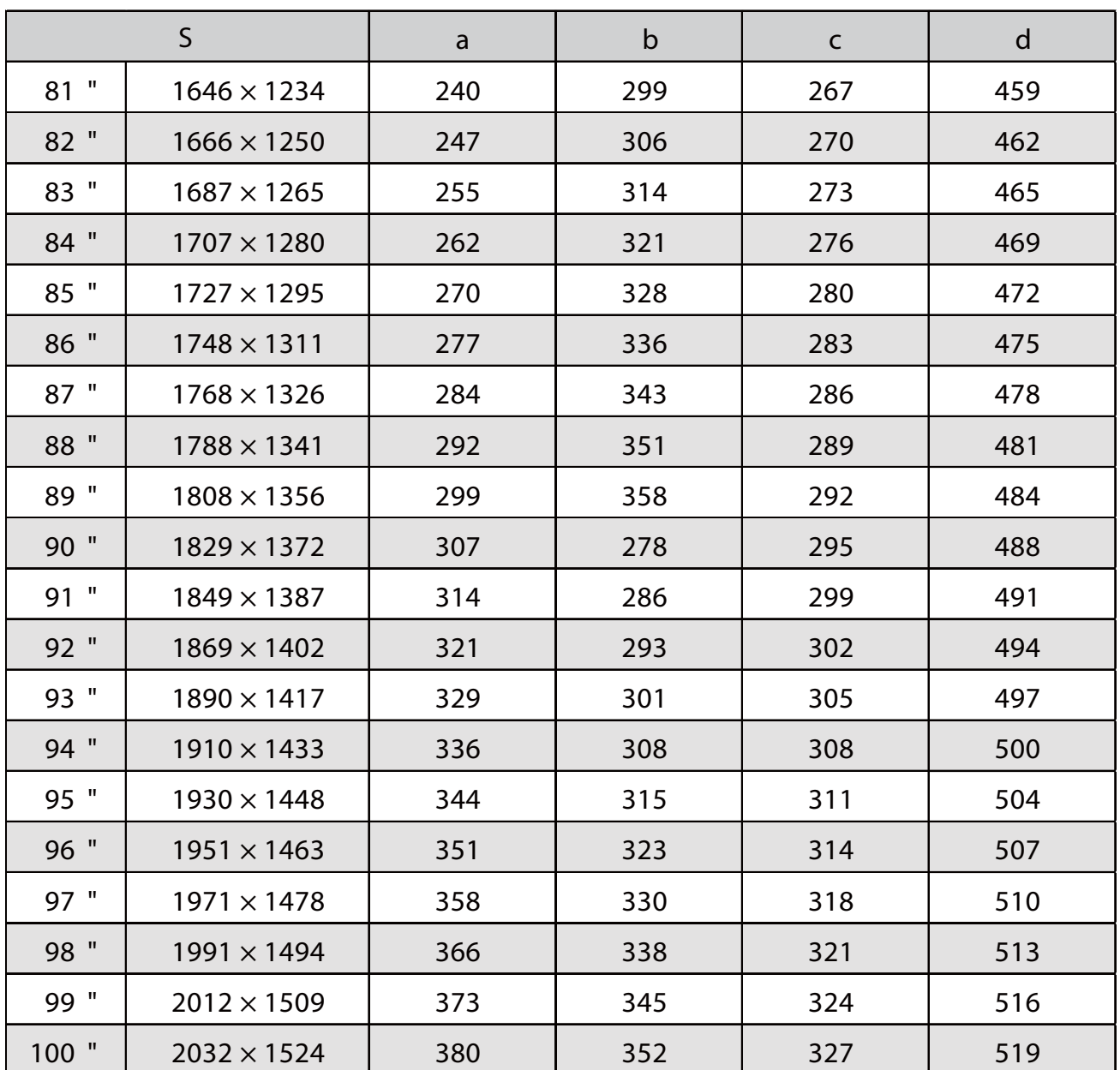

### Wyświetlany obraz w formacie 16:9

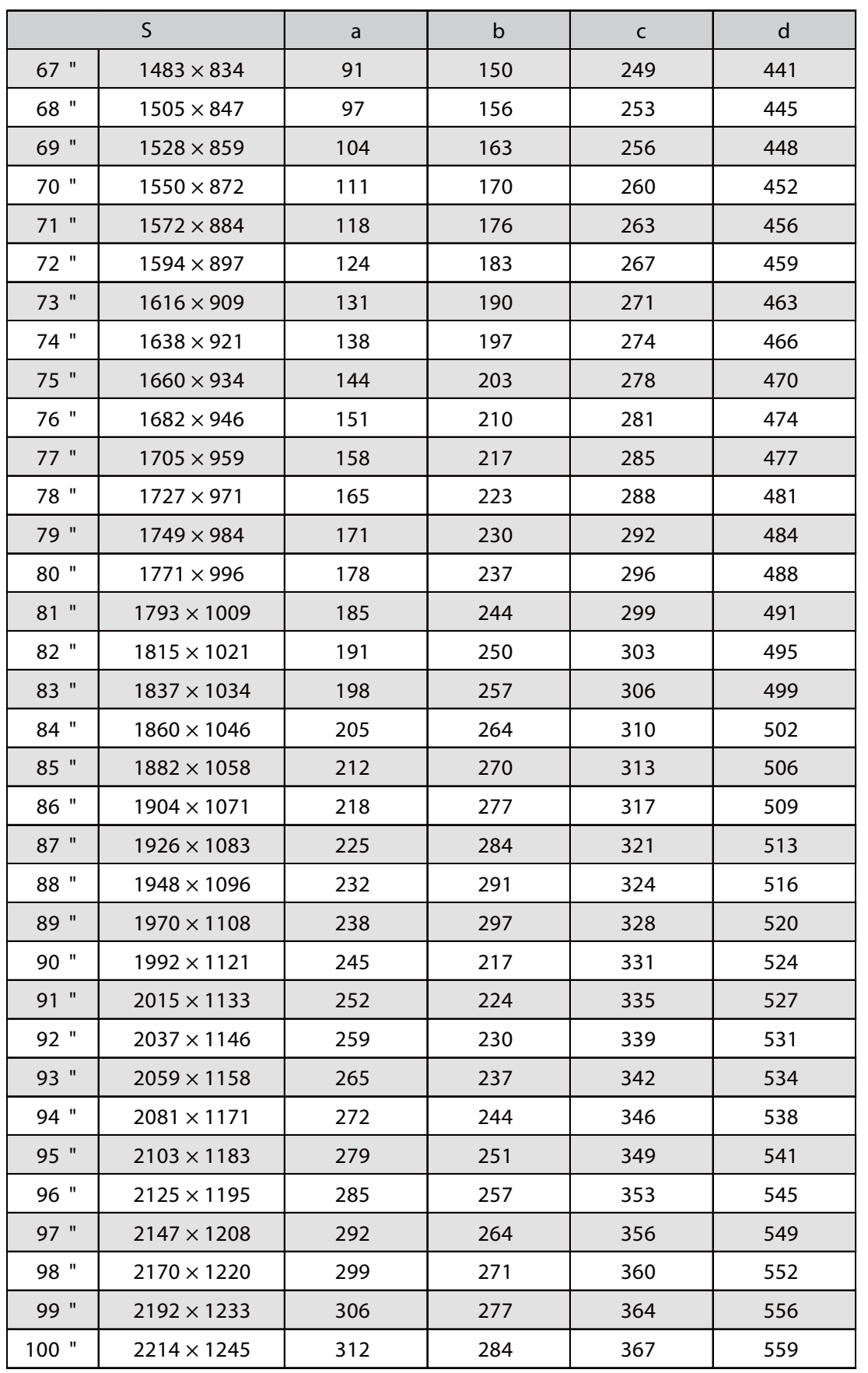

#### Montaż modułu regulacji na projektorze

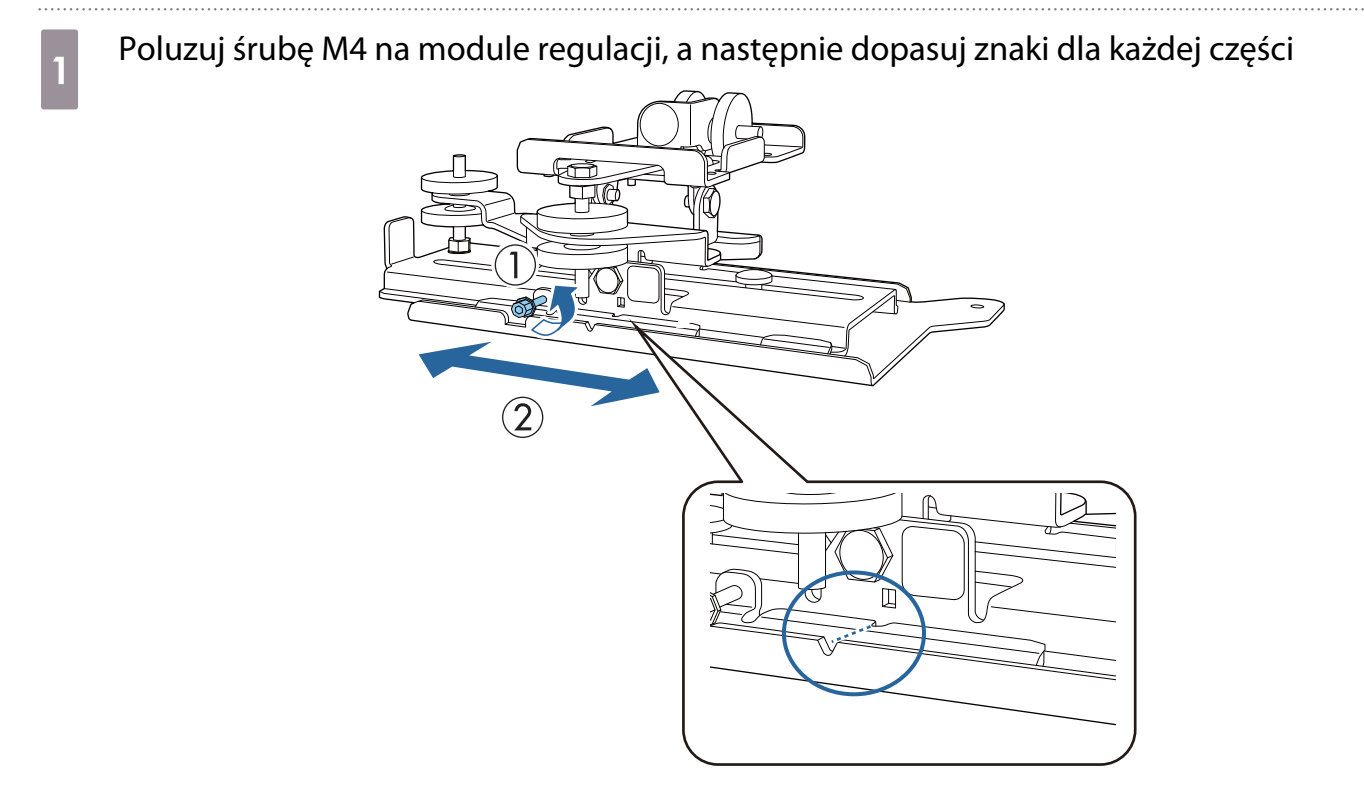

Gdy pozycja jest prawidłowa, dokręć śrubę M4.

**b Przymocuj moduł regulacji do podstawy projektora dostarczonymi śrubami M4 x 12 mm** (x4)

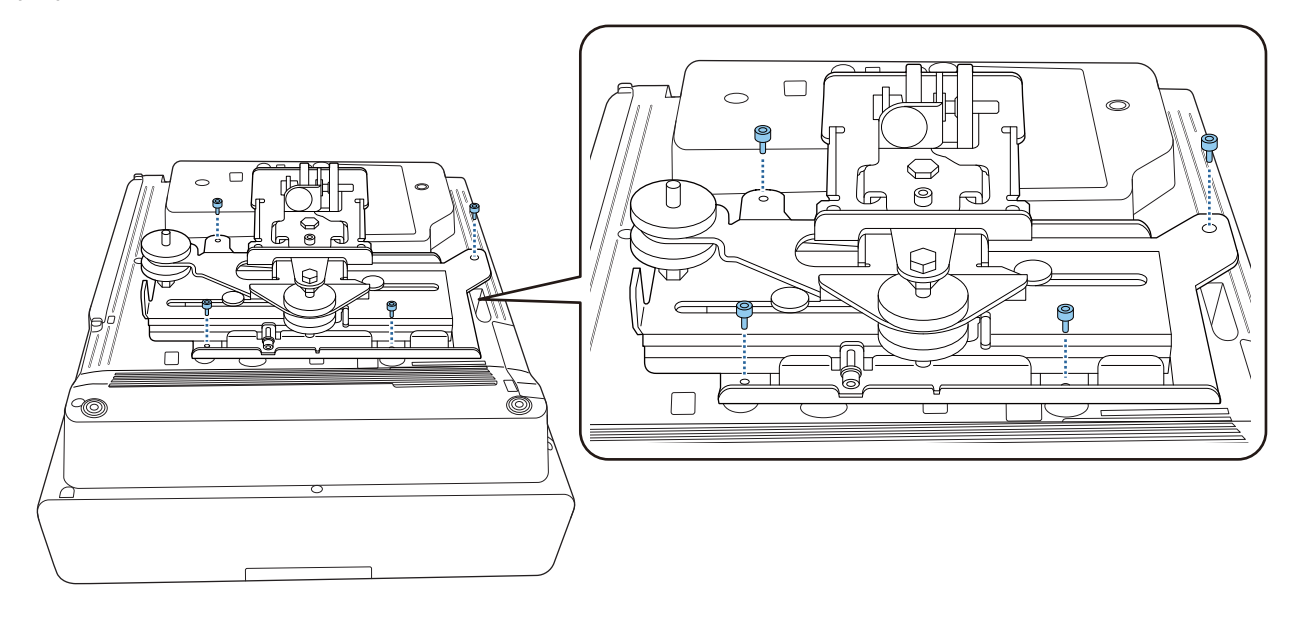

#### Zainstaluj płytę ścienną na ścianie

#### Przymocuj arkusz szablonu do ściany

Przymocuj arkusz szablonu, zgodnie z pozycją montażu, potwierdzoną z użyciem tabeli odległości od ekranu [\( str.30](#page-30-0)).

Dopasuj położenie centralne wyświetlanego ekranu z Image Center B na arkuszu szablonu.

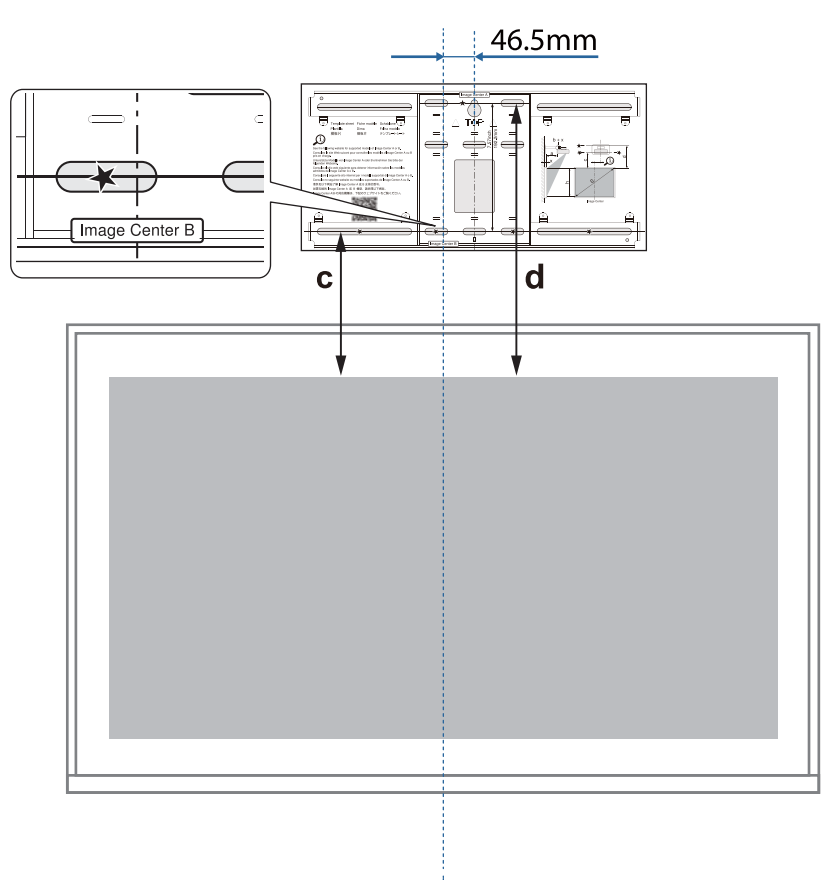

w prowadź dostępną w handlu śrubę M10 do pozycji tymczasowego otworu śruby dla płyty<br>ściennej ściennej

Pozostaw odstęp 6 mm lub większy, pomiędzy ścianą i główką śruby.

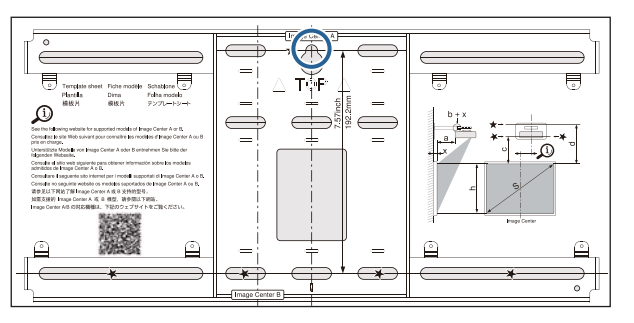

## c Określ położenia otworów do mocowania płyty ściennej

Z otworów na śruby pokazanych na rysunku poniżej, dla zapewniania optymalnej równowagi należy wybrać co najmniej cztery punkty na górze, na dole, z lewej strony i z prawej strony.

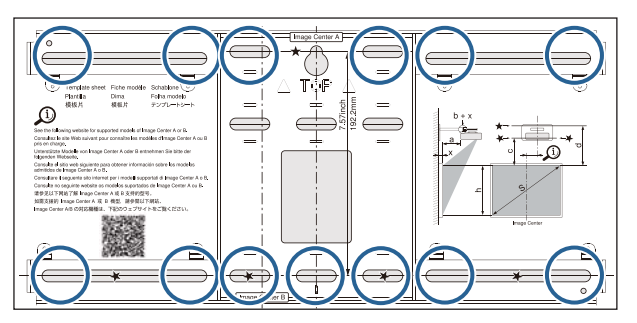

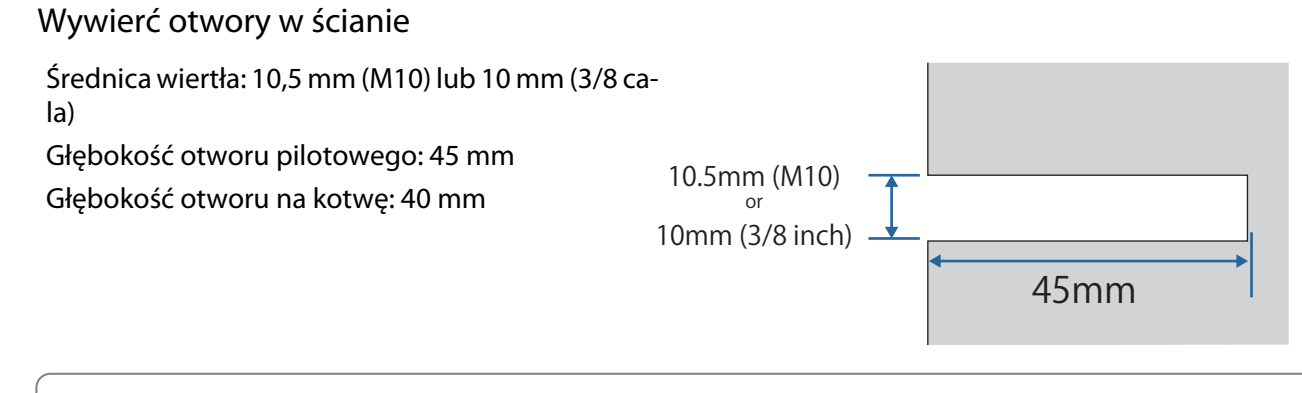

Podczas prowadzenia kabli do projektora przez ścianę, można wywiercić otwory na obszarze pokazanym na poniższym rysunku i użyć ich jako otworów do poprowadzenia kabli.

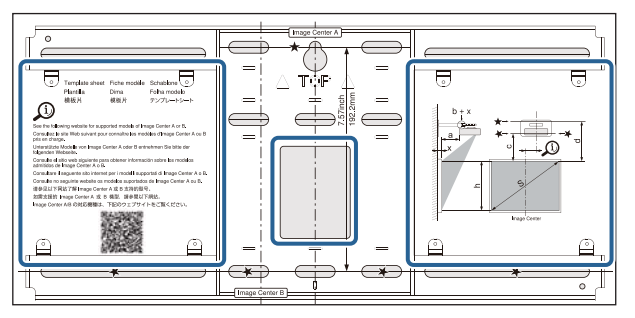

Podczas instalacji minikomputera PC lub komputera PC typu stick, przed wywierceniem otworów do prowadzenia kabli należy sprawdzić pozycję, w której zostanie zainstalowana płyta minikomputera PC. [\( str.55](#page-55-0))

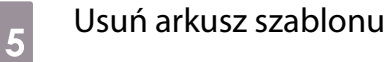

**CER** 

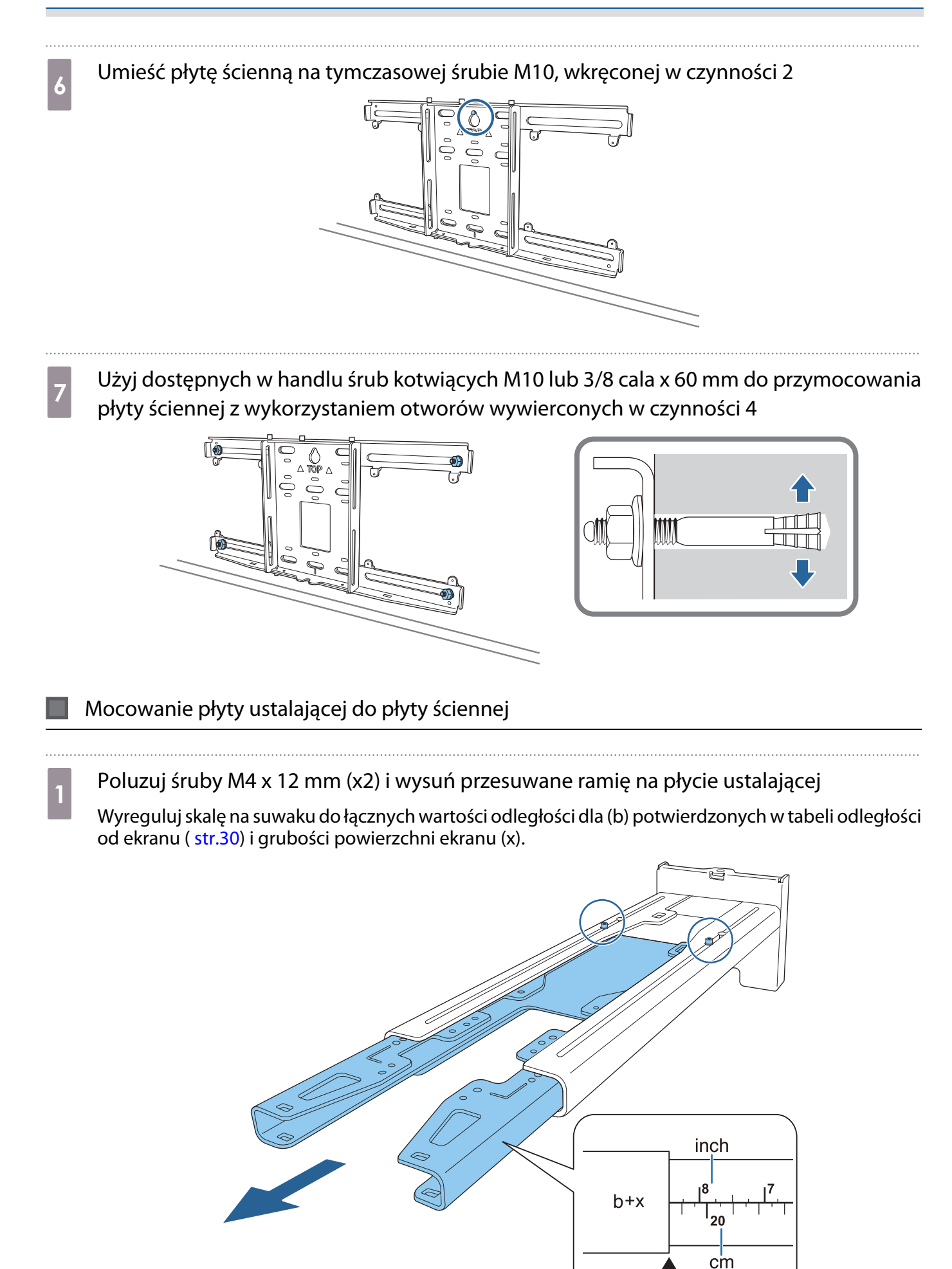

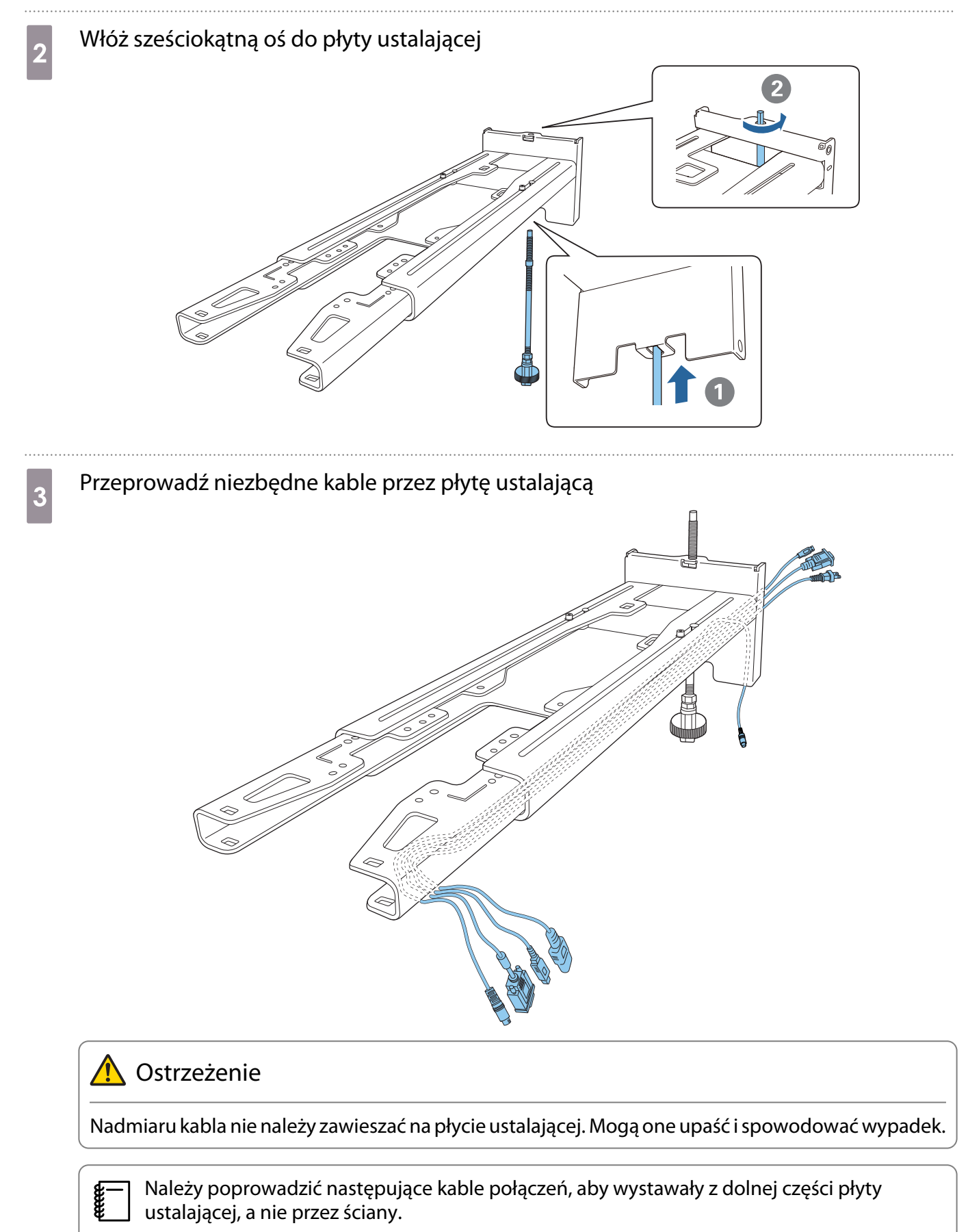

- Port podłączany do urządzenia dotykowego
- Port podłączany do urządzeń peryferyjnych, takich jak komputery mini-PC

## d Przymocuj płytę ustalającą do płyty ściennej

Włóż oś sześciokątną, aż do lekkiego wysunięcia końca z górnej części płyty ściennej i zetknięcia drugiego końca ze spodem płyty ściennej.

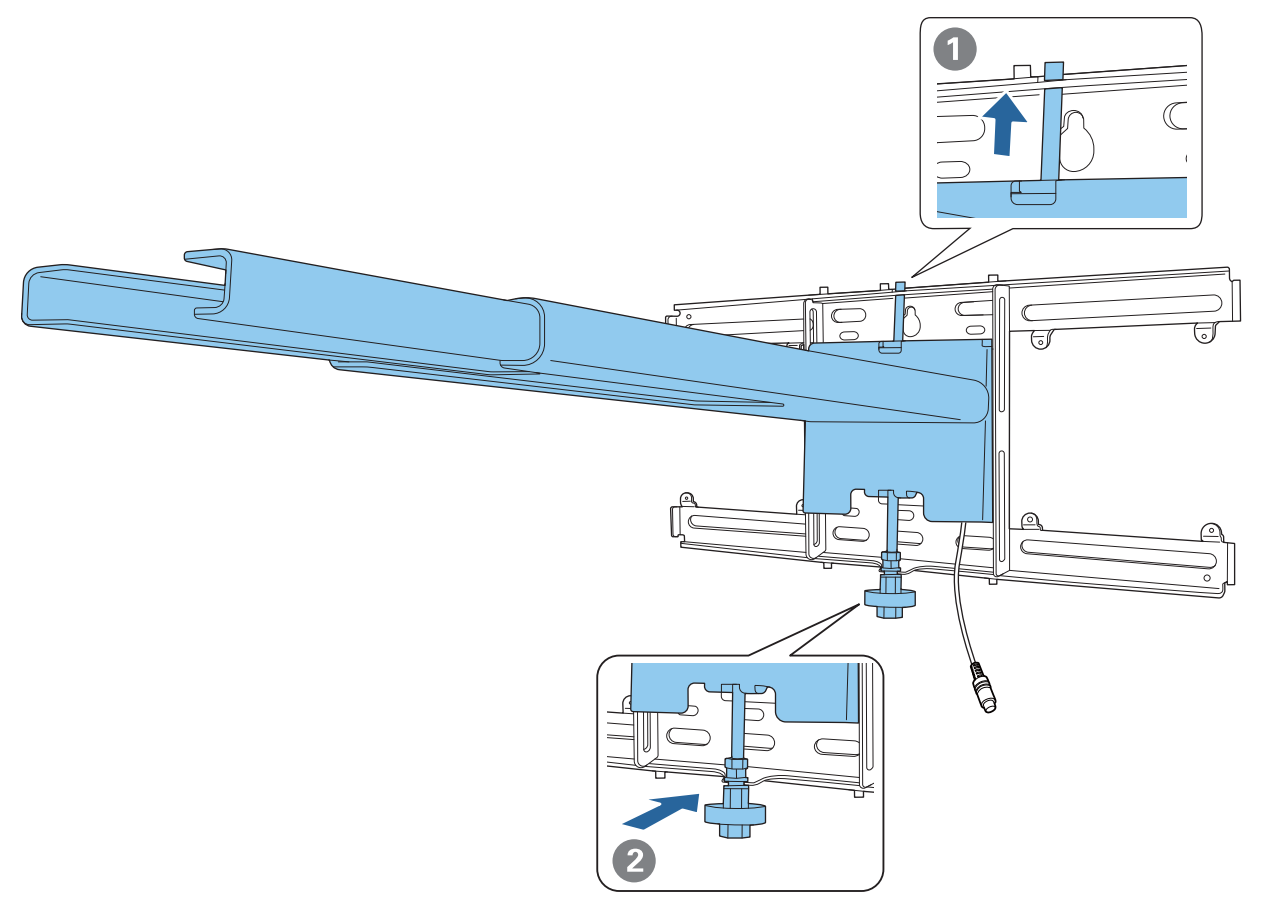

### **A** Przestroga

Należy zachować ostrożność, aby kable nie zostały zablokowane między płytą ustalającą a płytą ścienną.

# Fymczasowo przymocuj płytę ustalającą<br>Zamocuj w trzeb punktech dostarzenymi śr

Zamocuj w trzech punktach dostarczonymi śrubami M6 (x3).

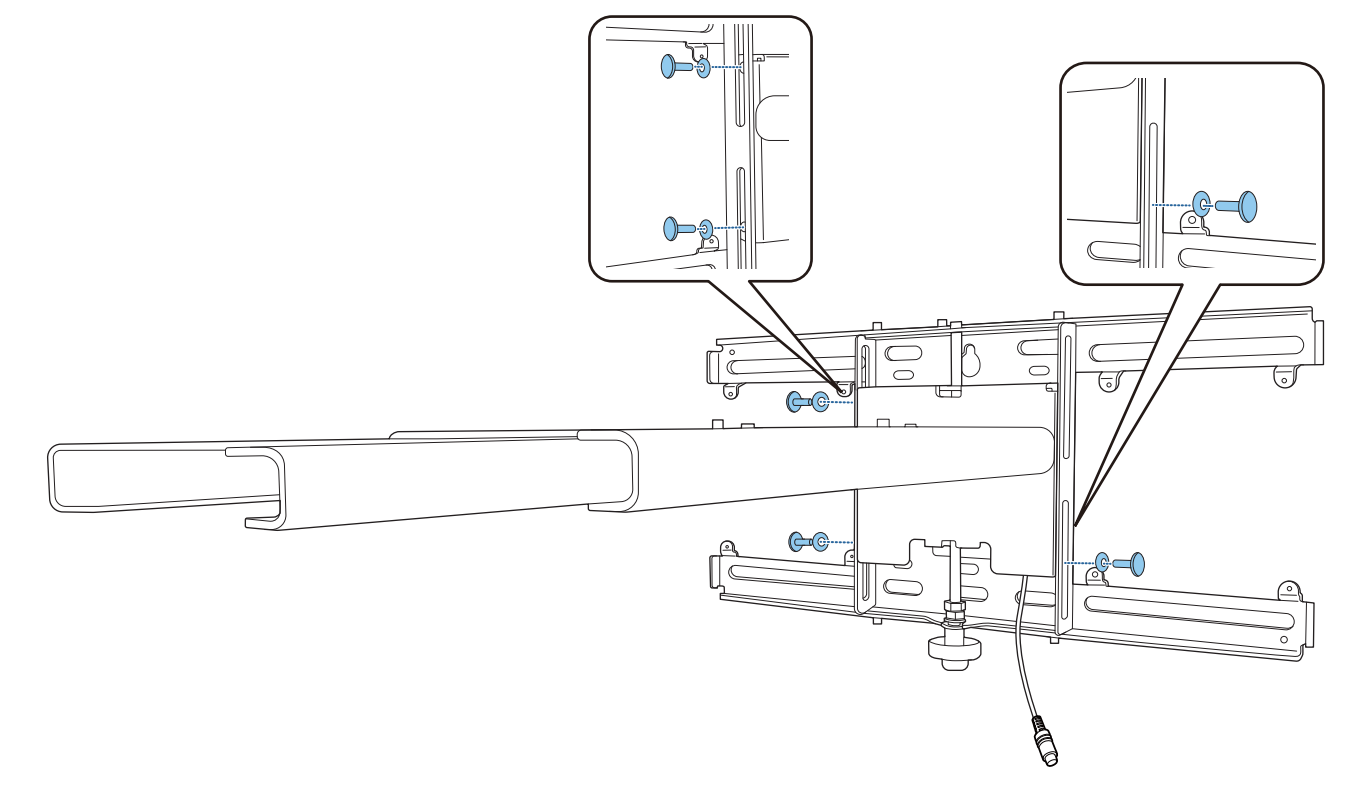

f Obróć dolną część sześciokątnej osi 17 mm kluczem zapadkowym, aby dopasować znaki na płycie ściennej i na płycie ustalającej

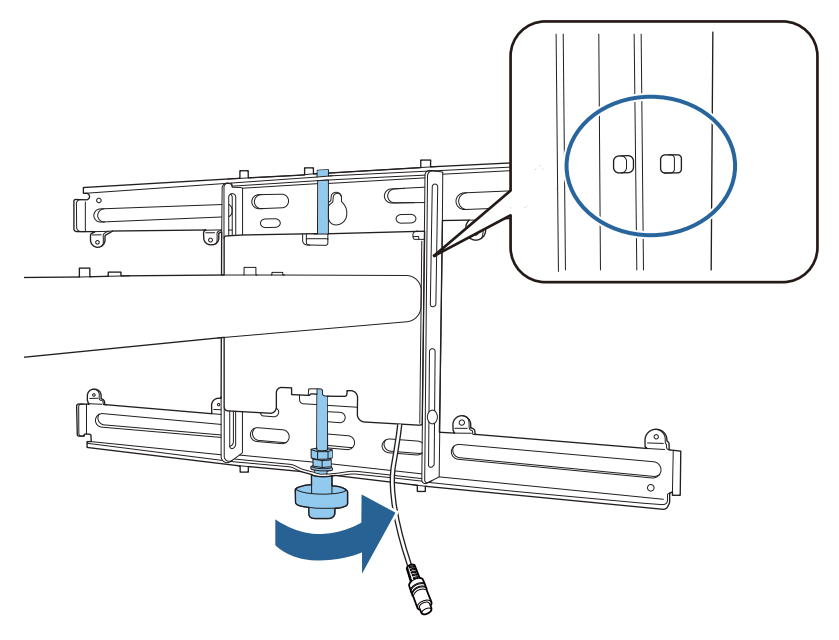

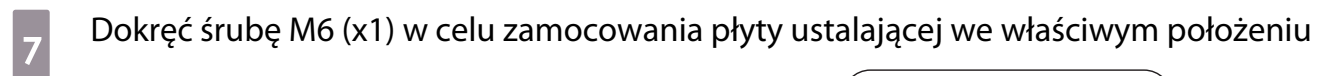

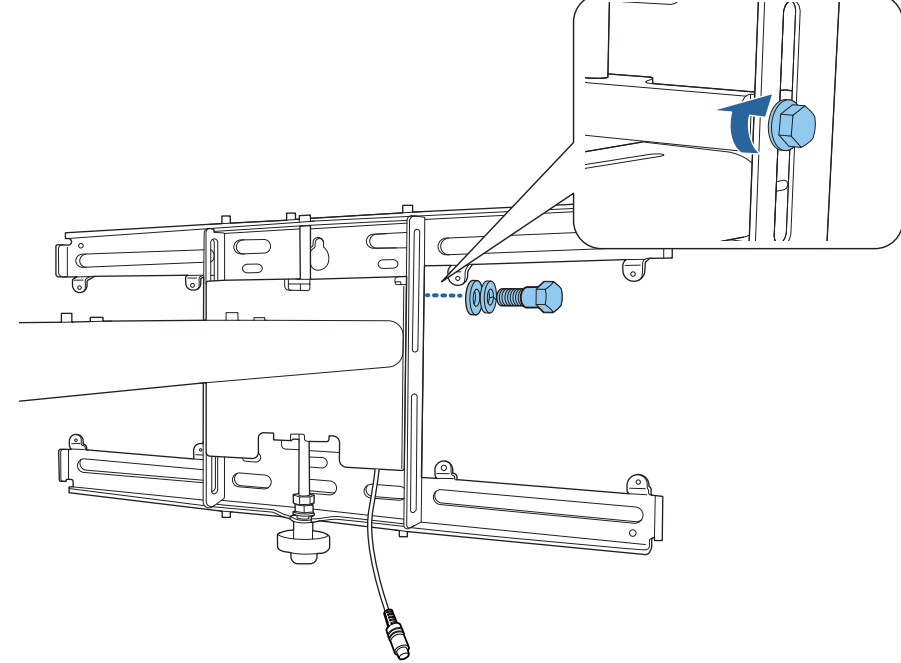

#### Montaż modułu regulacji do płyty ustalającej

### a Sprawdź pozycję montażu dla modułu regulacji

Pozycja montażu jest zaznaczona na płycie ustalającej. Zamontuj w odpowiednim położeniu, zgodnie z rozmiarem ekranu na którym ma być wykonywana projekcja.

• Gdy wyświetlany obraz jest mniejszy niż 90 cali: Zamontuj urządzenie na znaku  $\bigcirc$  .

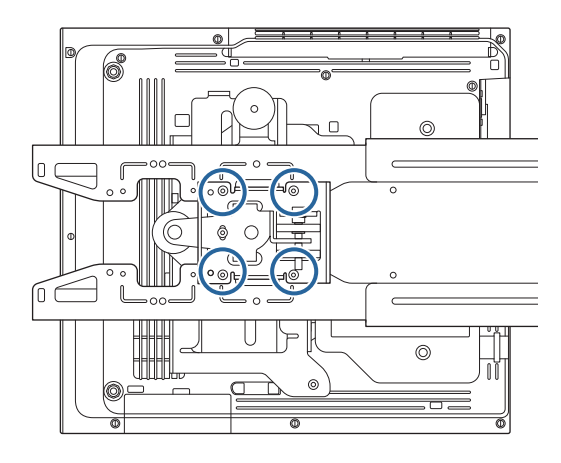

• Gdy rozmiar wyświetlanego obrazu wynosi 90 cali lub więcej: Zamontuj urządzenie na znaku  $\bigcirc \bigcirc$  .

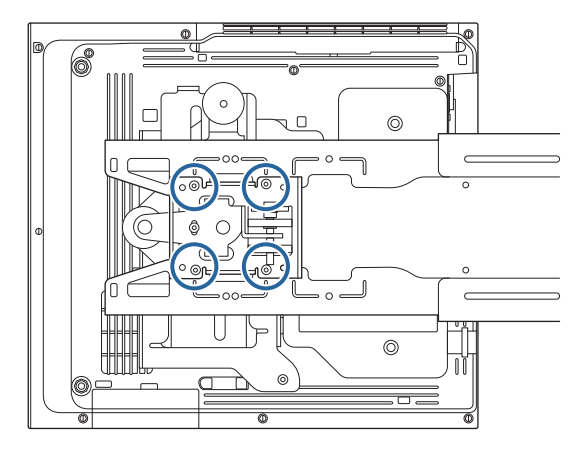

<span id="page-55-0"></span>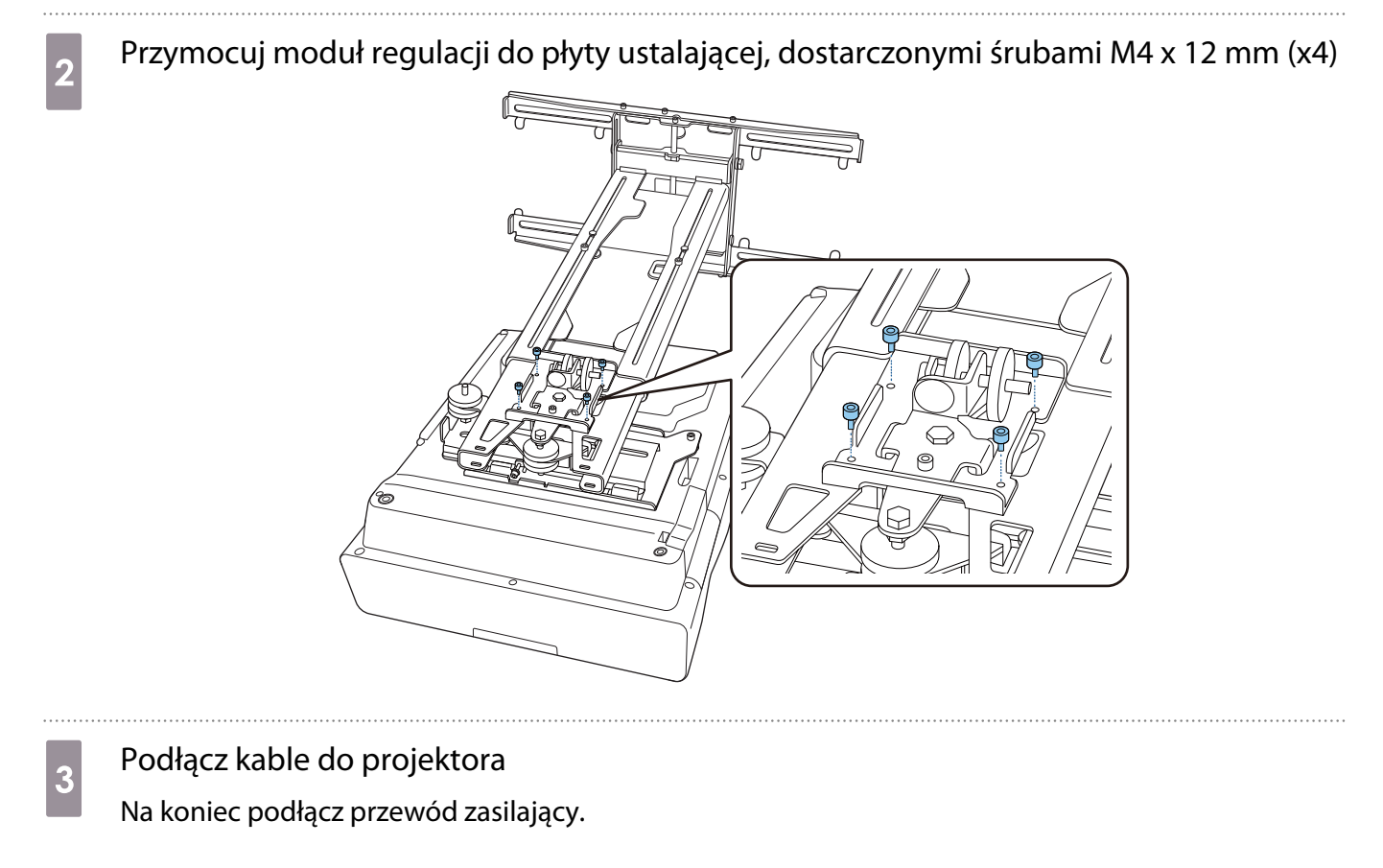

Montaż urządzeń peryferyjnych

Montaż przełącznika lub tunera

Użyj dostępnych w handlu śrub M4 do przełącznika lub tunera do otworów na śruby, jak pokazano na poniższym rysunku.

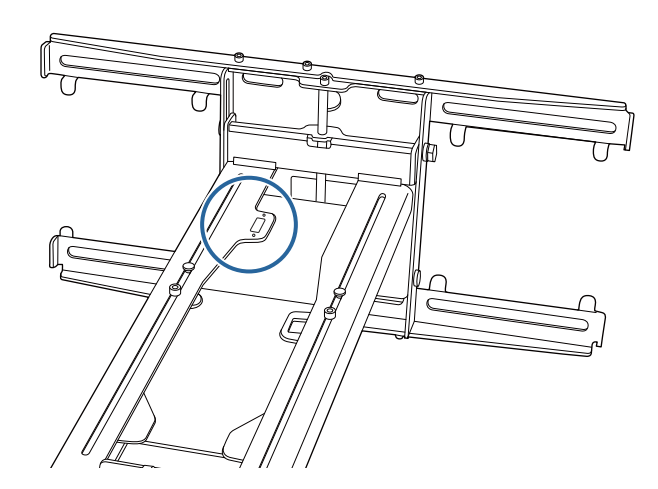

Montaż komputera mini PC lub stick PC

Zamocuj komputer mini PC lub stick PC do płyty komputera mini PC i przymocuj do lewej lub prawej strony płyty ściennej.

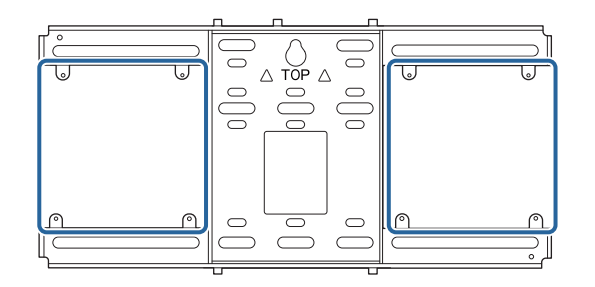

 Zamocuj komputer w taki sposób, aby nie były blokowane wyloty powietrza komputera PC. Zalecamy montaż komputera PC w taki sposób, aby wyloty powietrza znajdowały się na górze, a wloty powietrza znajdowały się na dole.

Mocowanie komputera pasem mini PC

**exery** 

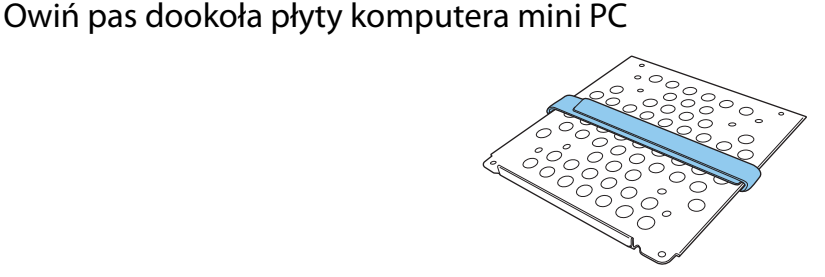

**b Przymocuj płytę komputera mini PC do płyty ściennej z użyciem dostarczonych śrub M3 x** 6 mm (x4).

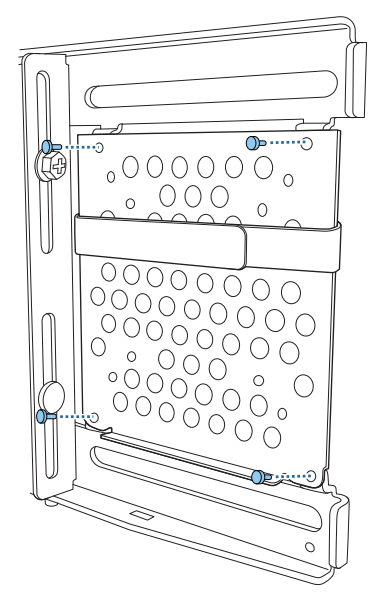

a Umieść komputer PC na dolnej krawędzi płyty komputera mini PC i zamocuj go pasem

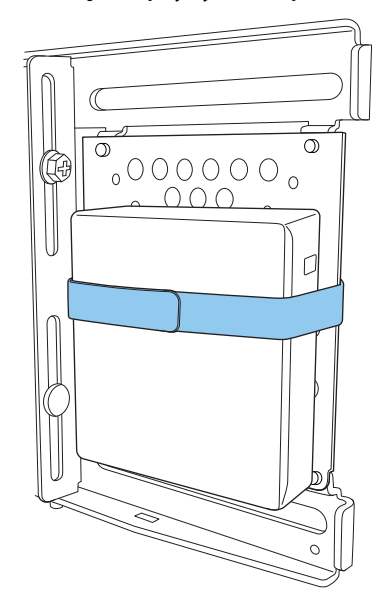

Przy mocowaniu śrubami

W zależności od kształtu komputera mini PC i orientacji otworów śrub, kolejność montażu części różni się. Pamiętaj o zapoznaniu się najpierw z instrukcją montażu.

#### Przykład montażu

• Przymocuj płytę komputera mini PC z zainstalowanym komputerem PC do płyty ściennej używając dostarczonych śrub M3 x 6 mm (x4).

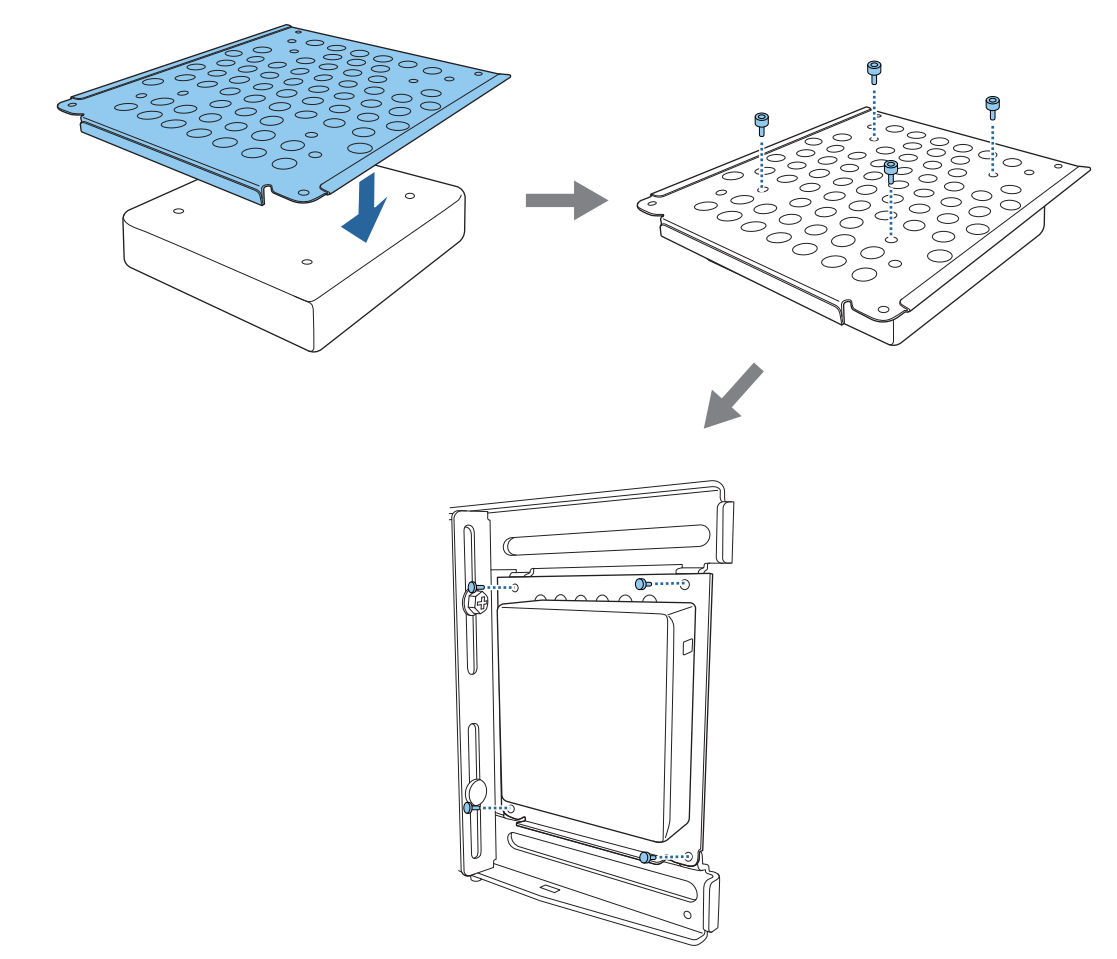

• Przymocuj płytę komputera mini PC do płyty ściennej, używając dostarczonych śrub M3 x 6 mm (x4), a następnie zamontuj komputer PC.

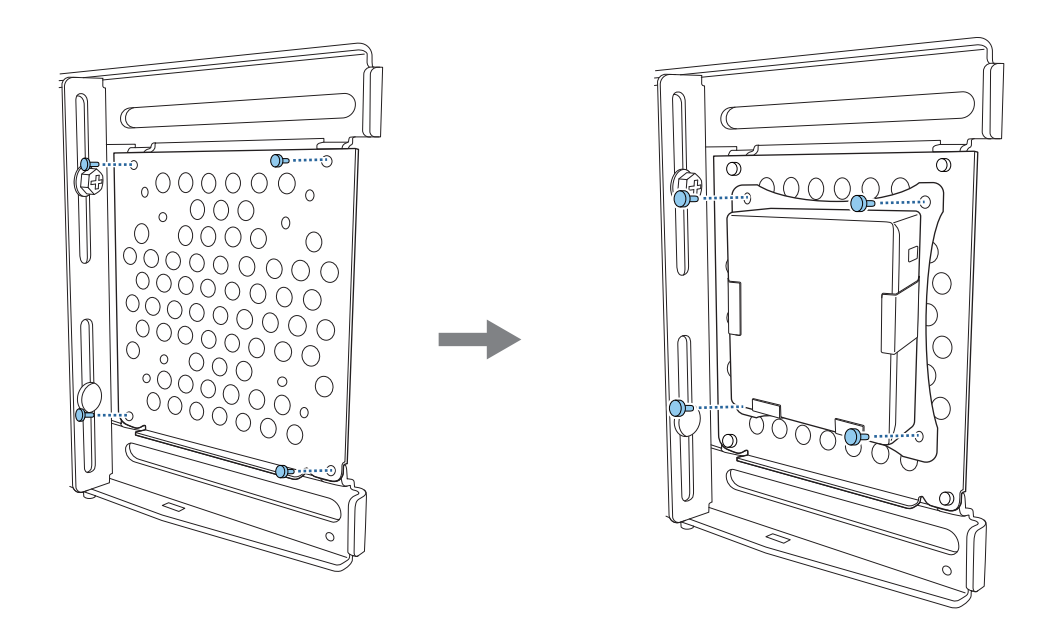

#### Regulacja pozycji wyświetlanego obrazu

Do regulacji pozycji wyświetlanego obrazu, można skorzystać z dowolnego z poniższych sposobów.

 Jeśli w tym samym pomieszczeniu zainstalowanych jest wiele projektorów, zalecamy ustawienie ID projektora, aby zapobiec zakłóceniom pracy pilota.

Włącz projektor i ustaw numer ID dla projektora w **Instalacja** > **ID projektora**.

(W przypadku korzystania z EB-770Fi, ustaw z **Multiprojekcja** - **ID projektora**)

W celu obsługi określonego projektora, przytrzymaj przycisk [ID] na pilocie i naciśnij przycisk z tą samą cyfrą co ID projektora.

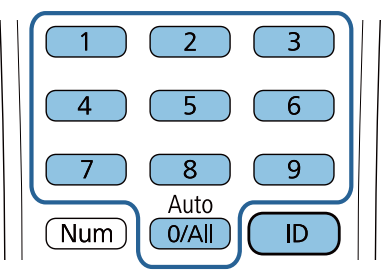

• Automatyczna regulacja ekranu (str.61)

fee

Przymocuj znaczniki narożników (dostarczone z projektorem) do czterech narożników położenia obrazu w celu automatycznej regulacji pozycji obrazu. Jest to użyteczne podczas wykonywania przybliżonej regulacji do określonej pozycji.

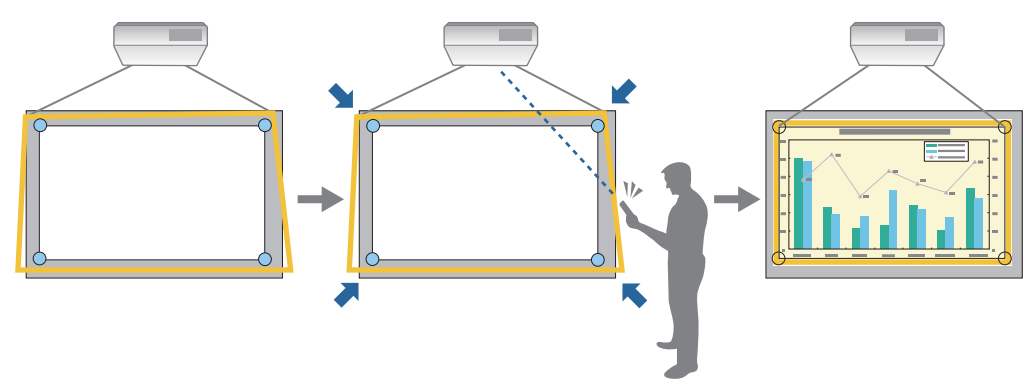

• Regulacja z wykorzystaniem dokumentu Instrukcja montażu płyty ustalającej ( [str.65\)](#page-65-0)

Dopasuj ręcznie pozycję płyty ustalającej, zgodnie z wyświetlanym ekranem prowadzącym. Jest to użyteczne podczas wykonywania dokładnej regulacji położenia obrazu, przy utrzymaniu jakości obrazu.

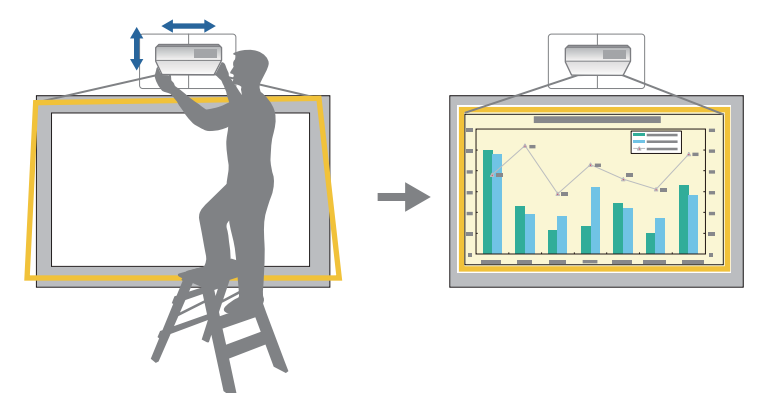

• Regulacja z wykorzystaniem menu projektora ( [str.68](#page-68-0))

Wybierz obszar, który ma być wyregulowany i ręcznie popraw obraz. Jest to użyteczne podczas wykonywania dokładnych regulacji położenia obrazu, po wykonaniu mechanicznych regulacji z wykorzystaniem ekranu prowadzącego.

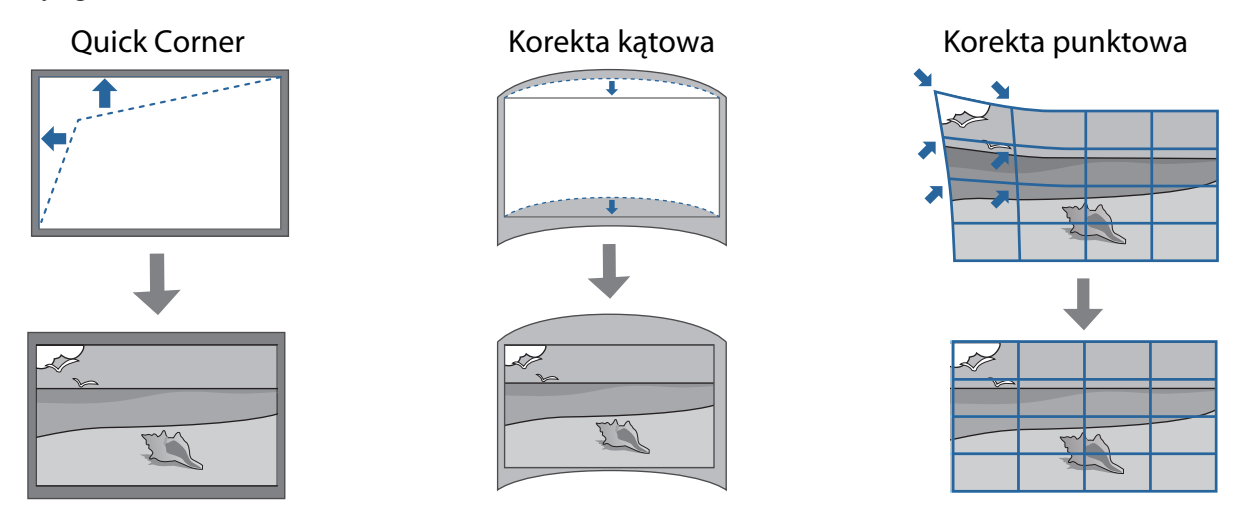

- Zaraz po włączeniu projektora obrazy nie są stabilne. Po uruchomieniu projekcji, przed rozpoczęciem regulacji obrazu należy zaczekać co najmniej 30 minut.
	- Zainstaluj i wyreguluj projektor w temperaturze pokojowej, zbliżonej do rzeczywistego środowiska używania. Zmiana temperatury może spowodować przesunięcie obrazu lub zmniejszenie dokładności pióra.
	- Podczas ustawień wielu projektorów z użyciem funkcji ustawień wsadowych, należy je ustawić przed regulacją wyświetlanego obrazu.
	- Zalecamy mechaniczną regulację pozycji płyty ustalającej w celu dopasowania obrazu, przy utrzymaniu jakości obrazu.

#### Przygotowania przed regulacją

**cecery** 

Naciśnij przycisk  $[\circlearrowleft]$  na pilocie lub w panelu sterowania w celu włączenia projektora

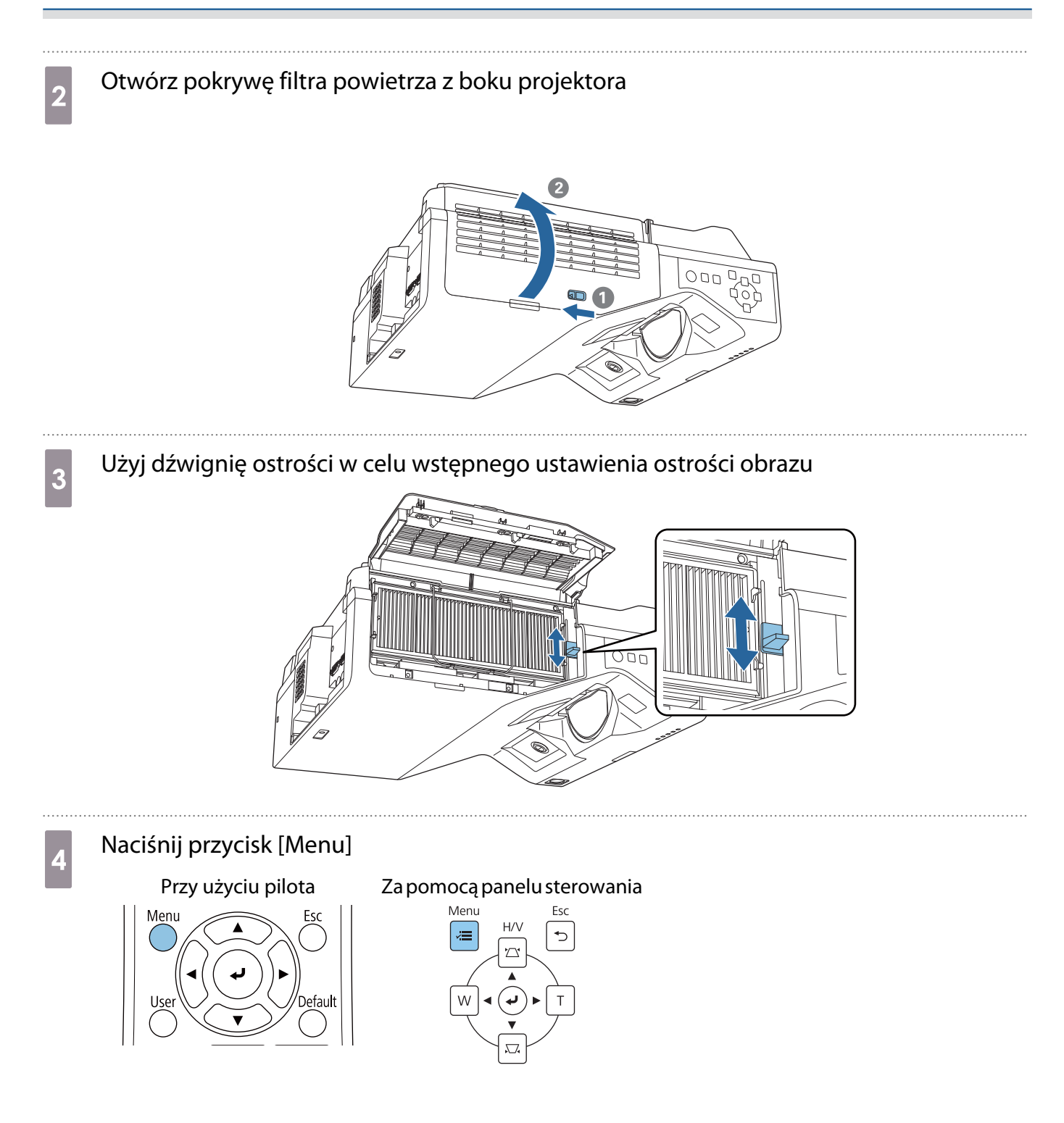

#### <span id="page-61-0"></span>e Wybierz **Typ ekranu** z menu **Instalacja**, aby ustawić współczynnik kształtu wyświetlanego obrazu

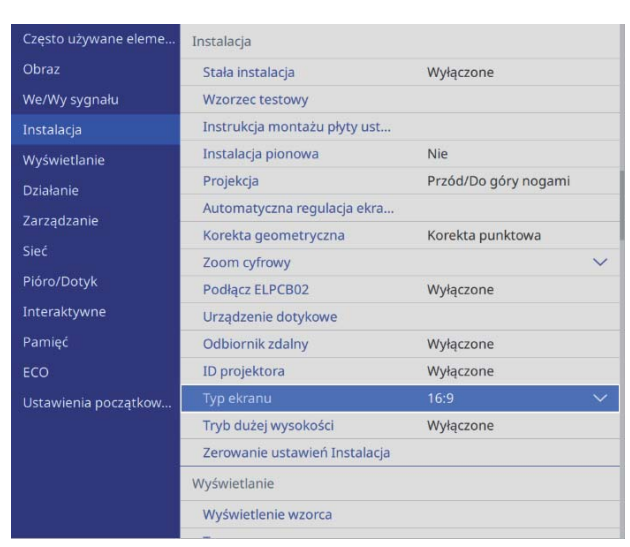

f W razie potrzeby zmień współczynnik kształtu

Wyświetl obrazy z podłączonego urządzenia, a następnie naciśnij przycisk [Aspect].

Po każdym naciśnięciu przycisku, wyświetlana jest nazwa kształtu i zmiany współczynnika kształtu.

 $\begin{bmatrix} 1 \\ -1 \\ 1 \\ 1 \end{bmatrix}$  Współczynnik kształtu obrazu nie zmienia się, bez wyświetlanych obrazów z podłączonego urządzenia.

#### Automatyczna regulacja ekranu

Przymocuj znaczniki narożników (dostarczone z projektorem) do czterech narożników położenia obrazu w celu automatycznej regulacji pozycji obrazu.

Automatyczna regulacja ekranu działa prawidłowo w następujących warunkach.

- Rozmiar projekcji: 100 cali lub mniej
- Kierunek projekcji: W zakresie ±1° w górę, w dół, w lewo lub w prawo

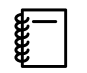

 • Automatyczna regulacja ekranu może nie działać prawidłowo w zależności od powierzchni ekranu. Do wykonania funkcji Automatyczna regulacja ekranu niezbędne są następujące warunki.

- Płaska powierzchnia ekranu
- Brak wzorów, zabrudzeń lub przeszkód na powierzchni ekranu
- Przed wykonaniem funkcji Automatyczna regulacja ekranu, należy najpierw ustawić Typ ekranu. Przy zmianie ustawienia Typ ekranu, po wykonaniu funkcji Automatyczna regulacja ekranu, regulacje zostaną wyzerowane.

#### a Umieść dostarczone z projektorem znaczniki narożników w czterech narożnikach pozycji, na której ma być wykonane wyświetlanie

 $\begin{bmatrix} \mathbf{c} \\ \mathbf{c} \end{bmatrix}$  • Znaczników narożników nie można umieszczać ponownie. Zalecamy wcześniejsze oznaczenie pozycji do umieszczenia znaczników.

• Aby wymieniać okresowo znaczniki, należy je przykleić do dostarczonego z projektorem arkusza magnetycznego.

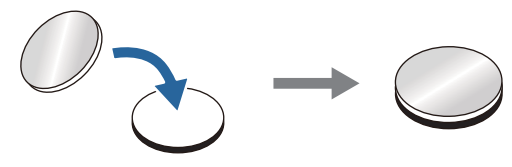

Umieść znaczniki w taki sposób, aby narożniki pozycji projekcji zachodziły na środek znaczników narożników.

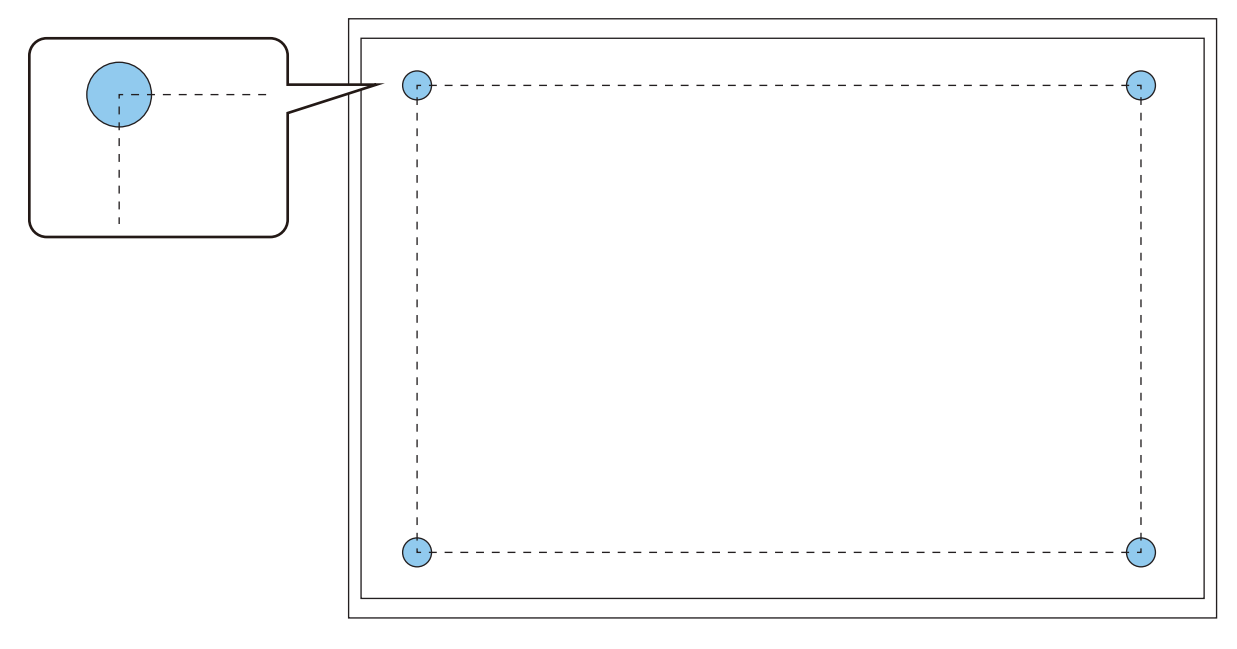

**b Naciśnij przycisk [Menu]**<br>Przy użyciu pilota

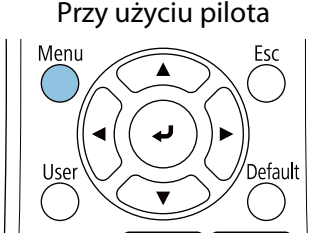

#### Za pomocą panelu sterowania

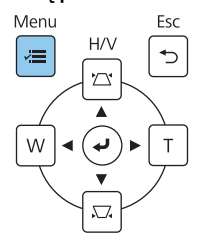

# **Construct Construct Construct Construct Constrained and Section 2 and Section 2 and Section 2 and Section 2 and Section 2 and Section 2 and Section 2 and Section 2 and Section 2 and Section 2 and Section 2 and Section 2 a**

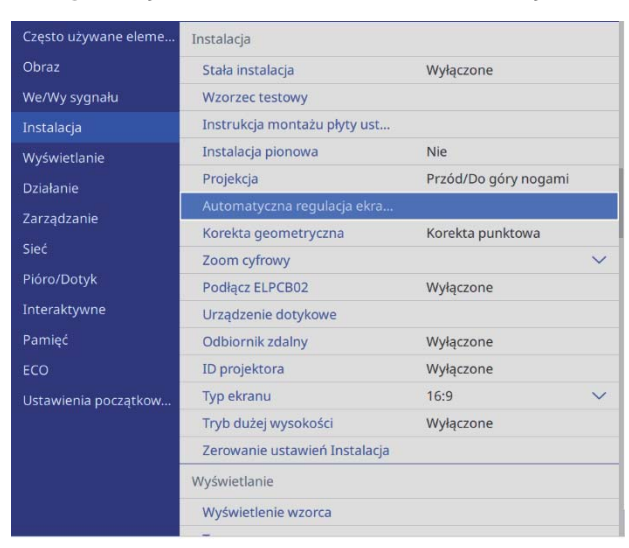

Pojawi się ekran prowadzący dla wykonania funkcji Automatyczna regulacja ekranu.

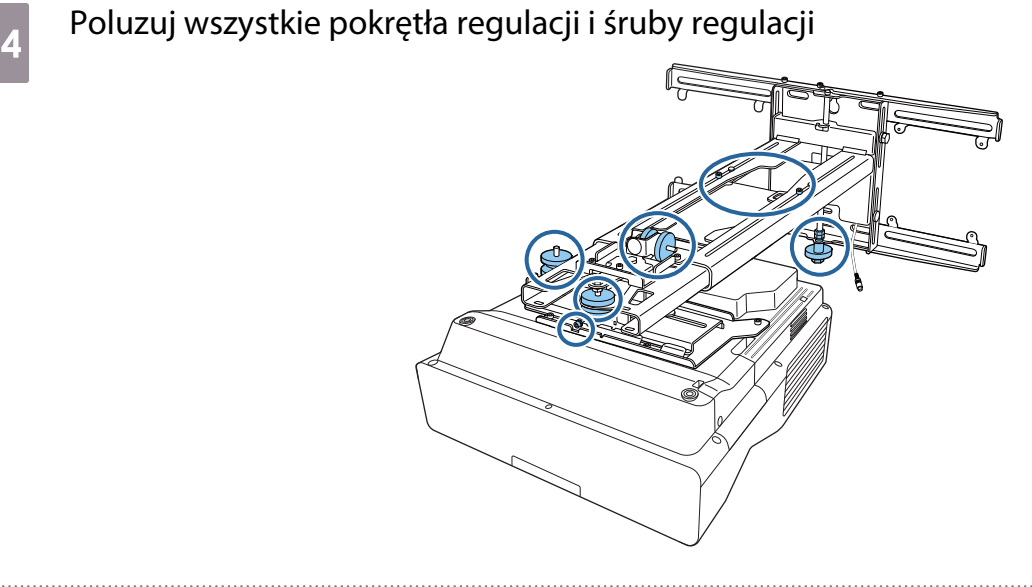

e Przesuń projektor w celu regulacji pozycji obrazu, tak aby żółte obszary czterech<br>pozożników ekrany prowadzacego, pachodziły pa zpaczniki parożników narożników ekranu prowadzącego, nachodziły na znaczniki narożników

Upewnij się, że znaczniki narożników znajdują się w obrębie żółtych obszarów.

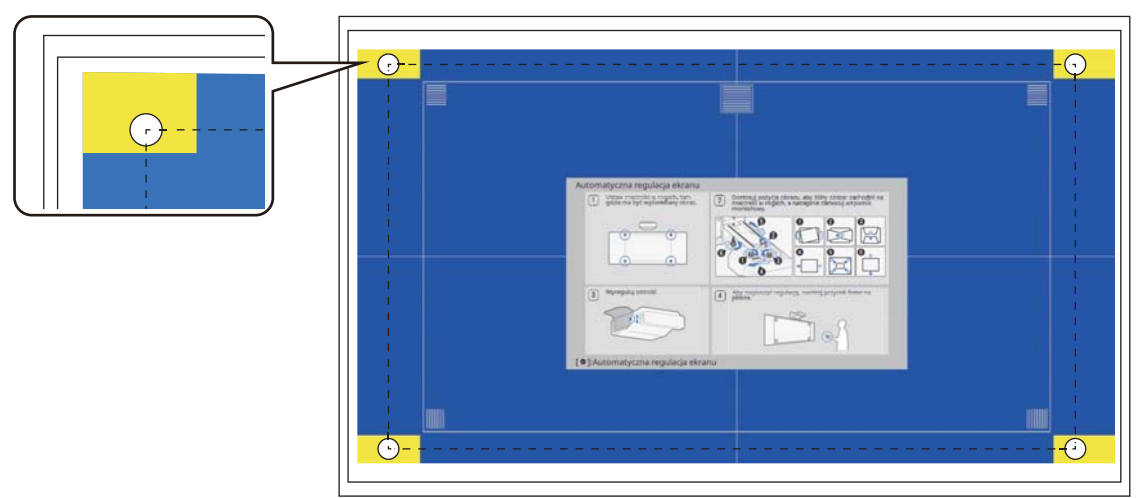

**Fodczas określania pozycji, dokręć wszystkie pokrętła regulacji i śruby regulacji,** poluzowane w czynności 4

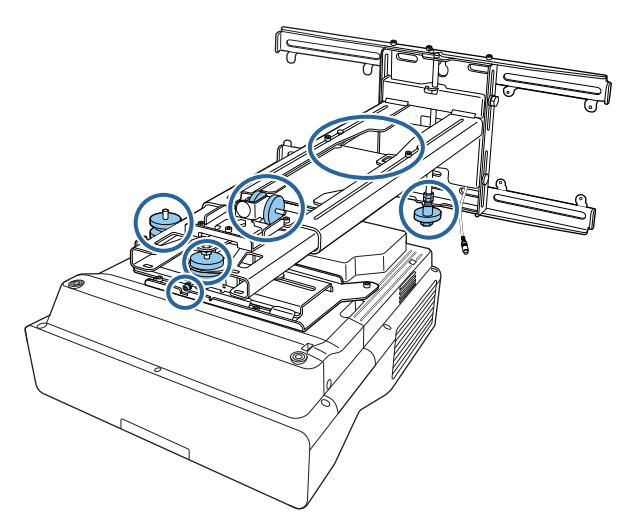

#### **A** Ostrzeżenie

Dokręć mocno wszystkie śruby i wkręty. W przeciwnym razie produkt może upaść i spowodować obrażenia u osób lub uszkodzenie własności.

Otwórz pokrywę filtra powietrza z boku projektora

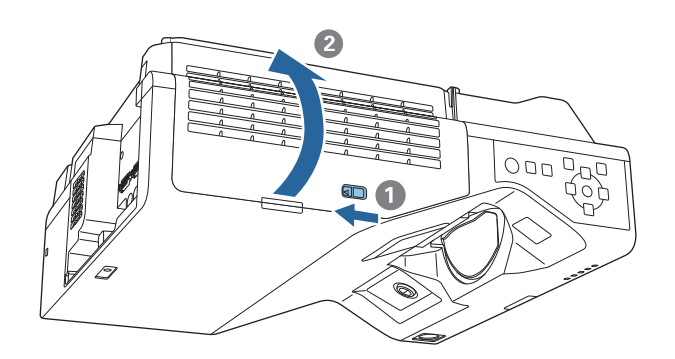

h Użyj dźwignię ostrości w celu wstępnego ustawienia ostrości obrazu

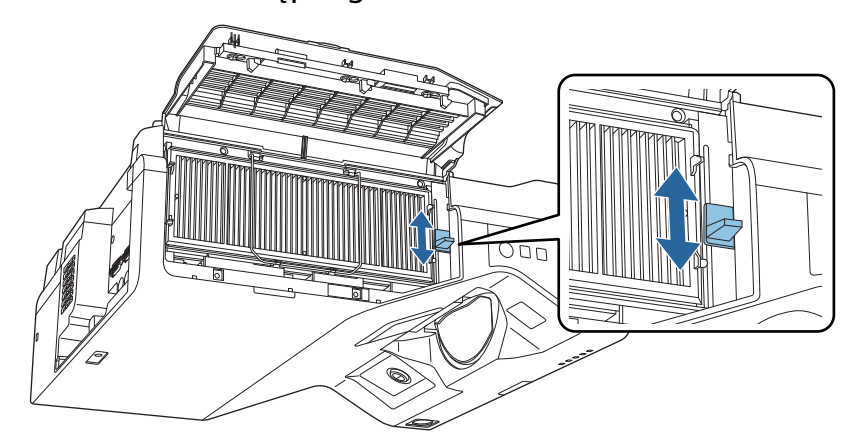

### <span id="page-65-0"></span>i Naciśnij przycisk [Enter], aby rozpocząć automatyczną regulację

Po wykonaniu automatycznej regulacji, użyj funkcji Quick Corner (str.70) do wykonania dalszych regulacji. Użycie funkcji Korekta kątowa lub Korekta punktowa, przywraca obraz do stanu z przed wykonania korekcji.

Wykonywanie mechanicznej regulacji z wykorzystaniem dokumentu Instrukcja montażu płyty ustalającej

Do regulacji pozycji obrazu użyj ekranu prowadzącego.

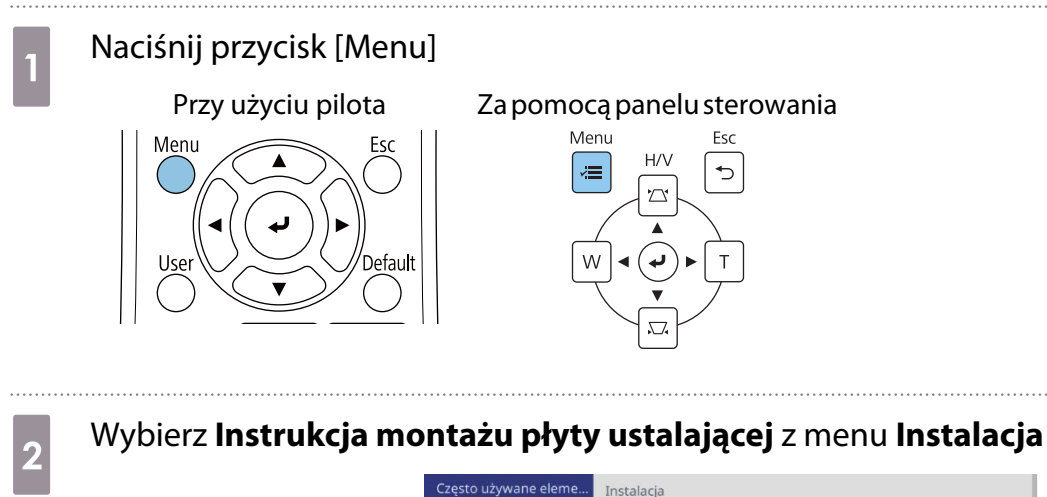

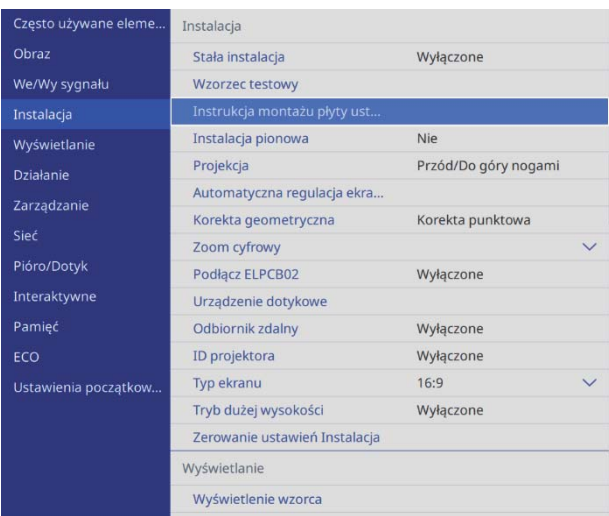

Pojawi się ekran prowadzący.

**a Przekręć pokrętło regulacji w prowadnicy instalacji, aby wyregulować nachylenie w** poziomie

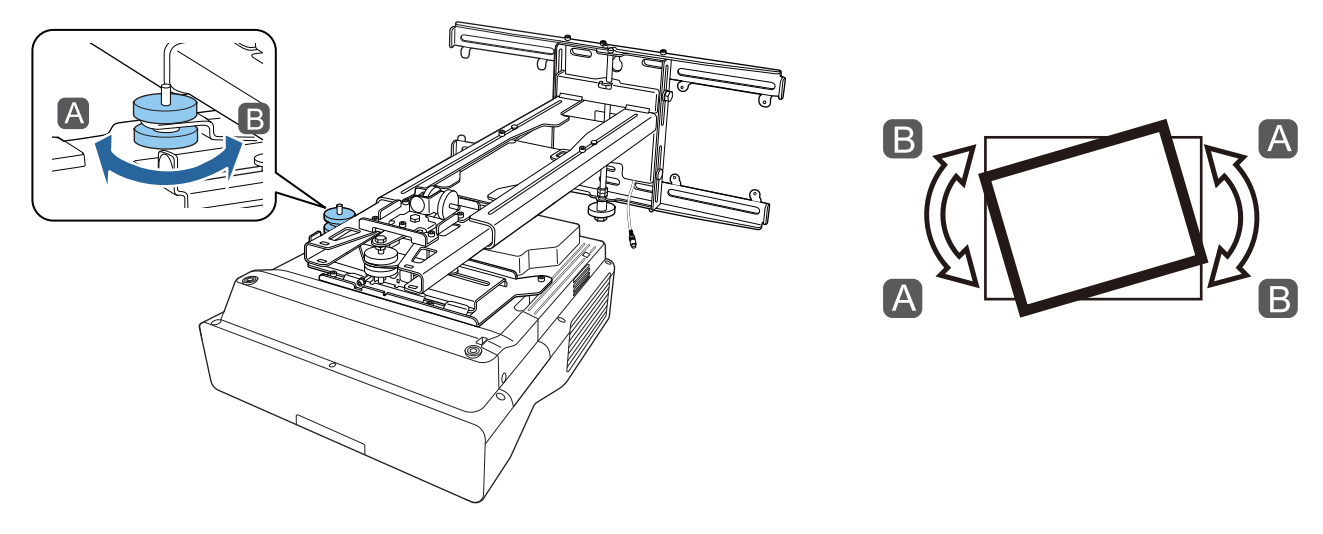

**4** Przekręć pokrętło regulacji 2 w prowadnicy instalacji, aby wyregulować obrót w poziomie

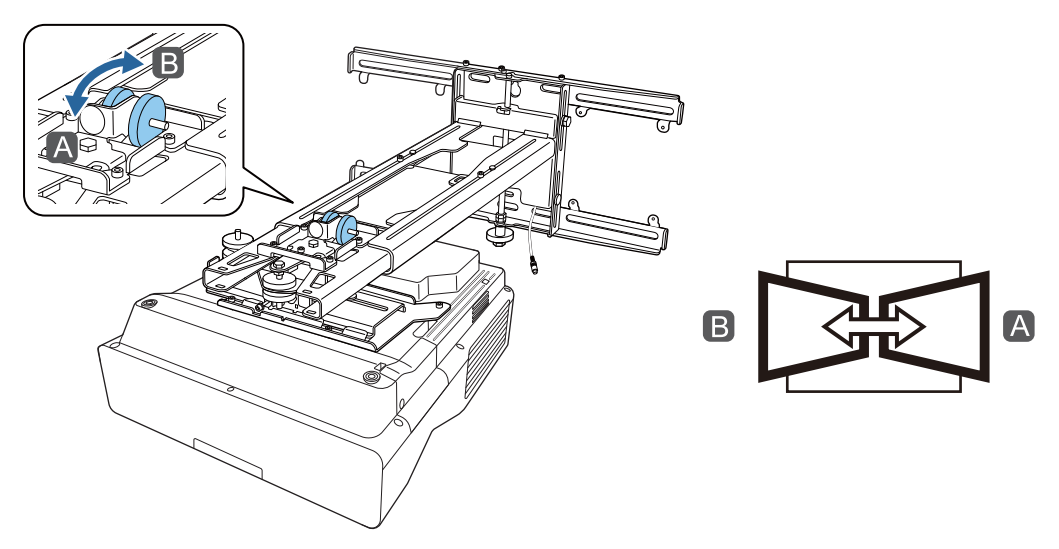

e Przekręć pokrętło regulacji 3 w prowadnicy instalacji, aby wyregulować nachylenie w pionie

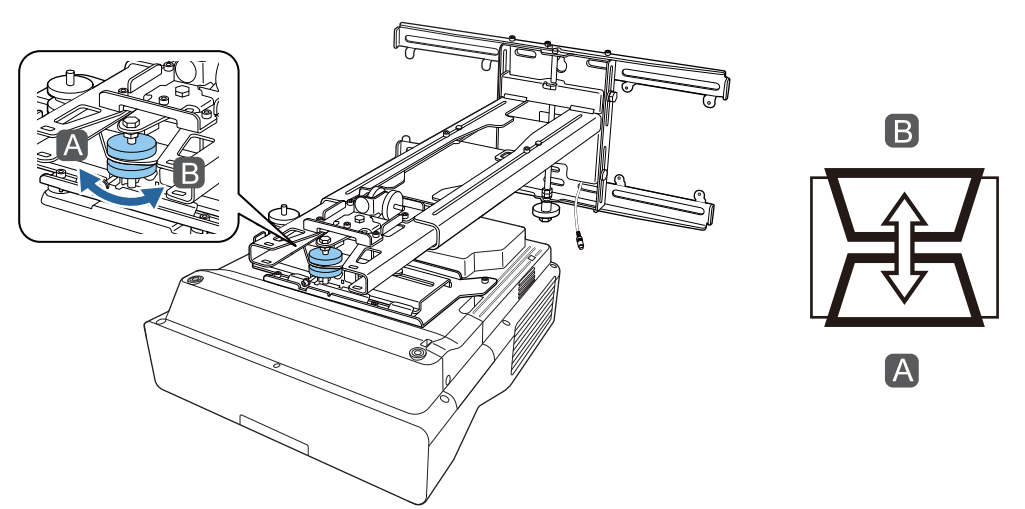

f Poluzuj śrubę M4, a następnie wyreguluj przesunięcie w poziomie  $\left| \mathsf{B} \right|$ 

g Poluzuj śruby M4 (x2), a następnie wyreguluj przesunięcie do przodu/do tyłu

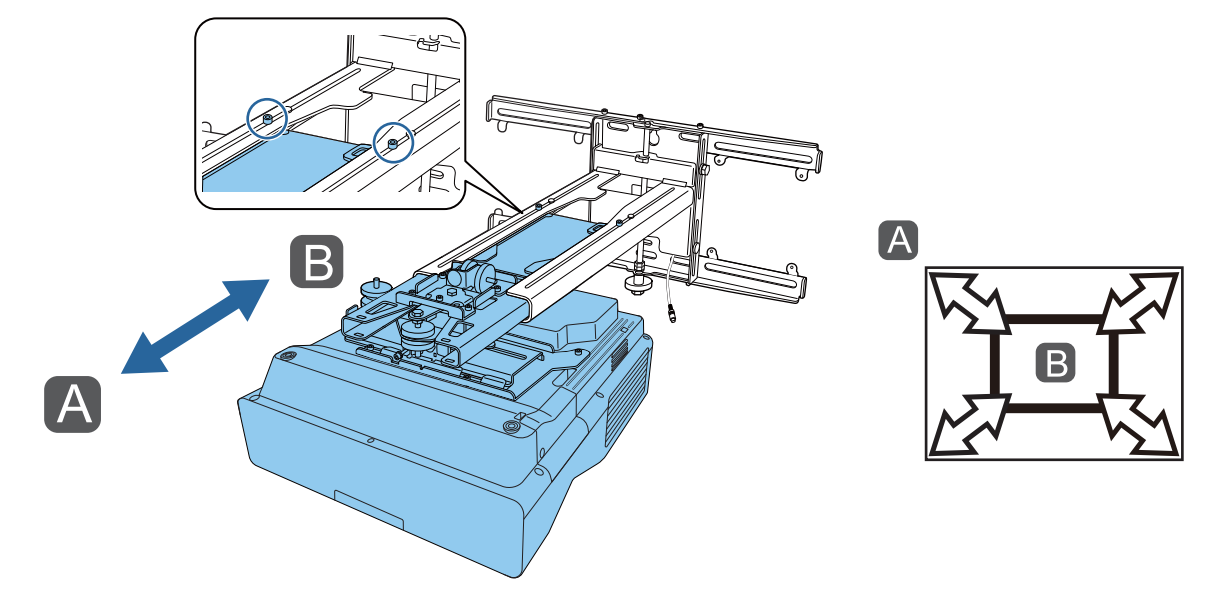

**h Poluzuj śrubę M6, a następnie wyreguluj przesunięcie w pionie** 

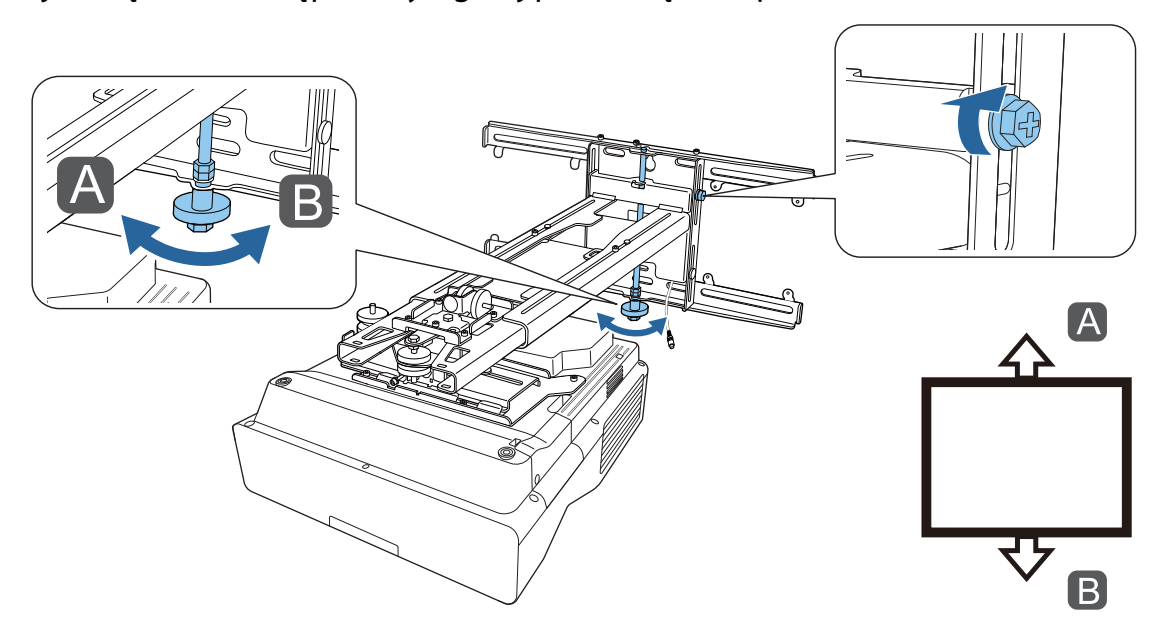

### <span id="page-68-0"></span>i Dokręć ponownie śruby i wkręty poluzowane w czynności 3 do 8

#### **A** Ostrzeżenie

Dokręć mocno wszystkie śruby i wkręty. W przeciwnym razie produkt może upaść i spowodować obrażenia u osób lub uszkodzenie własności.

10 Wyreguluj ostrość pozycji A, jak na poniższym rysunku<br>**wyreguluj ostrość** pozycji A, jak na poniższym rysunku

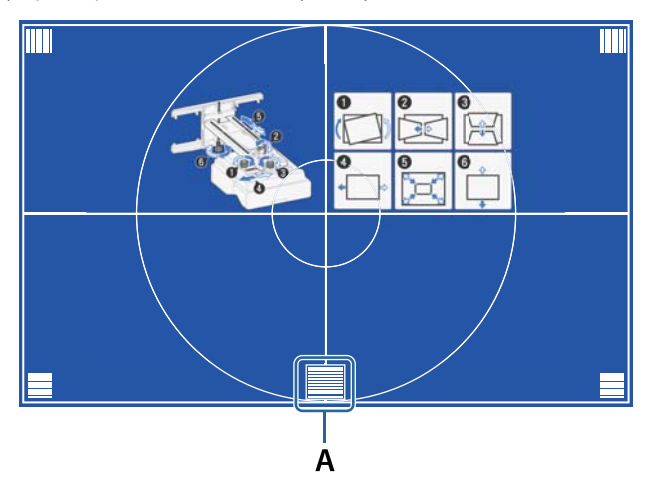

Po zakończeniu wykonywania regulacji, naciśnij przycisk [Esc] na pilocie lub w panelu sterowania, aby wyjść z ekranu prowadzącego

#### Regulacja z użyciem menu projektora

- $\begin{bmatrix} 1 \\ -1 \\ -1 \\ 1 \end{bmatrix}$
- Regulowane wartości można zapisać w opcji **Pamięć** z menu **Korekta geometryczna**. Przed wykonaniem regulacji, należy najpierw ustawić Typ ekranu. Po zmianie ustawienia Typ ekranu po wykonaniu korekcji, korekcje zostaną wyzerowane.

#### Korekta kątowa

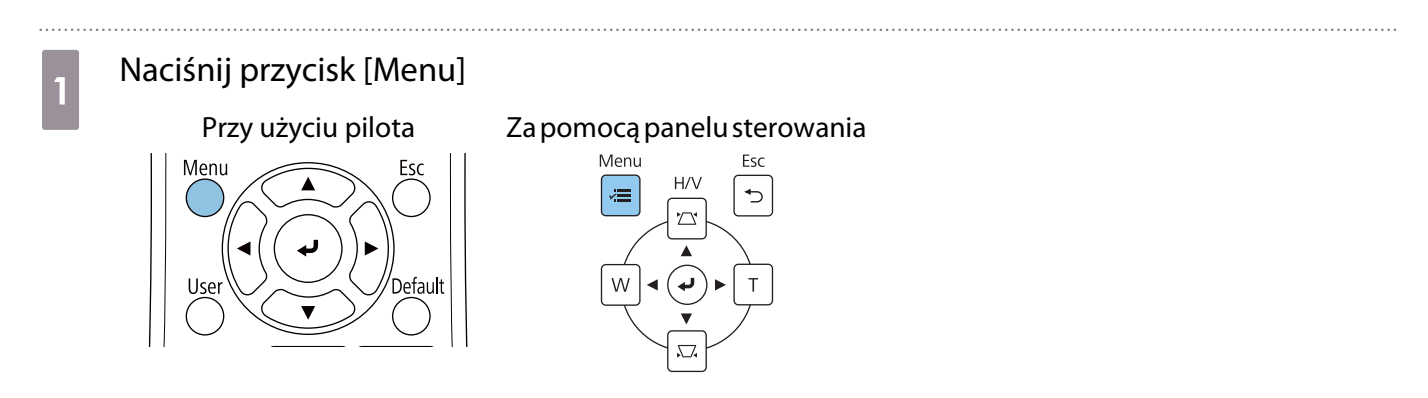

# **b Wybierz Korekta geometryczna** z menu **Instalacja**<br>**B**<br>**Ec**sto używane eleme... **Instalacja**

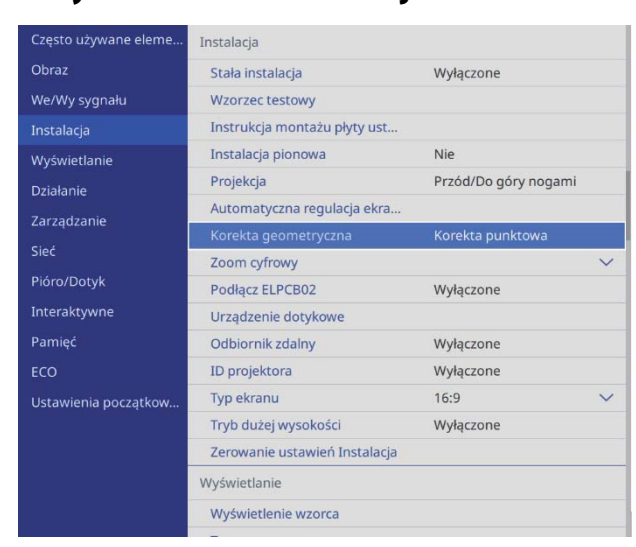

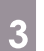

. . . . . . .

# **c Wybierz Korekta kątowa**

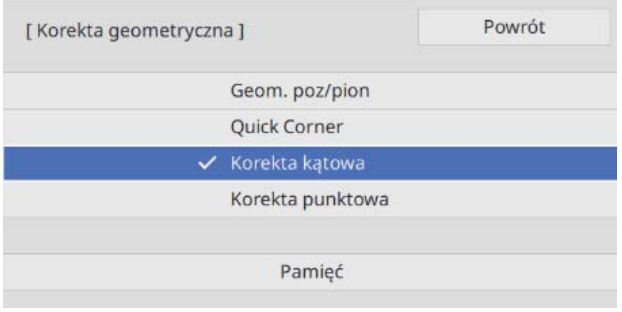

<span id="page-70-0"></span>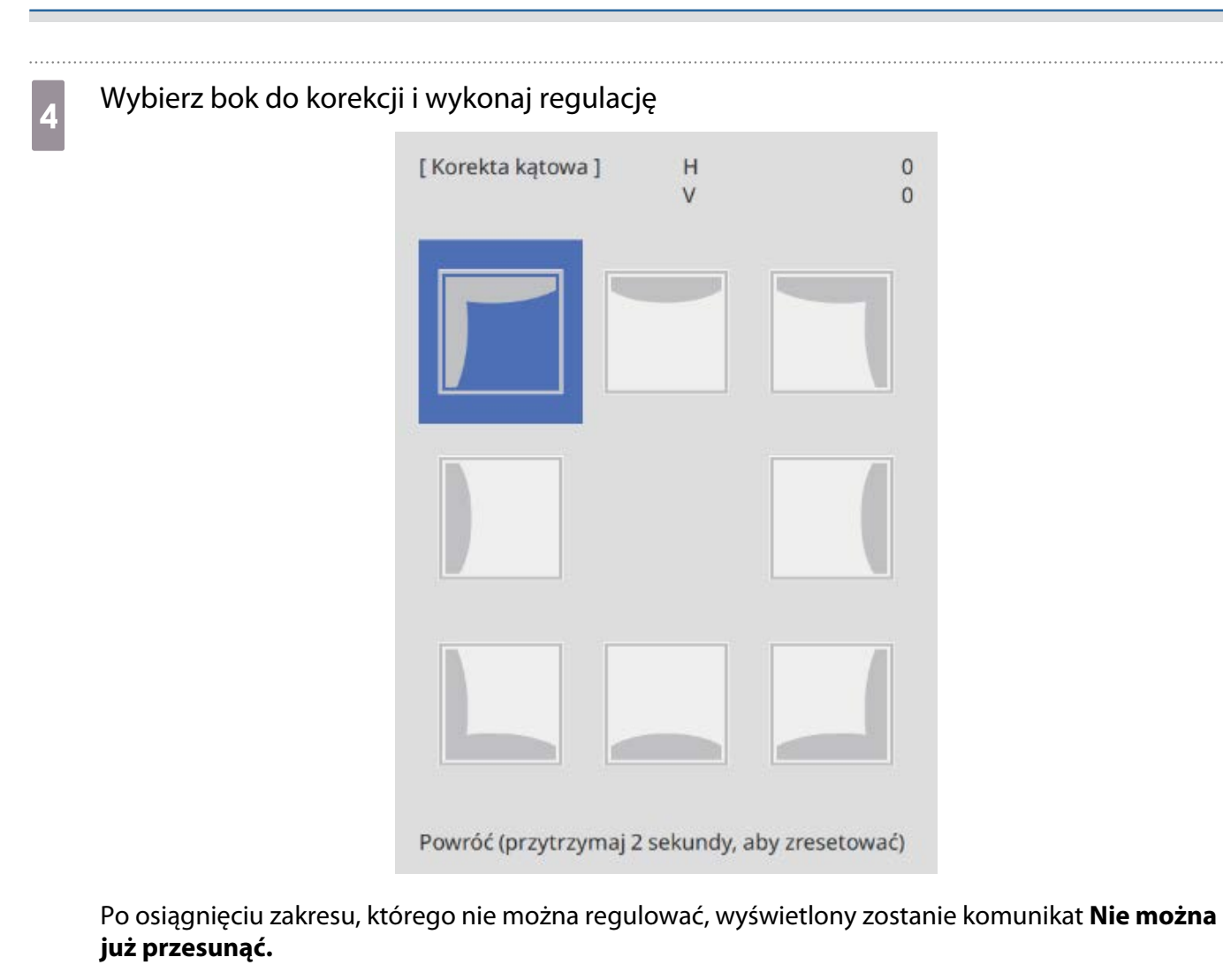

e Po zakończeniu wykonywania regulacji, naciśnij przycisk [Esc] na pilocie lub w panelu<br>sterowania w celu dokończenia regulacji sterowania w celu dokończenia regulacji

#### Quick Corner

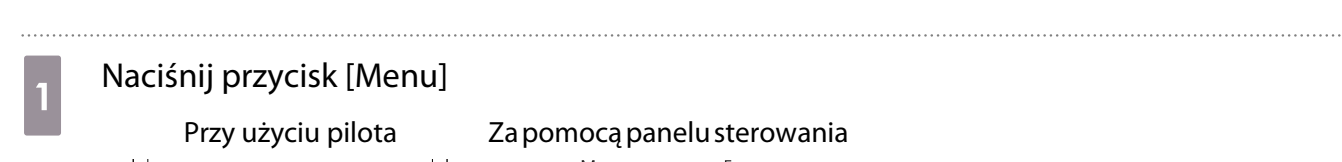

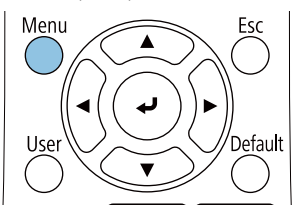

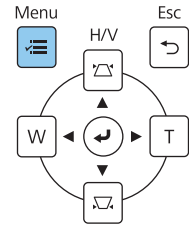

# b Wybierz **Korekta geometryczna** z menu **Instalacja**

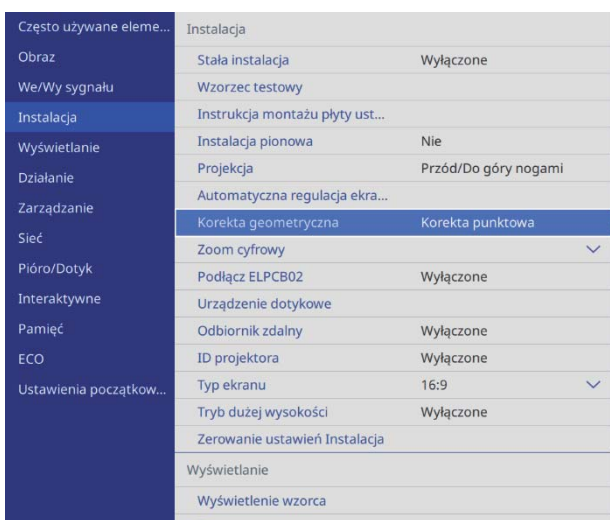

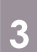

. . . . . .

# **28 Wybierz Quick Corner**

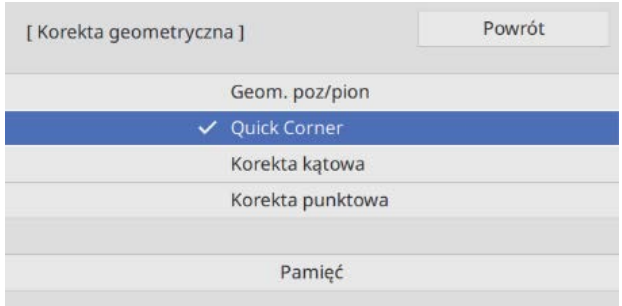
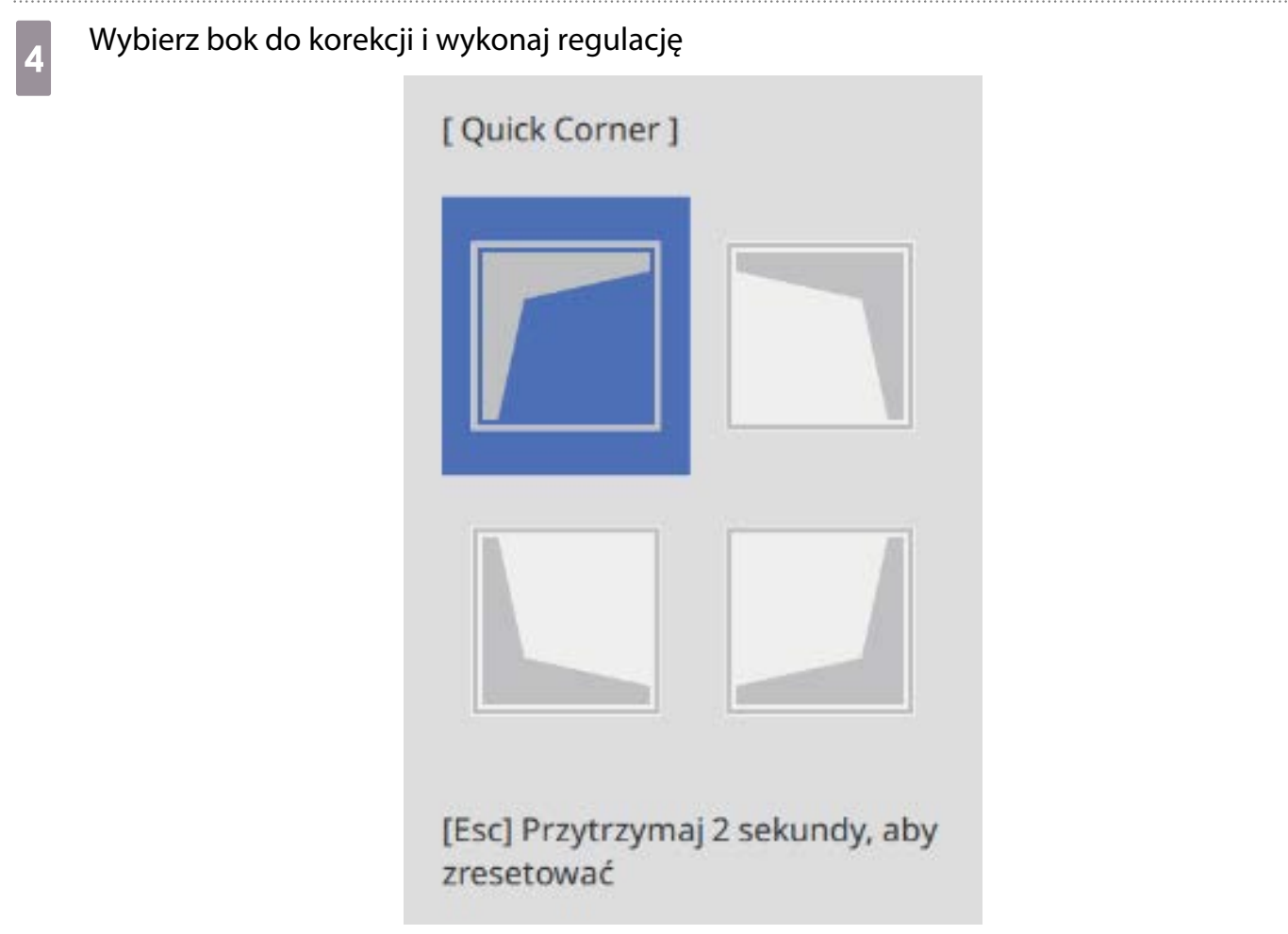

Po osiągnięciu zakresu, którego nie można regulować, wyświetlony zostanie komunikat **Nie można już przesunąć.**

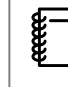

 Podczas regulacji boków, naciśnij przyciski [1], [3], [7] i [9] na pilocie, aby wybrać bok do regulacji.

e Po zakończeniu wykonywania regulacji, naciśnij przycisk [Esc] na pilocie lub w panelu sterowania w celu dokończenia regulacji

#### Korekta punktowa

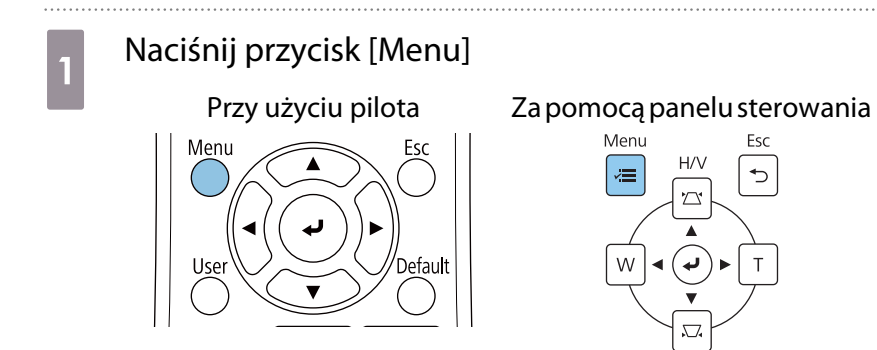

### b Wybierz **Korekta geometryczna** z menu **Instalacja**

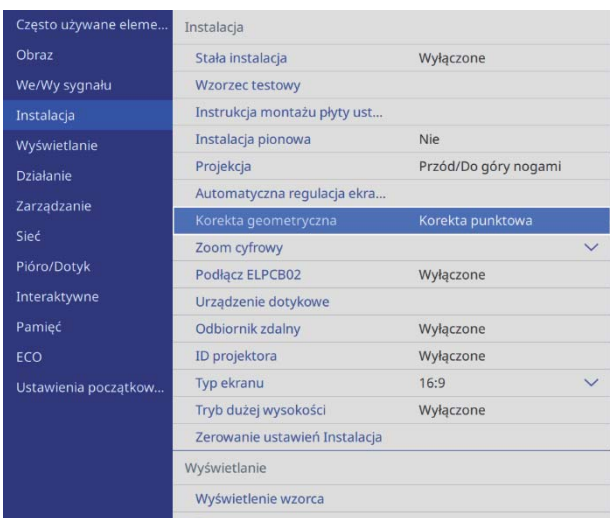

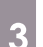

### **a Wybierz Korekta punktowa**

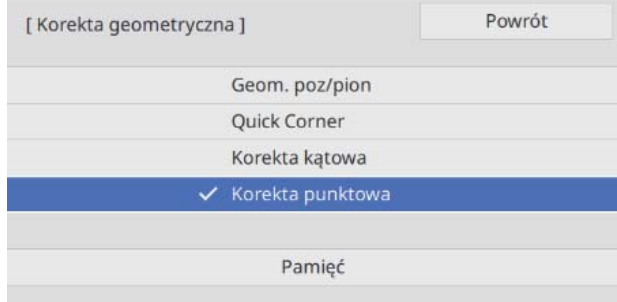

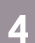

### **4** Wybierz **Korekta punktowa**, a następnie wybierz numer siatki

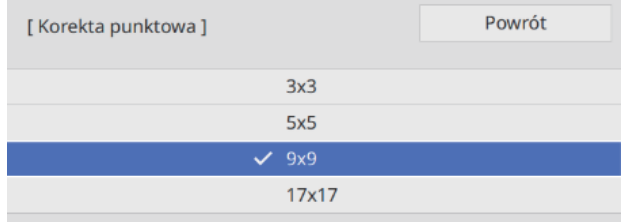

### e Wybierz punkty do korekcji i wykonaj regulację

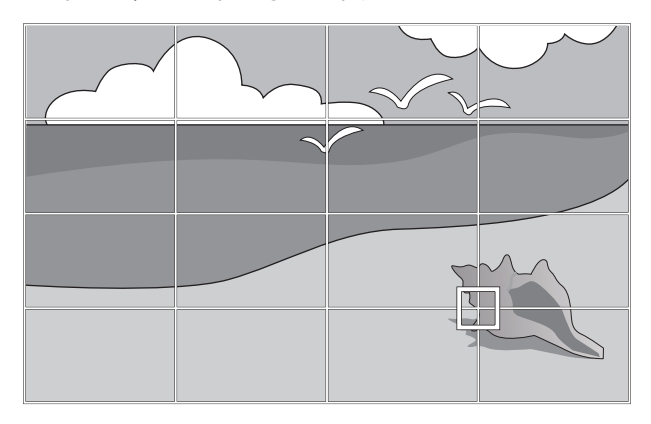

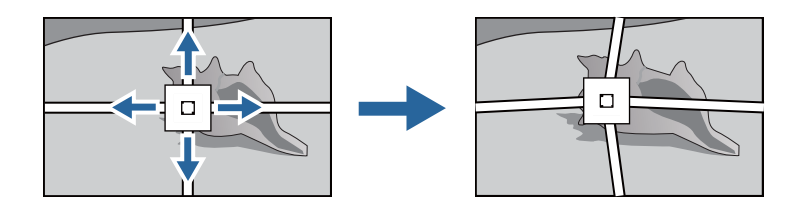

Jeśli siatka nie jest dobrze widoczna, użyj funkcję **Kolor wzorca** w celu zmiany koloru siatki.

f Po zakończeniu wykonywania regulacji, naciśnij przycisk [Esc] na pilocie lub w panelu sterowania w celu dokończenia regulacji

#### Montaż pokryw

**FEE** 

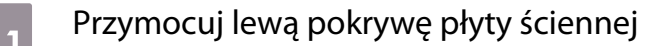

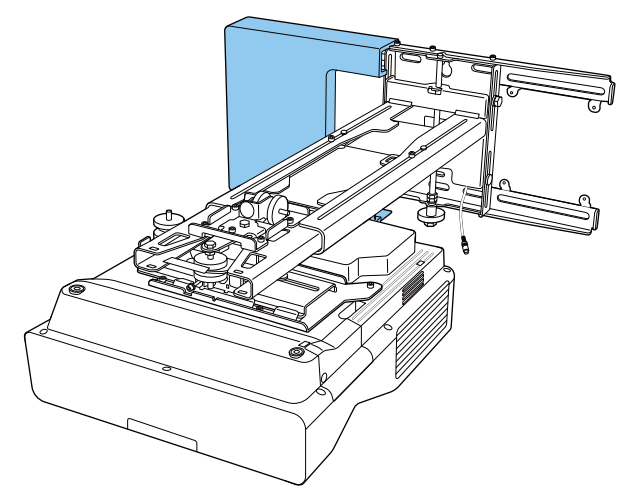

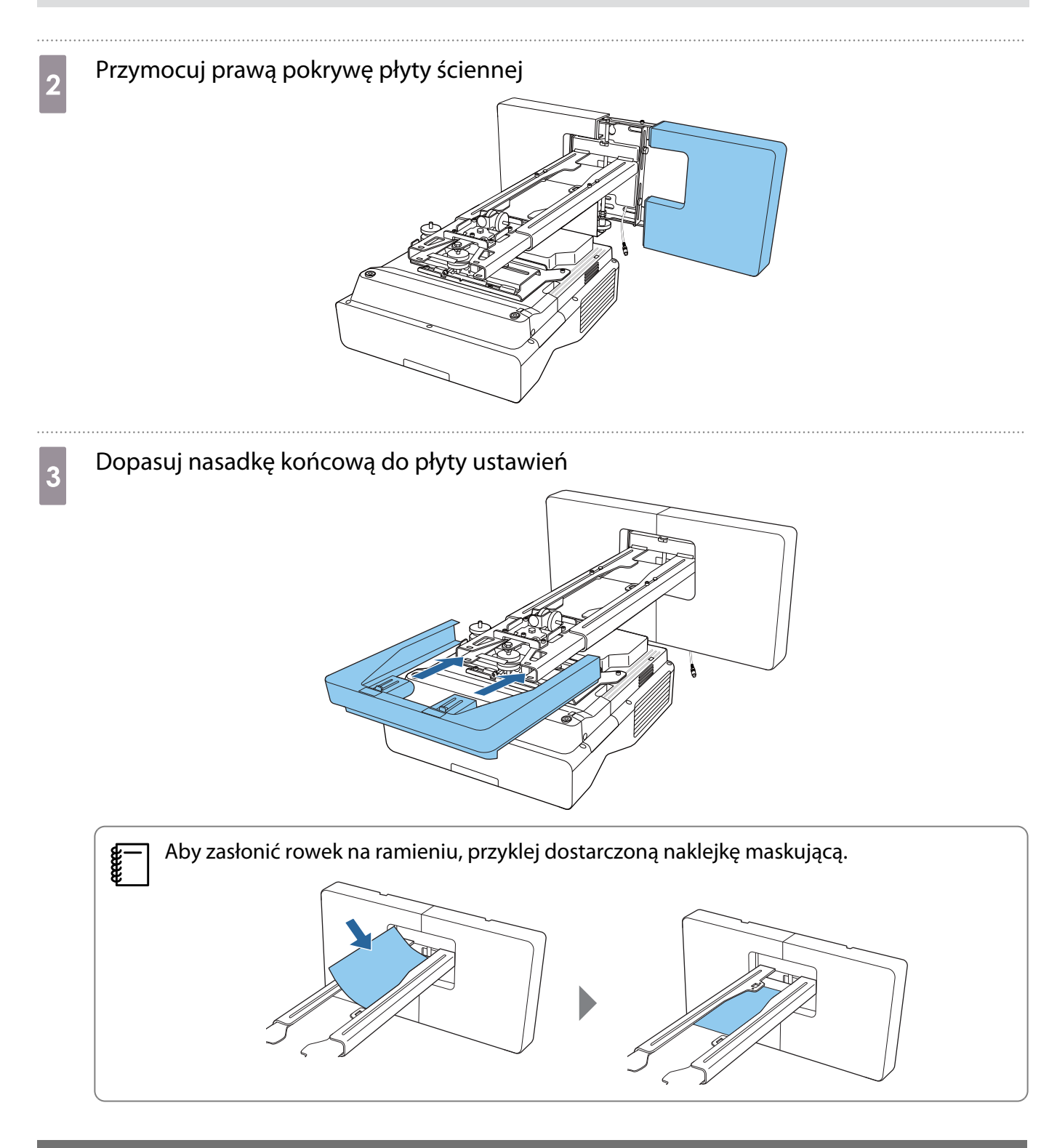

#### Montaż linki zabezpieczającej

W razie potrzeby wykonaj jedno z następujących działań zabezpieczających.

• Montaż dostępnej w handlu linki zabezpieczenia przed kradzieżą

Przeciągnij linkę zabezpieczenia przed kradzieżą przez punkty montażu linki zabezpieczającej na projektorze i na płycie ustalającej.

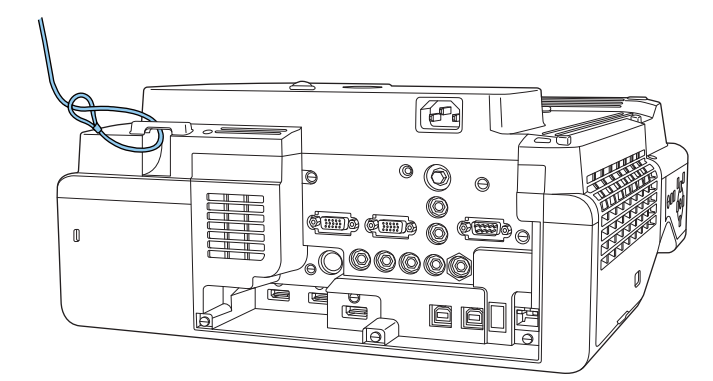

• Montaż linki zabezpieczenia przed kradzieżą firmy Kensington

Gniazdo zabezpieczenia na tym produkcie, jest zgodne z systemem Microsaver Security System produkcji Kensington. Sprawdź następujące łącze w celu uzyskania szczegółowych informacji dotyczących systemu Microsaver Security System.

<http://www.kensington.com/>

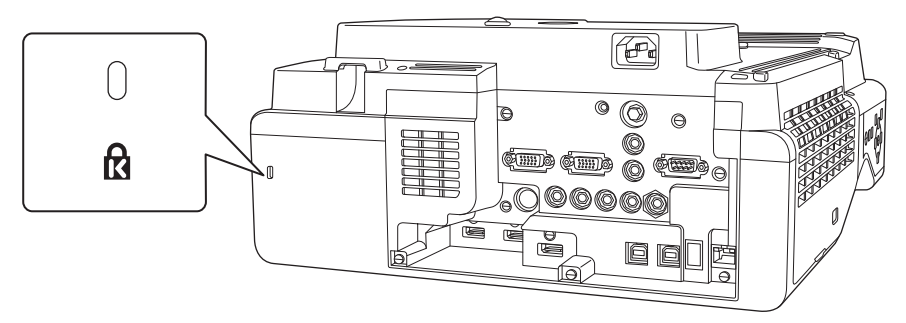

## Uwagi dotyczące stojaka pióra

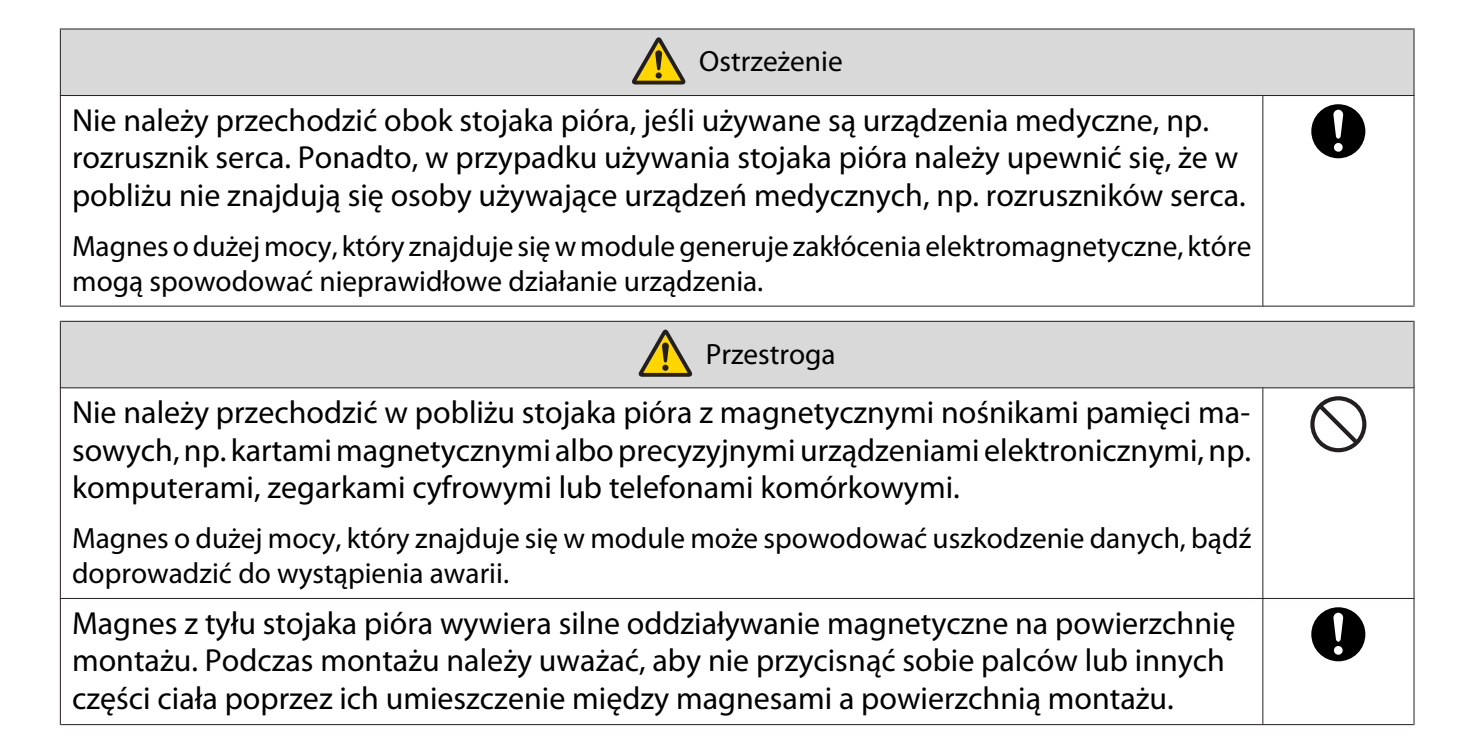

# **O** Dane techniczne stojaka pióra

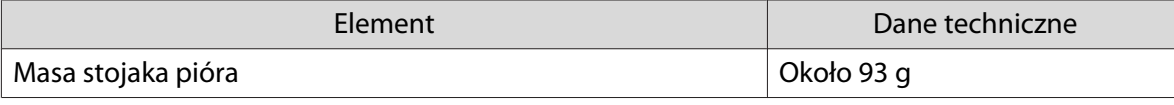

Wymiary zewnętrzne

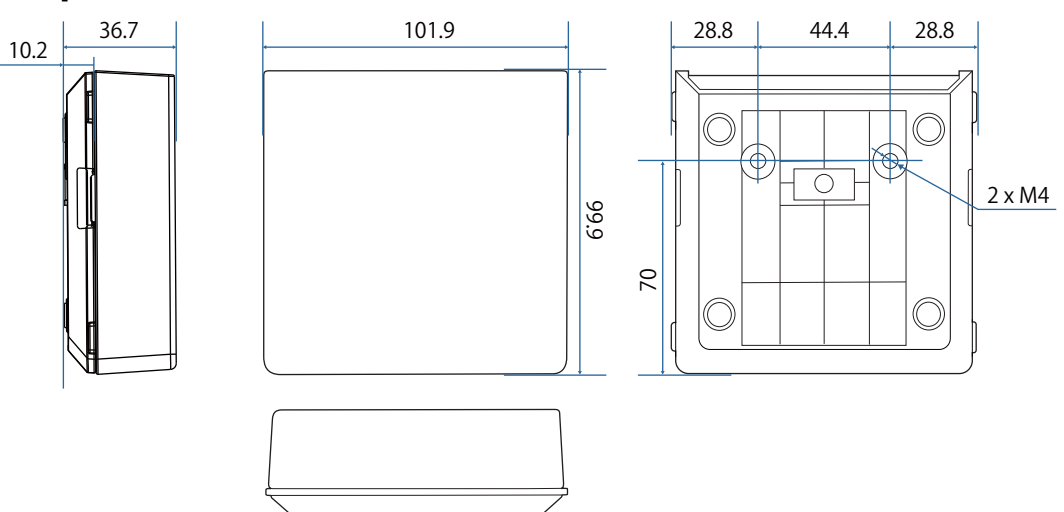

## **Montaż stojaka pióra**

Stojak pióra należy przymocować magnesami lub dostępnymi w handlu śrubami M4.

```
Podczas mocowania magnesami
```
a Sprawdź pozycję montażu i zamocuj magnesami

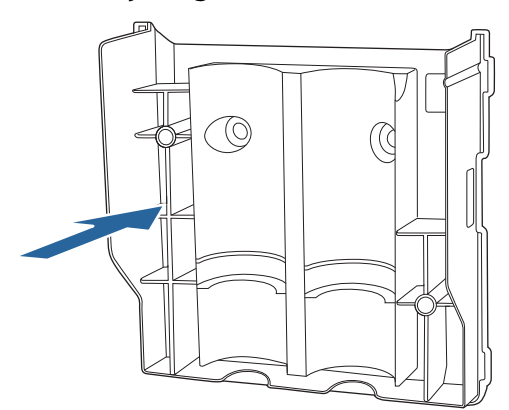

#### **A** Przestroga

Jeżeli palce zostaną uwięzione, mogą one ulec uszkodzeniu ze względu na zastosowanie silnych magnesów. Należy uważać, aby nie przycisnąć sobie palców lub innych części ciała poprzez ich umieszczenie pomiędzy magnesami a powierzchnią instalacji.

### 2 Zamontuj pokrywę

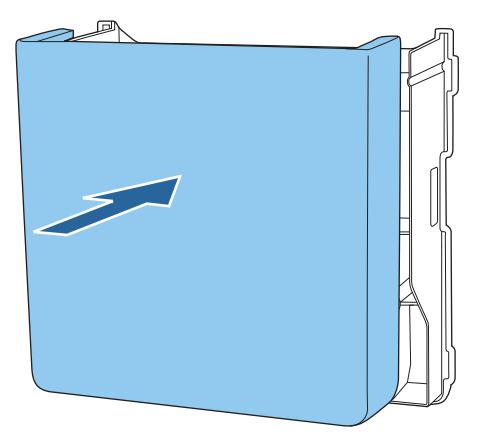

**a** Przechowywanie piór interaktywnych

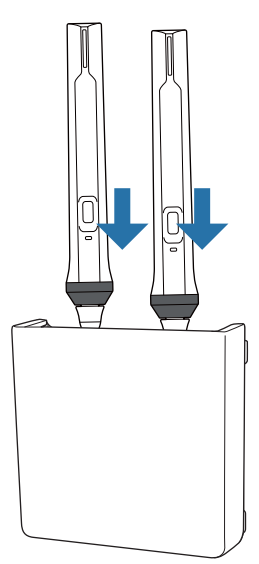

#### W przypadku mocowania śrubami

a Sprawdź miejsce instalacji i zamocuj solidnie przy użyciu śrub M4 dostępnych w handlu (20 mm x 2)

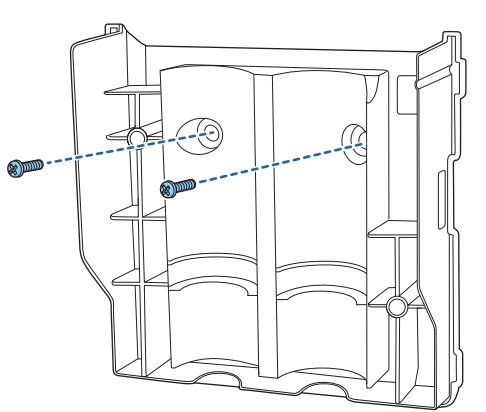

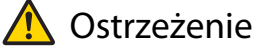

- Podczas przykręcania, upewnij się, że nie są one nachylone pod kątem do powierzchni instalacji.
- Upewnij się, że stojak pióra jest odpowiednio zamocowany.

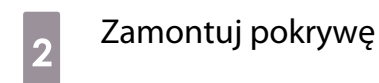

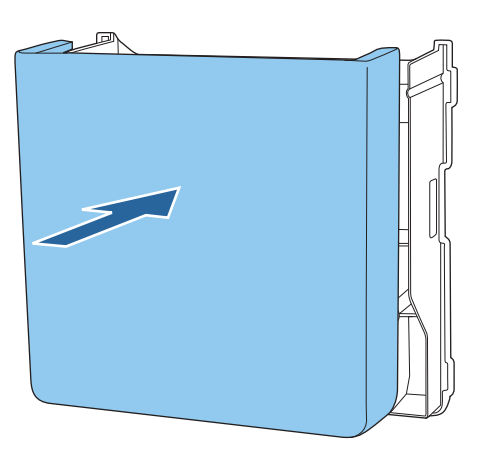

**a** Przechowywanie piór interaktywnych

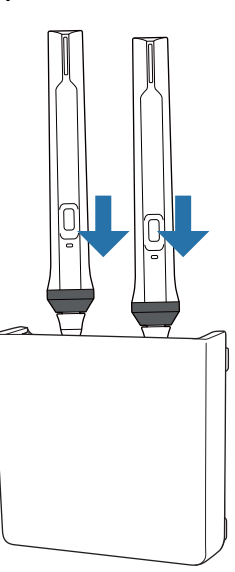

# Kalibracja pióra interaktywnego

Przed kalibracją pióra należy wyregulować obraz projektora.

Dostępne są dwie metody kalibracji pióra; **Autokalibracja** i **Kalibracja ręczna**.

Przy pierwszej kalibracji pióra, po instalacji projektora, dla uzyskania optymalnej kalibracji, należy wykonać operację **Kalibracja ręczna**.

Przy drugiej i kolejnych kalibracjach pióra, należy wykonać operację **Autokalibracja**. [\( str.84\)](#page-84-0)

### Kalibracja ręczna

Włącz projektor, a następnie naciśnij przycisk [Menu]<br>Przy użyciu pilota zapomocą panelu sterowania

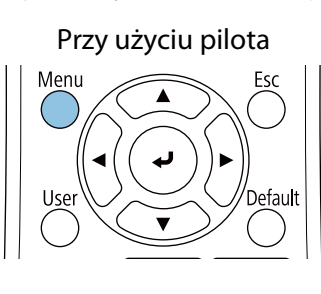

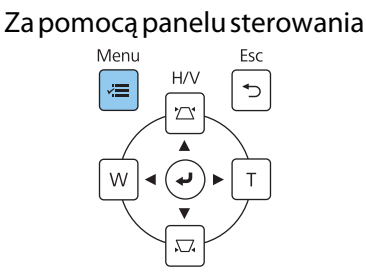

b Wybierz **Kalibracja ręczna** z menu **Pióro/Dotyk**.

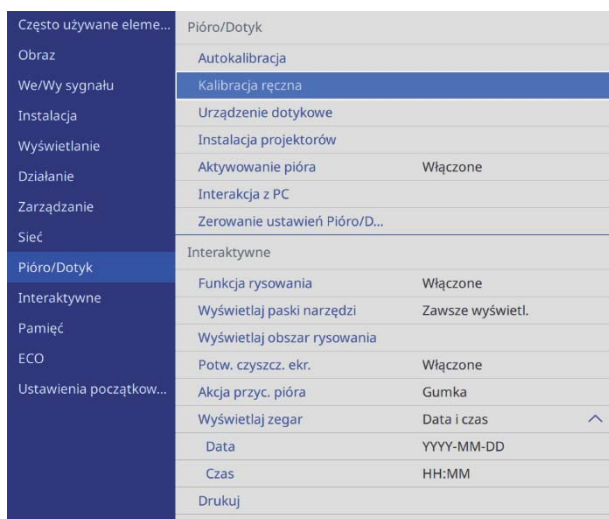

. . . . . .

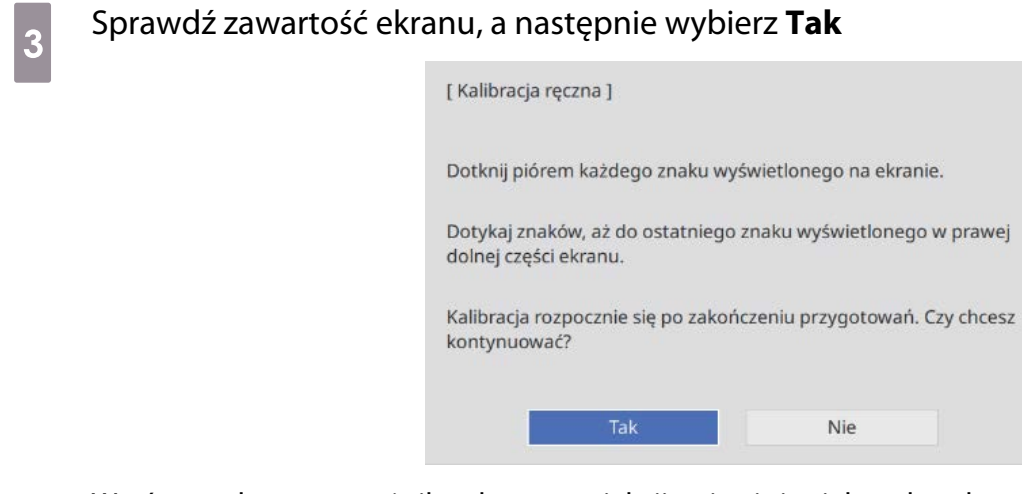

W górnym, lewym narożniku ekranu projekcji pojawi się zielona kropka.

4 Dotknij końcem pióra interaktywnego środka kropki

Kropka zniknie i przesunie się do następnej pozycji.

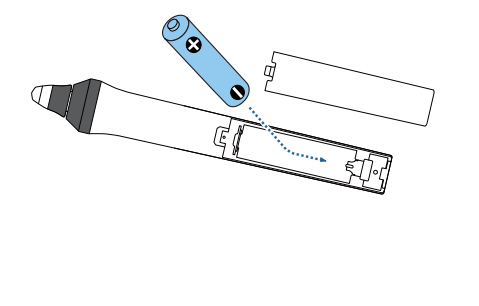

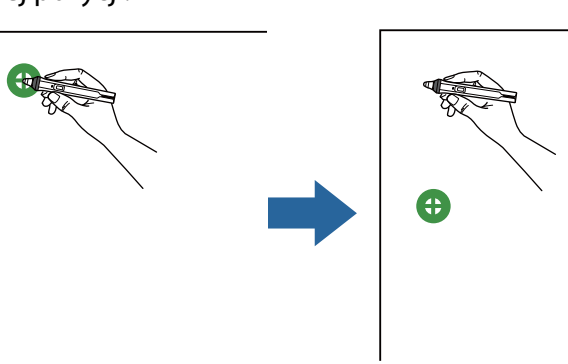

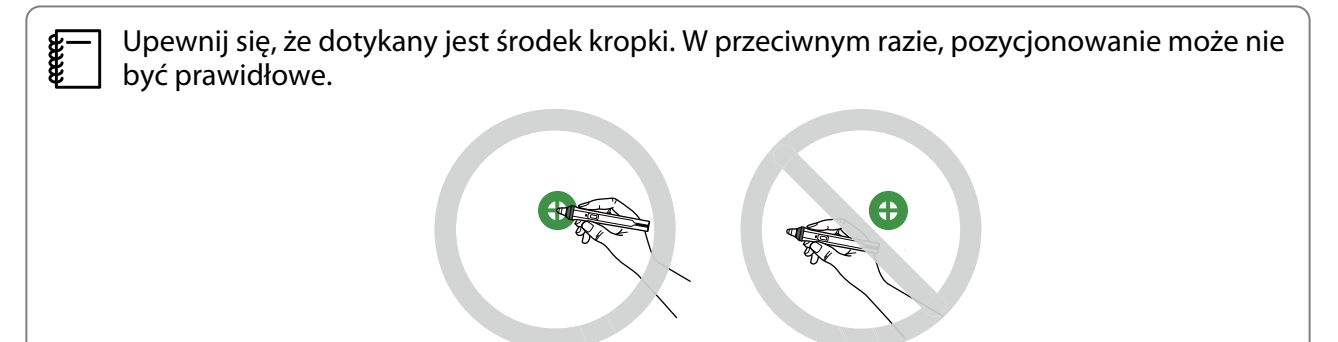

### <span id="page-84-0"></span> $\overline{e}_5$  Powtarzaj krok 4 do momentu, aż kropka zniknie

Kropka pojawi się najpierw w górnym, lewym rogu, a następnie przesunie się do dolnego, prawego rogu.

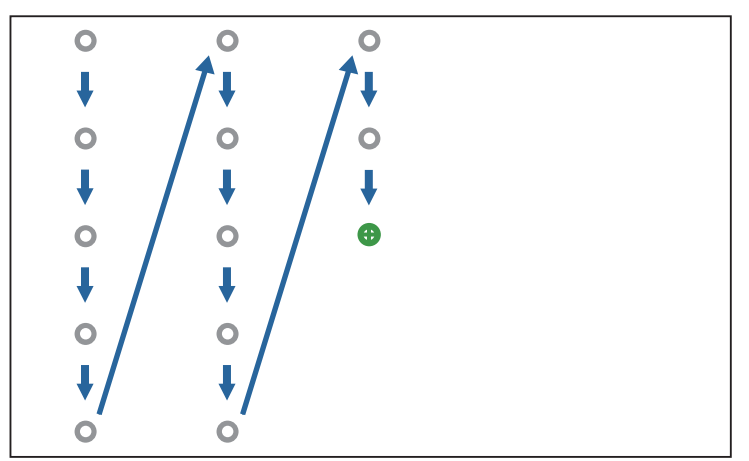

Po zniknięciu wszystkich kropek, Kalibracja ręczna jest wykonana.

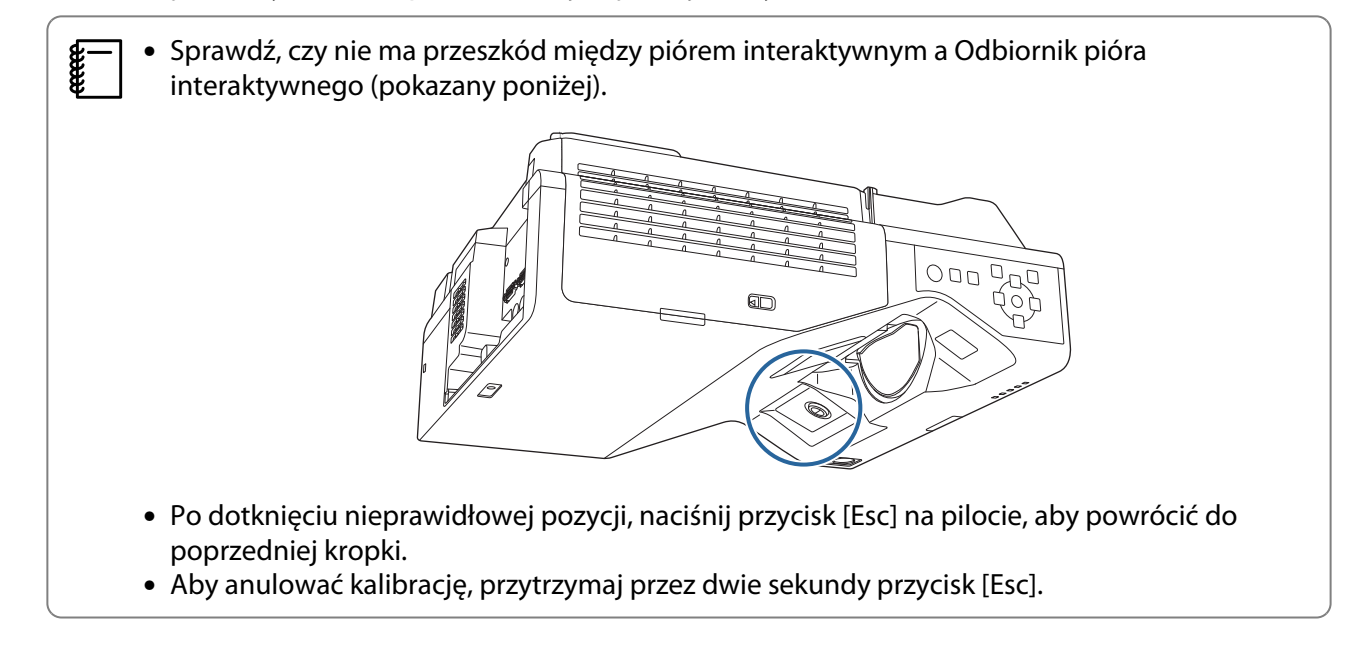

#### Autokalibracja

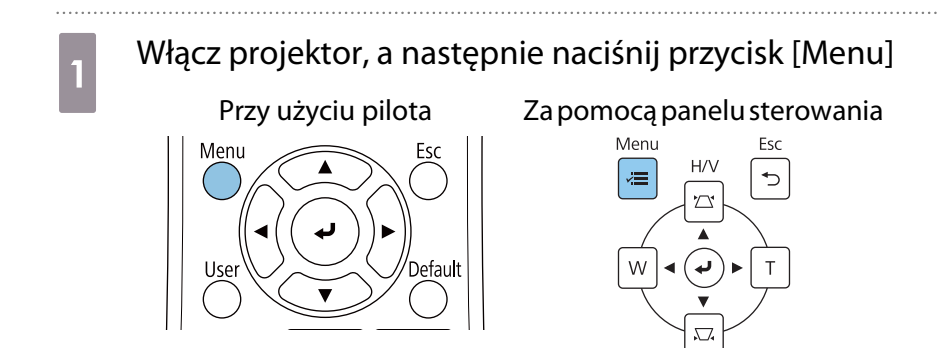

# **b Wybierz Autokalibracja** z menu Pi**óro/Dotyk**<br>Biotopologyk and alternative alternative piotopologyk

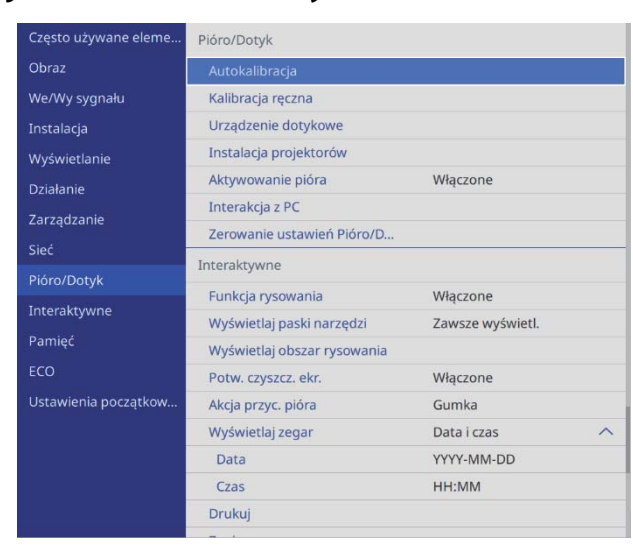

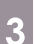

Feee

### c Sprawdź, czy obraz wzorca pasuje do wyświetlanego obrazu, a następnie wybierz **Tak**

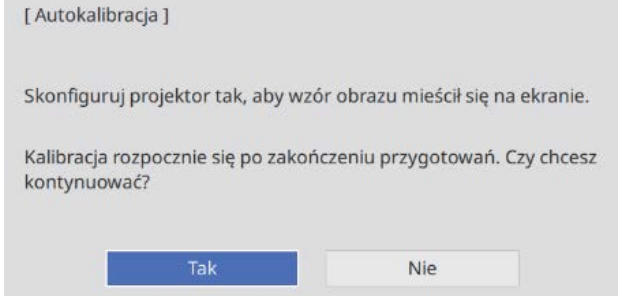

#### Automatycznie rozpocznie się kalibracja pióra.

 Jeśli Autokalibracja nie powiedzie się, należy wykonać instrukcje ekranowe w celu sprawdzenia otoczenia. Lub, należy wykonać operację **Kalibracja ręczna**.

### **O** Uwagi dotyczące obsługi urządzenia dotykowego

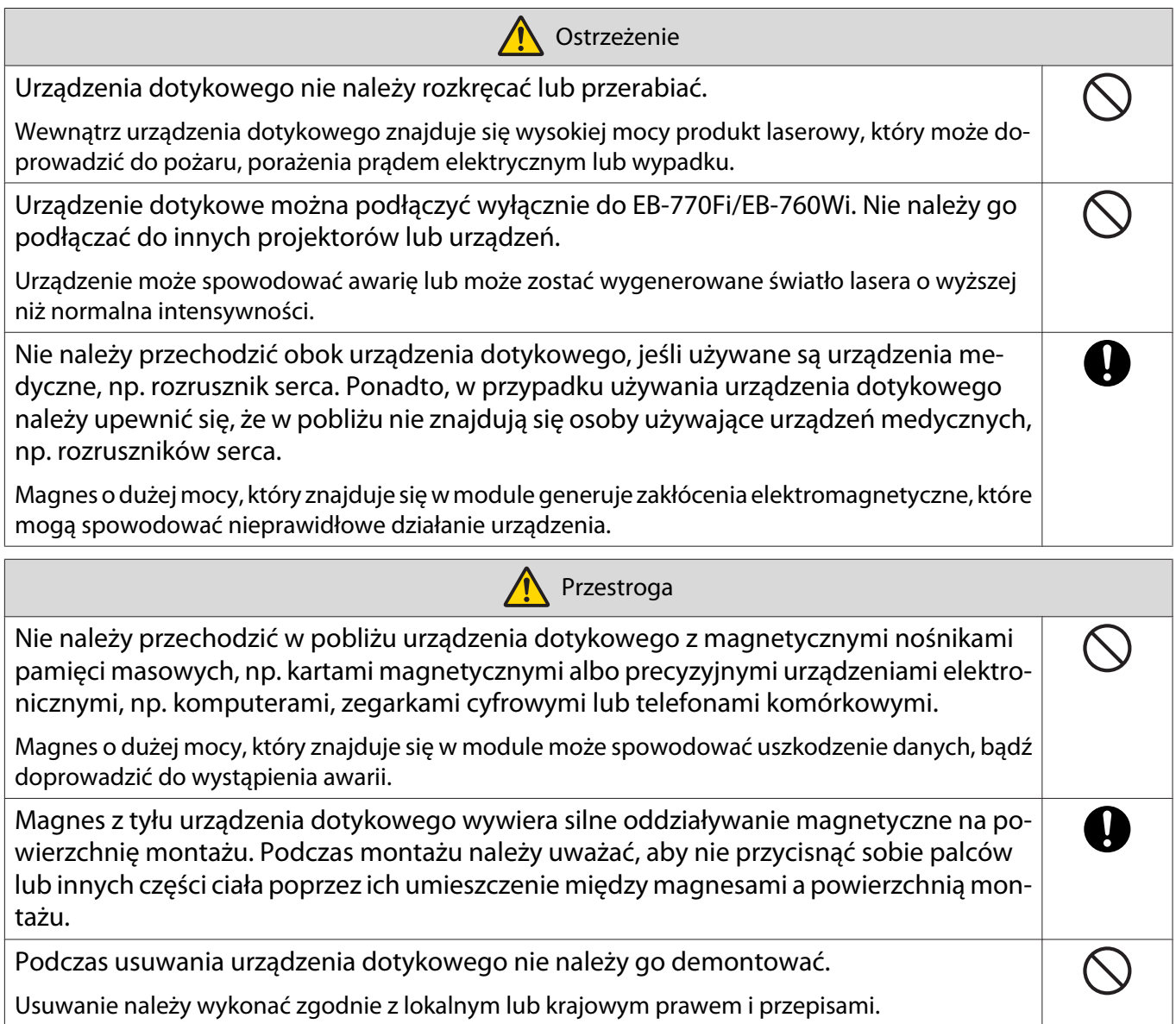

# Miejsce instalacji urządzenia dotykowego

Ta procedura zależy od miejsca instalacji urządzenia dotykowego.

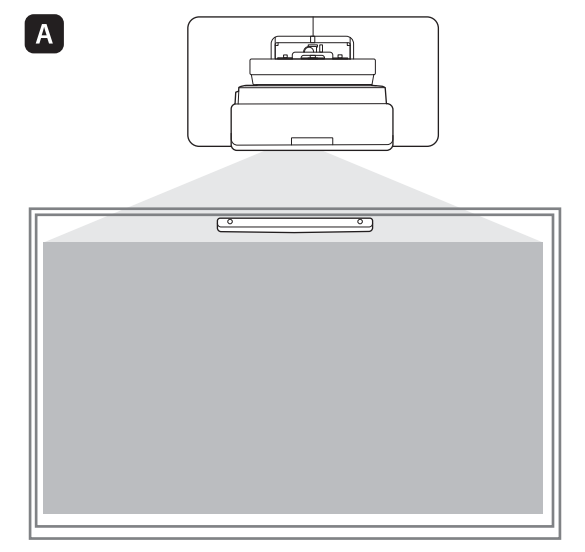

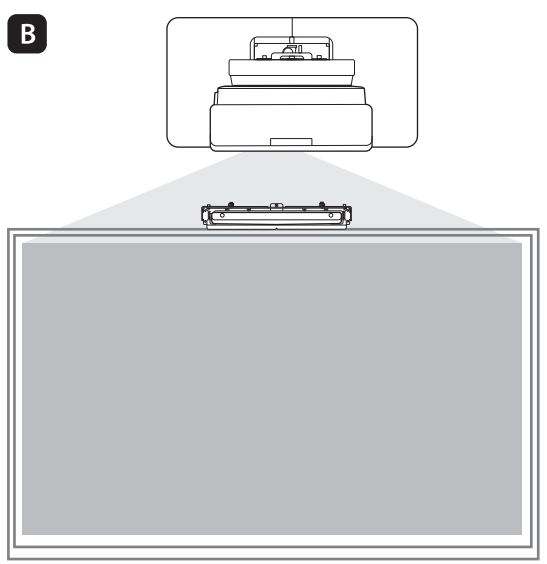

: W przypadku instalacji urządzenia dotykowego na tej samej powierzchni co powierzchnia projekcji, przymocuj je za pomocą magnesów (wbudowanych w urządzenie dotykowe) lub śrub.

: W przypadku instalacji urządzenia dotykowego na innej powierzchni niż powierzchnia projekcji, przymocuj je z użyciem wspornika urządzenia dotykowego.

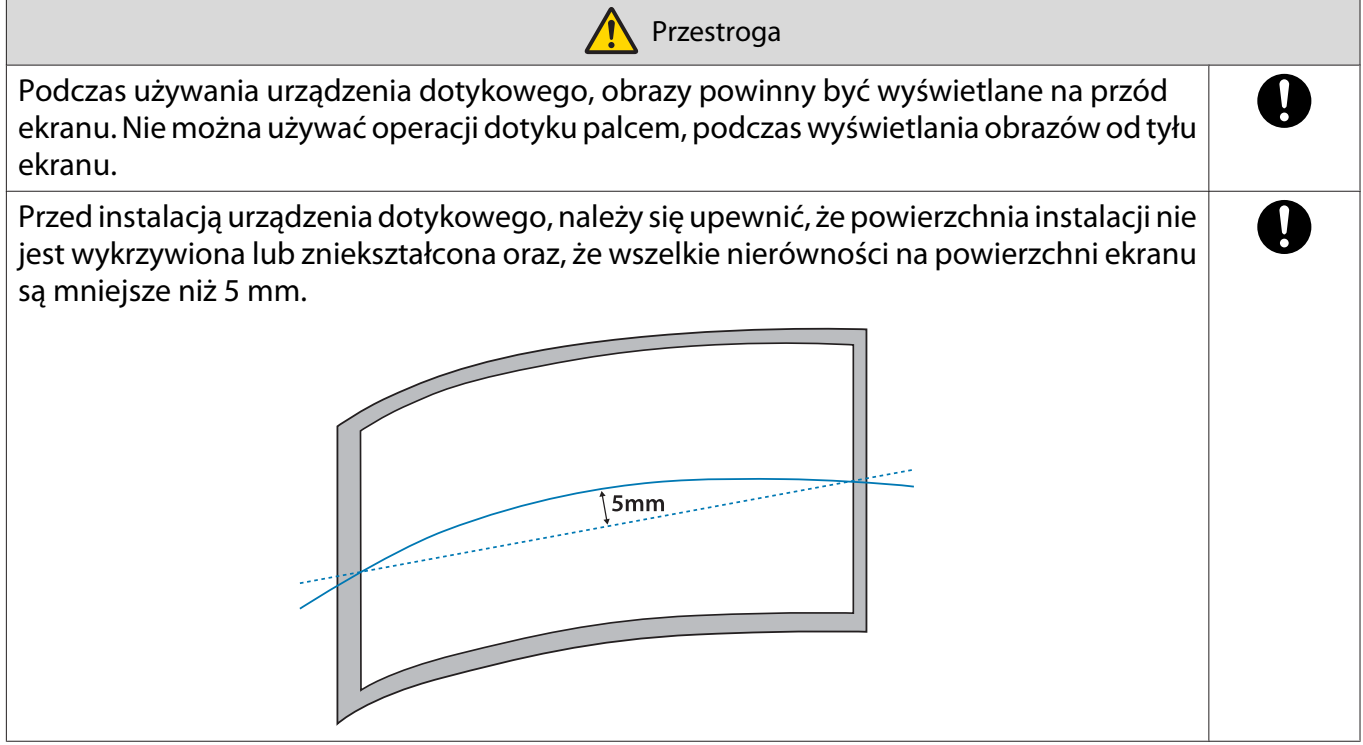

#### Uwagi dotyczące wspornika urządzenia dotykowego

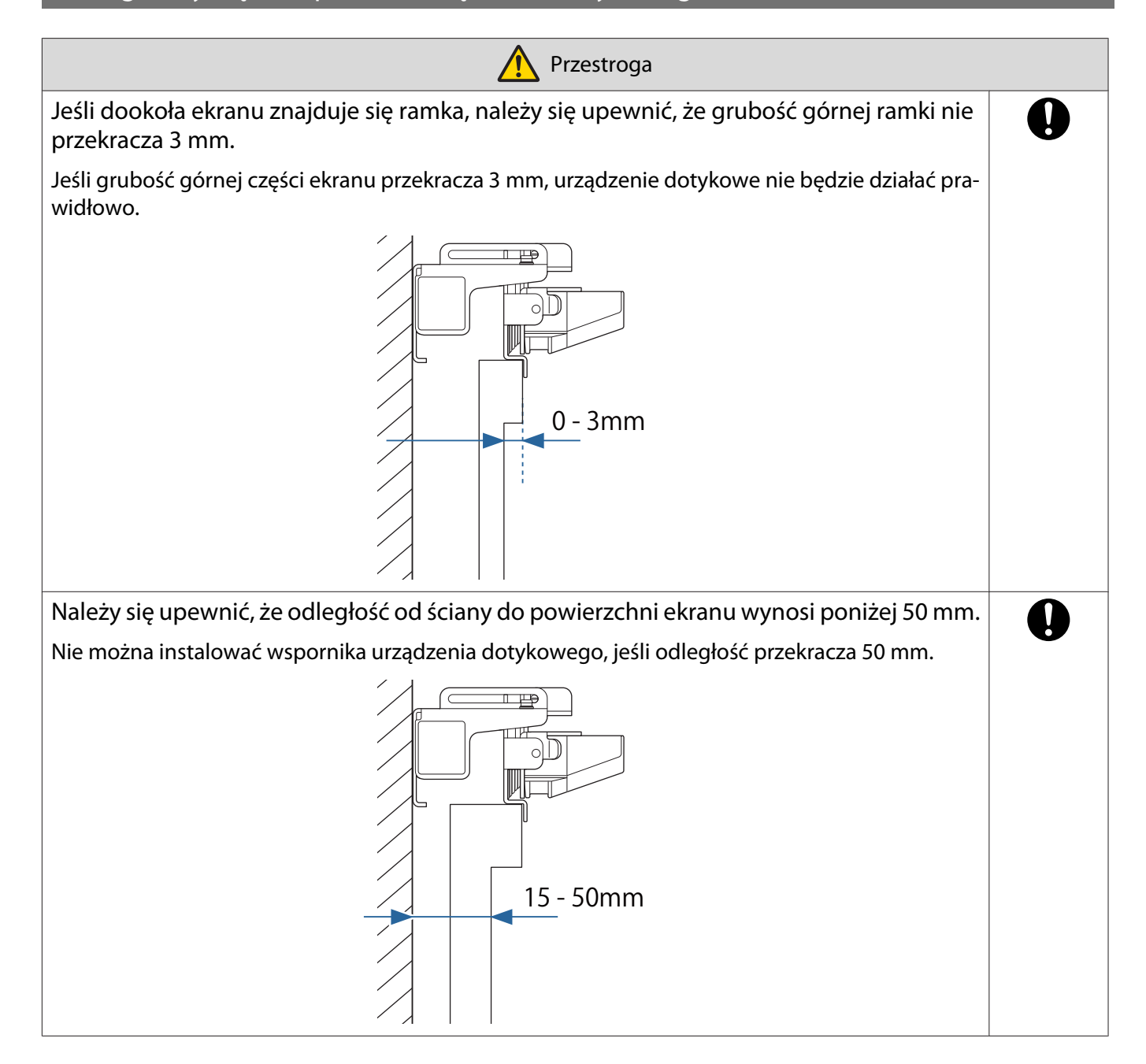

# Uwagi dotyczące lasera

#### Przymocowane etykiety

Urządzenie dotykowe to produkt laserowy klasy 1, który spełnia wymagania normy IEC/EN60825-1:2014.

Na urządzeniu dotykowym umieszczone się etykiety ostrzegawcze które informują, że jest to produkt laserowy klasy 1.

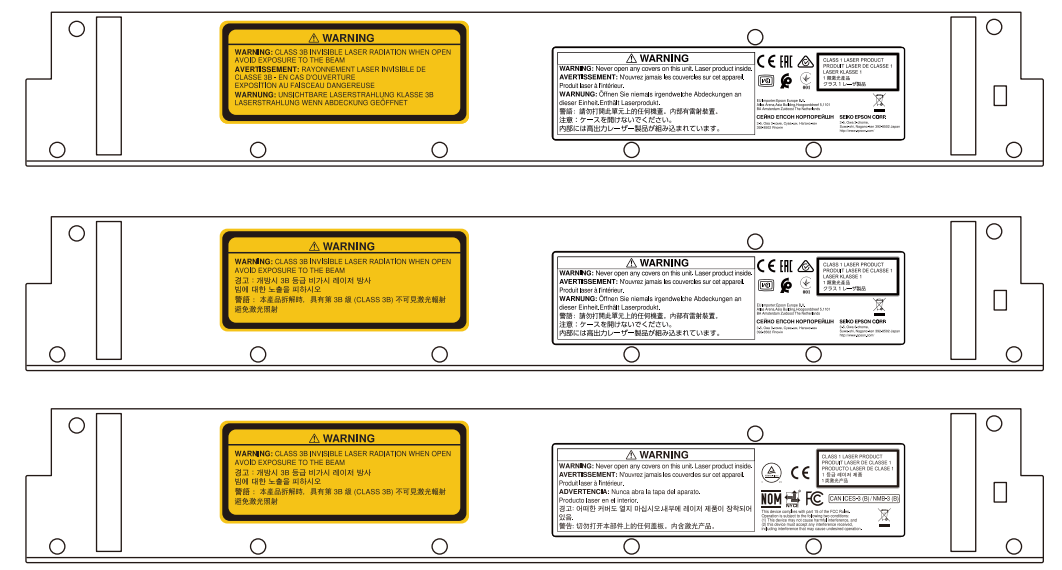

Na etykietach są umieszczone następujące informacje.

- Produkt laserowy klasy 1
- Ostrzeżenie: Nie należy otwierać obudowy. Urządzenie zawiera wysokiej mocy produkt laserowy.
- Ostrzeżenie:
	- Przestroga: Po otwarciu tej części, nastąpi emisja niewidocznego promieniowania laserowego klasy 3B.
	- Należy unikać narażenia na oddziaływanie promieni lasera.

#### Gniazdo rozpraszania wiązki lasera

Strumień lasera jest rozpraszany z gniazd rozpraszania lasera znajdujących się w tylnej części urządzenia dotykowego.

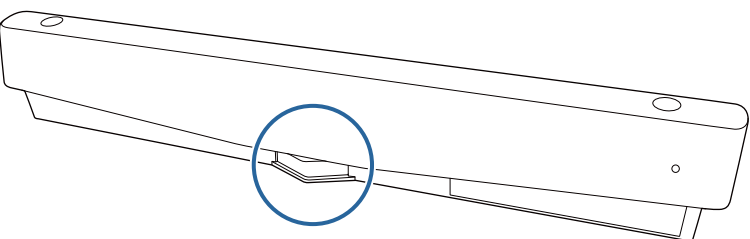

- Wyjście źródła światła: Maks. 285 W
- Długość fali: 932 do 952 nm

# **D** Dane techniczne urządzenia dotykowego

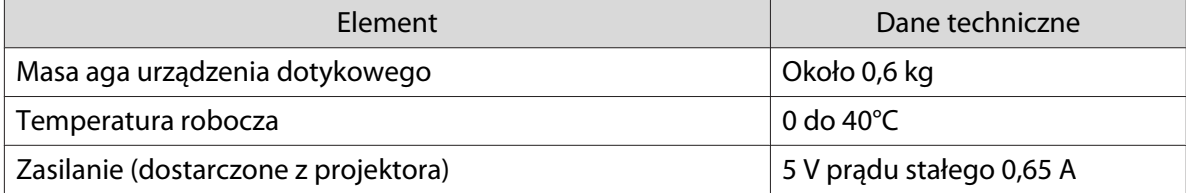

#### Wymiary zewnętrzne

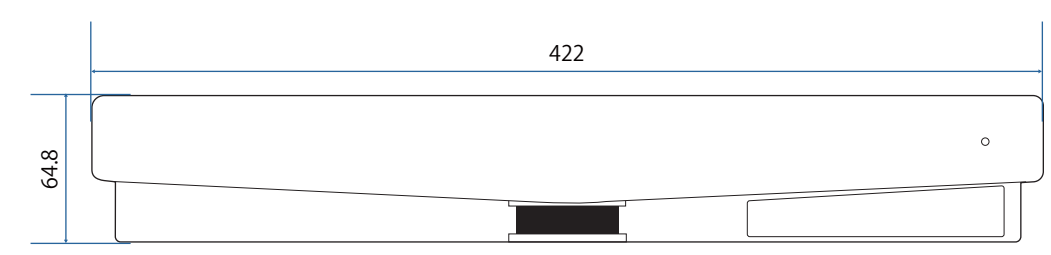

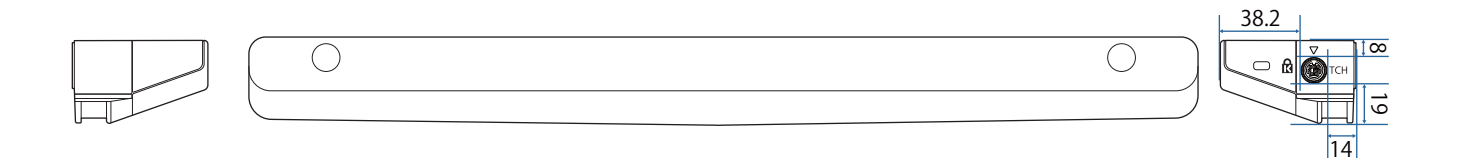

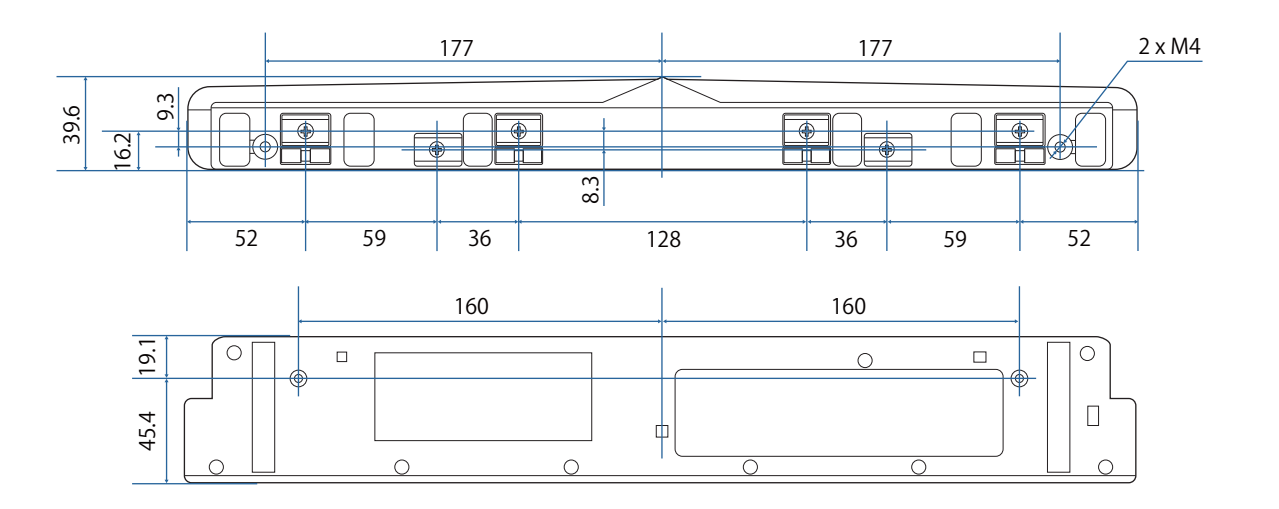

## Dane techniczne wspornika urządzenia dotykowego

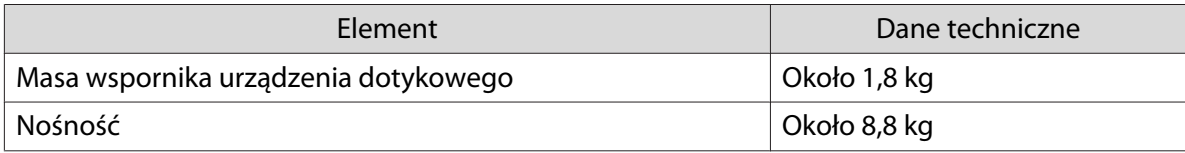

#### Wymiary zewnętrzne

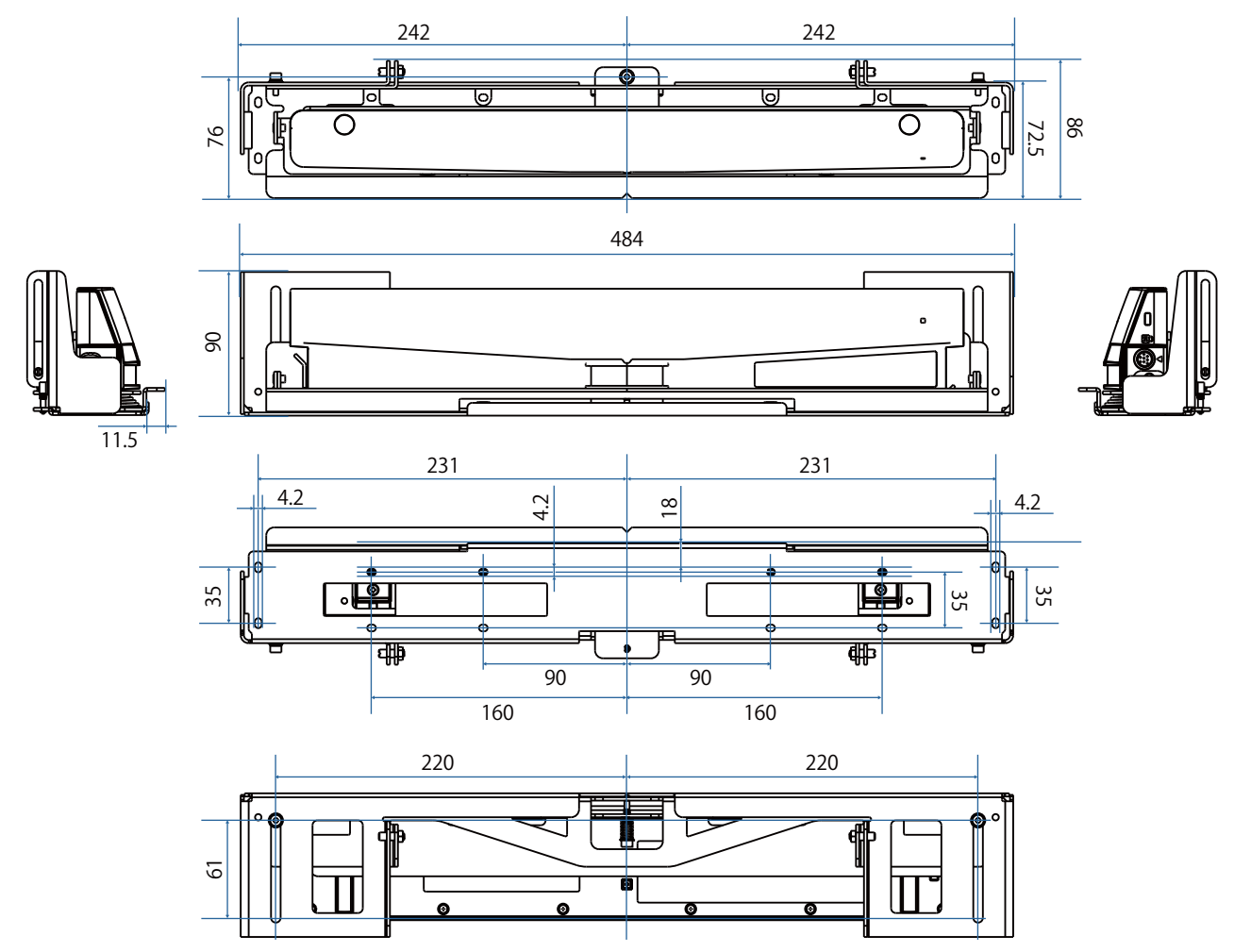

### Zakres regulacji

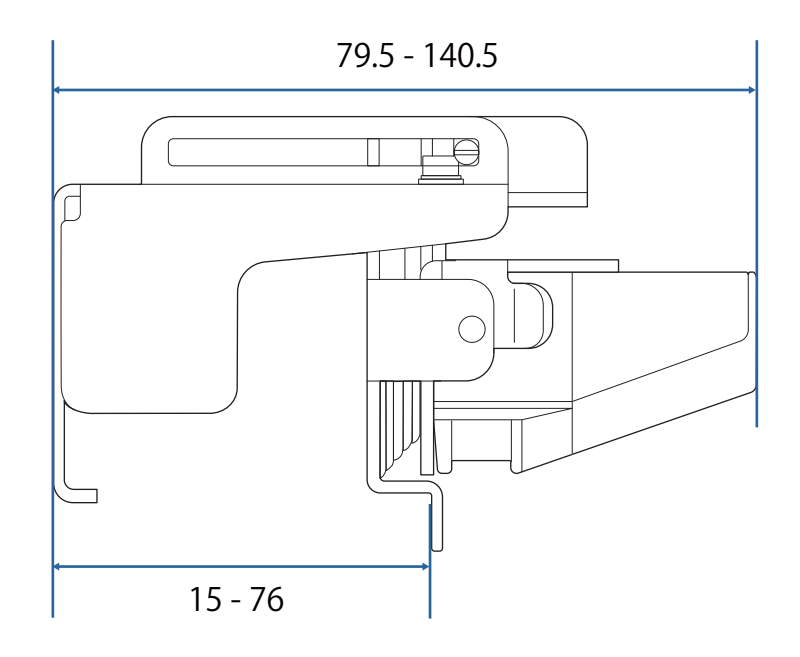

## W przypadku używania starszego modelu urządzenia dotykowego

Urządzenia dotykowe używane z poprzednimi modelami projektora, można ponownie podłączyć i używać.

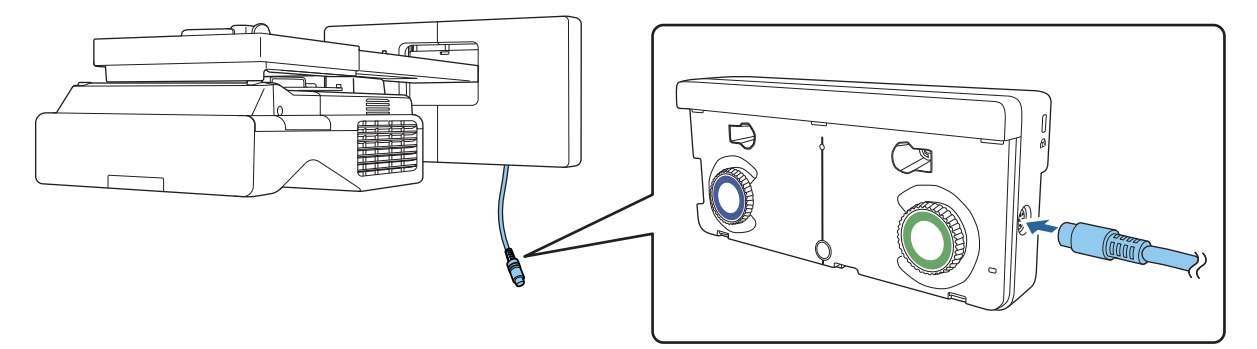

Po podłączeniu, należy wykonać podane poniżej czynności w celu skonfigurowania urządzenia dotykowego.

- aWłącz urządzenie dotykowe (str.104)
- 2 Wyreguluj kąt lasera (<sup>str.105</sup>)

 $\overline{3}$ 

eeee

Wykonaj kalibrację urządzenia dotykowego (**\*** [str.119\)](#page-119-0)

 Gdy deflektory podczerwieni są przymocowane do powierzchni projekcji, należy je użyć bez ich usuwania.

# Instalacja urządzenia dotykowego

#### Instalacja deflektorów podczerwieni

Przyklej deflektory podczerwieni do wszelkich przeszkód, takich jak rama lub taca, w dolnej części powierzchni ekranu.

Jeśli na drodze znajdują się jakieś przeszkody, promień lasera jest od nich odbijany, jak pokazano poniżej i nie można wykryć prawidłowo lokalizacji palca.

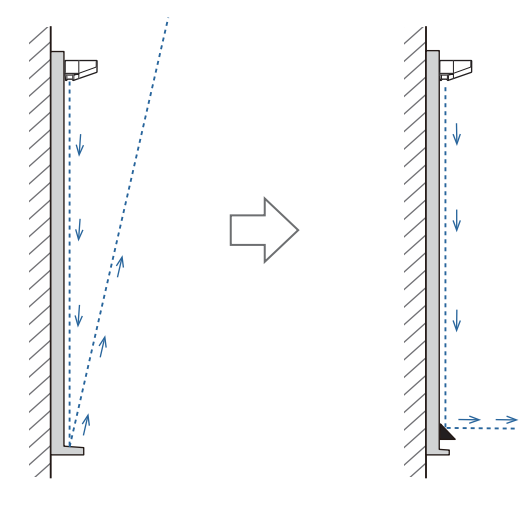

- $\begin{bmatrix} 1 \\ -1 \\ 1 \\ 1 \end{bmatrix}$  • Gdy do powierzchni projekcji są już przymocowane deflektory podczerwieni, należy je użyć bez ich usuwania.
	- W przypadku instalacji kilku urządzeń dotykowych na tej samej ścianie, aby zapobiec zakłóceniom od lasera należy także zainstalować ścianki działowe, takie jak deflektory podczerwieni. W celu uzyskania szczegółowych informacji, sprawdź ["W przypadku instalacji kilku urządzeń dotykowych w pobliżu](#page-16-0) [siebie" str.16](#page-16-0).

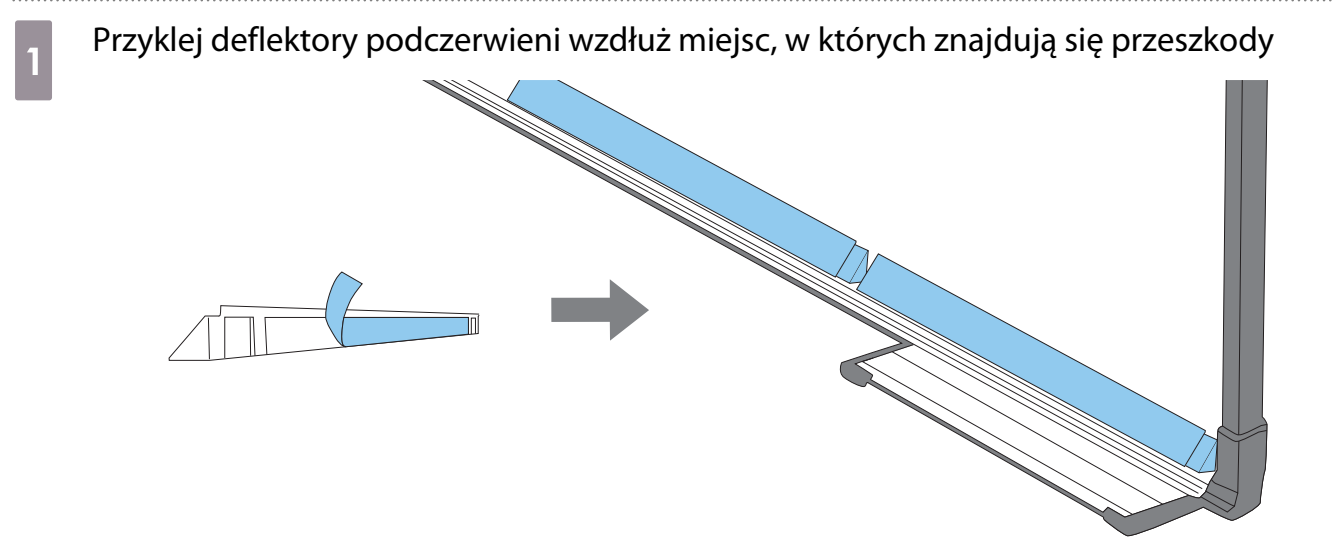

### Instalacja urządzenia dotykowego

W przypadku montażu na powierzchni ekranu, bez używania wspornika urządzenia dotykowego

#### a Włącz projektor, a następnie naciśnij przycisk [Menu] Za pomocą panelu sterowania Menu Esc Menu  $H/V$  $\Rightarrow$ Æ  $\sum$ W  $\overline{\phantom{a}}$

### b Wybierz **Urządzenie dotykowe** z menu **Instalacja**

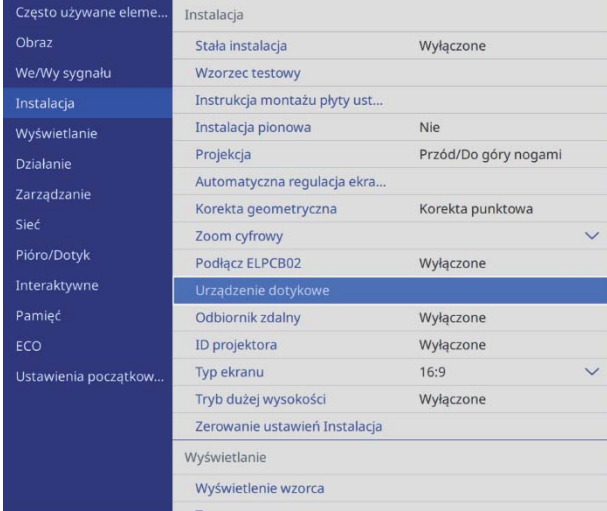

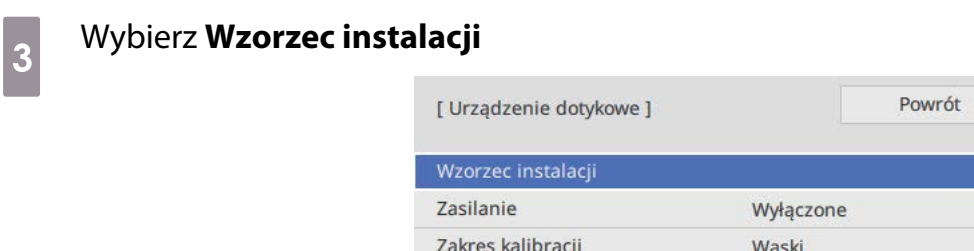

Na wyświetlanym obrazie pojawi się wzorzec instalacji.

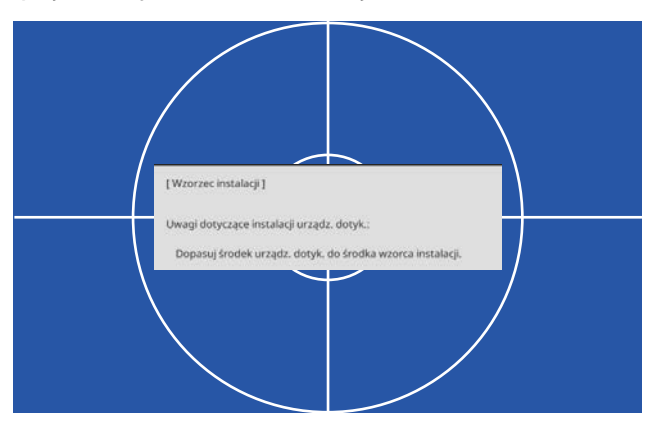

d W przypadku montażu na powierzchni magnetycznej, należy sprawdzić pozycję montażu i zamocować urządzenie dotykowe magnesami

W przypadku instalacji na powierzchni niemagnetycznej, należy przejść do następnej czynności.

#### Przestroga

Jeżeli palce zostaną uwięzione, mogą one ulec uszkodzeniu ze względu na zastosowanie silnych magnesów. Należy uważać, aby nie przycisnąć sobie palców lub innych części ciała poprzez ich umieszczenie pomiędzy magnesami a powierzchnią instalacji.

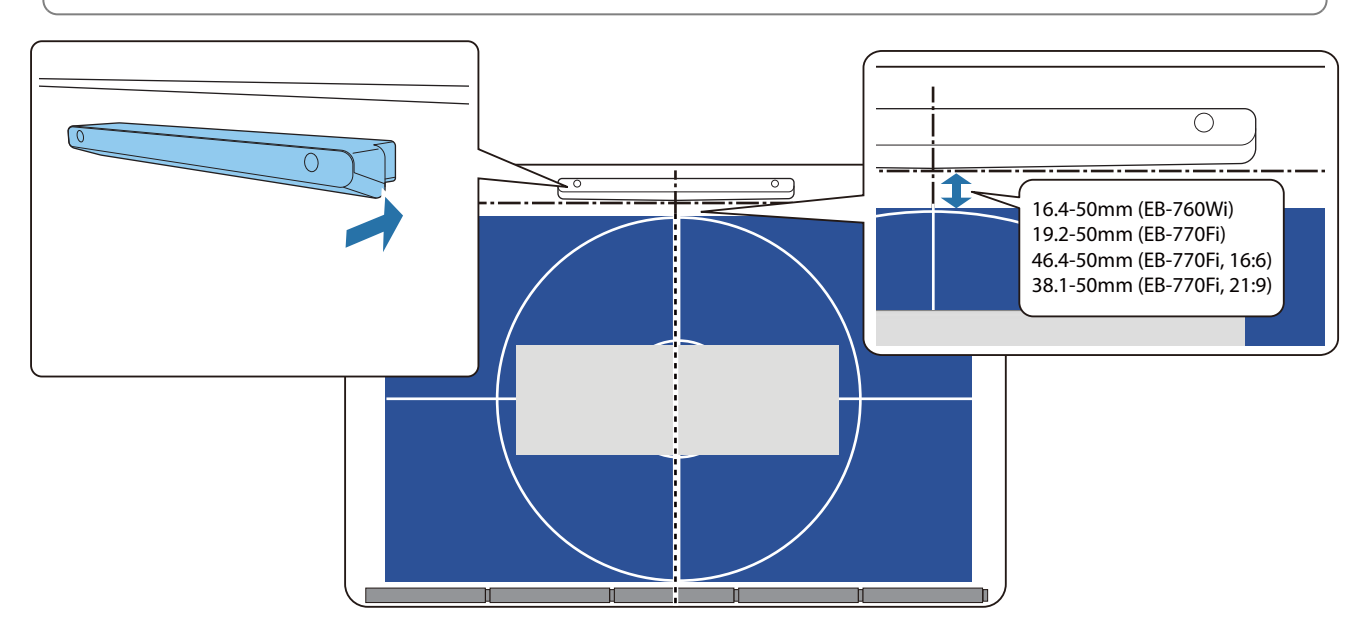

Po zamontowaniu urządzenia dotykowego, przejdź do ["Włączanie urządzenia dotykowego" str.104](#page-104-0).

e W przypadku montażu na powierzchni niemagnetycznej, należy zamontować arkusz szablonu w pozycji montażu urządzenia dotykowego

Jak pokazano poniżej, przymocuj dół arkusza szablonu na wzorcu montażu.

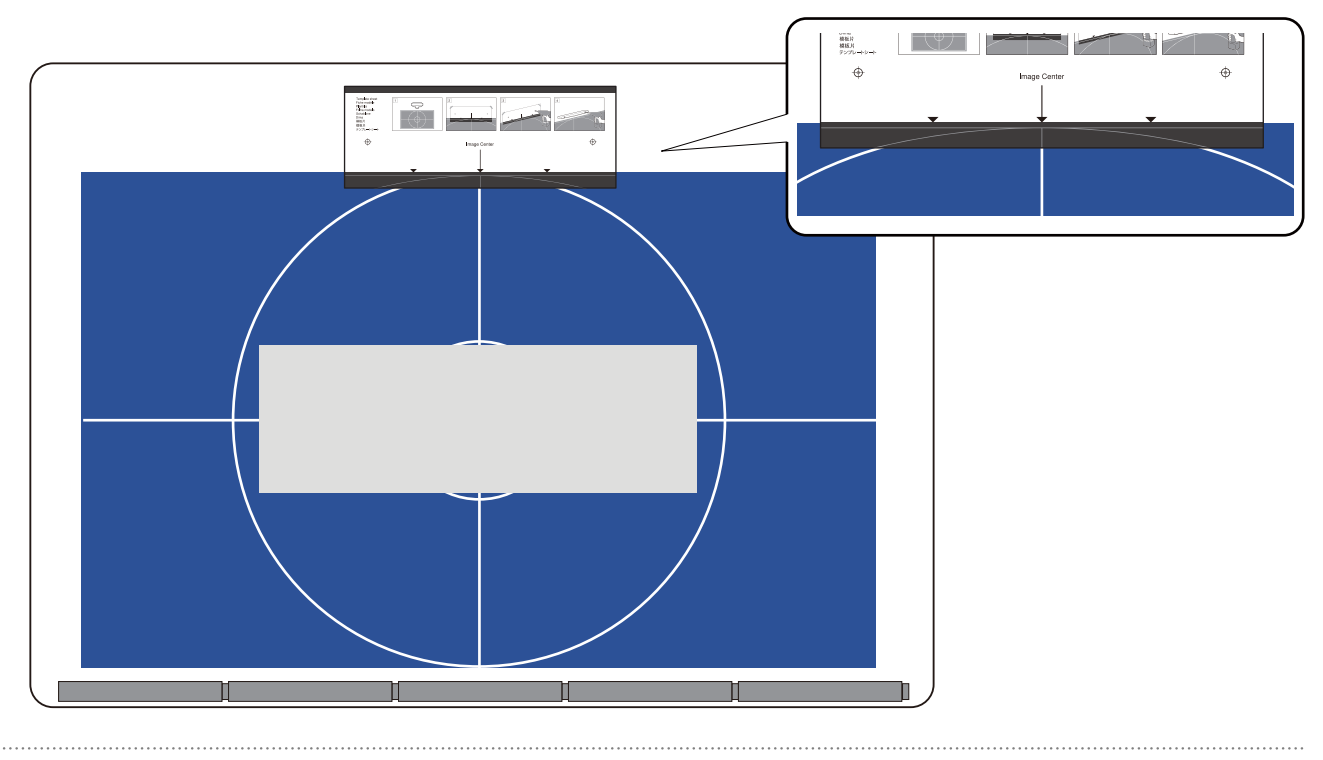

### **f** Wywierć otwory w powierzchni montażu, a następnie usuń arkusz szablonu

#### g Włóż dostarczone podkładki (x2) do otworów śrub z tyłu urządzenia dotykowego

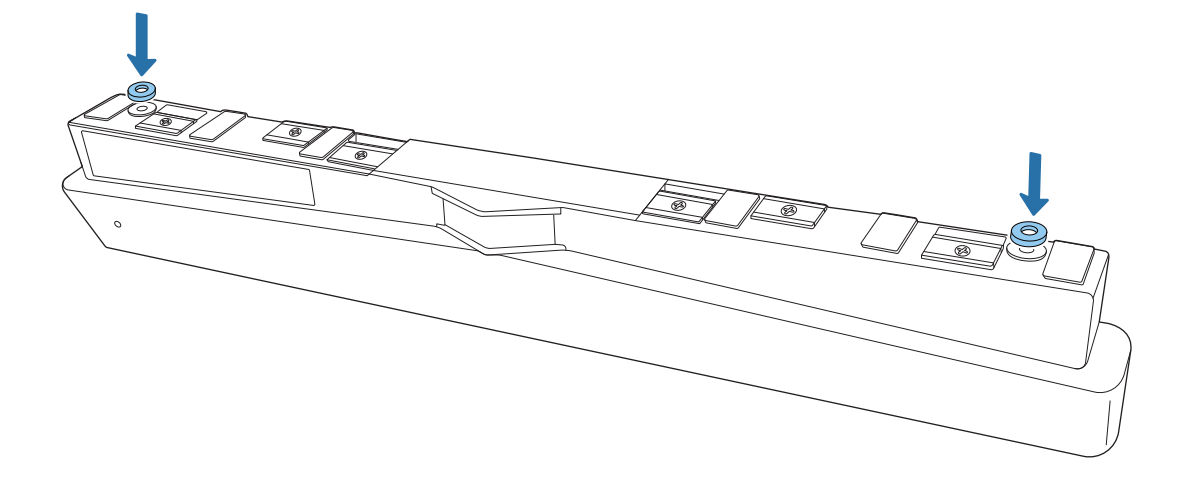

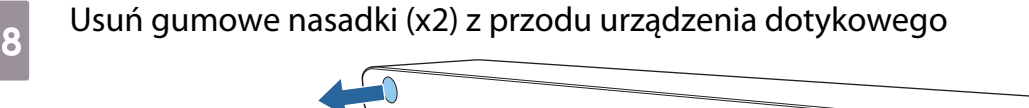

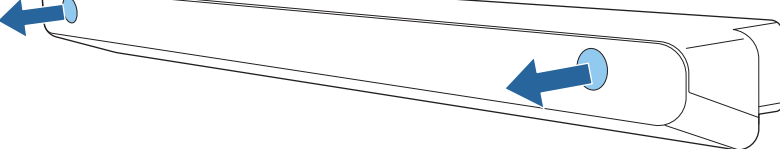

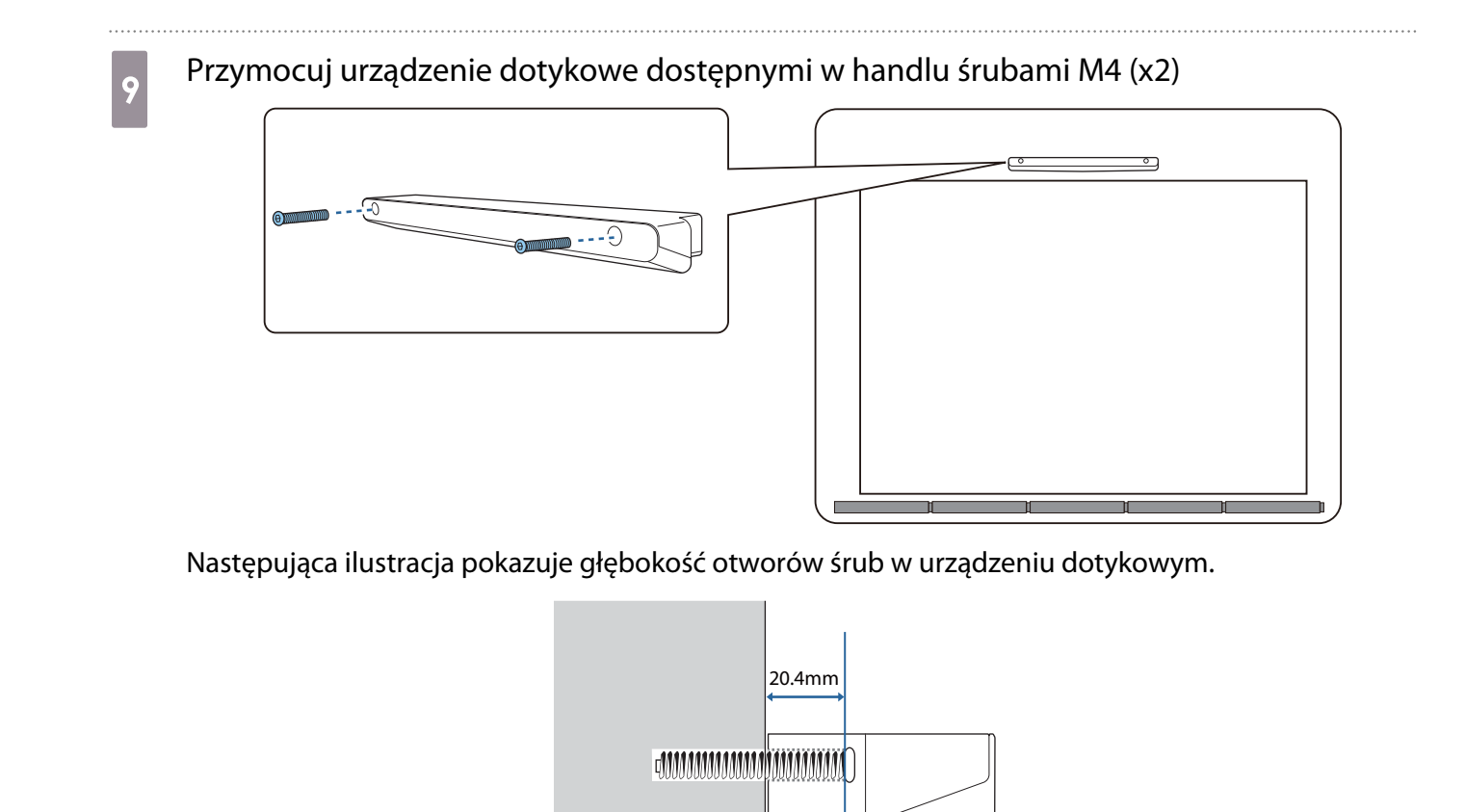

10 Włóż gumowe nasadki wcześniej zdjęte w czynności 8, do otworów na śruby z przodu urządzenia dotykowego

W przypadku używania wspornika urządzenia dotykowego do instalacji na zewnątrz powierzchni ekranu

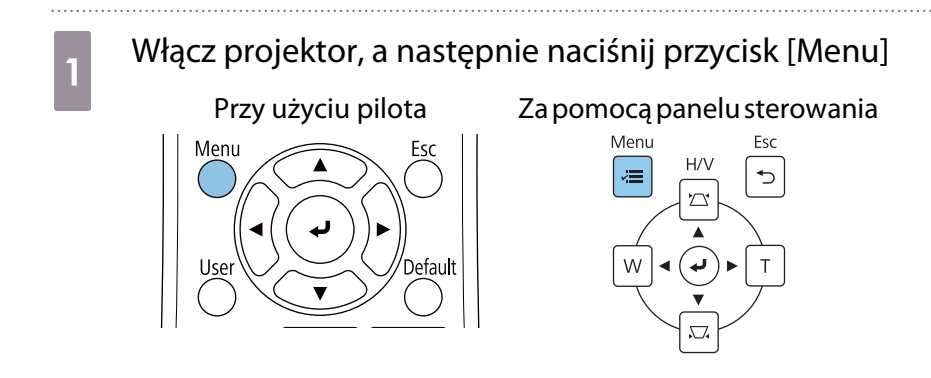

# b Wybierz **Urządzenie dotykowe** z menu **Instalacja**

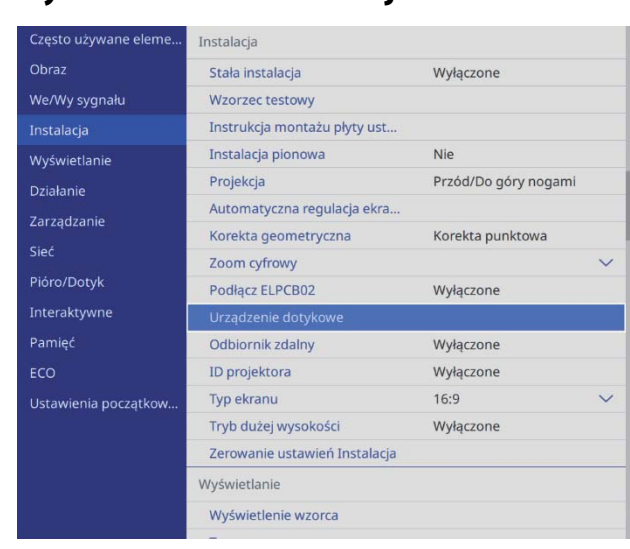

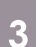

### **a Wybierz Wzorzec instalacji**

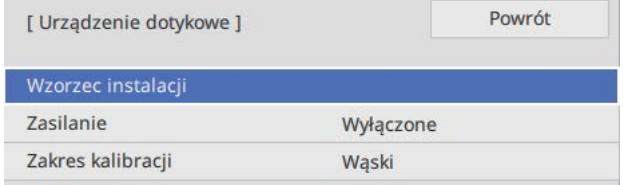

Na wyświetlanym obrazie pojawi się wzorzec instalacji.

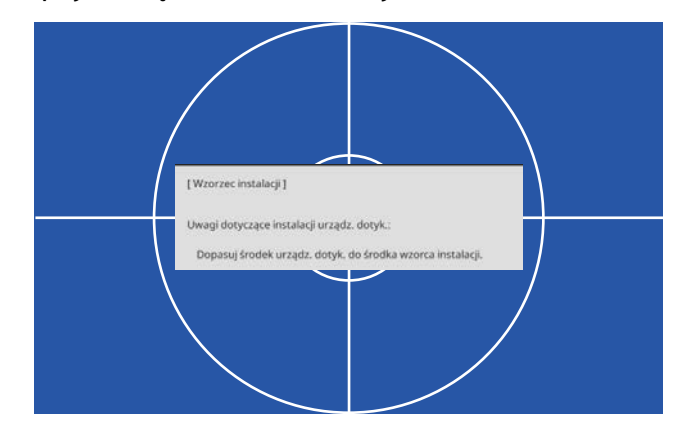

#### Przyłóż arkusz szablonu dla wspornika urządzenia dotykowego

Wyrównaj górną krawędź powierzchni ekranu do dolnej krawędzi arkusza szablonu.

Jeśli między powierzchnią montażu dla wspornika a powierzchnią ekranu znajduje się szczelina, zalecamy wcześniejsze narysowanie znaków w pozycji mocowania.

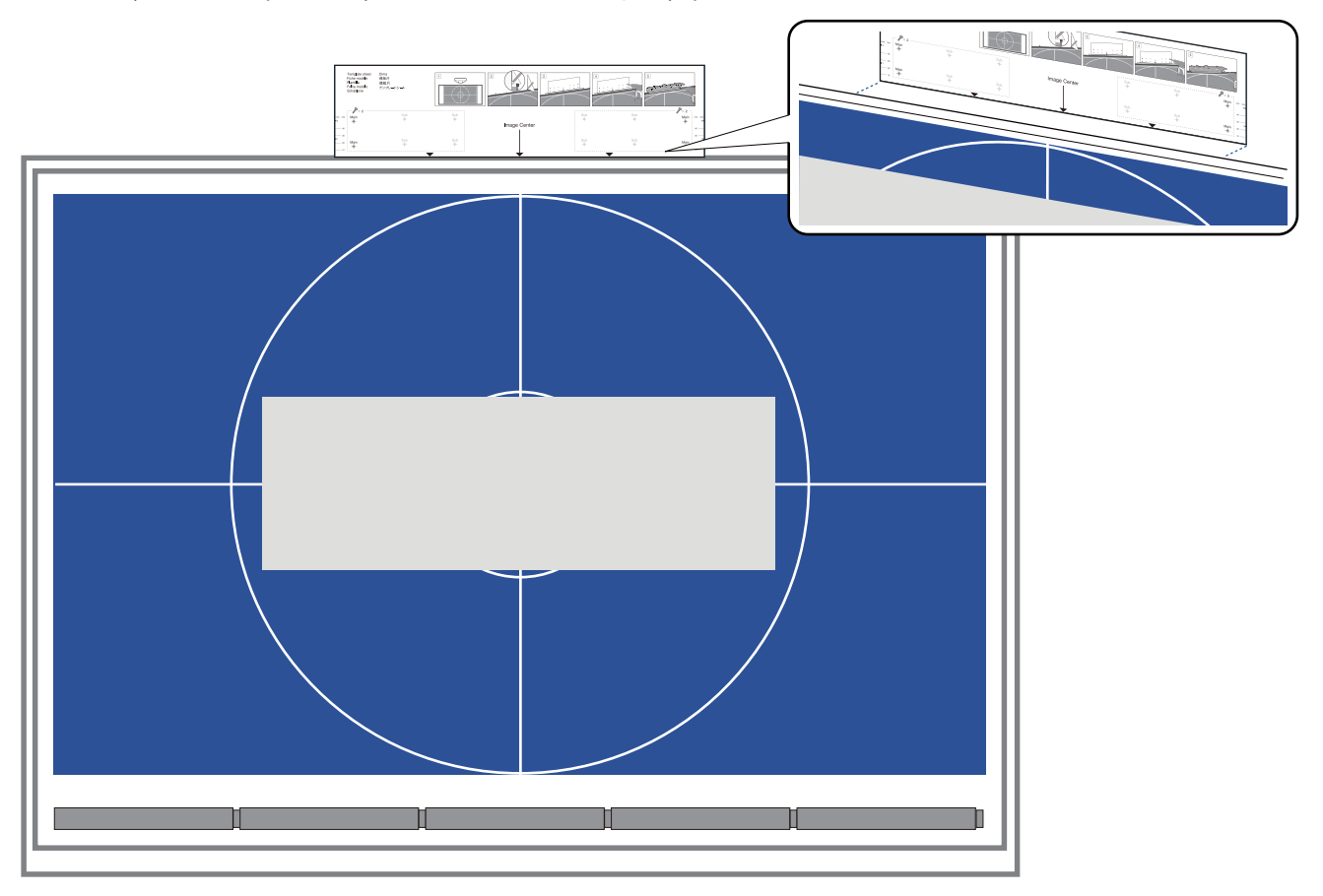

e Wywierć otwory w powierzchni montażu, a następnie usuń arkusz szablonu Wykonaj otwory w czterech punktach, oznaczonych jako **Main** na arkuszu szablonu.

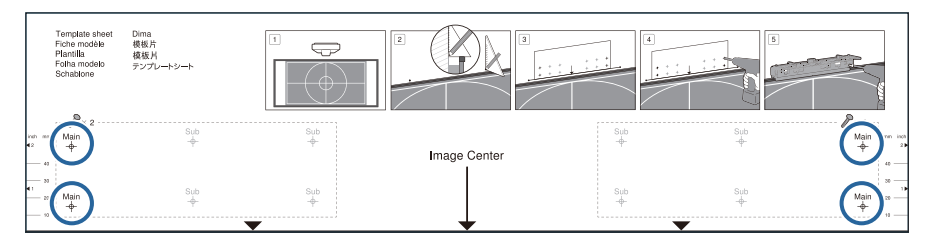

 $\begin{bmatrix} 1 \\ -1 \\ 1 \\ 1 \end{bmatrix}$  W zależności od stanu powierzchni montażu, może być konieczne przymocowanie wspornika w czterech punktach oznaczonych jako Sub.

Dla optymalnego zrównoważenia wykonaj otwory w czterech punktach (dwa z lewej i dwa z prawej).

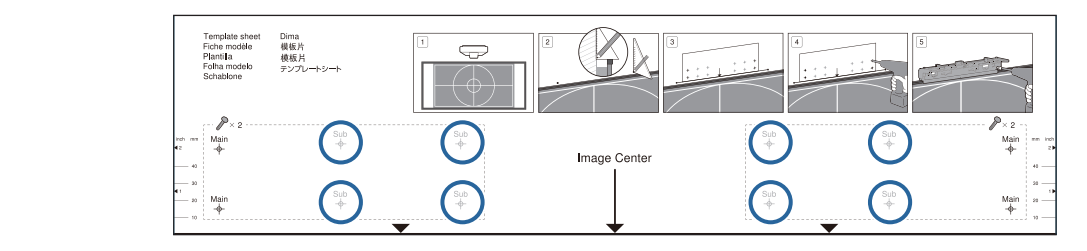

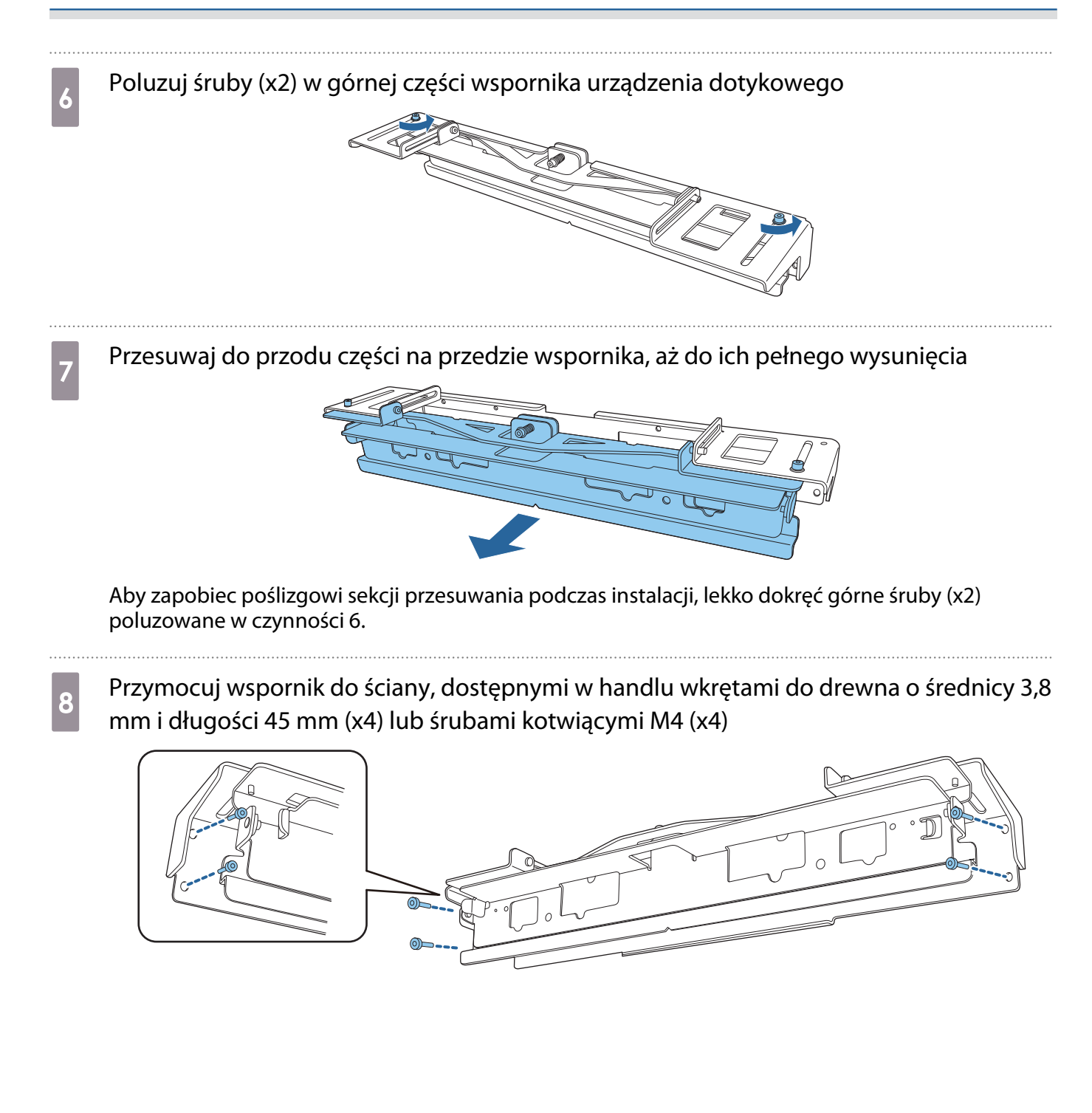

**i Przesuń wspornik, aby pasował do ekranu projekcji** 

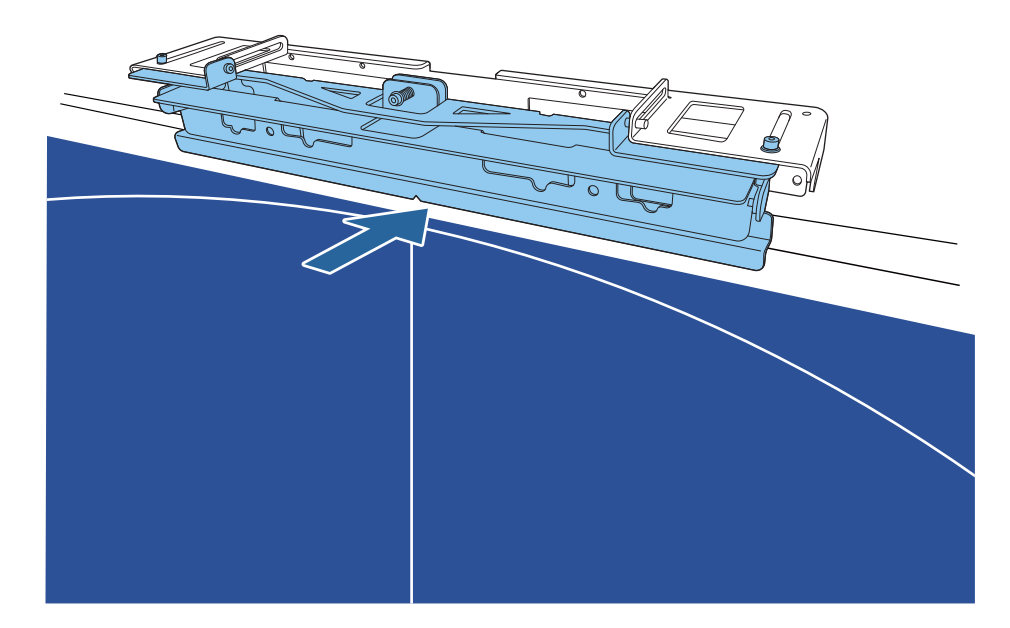

Przesuwaj, aż do dotknięcia dolnej krawędzi wspornika do ekranu projekcji.

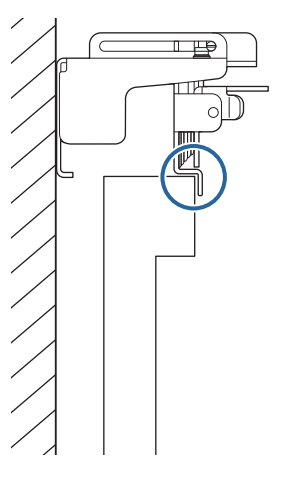

10 Usuń gumowe nasadki (x2) z przodu urządzenia dotykowego

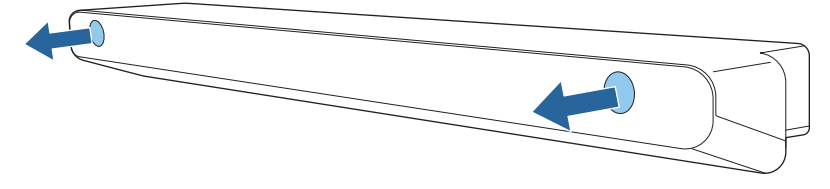

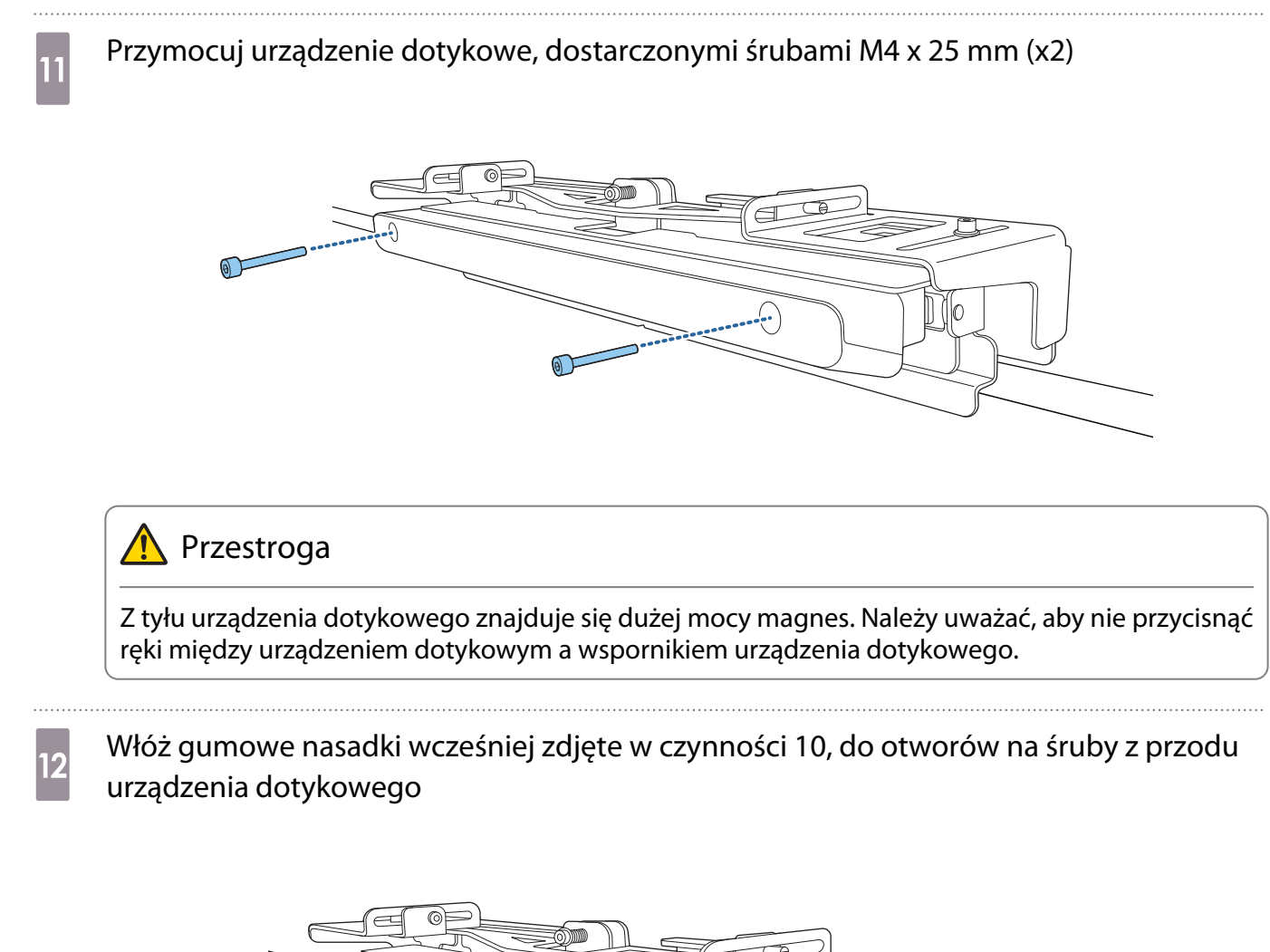

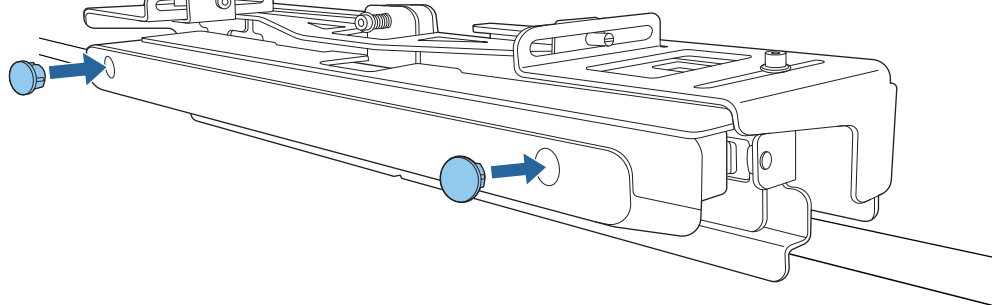

#### Montaż linki zabezpieczającej

Gniazdo zabezpieczenia na urządzeniu dotykowym, jest zgodne z systemem Microsaver Security System produkcji Kensington. Sprawdź następujące łącze w celu uzyskania szczegółowych informacji dotyczących systemu Microsaver Security System.

#### <http://www.kensington.com/>

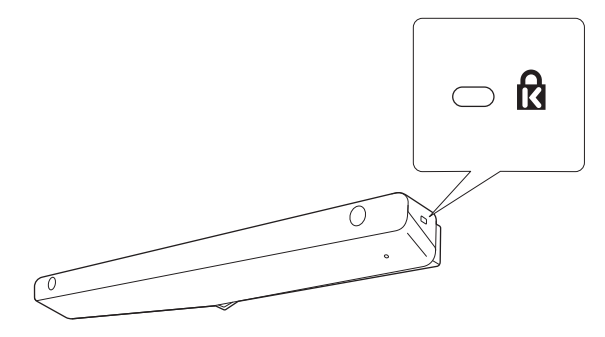

#### <span id="page-104-0"></span>Włączanie urządzenia dotykowego

a Podłącz przewód połączeniowy urządzenia dotykowego, który jest połączony z projektorem do gniazda TCH urządzenia

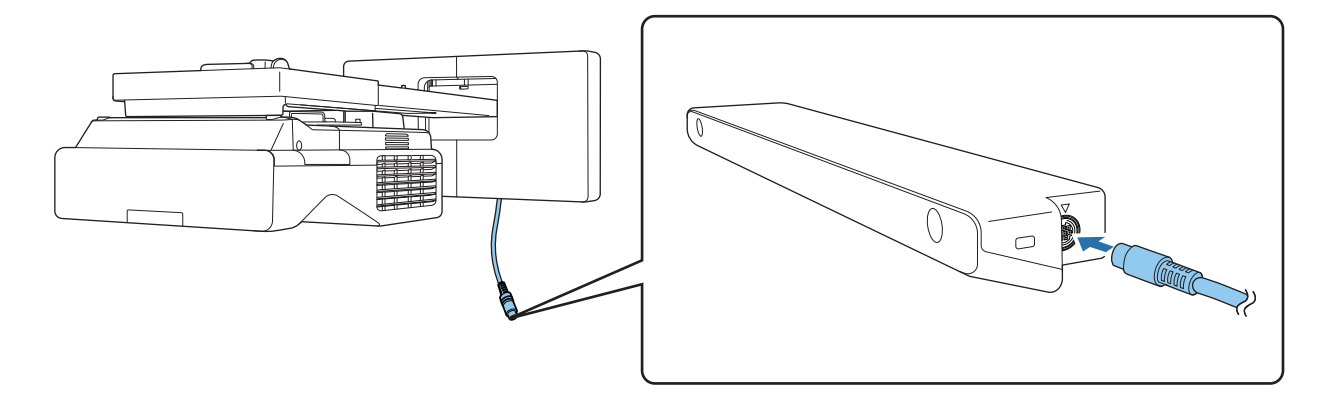

 Upewnij się, że kabel połączeniowy urządzenia dotykowego jest dobrze włożony do końca. Jeśli kabel nie jest włożony do końca, podczas regulacji kąta lasera może zostać wyświetlone menu starszych modeli urządzeń dotykowych.

**b Wybierz Urządzenie dotykowe** z menu **Instalacja**<br>**B Często używane eleme...** Instalacja

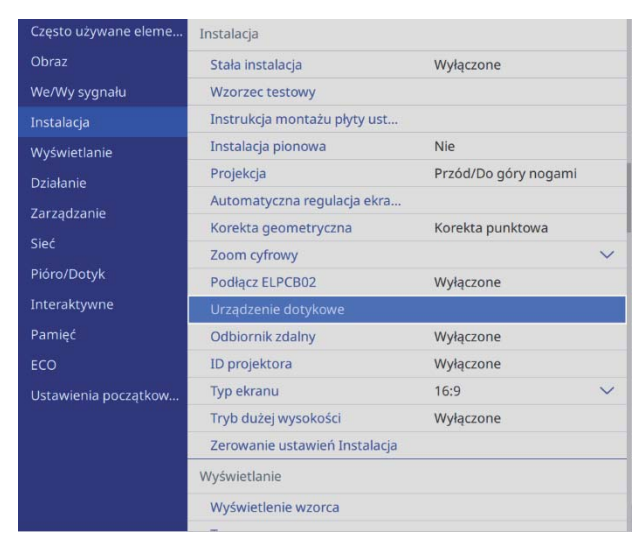

feee

<span id="page-105-0"></span>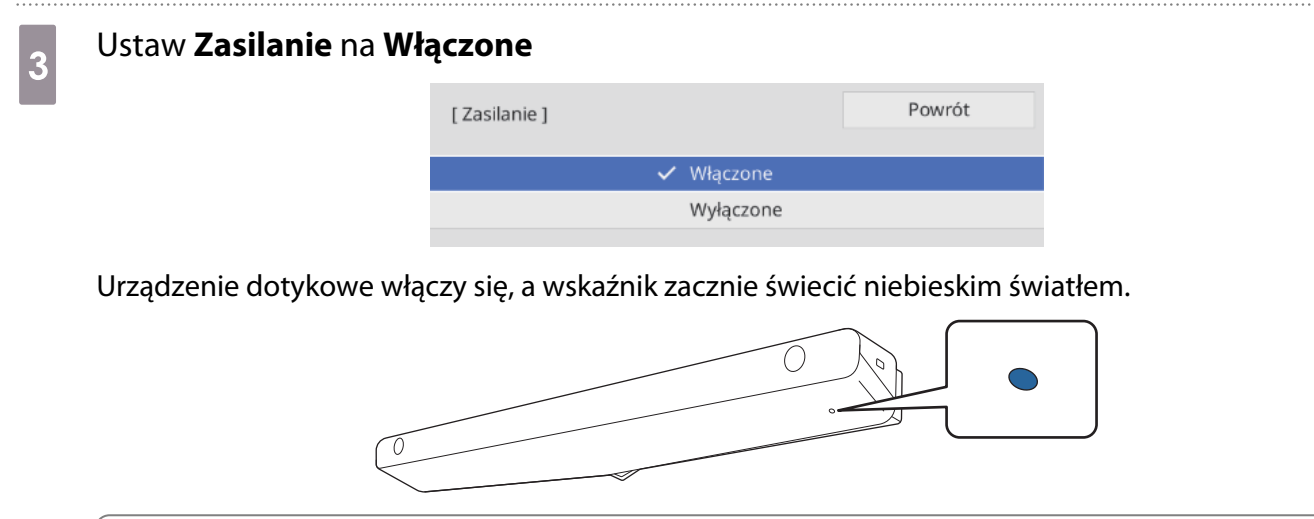

 $\begin{bmatrix} 1 \\ -1 \\ 1 \\ 1 \end{bmatrix}$  Przy następnym włączeniu projektora, urządzenie dotykowe włączy się automatycznie, jeśli **Zasilanie** jest ustawione na **Włączone**.

#### Regulacja kąta lasera (Automatyczna konfiguracja urządzenia dotykowego)

Z urządzenia dotykowego emitowany jest promień lasera podczerwieni w kształcie zasłony. Promień lasera podczerwieni odbije się od palca po dotknięciu powierzchni ekranu, dlatego wykrycie pozycji palca umożliwia rozpoznanie odbijanej pozycji przez kamerę podczerwieni projektora.

Dopasuj kąt światła lasera wychodzącego z urządzenia dotykowego w taki sposób, aby projektor prawidłowo wykrywał pozycję palca.

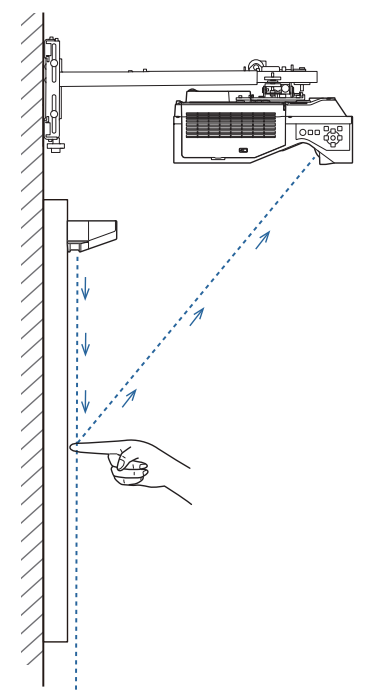

Jeśli światło lasera nie jest emitowane równolegle do ekranu, projektor nie będzie wykrywał prawidłowo operacji dotykowych lub pozycji palca.

ŧ

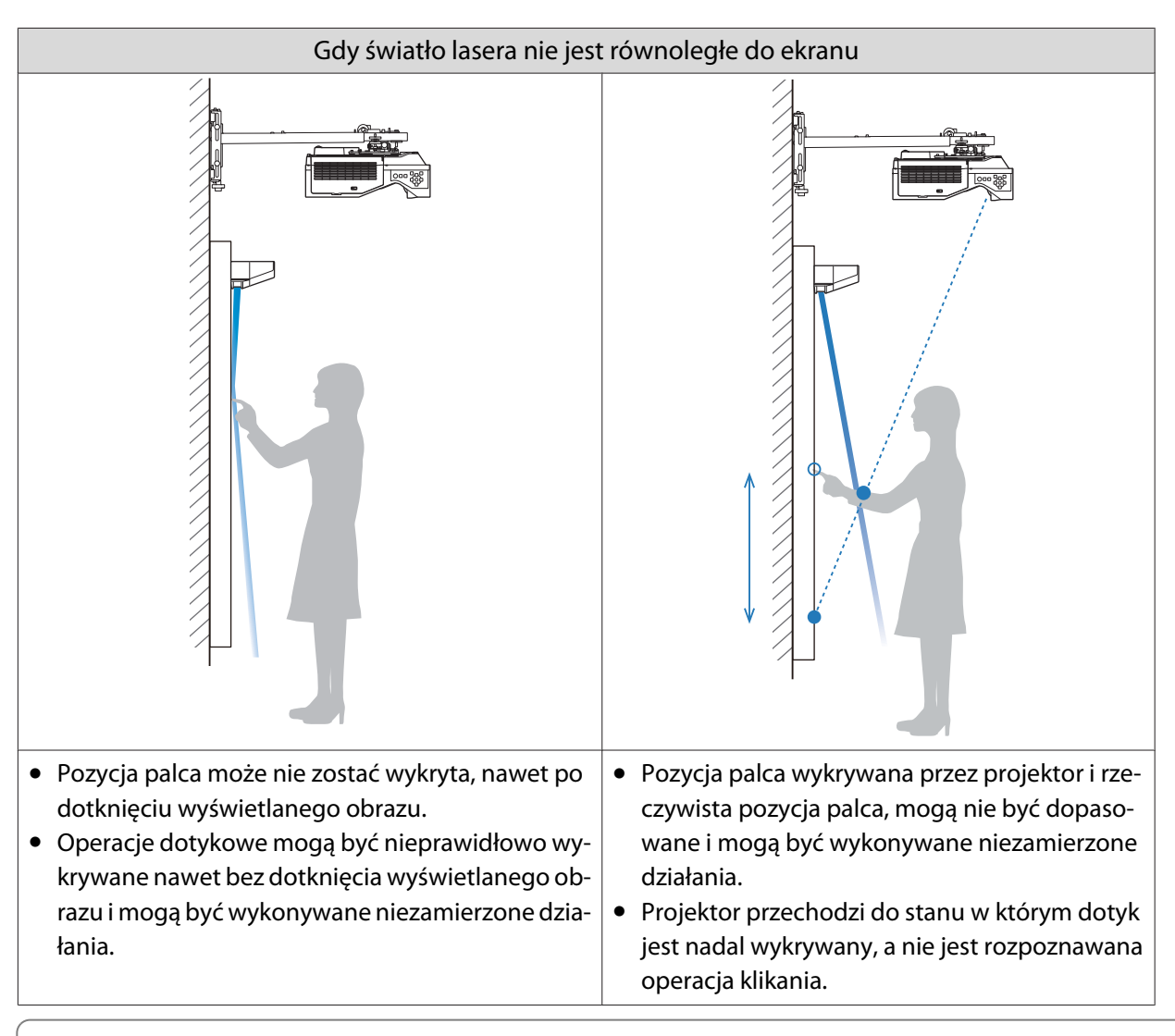

Upewnij się, że przed regulacją kąta lasera, została wykonana kalibracja pióra interaktywnego.

## a Wybierz **Urządzenie dotykowe** z menu **Instalacja**

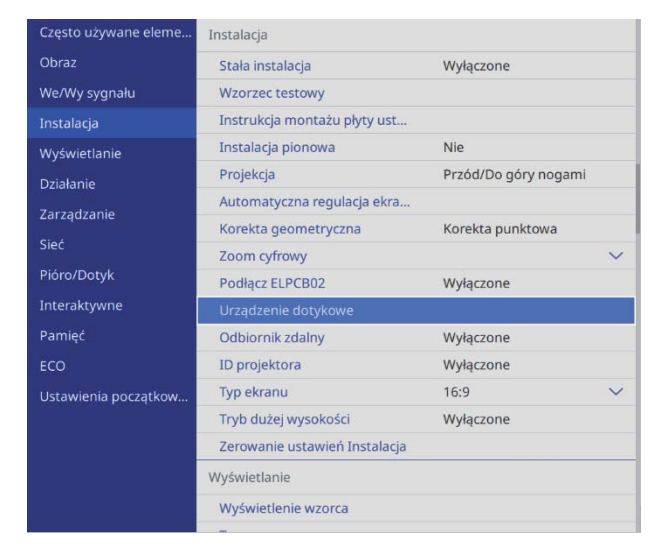

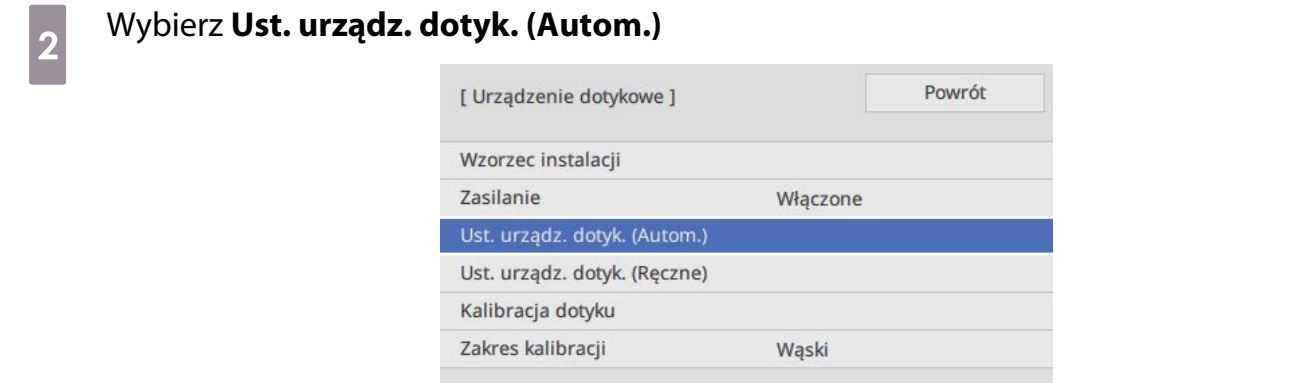

#### Wybierz, czy jest używany wspornik urządzenia dotykowego

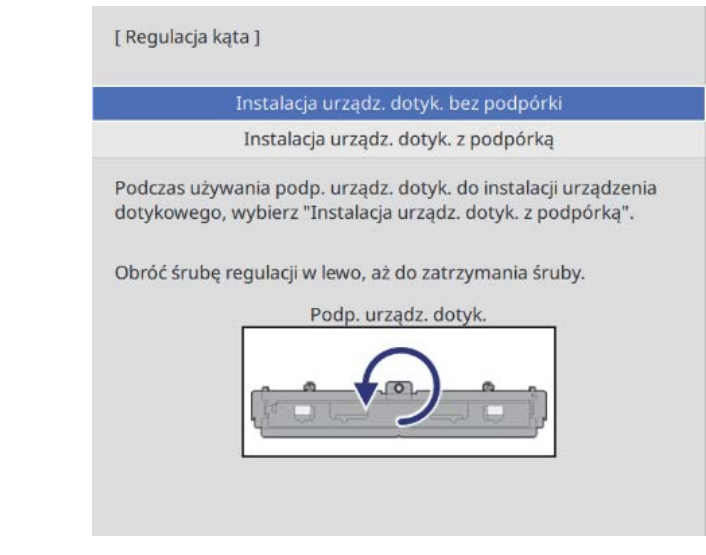

- $\begin{bmatrix} 1 \\ -1 \\ 1 \\ 1 \end{bmatrix}$  • W przypadku używania starszego modelu urządzenia dotykowego, następujące czynności są inne. Wykonaj instrukcje ekranowe. W celu uzyskania szczegółowych informacji o wykonywaniu operacji, patrz Przewodnik instalacji dostarczony ze starym projektorem.
	- Jeśli jest wyświetlany ekran dla starszego modelu urządzenia dotykowego, mimo podłączenie ELPFT01, sprawdź połączenie kabla połączeniowego urządzenia dotykowego.

d Jeśli używany jest wspornik urządzenia dotykowego, obracaj w lewo śrubę regulacji wspornika urządzenia dotykowego w górnej części wspornika do momentu, kiedy nie będzie już jej można będzie dalej obrócić

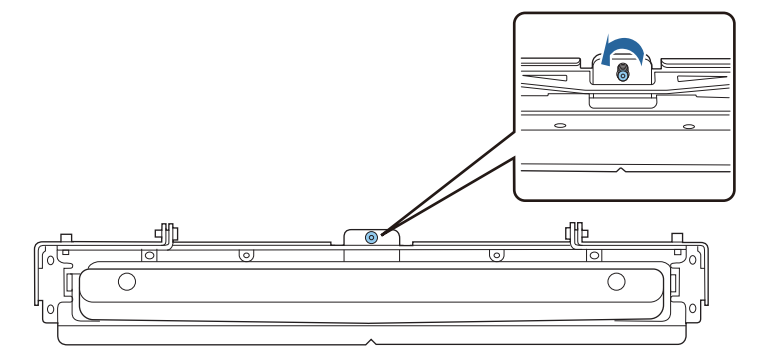
e Umieść dwa dostarczone znaczniki w pozycji znacznika na ekranie projekcji i je zamocuj

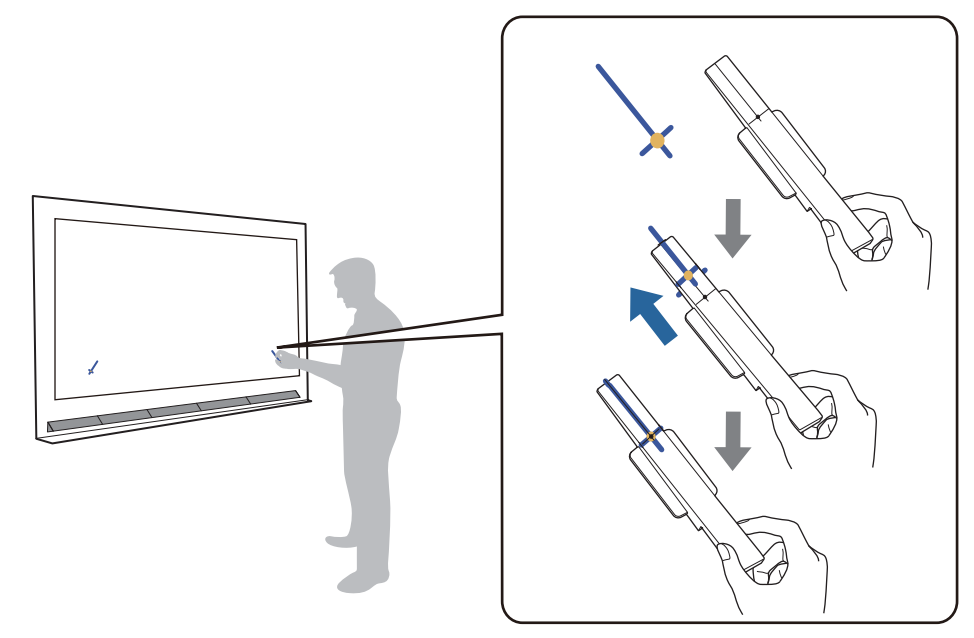

- Ekrany magnetyczne: Umieść podstawę znaczników na ekranie.
- Ekrany niemagnetyczne: Użyj dostarczonej taśmy do zamocowania znaczników, jak pokazano poniżej.

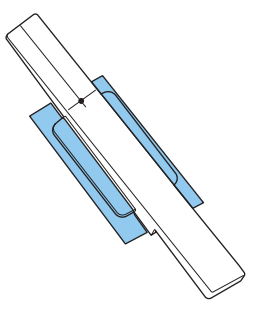

 $\begin{bmatrix} 1 \\ -1 \\ 1 \\ 1 \end{bmatrix}$  Podczas regulacji kąta nie należy umieszczać żadnych innych przedmiotów w pobliżu wyświetlanego obrazu poza markerami. Jeśli na wyświetlanym obrazie będą występować inne przedmioty, regulacja kąta może być wykonana nieprawidłowo.

f Naciśnij przycisk [Enter] w celu uruchomienia automatycznej regulacji urządzenia dotykowego

 $\begin{bmatrix} 1 \\ -1 \\ -1 \\ 1 \end{bmatrix}$ Automatyczna regulacja może potrwać kilka minut w zależności od powierzchni ekranu.

g Po wyświetleniu komunikatu **Regulacja urządzenia dotykowego została wykonana.**, usuń znaczniki z powierzchni projekcji

W przypadku wyświetlenia komunikatu z powiadomieniem o niepowodzeniu wykonania automatycznej regulacji, patrz punkt ["Gdy wykonanie automatycznej regulacji nie powiedzie się"](#page-110-0) [str.110.](#page-110-0)

#### **B** Dotknij (  $\bigcirc$  ) wyświetlanego na ekranie z twoim palcem i sprawdź, czy (  $\bigcirc$  ) jest<br>wyświetlany w toj samej pozycji wyświetlany w tej samej pozycji

W celu potwierdzenia, dotknij wszystkie cztery ( $\bigcirc$ ).

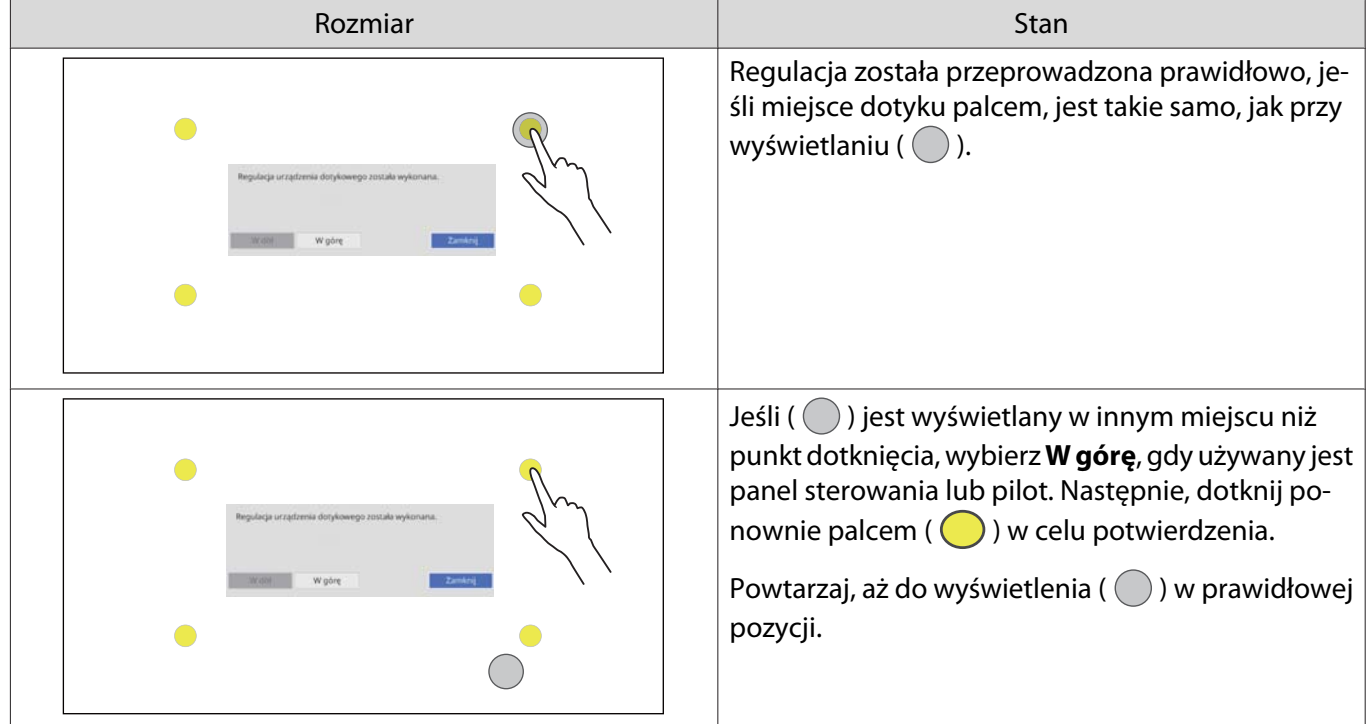

Regulacja jest zakończona, po pojawieniu się (  $\bigcirc$  ) w prawidłowej pozycji dla wszystkich czterech pozycji  $($   $\bigcirc$  ).

Przejdź do ["Kalibracja pozycji operacji dotyku" str.119](#page-119-0).

#### <span id="page-110-0"></span>Gdy wykonanie automatycznej regulacji nie powiedzie się

## a Sprawdź, czy pozycja montażu urządzenia dotykowego jest prawidłowa

• Upewnij się, że są urządzenie dotykowe i wyświetlany obraz są równoległe.

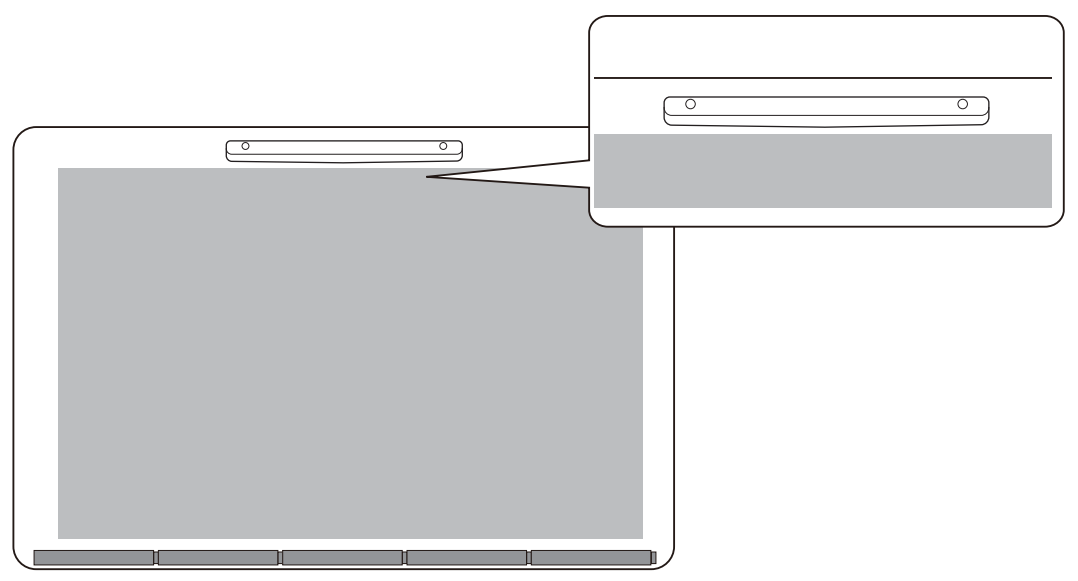

• Jeśli używany jest wspornik urządzenia dotykowego, upewnij się, że dolna krawędź wspornika jest równa z krawędzią powierzchni ekranu, bez żadnych szczelin.

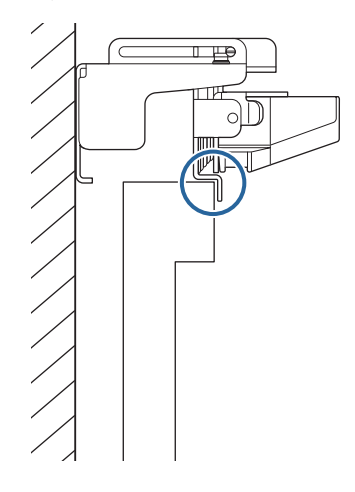

 $\sigma$  Sprawdź wyświetlany komunikat i podejmij niezbędne działanie

• Jeśli zostanie wyświetlony następujący ekran, wyreguluj kąt lasera, a następnie ponownie wykonaj automatyczną regulację. W celu uzyskania szczegółowych informacji, sprawdź "Regulacja kąta lasera" str.111.

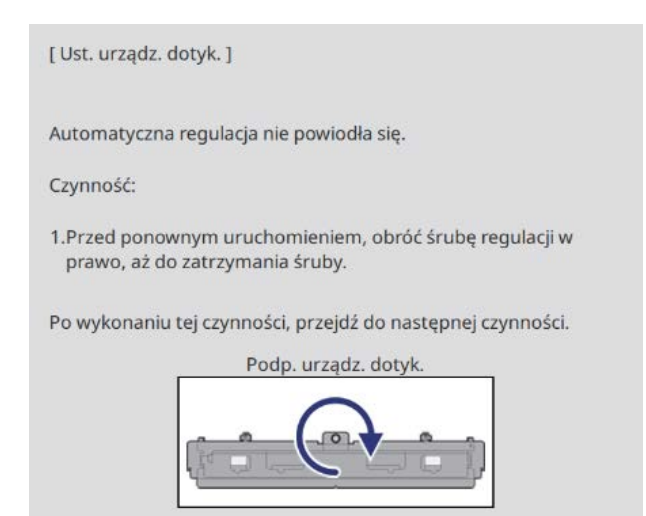

• Jeśli zostanie wyświetlony ekran inny niż powyższy, sprawdź wszystkie informacje wyświetlane na ekranie. Po sprawdzeniu wszystkiego, ponownie wykonaj **Ust. urządz. dotyk. (Autom.)** lub **Ust. urządz. dotyk. (Ręczne)** z menu **Instalacja**. Aby uzyskać szczegółowe informacje o regulacjach ręcznych, patrz ["Ręczna](#page-113-0) [regulacja kąta lasera" str.113](#page-113-0).

 $\begin{bmatrix} 1 \\ -1 \\ 1 \\ 1 \end{bmatrix}$  Jeśli problem nadal występuje nawet po sprawdzeniu wszystkich elementów, urządzenie dotykowe może działać nieprawidłowo. Należy się skontaktować z dostawcą.

#### Regulacja kąta lasera

W tej części znajdują się objaśnienia wykonywania ponownej regulacji lasera, gdy wyświetlany jest następujący ekran.

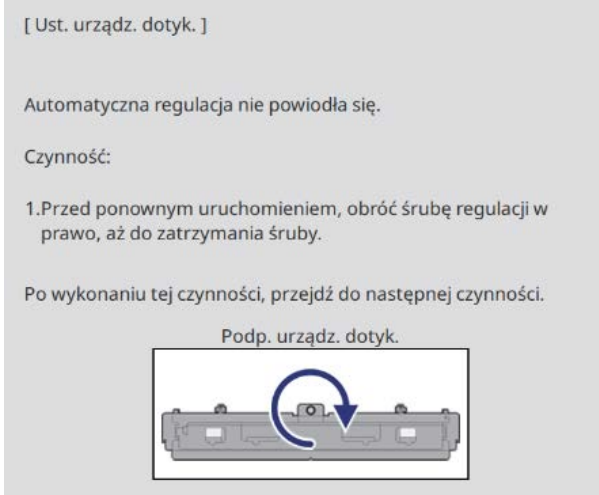

### **a Naciśnij przycisk [Enter]**

Pojawi się następujący ekran regulacji.

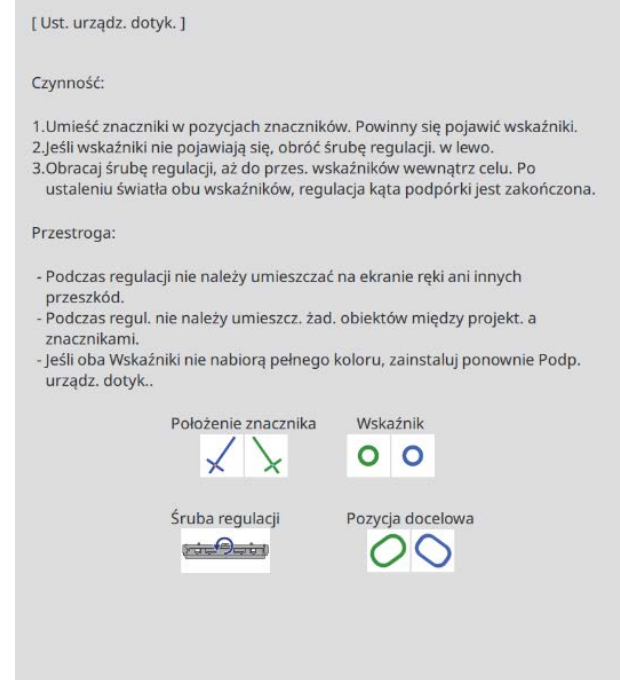

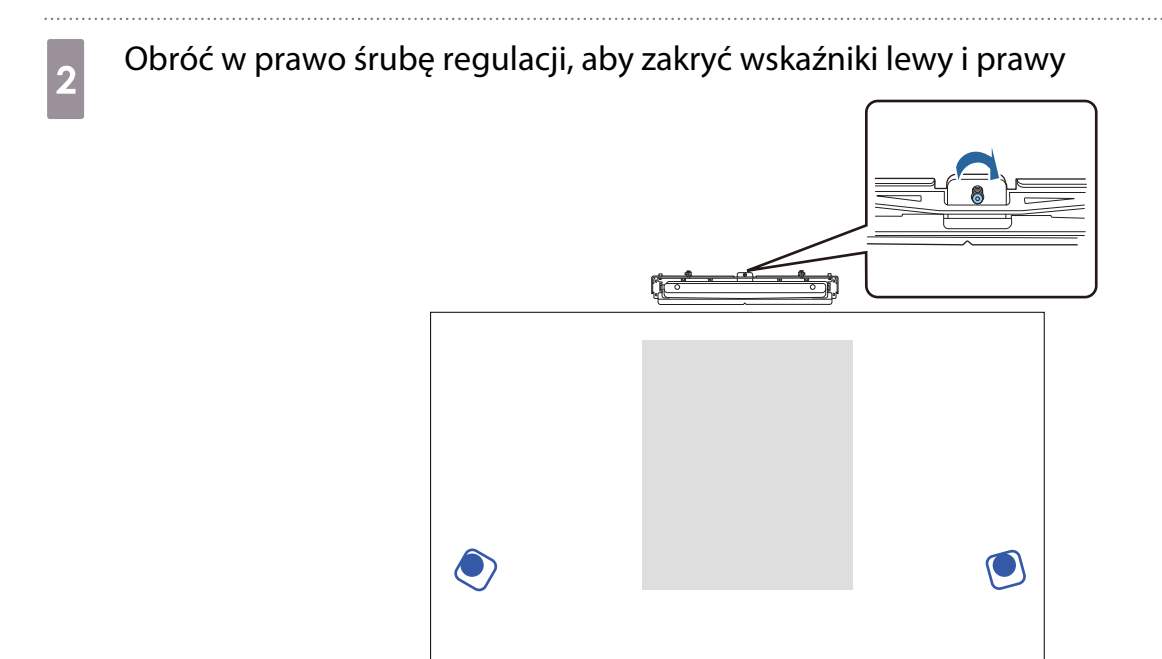

a Naciśnij przycisk [Enter] w celu uruchomienia automatycznej regulacji urządzenia<br>detykowace dotykowego

<span id="page-113-0"></span>Po wykonaniu regulacji i wyświetleniu następującego ekranu, należy usunąć znaczniki z powierzchni projekcji

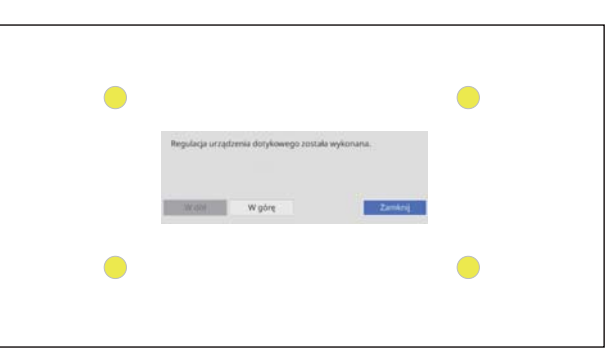

W przypadku wyświetlenia komunikatu z powiadomieniem o niepowodzeniu wykonania automatycznej regulacji, patrz punkt ["Gdy wykonanie automatycznej regulacji nie powiedzie się"](#page-110-0) [str.110.](#page-110-0)

#### Ręczna regulacja kąta lasera

Jeżeli **Ust. urządz. dotyk. (Autom.)** nie powiedzie się, regulacje można wykonać ręcznie.

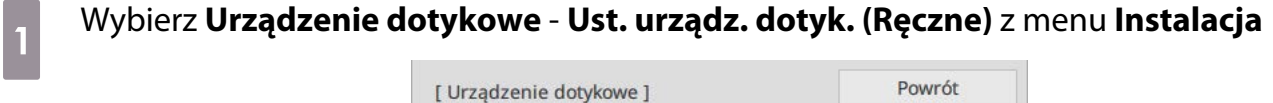

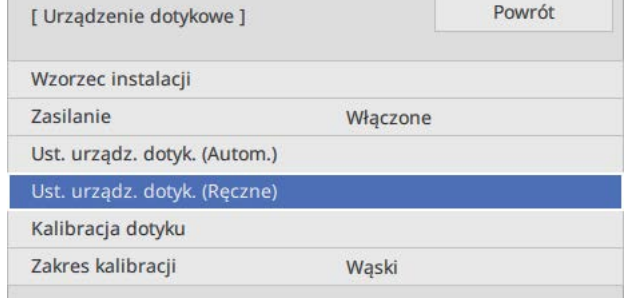

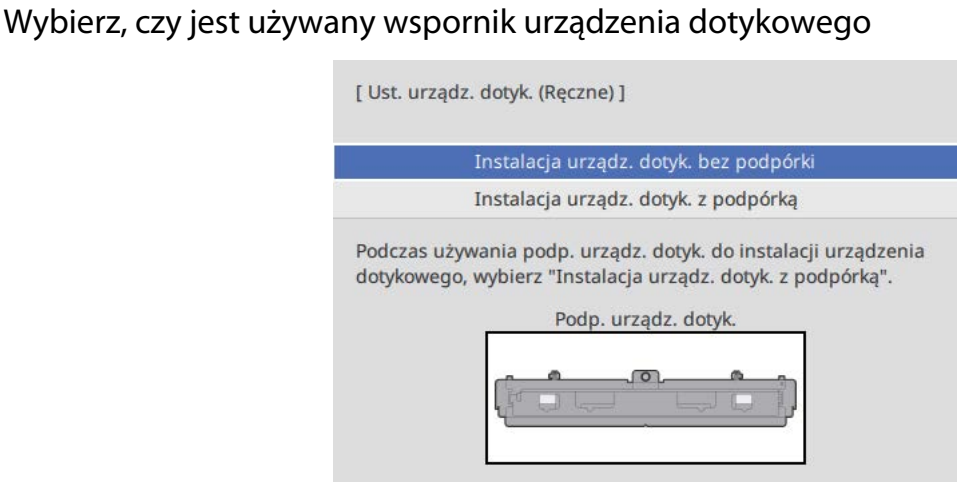

Po wybraniu **Instalacja urządz. dotyk. bez podpórki**, przejdź do kroku 6.

c Jeśli używany jest wspornik urządzenia dotykowego, obracaj w prawo śrubę regulacji wspornika urządzenia dotykowego w górnej części wspornika do momentu, kiedy nie będzie już jej można będzie dalej obrócić.

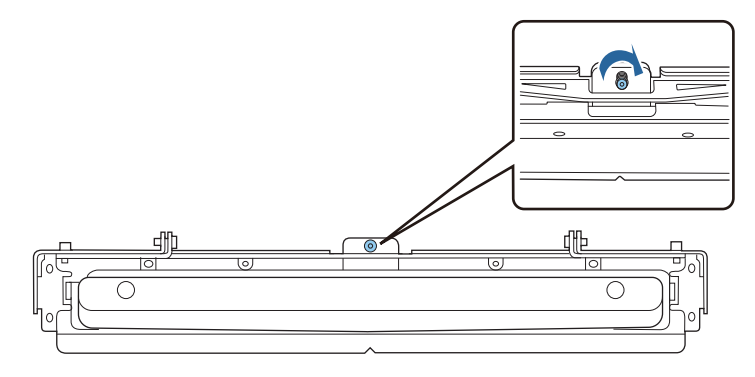

d Jeśli używany jest wspornik urządzenia dotykowego, umieść dwa dostarczone znaczniki w miejscach znaczników na ekranie projekcji i przymocuj je.

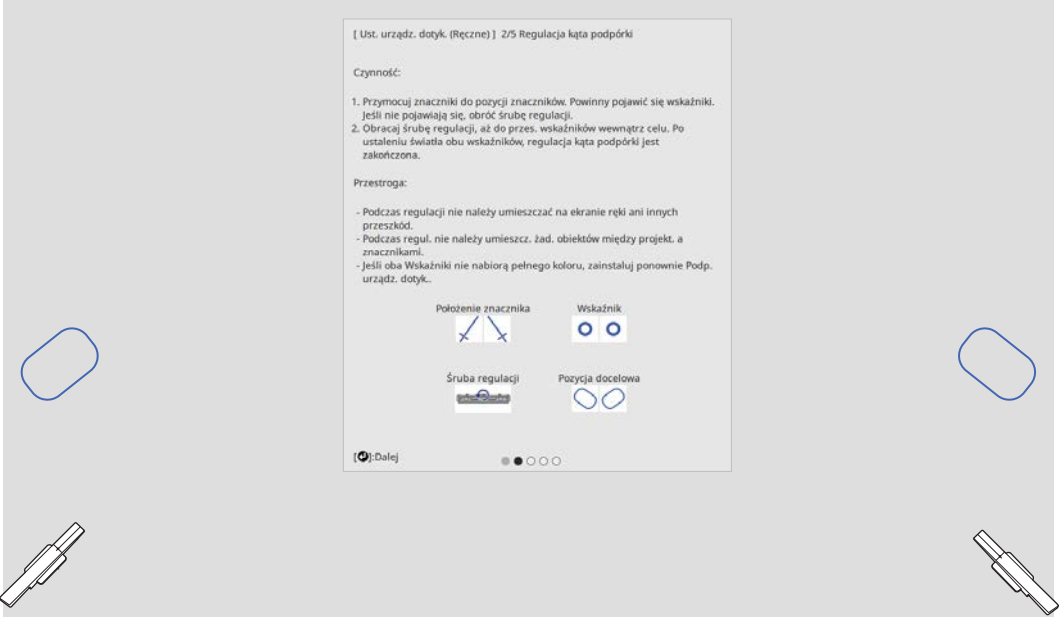

Po przymocowaniu znaczników z lewej i z prawej strony ekranu projekcji powinny być wyświetlane wskaźniki.

Jeśli wskaźniki nie są wyświetlane, przekręć śrubę regulacji na górze wspornika urządzenia dotykowego, aż do ich wyświetlenia.

e Jeśli używany jest wspornik urządzenia dotykowego, obracaj śrubę regulacji wspornika urządzenia dotykowego w górnej części wspornika, aż do przesunięcia wskaźników do ich miejsc docelowych

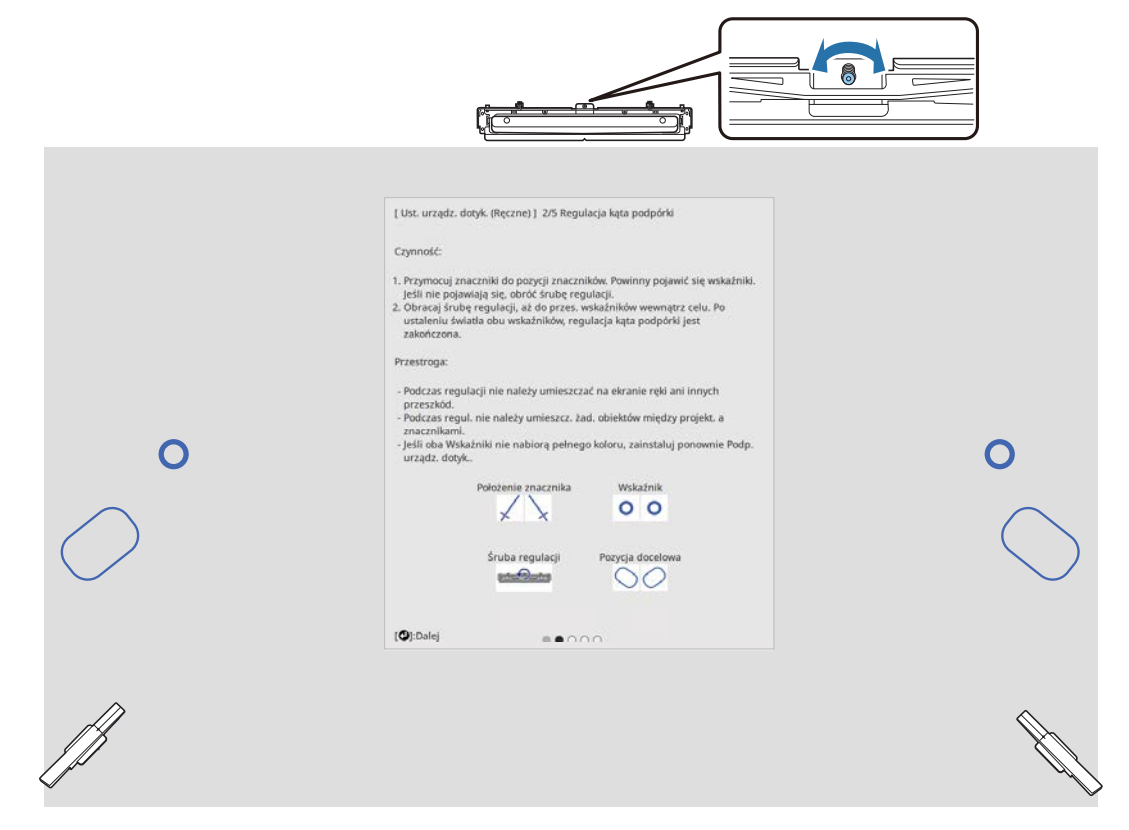

Gdy znajdą się w ich miejscach docelowych, wskaźniki są wypełniane w ( $\bullet$ ).

Gdy wskaźniki po lewej i prawej stronie zostaną wypełnione, naciśnij przycisk [Enter] na pilocie.

## f Umieść dwa dostarczone znaczniki w pozycji znacznika na ekranie projekcji i je zamocuj

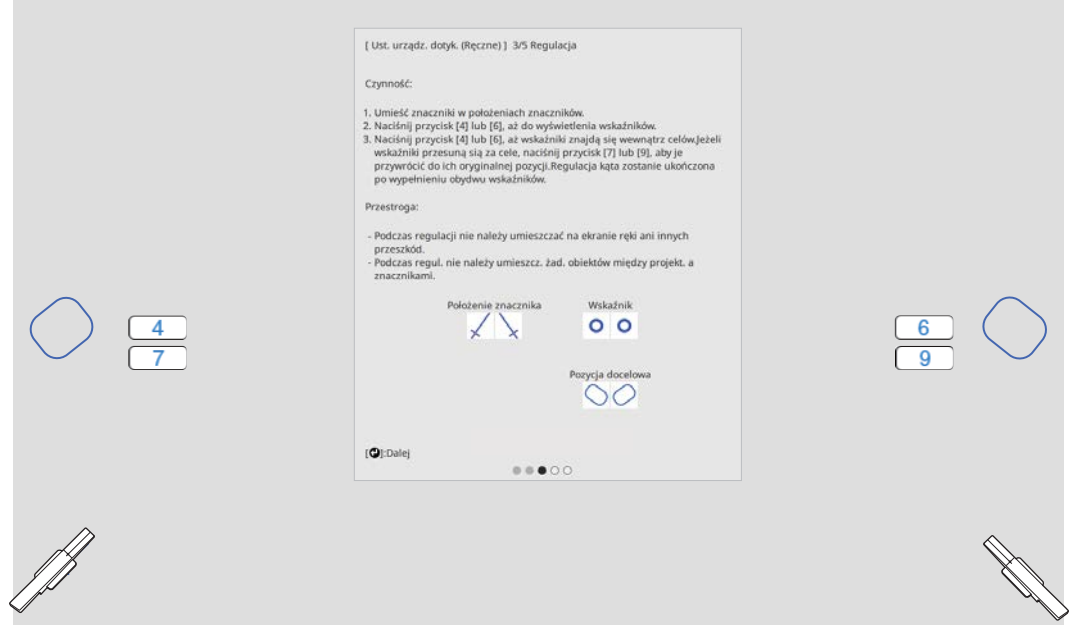

g Naciskaj przycisk numeryczny [4] na pilocie, aż do wyświetlenia wskaźnika w lewej części ekranu projekcji

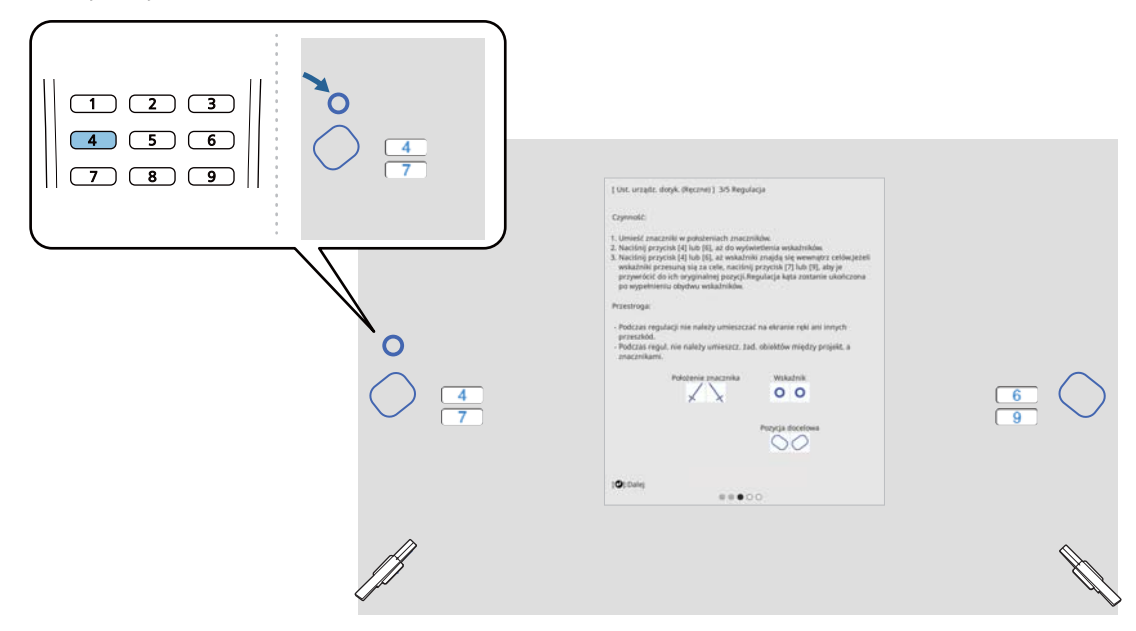

**b Naciskaj przycisk numeryczny [6] na pilocie, aż do wyświetlenia wskaźnika w prawej części<br>Okranu projekcji** ekranu projekcji

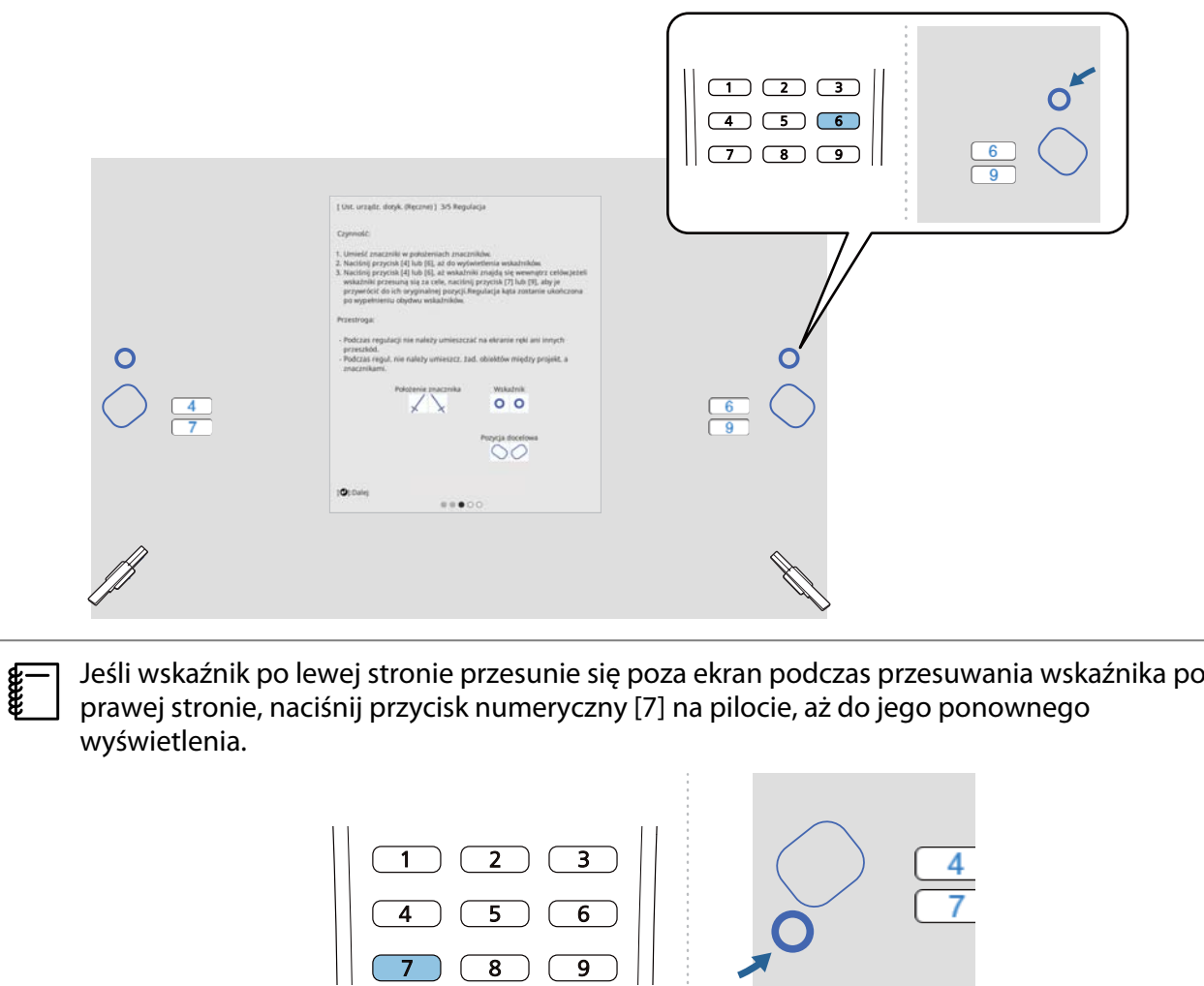

i Przesuń lewy i prawy wskaźnik za pomocą przycisków numerycznych [4] lub [6] na pilocie, aby przemieścić je do ich miejsc docelowych

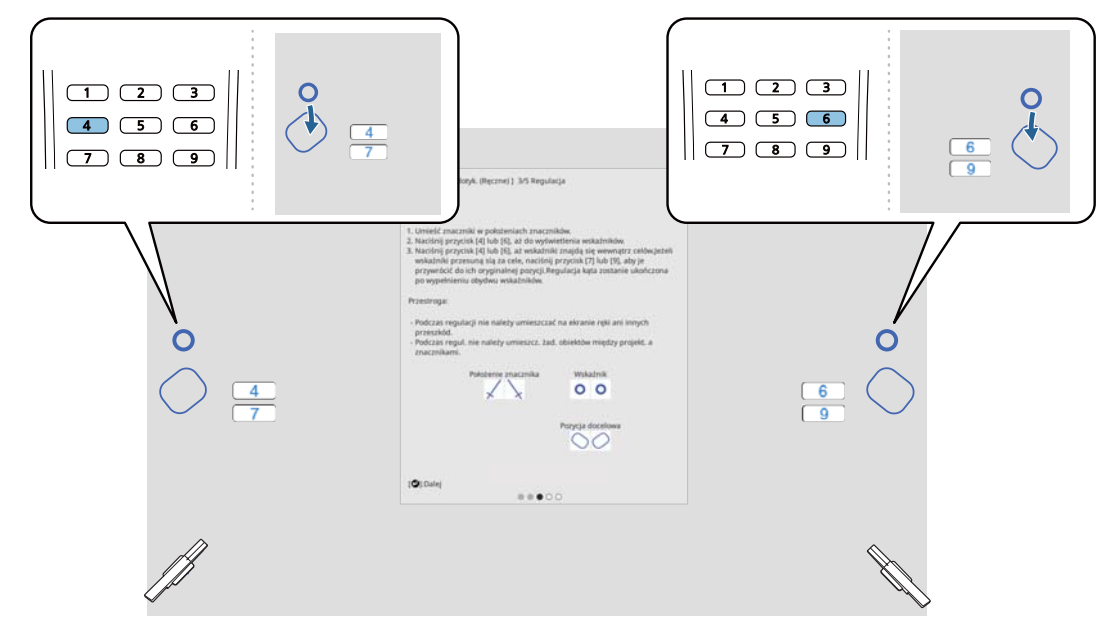

Gdy znajdą się w ich miejscach docelowych, wskaźniki są wypełniane w (•).

Gdy wskaźniki po lewej i prawej stronie zostaną wypełnione, naciśnij przycisk [Enter] na pilocie.

- $\begin{bmatrix} \mathbf{c} \\ \mathbf{c} \end{bmatrix}$  • Podczas przesuwania jednego wskaźnika, drugi również nieznacznie się przesuwa. Podczas sprawdzania położenia wskaźników, zalecamy stopniową, naprzemienną regulację lewego i prawego wskaźnika.
	- Jeśli wskaźniki przesuną się poza miejsca docelowe, użyj przycisków numerycznych [7] lub [9] na pilocie w celu przesunięcia wskaźników w przeciwnym kierunku.

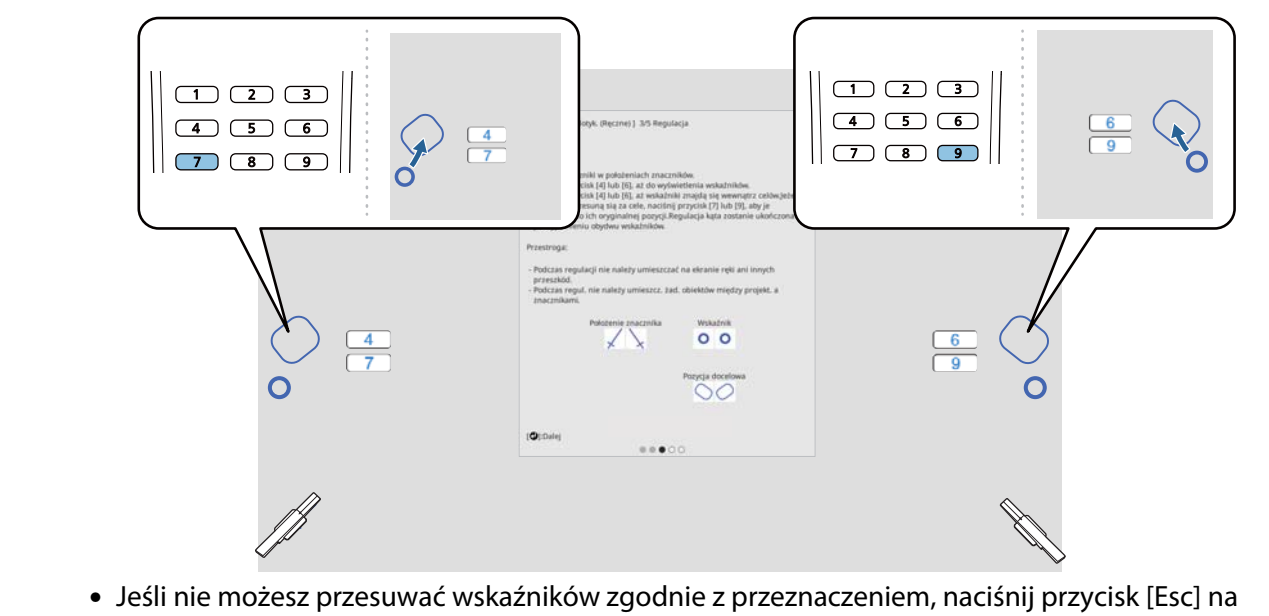

pilocie i rozpocznij ponownie od kroku 6.

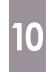

postępuj zgodnie z wyświetlanymi na ekranie instrukcjami, aby umieścić znaczniki na pozycjach znaczników, a następnie sprawdź wyniki regulacji

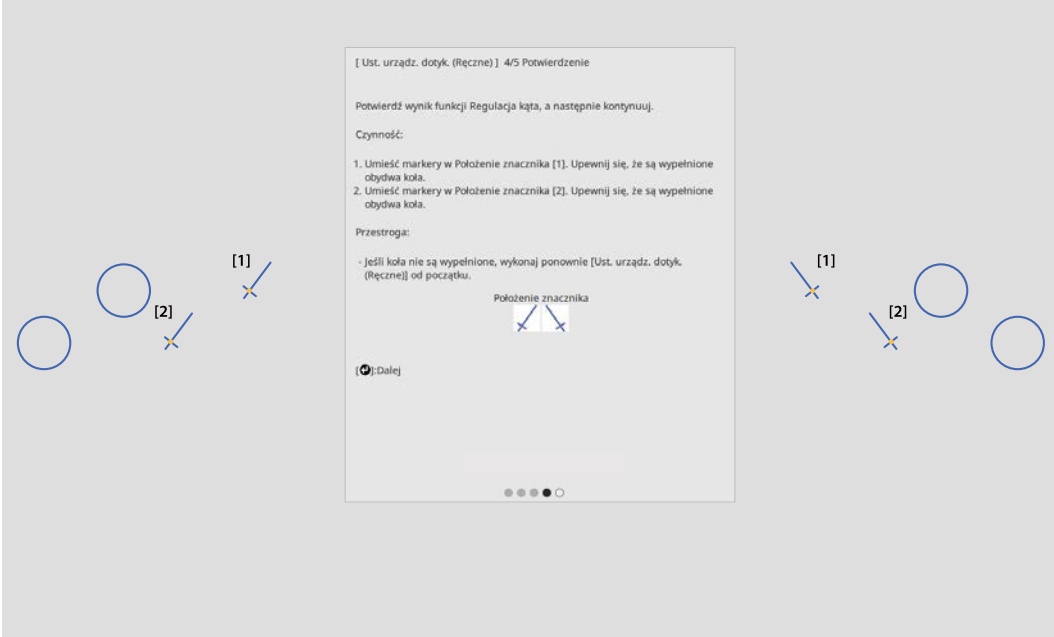

Gdy znaczniki są umieszczone na pozycjach znaczników sprawdź, czy są wypełnione kółka wyświetlane na ekranie projekcji.

Gdy znacznik jest umieszczony na pozycji [1]

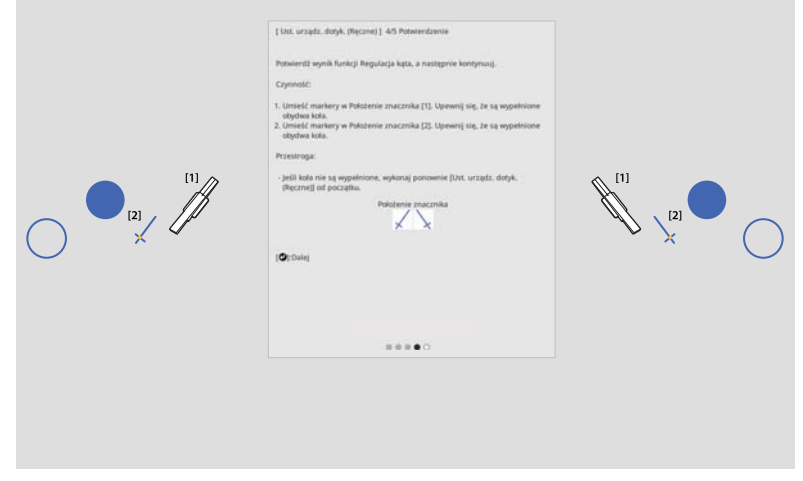

Gdy znacznik jest umieszczony na pozycji [2]

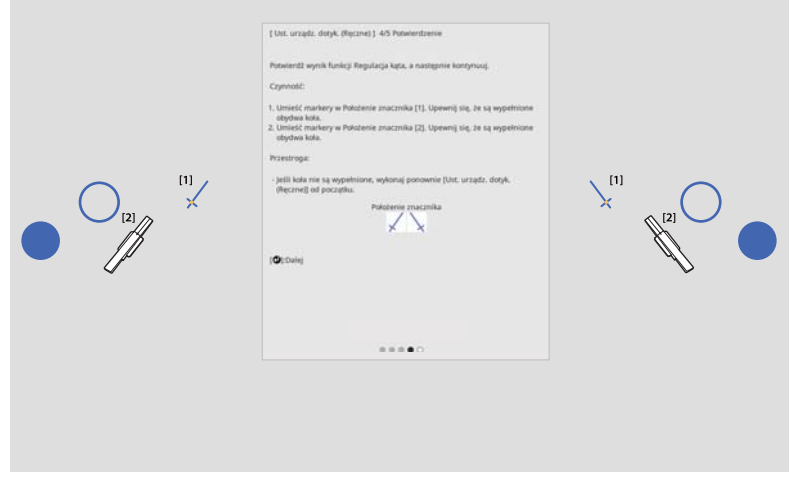

<span id="page-119-0"></span>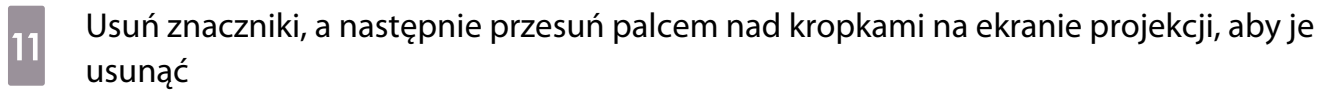

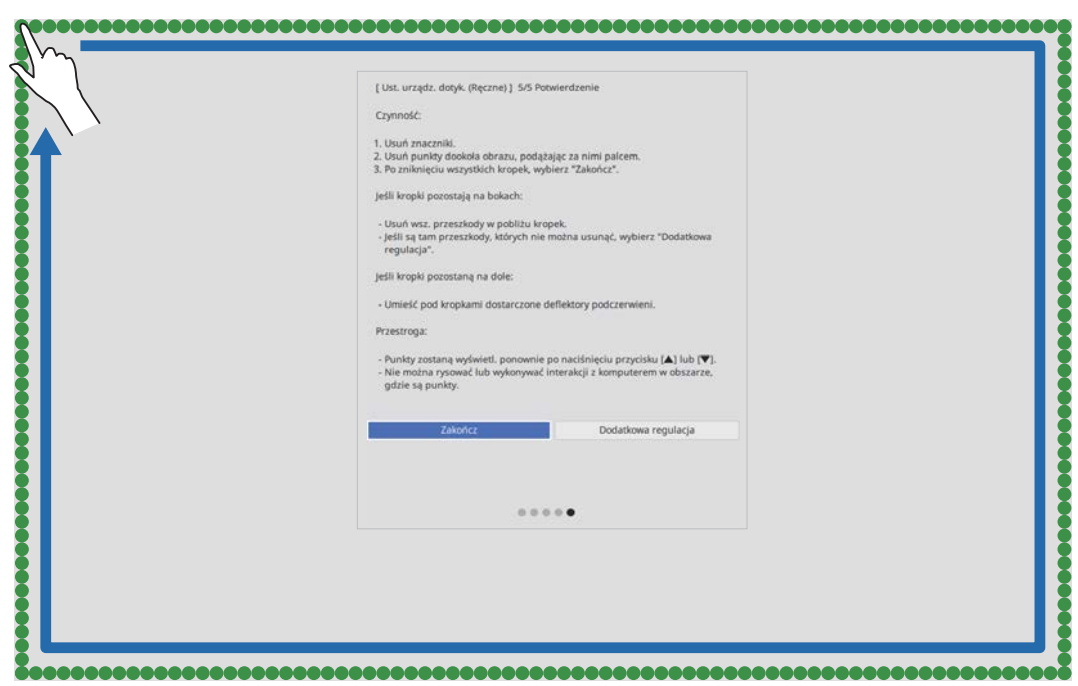

Gdy znikną wszystkie kropki, wybierz **Zakończ**.

Przejdź do "Kalibracja pozycji operacji dotyku" str.119.

Jeśli żadna z kropek nie zniknie, wybierz **Dodatkowa regulacja**. Podczas ponownej regulacji, wykonaj wyświetlane na ekranie instrukcje.

#### Kalibracja pozycji operacji dotyku

Wykonaj kalibrację funkcji dotykowej, aby projektor mógł precyzyjnie rozpoznawać operacje wykonywane dotykowo. 

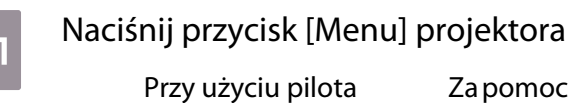

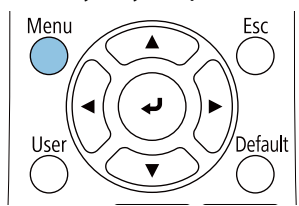

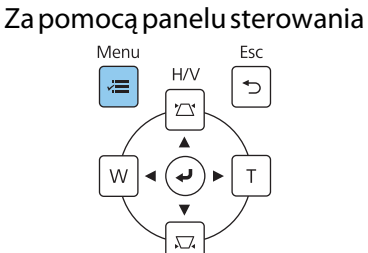

## b Wybierz **Urządzenie dotykowe** z menu **Instalacja**

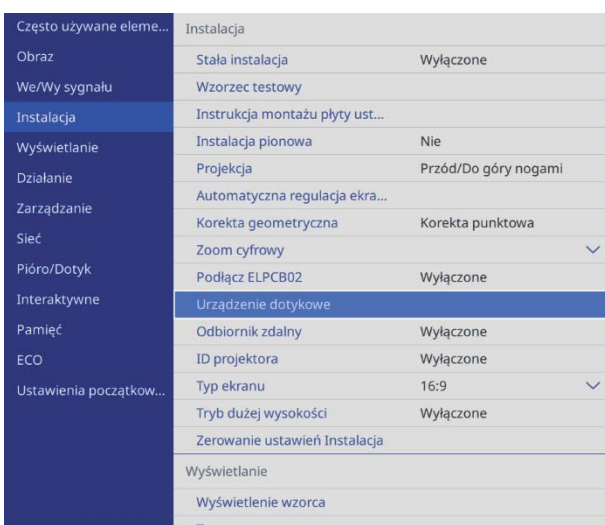

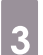

## **a Wybierz Kalibracja dotyku**

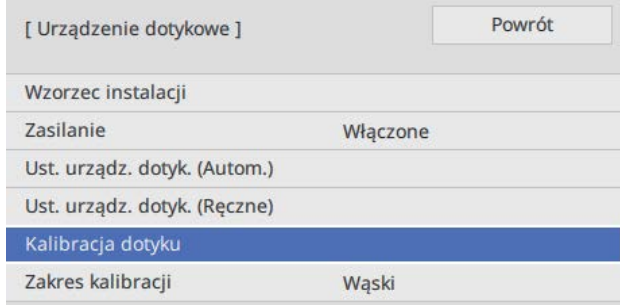

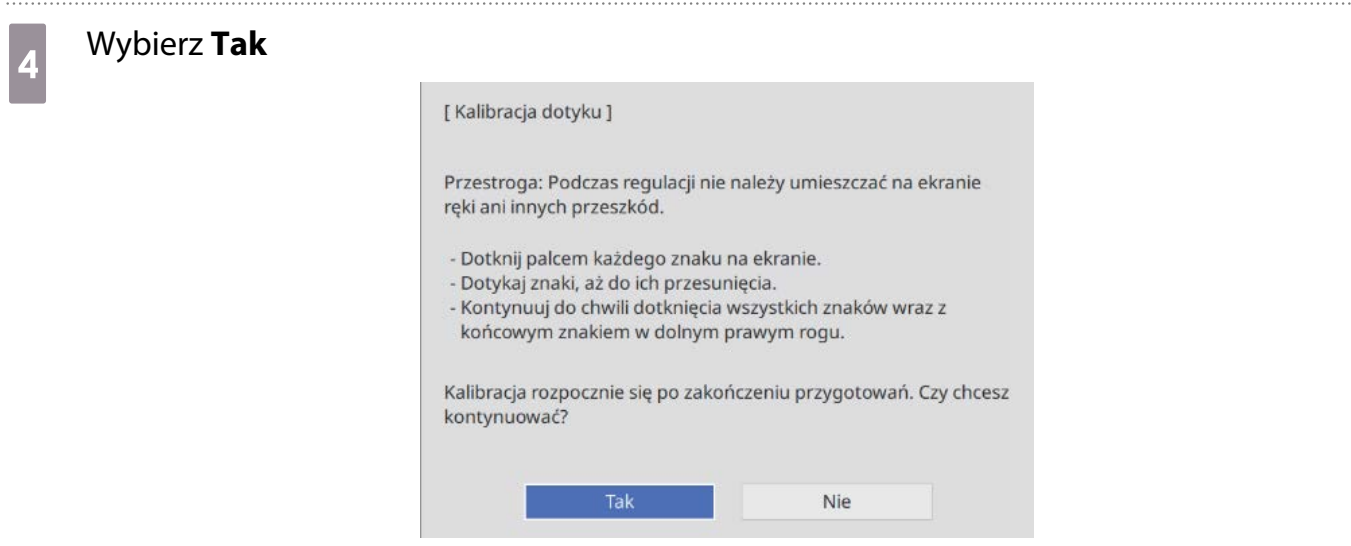

W górnym, lewym narożniku ekranu projekcji wyświetlana jest kropka.

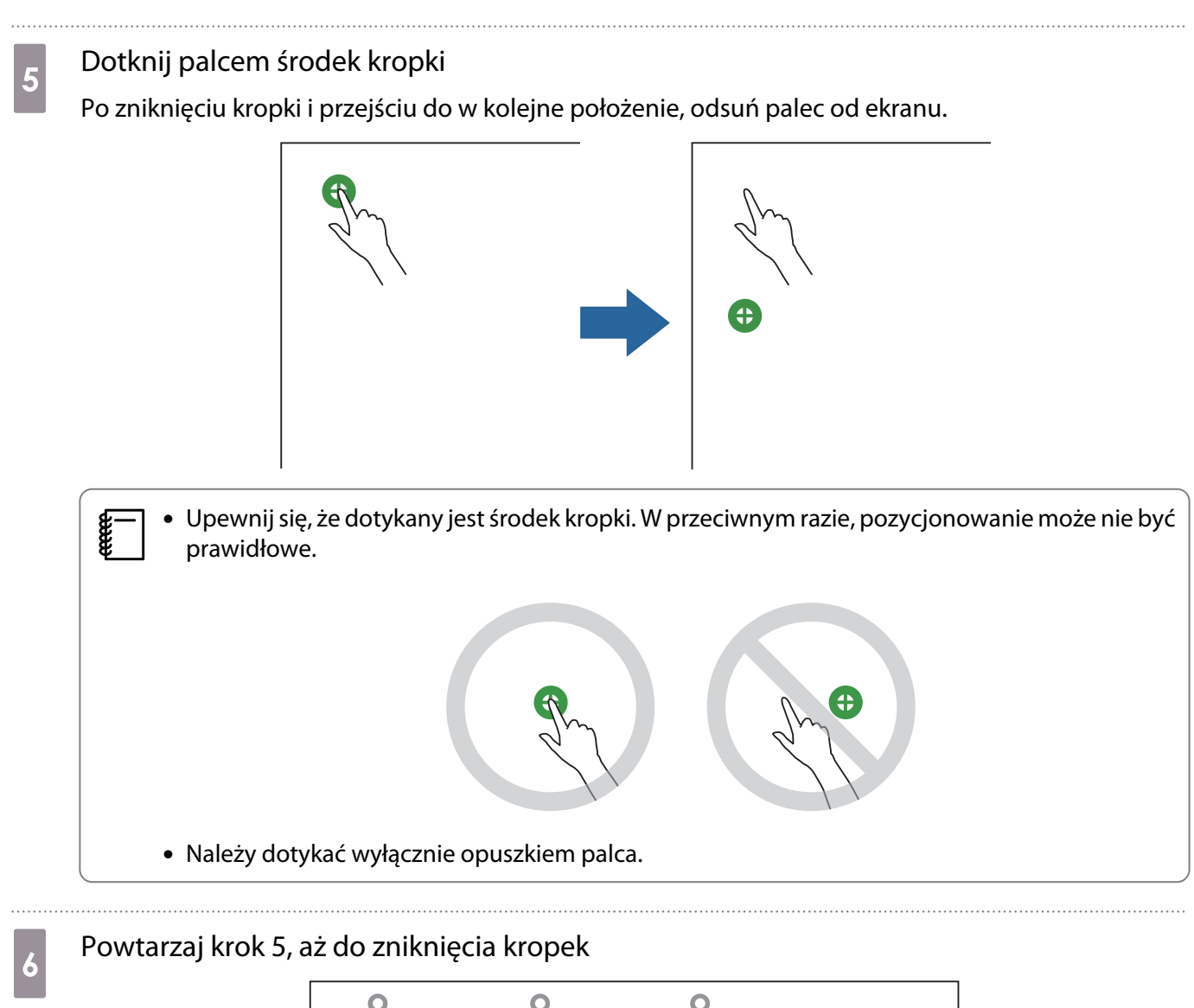

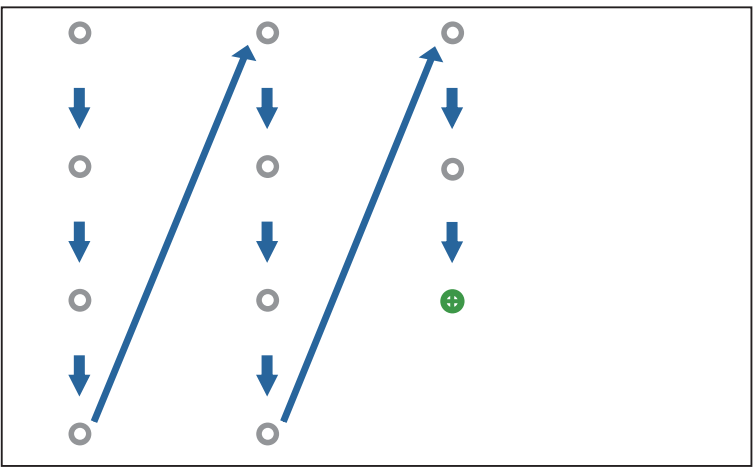

Po zniknięciu wszystkich kropek nastąpi zakończenie kalibracji.

**code:** 

- Po dotknięciu nieprawidłowej pozycji naciśnij przycisk [Esc] na pilocie lub w panelu sterowania. Spowoduje to powrót do poprzedniej kropki. Nie można cofnąć się o dwie kropki.
	- Aby anulować kalibrację funkcji dotykowej, przytrzymaj przez dwie sekundy przycisk [Esc].
	- Przed zakończeniem kalibracji funkcji dotykowej należy odczekać kilka sekund, aż wszystkie kropki znikną.

## Funkcja ustawień wsadowych

Po wykonaniu ustawień menu projektora dla jednego projektora, można skopiować ustawienia do innych projektorów (funkcja kopii wsadowej). Funkcja ustawień wsadowych może być użyta wyłącznie dla projektorów z tym samym numerem modelu.

Użyj jednej z następujących metod.

- Ustawienia z użyciem napędu flash USB.
- Ustawienia poprzez połączenie komputera i projektora kablem USB.
- Ustawienia z wykorzystaniem programu Epson Projector Management.

Ten przewodnik objaśnia metody z użyciem napędu flash USB i kabla USB.

W celu uzyskania szczegółowych informacji o konfiguracji z wykorzystaniem programu Epson Projector Management, patrz dokument Instrukcja obsługi programu Epson Projector Management.

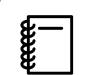

 $\begin{bmatrix} 1 \\ -1 \\ 1 \\ 1 \end{bmatrix}$ 

• Aby nie kopiować następujących ustawień, ustaw **Zakr. konf. wsadowej** na **Ograniczony**.

- **Ochrona hasłem**
- **EDID** z menu **We/Wy sygnału**
- Menu **Sieć**
- Funkcję ustawień wsadowych należy wykonać przed regulacją pozycji projektorów. Funkcja konfiguracji wsadowej, kopiuje wartości regulacji dla wyświetlanego obrazu, takie jak Korekta geometryczna. Jeśli funkcja ustawień wsadowych jest wykonywana po regulacji pozycji projektorów, wykonane regulacje mogą ulec zmianie.
- Z użyciem funkcji ustawień wsadowych, zarejestrowane logo użytkownika jest kopiowane do innych projektorów. Nie należy zapisywać jako logo użytkownika poufnych informacji.

### **A** Przestroga

Za wykonywanie ustawień wsadowych odpowiadają wyłącznie klienci. Jeśli konfiguracja z użyciem ustawień wsadowych nie powiedzie się z powodu takiego zdarzenia jak awaria zasilania, błąd komunikacji, klient odpowiada za wszelkie koszty naprawy.

#### Ustawienia z wykorzystaniem napędu flash USB

W tej części znajdują się objaśnienia wykonywania funkcji ustawień wsadowych z użyciem napędu flash USB.

- 
- Użyj napędu flash USB sformatowanego w systemie FAT. Funkcji ustawień wsadowych nie można używać w napędach flash USB z wdrożonymi funkcjami zabezpieczenia. Należy użyć napędu flash USB bez wdrożonych funkcji zabezpieczenia.
	- Funkcja ustawień wsadowych nie może być używana przez czytniki kart USB lub dyski twarde USB.

#### Zapisywanie ustawień w napędzie flash USB

a Odłącz przewód zasilający od projektora i sprawdź, czy wyłączone zostały wszystkie wskaźniki projektora

## **b Podłącz napęd flash USB do gniazda USB-A projektora**

- $\begin{bmatrix} 1 \\ -1 \\ 1 \\ 1 \end{bmatrix}$  • Podłącz napęd flash USB bezpośrednio do projektora. Jeśli napęd flash USB jest podłączony do projektora przez hub USB, ustawienia mogą nie zostać prawidłowo zapisane.
	- Podłącz pusty napęd flash USB. Jeśli napęd flash USB zawiera dane inne niż plik ustawień wsadowych, ustawienia mogą nie zostać prawidłowo zapisane.
- **c Przytrzymując przycisk [Esc] na pilocie lub w panelu sterowania, podłącz do projektora** przewód zasilający

Wskaźnik On/Standby i wskaźnik Status zmieniają kolor na niebieski, a wskaźnik Laser i Temp na pomarańczowy.

Po zapaleniu się wszystkich wskaźników projektora zwolnij przycisk [Esc].

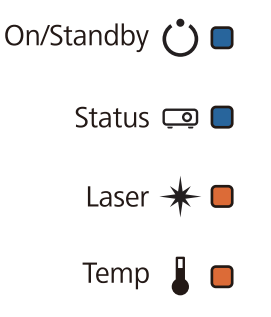

Gdy wszystkie wskaźniki migają, jest zapisywany plik ustawień wsadowych.

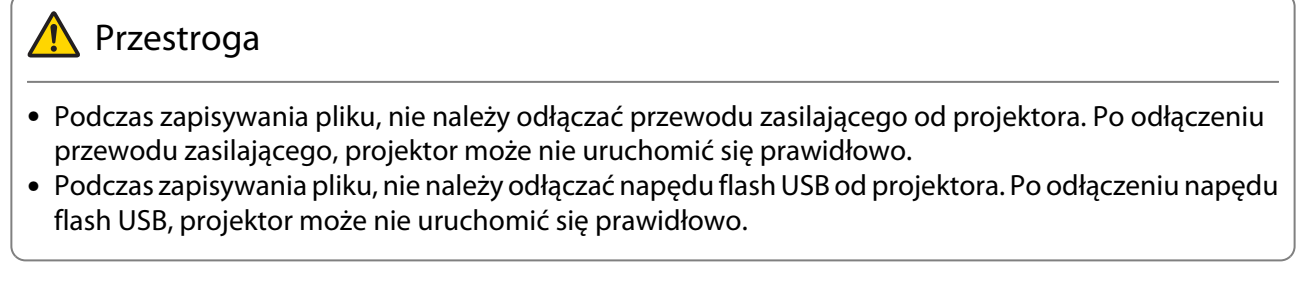

Po normalnym zakończeniu zapisu projektor wyłącza się, a niebieskim światłem świeci jedynie wskaźnik On/Standby.

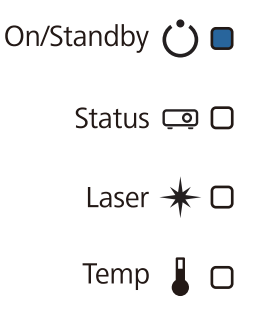

Po wyłączeniu zasilania, odłącz napęd flash USB.

- $\begin{bmatrix} 1 \\ -1 \\ 1 \\ 1 \end{bmatrix}$  • Nazwa pliku ustawień wsadowych to PJCONFDATA.bin. Jeżeli chcesz zmienić nazwę pliku, dodaj tekst po PJCONFDATA. Po zmianie części PJCONFDATA nazwy pliku, projektor nie będzie mógł prawidłowo rozpoznać pliku.
	- W nazwie pliku, można używać jedynie jednobajtowych znaków.

#### Kopiowanie zapisanych ustawień do innych projektorów

- a Odłącz przewód zasilający od projektora i sprawdź, czy wyłączone zostały wszystkie wskaźniki projektora
- b Podłącz napęd flash USB zawierający zapisany plik ustawień wsadowych, do gniazda USB-A projektora

 $\begin{bmatrix} \mathbf{c} \\ \mathbf{c} \end{bmatrix}$  W napędzie flash USB, nie należy zapisywać żadnych danych, oprócz pliku ustawień wsadowych. Jeśli napęd flash USB zawiera dane inne niż plik ustawień wsadowych, ustawienia mogą nie zostać skopiowane prawidłowo.

c Przytrzymując przycisk [Menu] na pilocie lub w panelu sterowania, podłącz do projektora przewód zasilający

Wskaźnik On/Standby i wskaźnik Status zmieniają kolor na niebieski, a wskaźnik Laser i Temp na pomarańczowy.

Po włączeniu wszystkich wskaźników projektora, zwolnij przycisk [Menu]. Wskaźniki zostaną włączone na około 75 sekund.

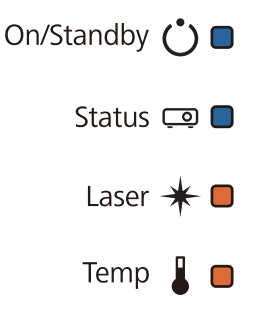

Gdy zaczną migać wszystkie wskaźniki, ustawienia są zapisywane.

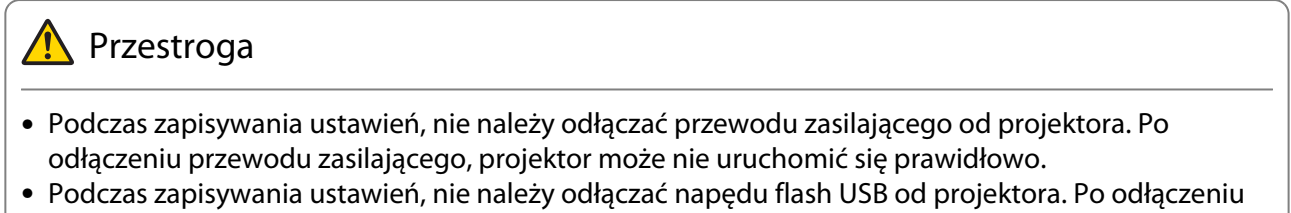

napędu flash USB, projektor może nie uruchomić się prawidłowo.

Po normalnym zakończeniu zapisu projektor wyłącza się, a niebieskim światłem świeci jedynie wskaźnik On/Standby.

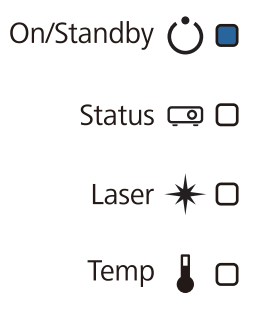

Po wyłączeniu zasilania, odłącz napęd flash USB.

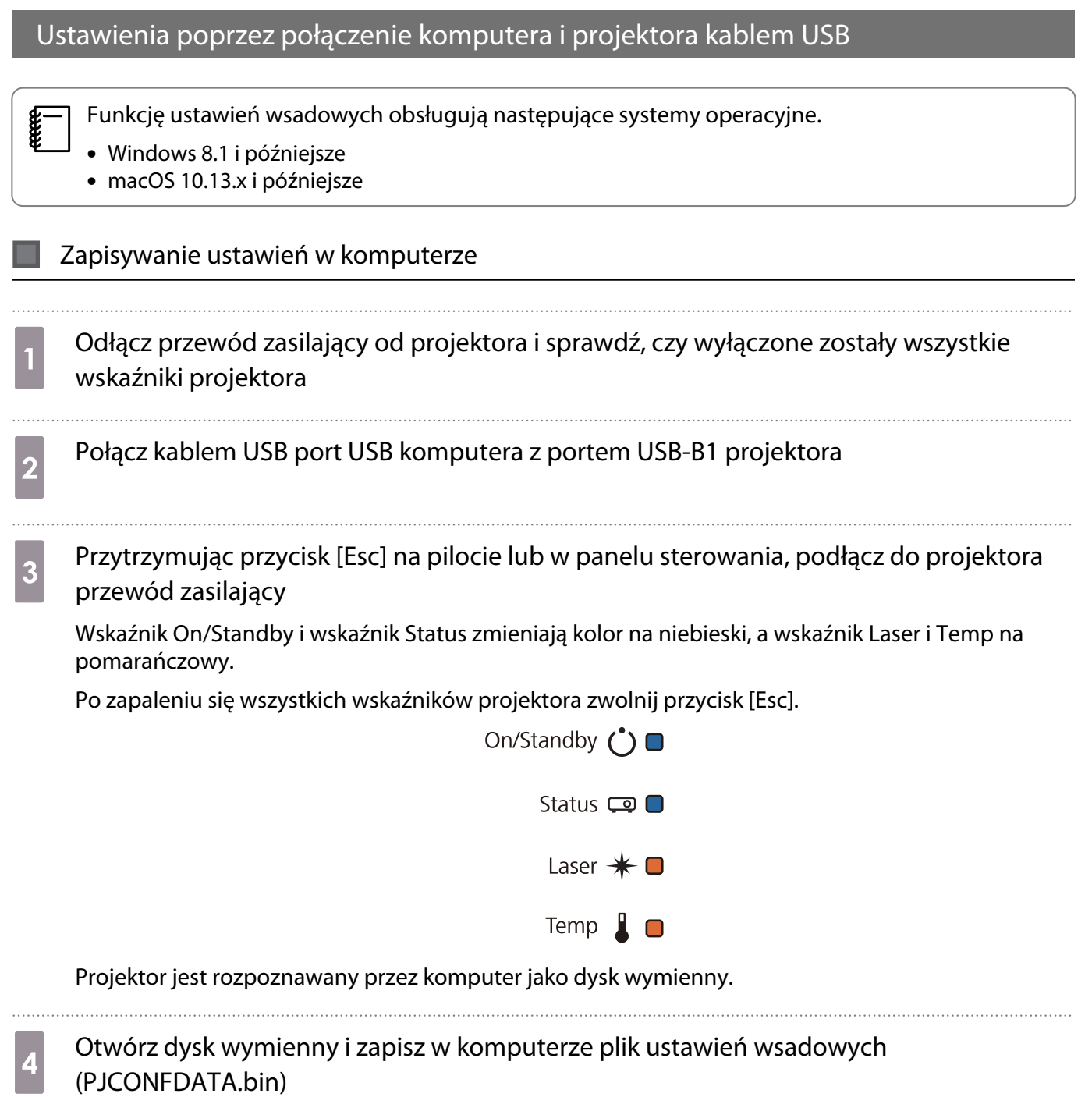

 $\begin{bmatrix} \mathbf{f} & \mathbf{f} \\ \mathbf{f} & \mathbf{f} \end{bmatrix}$  Jeśli wymagana jest zmiana nazwy pliku, dodaj tekst po PJCONFDATA. Po zmianie części PJCONFDATA nazwy pliku, projektor nie będzie mógł prawidłowo rozpoznać pliku. W nazwie pliku, można używać jedynie jednobajtowych znaków.

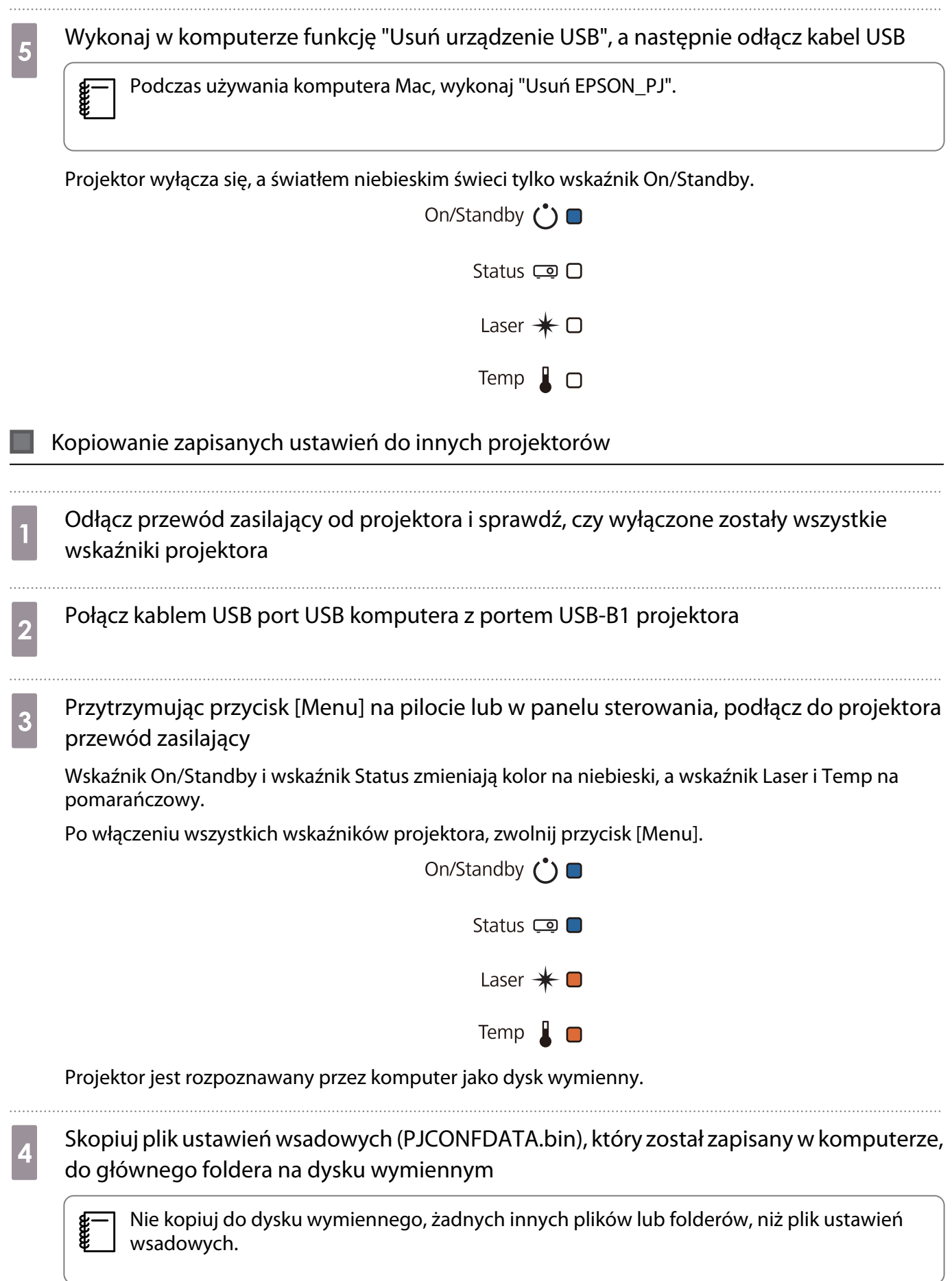

e Wykonaj w komputerze funkcję "Usuń urządzenie USB", a następnie odłącz kabel USB

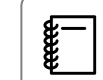

Podczas używania komputera Mac, wykonaj "Usuń EPSON\_PJ".

Gdy zaczną migać wszystkie wskaźniki, ustawienia są zapisywane.

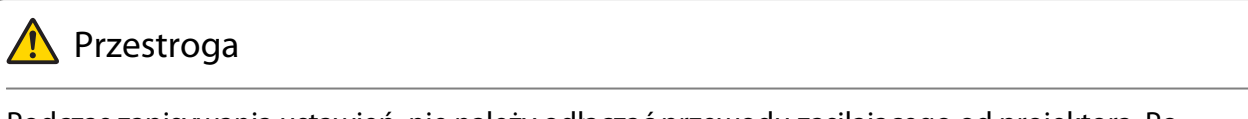

Podczas zapisywania ustawień, nie należy odłączać przewodu zasilającego od projektora. Po odłączeniu przewodu zasilającego, projektor może nie uruchomić się prawidłowo.

Po normalnym zakończeniu zapisu projektor wyłącza się, a niebieskim światłem świeci jedynie wskaźnik On/Standby.

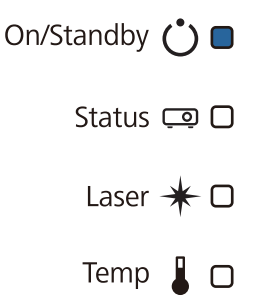

#### Gdy wykonanie ustawień nie powiedzie się

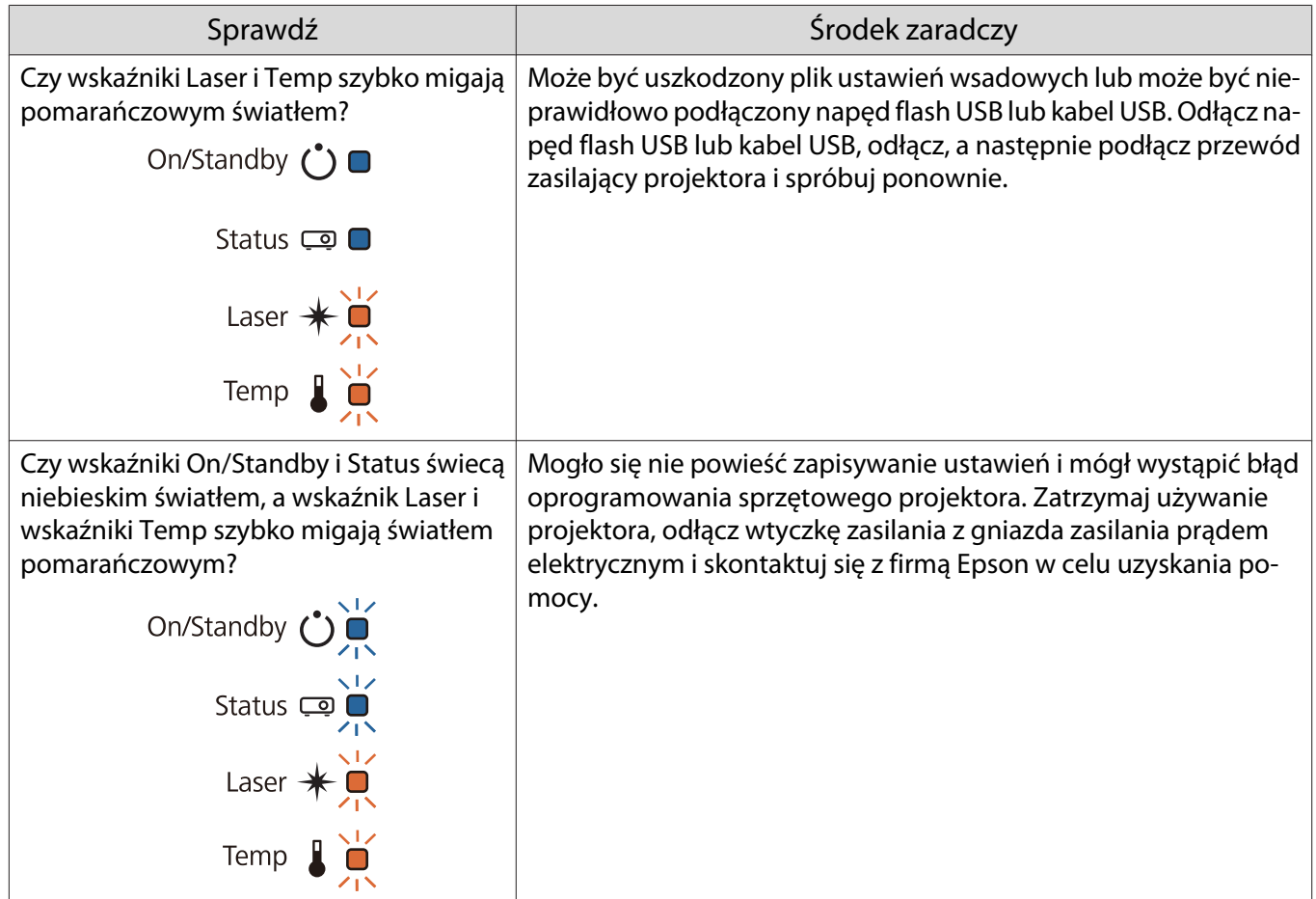

# Instalacja wielu projektorów (Multiprojekcja)

Można utworzyć jeden duży ekran, jako jednolity obraz wyświetlany z wielu projektorów.

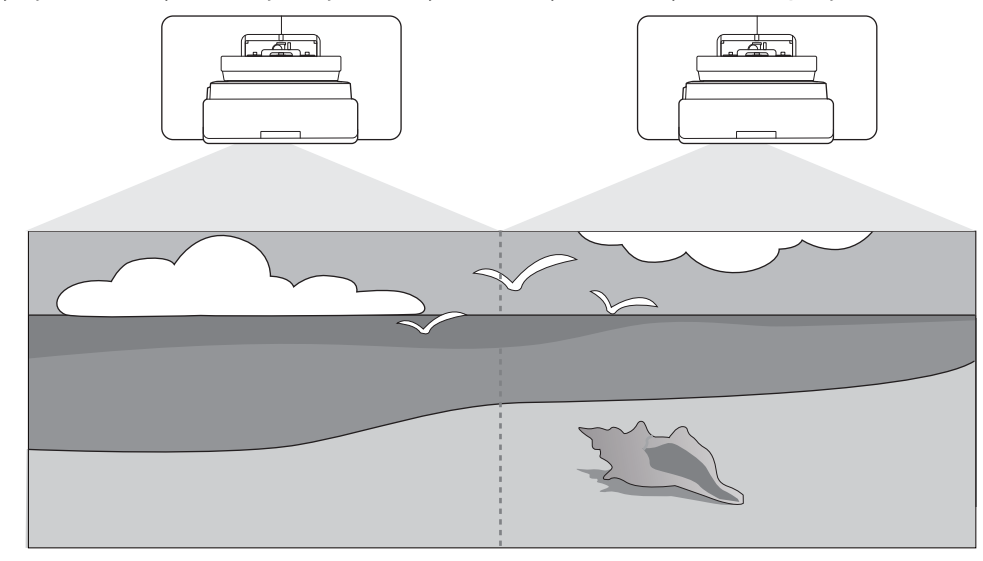

Podczas wykonywania multiprojekcji, należy wykonać połączenia i niezbędne ustawienia w następującej kolejności.

 Podczas ustawiania trybu Multiprojekcja, zalecamy ustawienie z menu projektora opcji **Działanie**<sup>&</sup>gt; **Tryb uśpienia** na **Wyłączone**.

Ustawienie ID projektora (**str.128)** 

Regulacja obrazu podczas multiprojekcji ( $\blacktriangleright$ str.130)

#### Ustawienie ID projektora

eeee

a

2

a Włącz projektor, a następnie naciśnij przycisk [Menu]

Za pomocą panelu sterowania

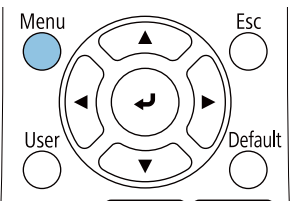

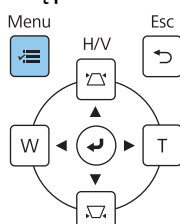

## b Wybierz **ID projektora** z menu **Instalacja**

W przypadku korzystania z EB-770Fi, wybierz **ID projektora** z menu **Multiprojekcja**.

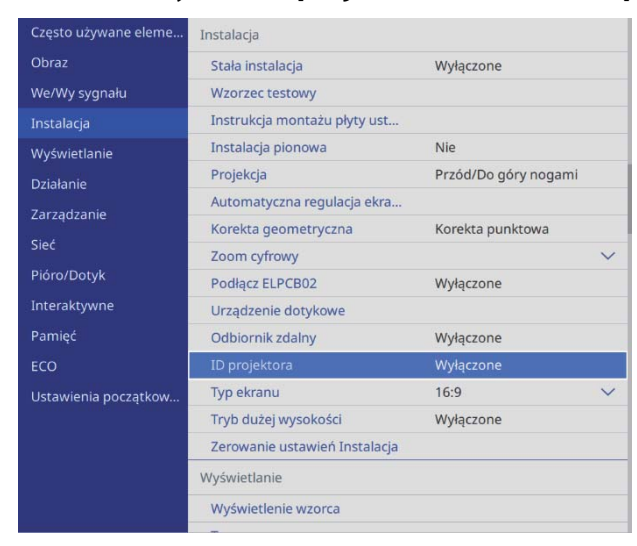

## **c** Wybierz numer ID dla projektora

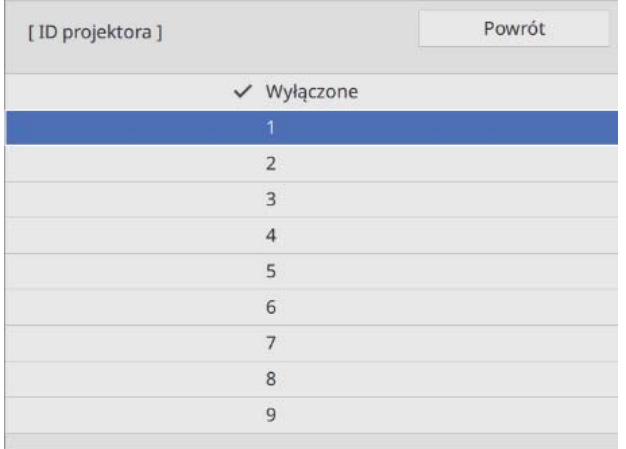

### 4 Naciśnij przycisk [Esc], aby zamknąć menu

Powtórz kroki 1 do 4 dla pozostałych projektorów.

Skieruj pilota w obsługiwany projektor, a następnie naciśnij przycisk [ID]<br> $\begin{array}{c|c} \hline \end{array}$   $\begin{array}{c|c} \hline \end{array}$ 

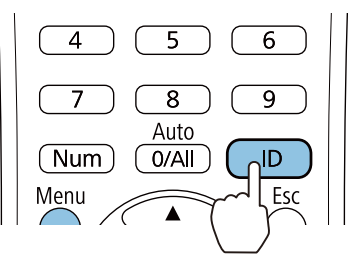

Na ekranie projekcji wyświetlony zostanie bieżący numer ID.

<span id="page-130-0"></span>f Przytrzymując przycisk [ID], naciśnij przycisk z tym samym numerem jak o ID obsługiwanego projektora

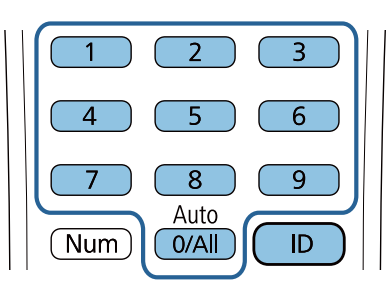

Włączone zostaną operacje pilota dla wybranego ID.

- $\begin{bmatrix} 1 \\ -1 \\ 1 \\ 1 \end{bmatrix}$  • Po ustawieniu **ID projektora** na **Wyłączone**, można używać projektor z wykorzystaniem pilota, niezależnie od ustawienia ID wybranego z użyciem pilota.
	- Po ustawieniu ID pilota na 0, można obsługiwać wszystkie projektory, niezależnie od ustawienia ID projektora.
	- Jednoczesne używanie wielu pilotów, może spowodować przypadkowe działanie z powodu zakłóceń podczerwieni.

#### Regulacja obrazu podczas projekcji z wielu projektorów

 Zaraz po włączeniu projektora obrazy nie są stabilne. Po uruchomieniu projekcji, przed rozpoczęciem regulacji obrazu należy zaczekać co najmniej 30 minut.

#### W przypadku korzystania z EB-770Fi

### Włącz projektor

 $\begin{bmatrix} 1 \\ -1 \\ -1 \\ 1 \end{bmatrix}$ 

b Naciśnij na pilocie przycisk [Color Mode], a następnie ustaw Tryb koloru na **Multiprojekcja**

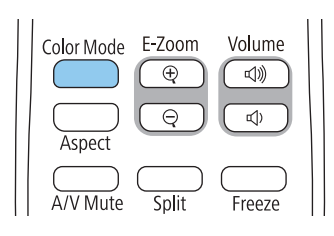

**C Naciśnij przycisk [Menu]**<br>Przy użyciu pilota

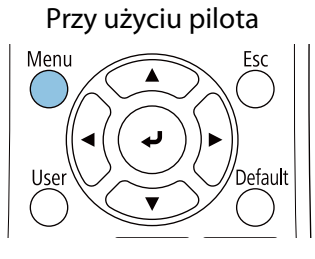

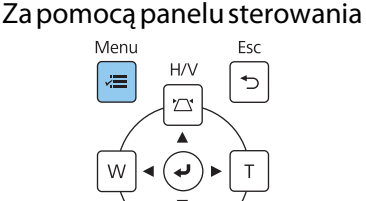

## d Wykonaj niezbędne ustawienia w menu **Multiprojekcja**

Szczegółowe informacje dotyczące wykonywania ustawień, znajdują się w Przewodnik użytkownika projektora.

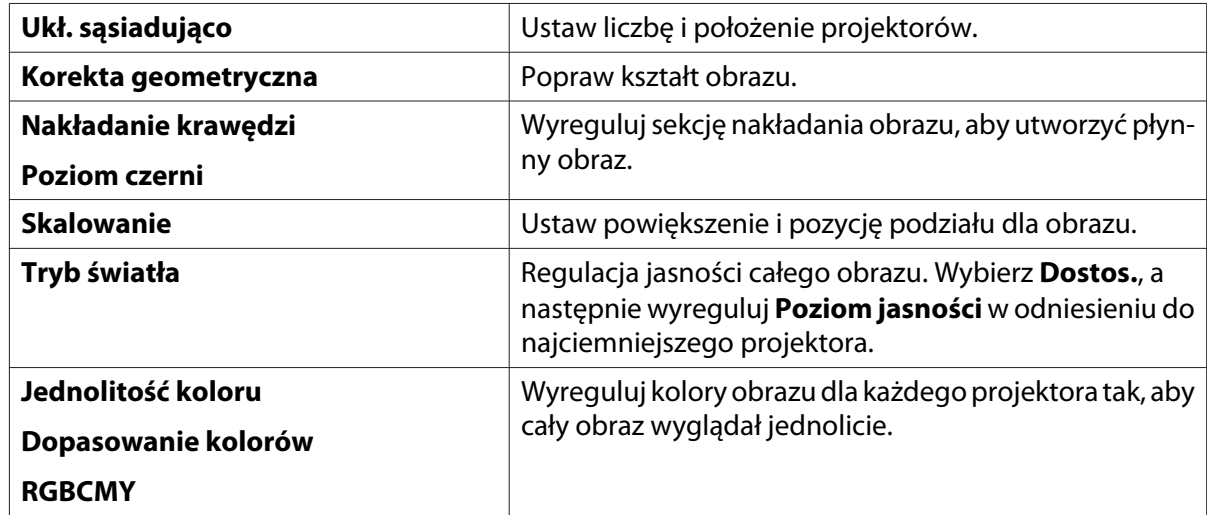

#### W przypadku korzystania z EB-760Wi

#### Włącz projektor

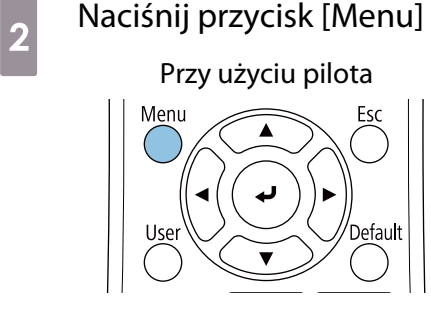

#### Za pomocą panelu sterowania

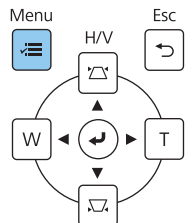

## **c Wykonaj niezbędne ustawienia z następujących menu**

Szczegółowe informacje dotyczące wykonywania ustawień, znajdują się w Przewodnik użytkownika projektora.

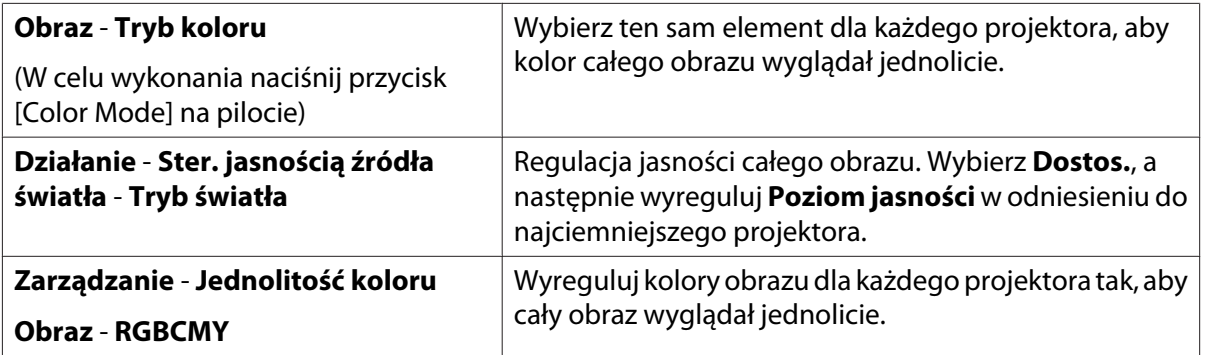

## **O** Lista symboli bezpieczeństwa

Następująca tabela zawiera opis symboli bezpieczeństwa na etykiecie urządzenia.

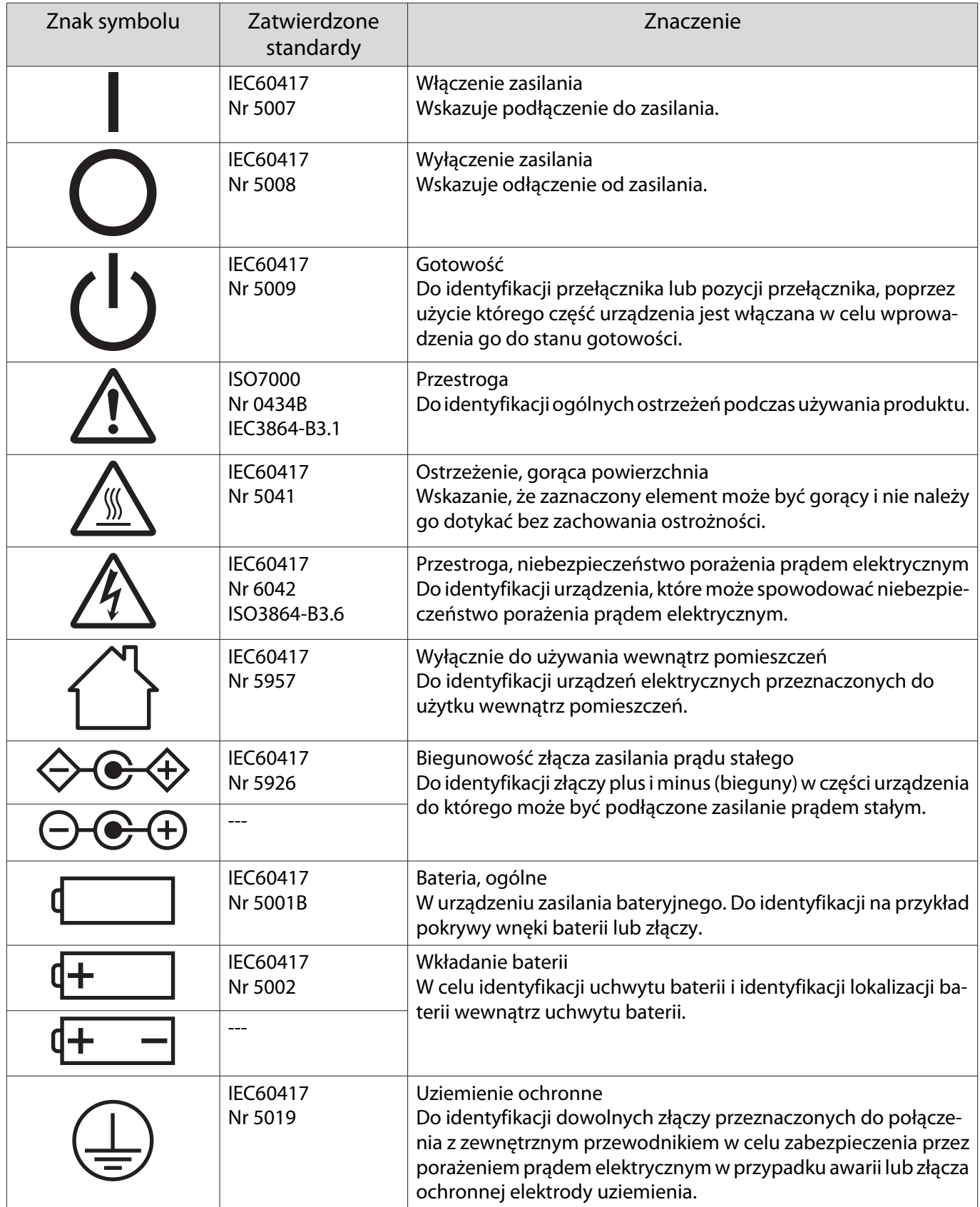

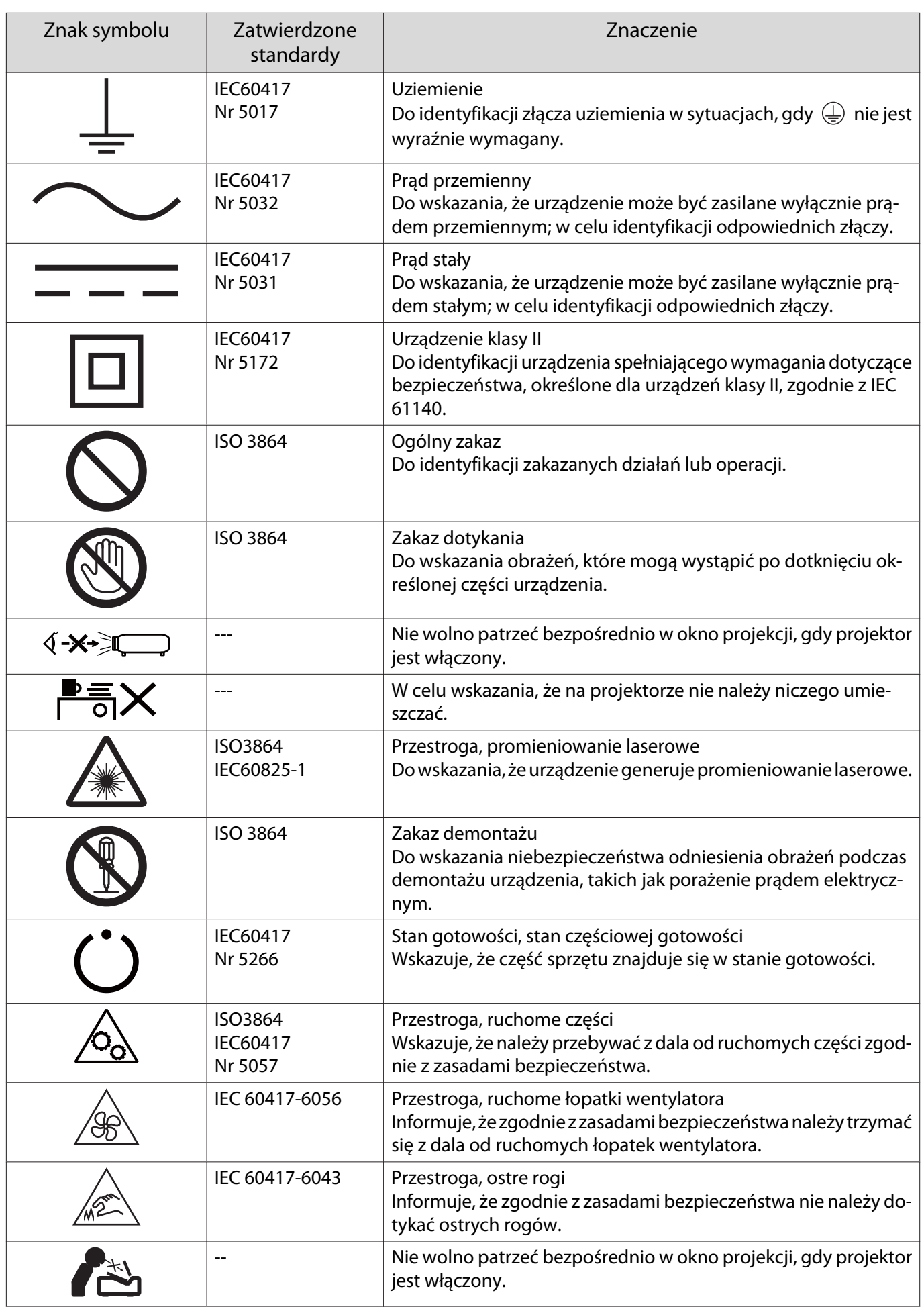

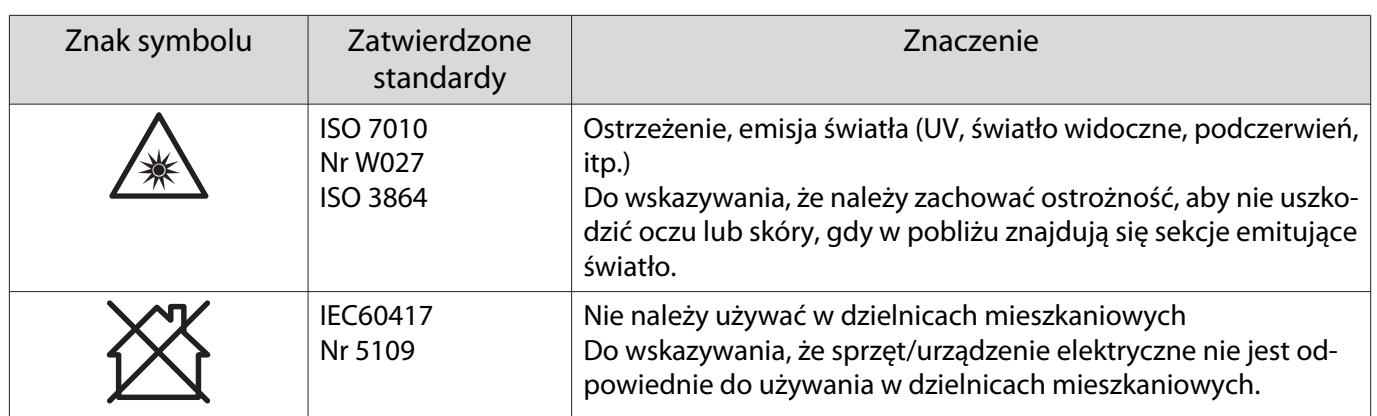

#### **Indication of the manufacturer and the importer in accordance with requirements of directive 2011/65/ EU (RoHS)**

Manufacturer: SEIKO EPSON CORPORATION

Address: 3-5, Owa 3-chome, Suwa-shi, Nagano-ken 392-8502 Japan

Telephone: 81-266-52-3131

http://www.epson.com/

Importer: SEIKO EUROPE B.V.

Address: Azië building, Atlas ArenA, Hoogoorddreef 5, 1101 BA Amsterdam Zuidoost The Netherlands

Telephone: 31-20-314-5000

http://www.epson.eu/

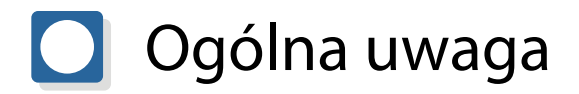

Mac i macOS są znakami handlowymi Apple Inc.

Microsoft i Windows są znakami handlowymi lub zastrzeżonymi znakami handlowymi Microsoft Corporation w Stanach Zjednoczonych i/lub w innych krajach.

> © 2023 Seiko Epson Corporation 2023.1 Rev.1.0